# DEC 3000 Model 600/600S/700 AXP

## Owner's Guide

Order Number: EK–SNDPL–OG. B01

**Digital Equipment Corporation, Maynard, MA**

#### **Third Printing, May 1994**

Digital Equipment Corporation makes no representations that the use of its products in the manner described in this publication will not infringe on existing or future patent rights, nor do the descriptions contained in this publication imply the granting of licenses to make, use, or sell equipment or software in accordance with the description.

Possession, use, or copying of the software described in this publication is authorized only pursuant to a valid written license from Digital or an authorized sublicensor.

© Digital Equipment Corporation 1994. All Rights Reserved.

The following are trademarks of Digital Equipment Corporation: Alpha AXP, AXP, Bookreader, DEC, DECaudio, DECchip, DECconnect, DEC GKS, DEC PHIGS, DECsound, DECwindows, DECwindows Motif, DECwindows Mail, DECwrite, DELNI, Digital, OpenVMS, OpenVMS AXP, RX26, ScriptPrinter, ThinWire, TURBOchannel, ULTRIX, VAX, VAX DOCUMENT, VAXcluster, VAXstation, the AXP logo, and the Digital logo.

Other trademarks are as follows:

CD is a trademark of Data General Corporation.

Open Software Foundation is a trademark of Open Software Foundation, Inc.

Motif, OSF, OSF/1, and OSF/Motif are registered trademarks of Open Software Foundation, Inc.

ISDN is a registered trademark of Fujitsu Network Switching of America.

Mylar is a registered trademark of E.I. DuPont de Nemours & Company, Inc.

PostScript is a registered trademark of Adobe Systems, Inc.

All other trademarks and registered trademarks are the property of their respective holders.

**FCC Notice:** This equipment has been tested and found to comply with the limits for a Class A digital device, pursuant to Part 15 of the FCC Rules. These limits are designed to provide reasonable protection against harmful interference when the equipment is operated in a commercial environment. This equipment generates, uses, and can radiate radio frequency energy and, if not installed and used in accordance with the instruction manual, may cause harmful interference to radio communications. Operation of this equipment in a residential area is likely to cause harmful interference, in which case users will be required to correct the interference at their own expense.

S2560

This document was prepared using VAX DOCUMENT Version 2.1.

## **Contents**

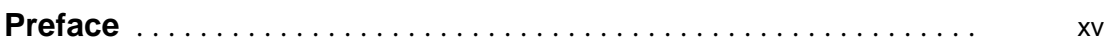

### **Part I Basic Operations**

### **1 Introduction to Your System**

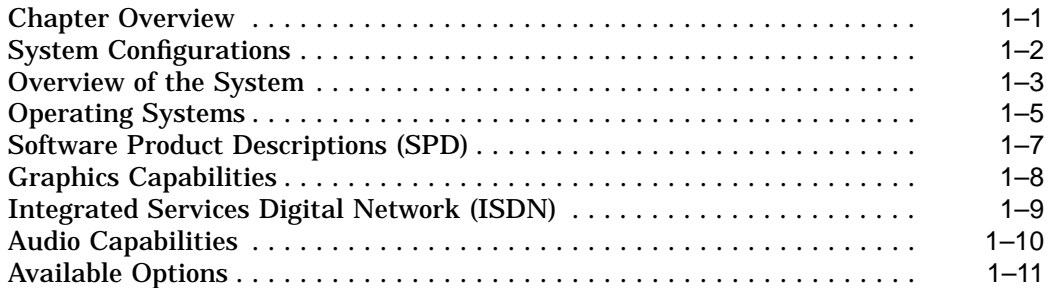

### **2 Preparing to Install Your System**

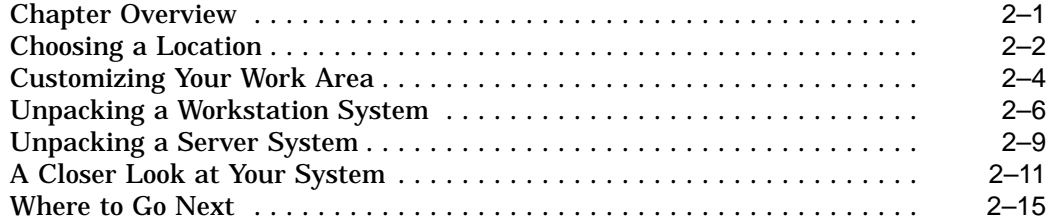

### **3 Installing a Workstation System**

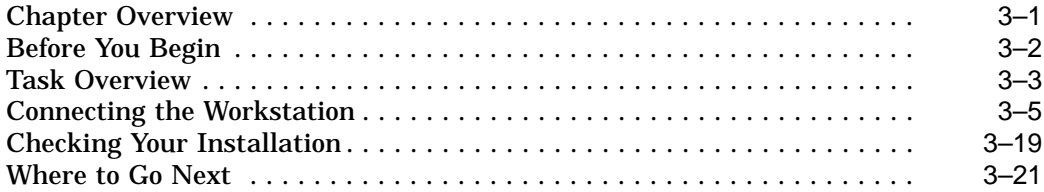

### **4 Installing a Server System**

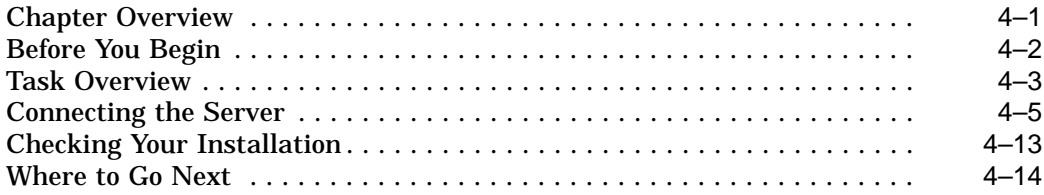

### **5 Connecting Your System to a Network**

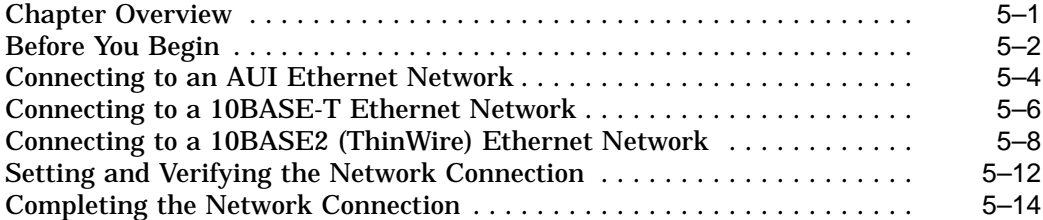

### **6 Starting Up Your System**

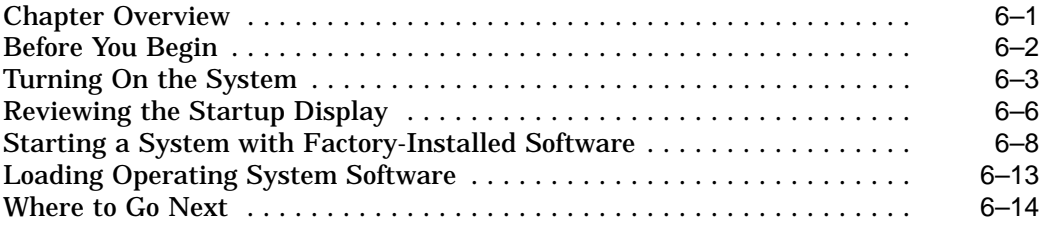

### **7 Turning Off Your System**

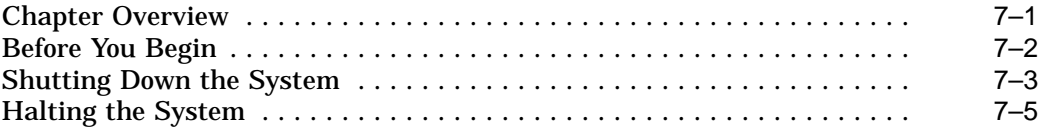

### **8 Maintaining Your System**

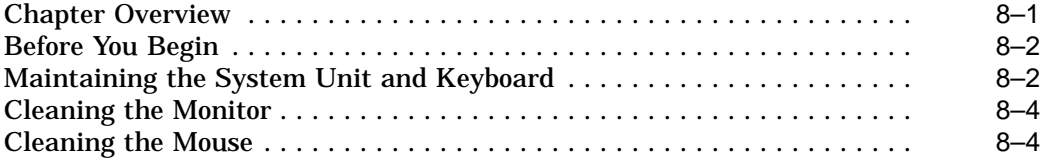

### **Part II Advanced Operations**

### **9 Using Console Commands**

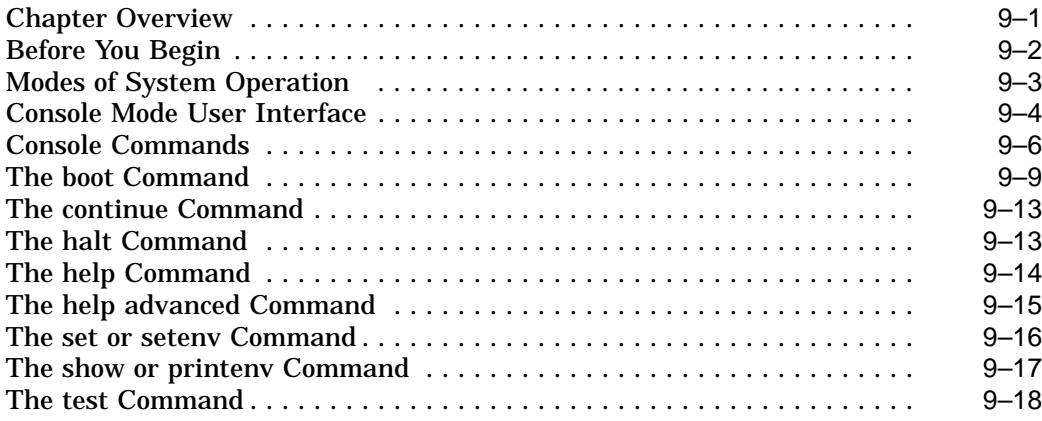

### **10 Changing Environment Variables**

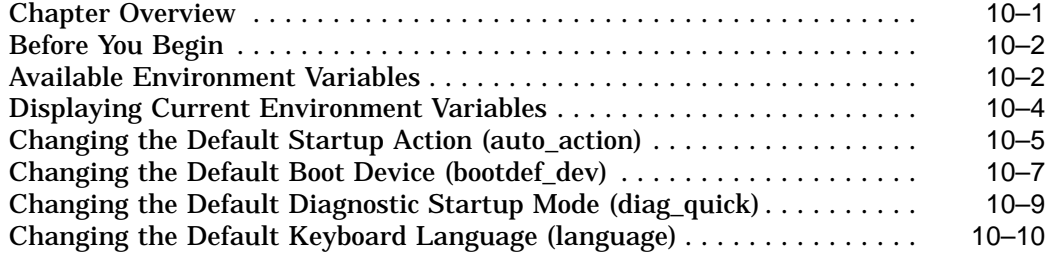

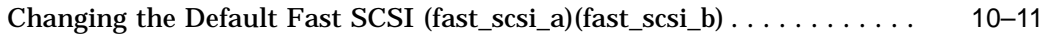

### **11 Using the Password Security Feature**

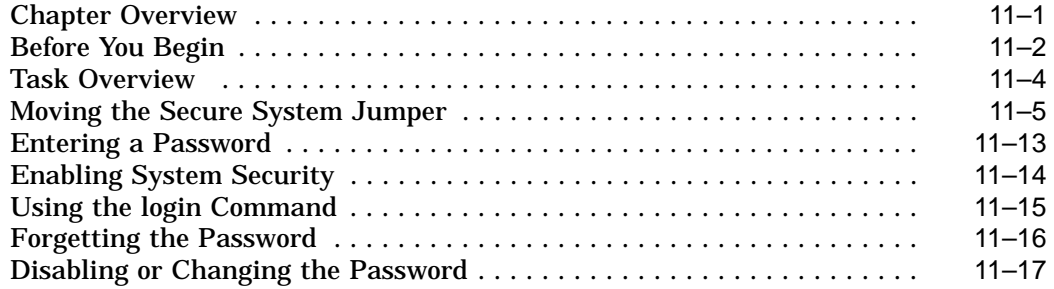

### **12 Using an Alternate Console**

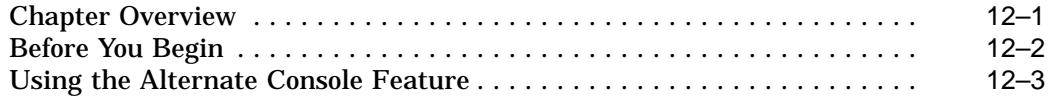

### **Part III Handling Problems**

### **13 Identifying a Problem**

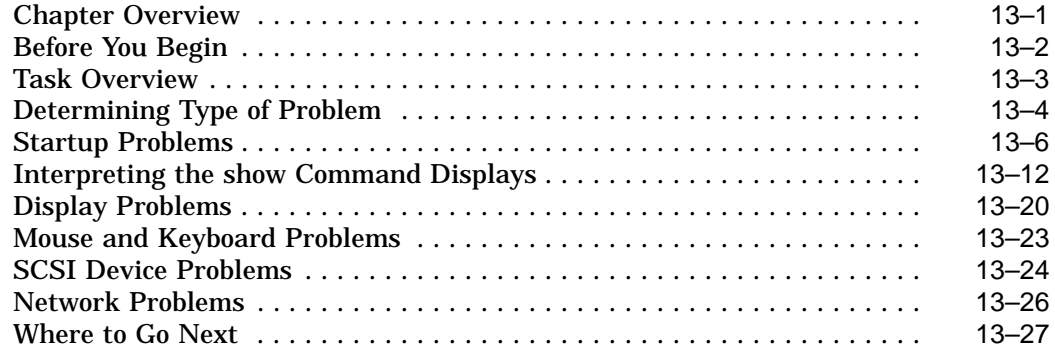

### **14 Running Diagnostic Tests**

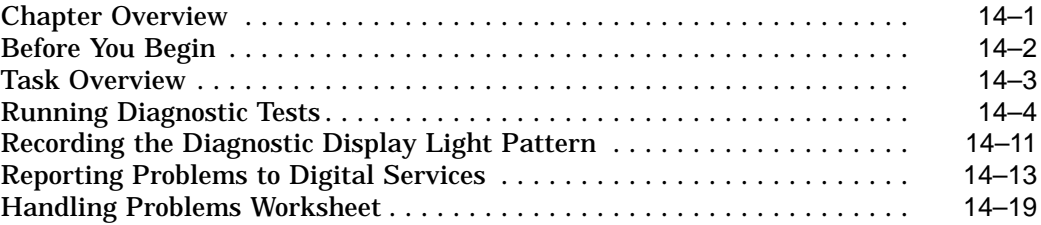

### **Part IV Appendixes**

### **A Hardware Specifications**

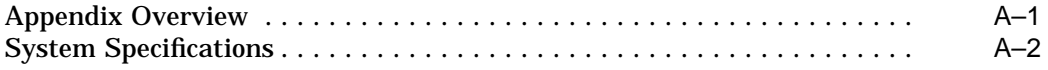

### **B Port Pin-outs**

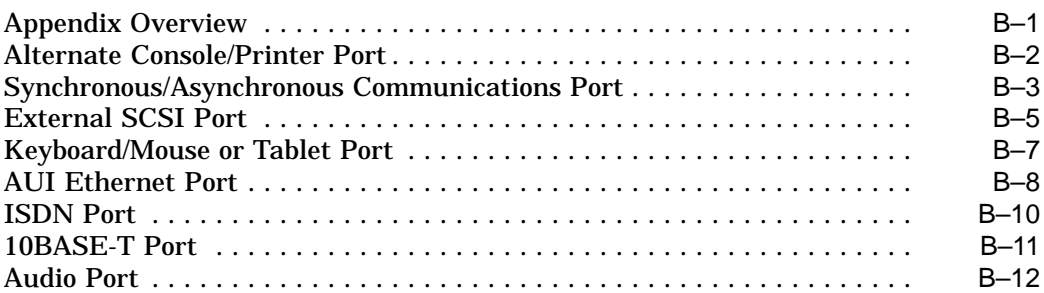

### **C Associated Documents**

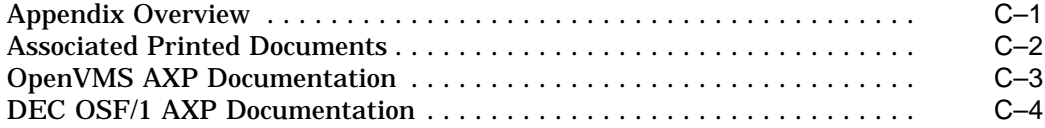

### **D Special Information for PTT Network Users**

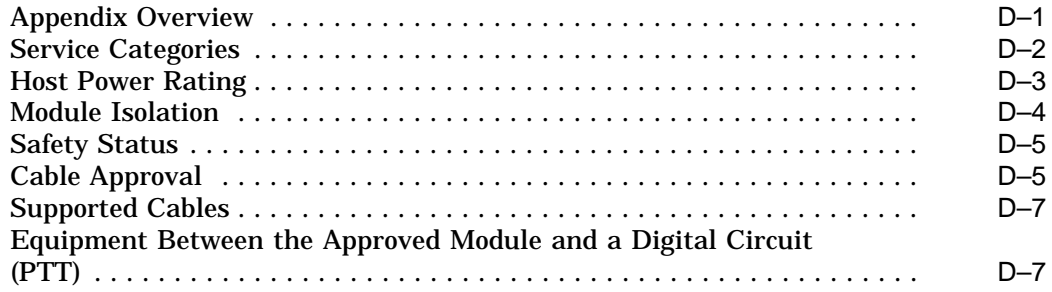

### **Glossary**

### **Index**

### **Figures**

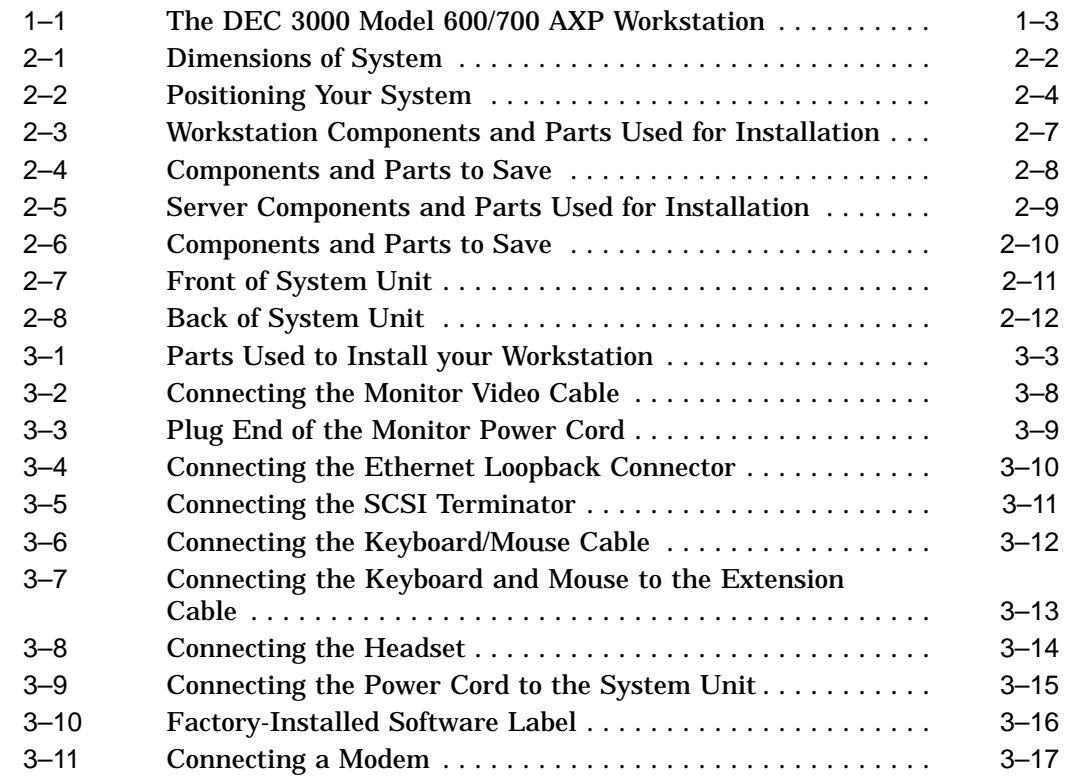

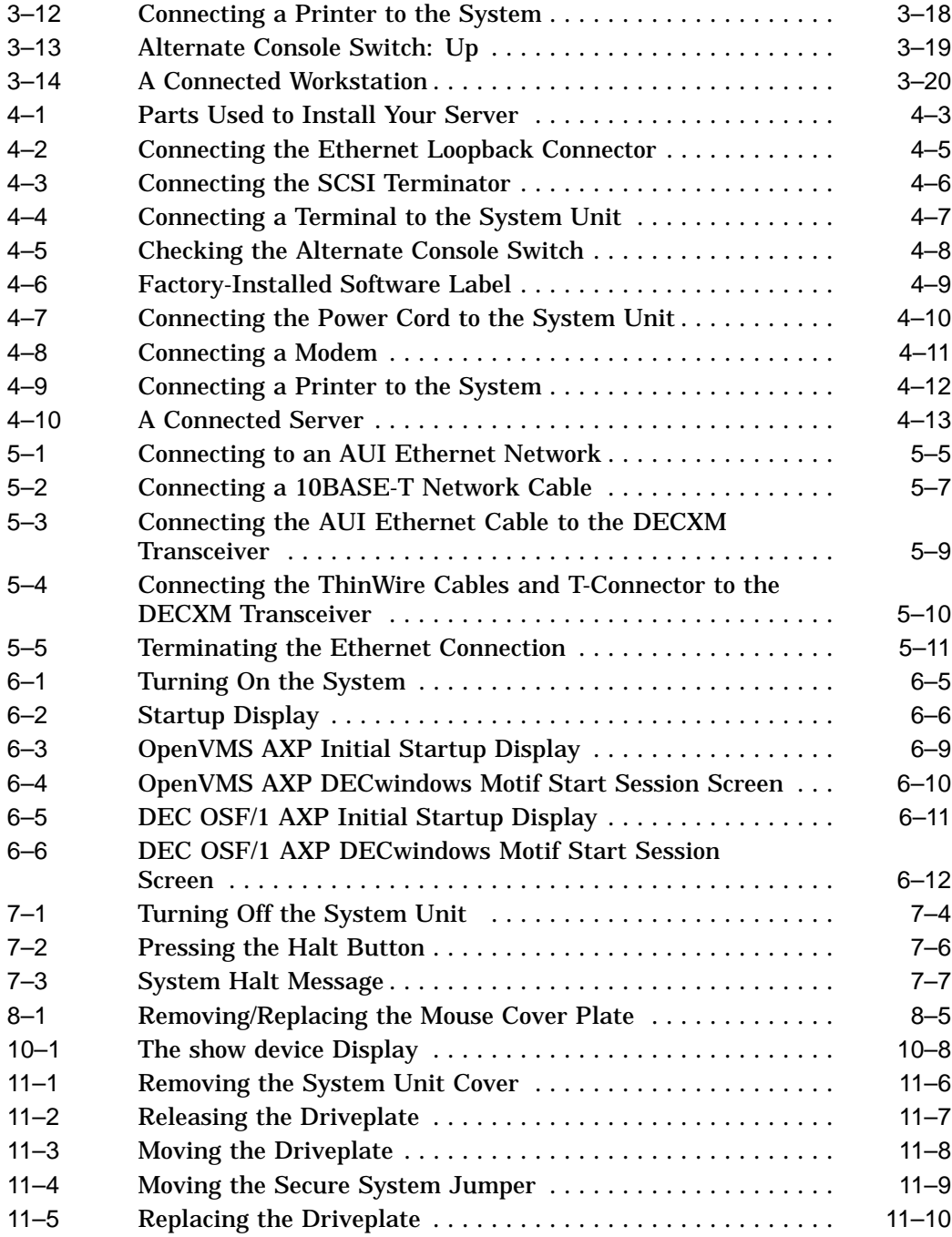

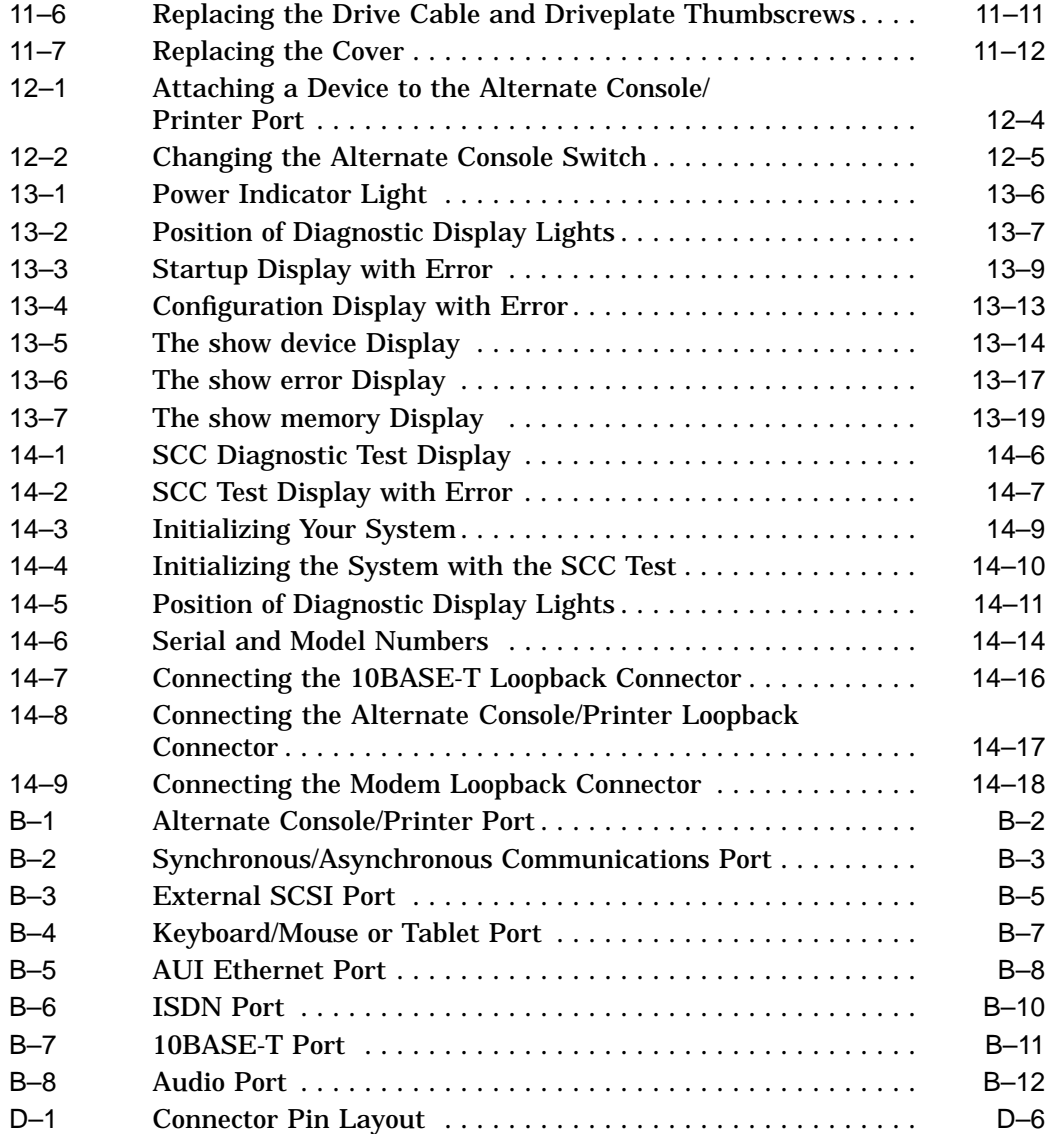

### **Tables**

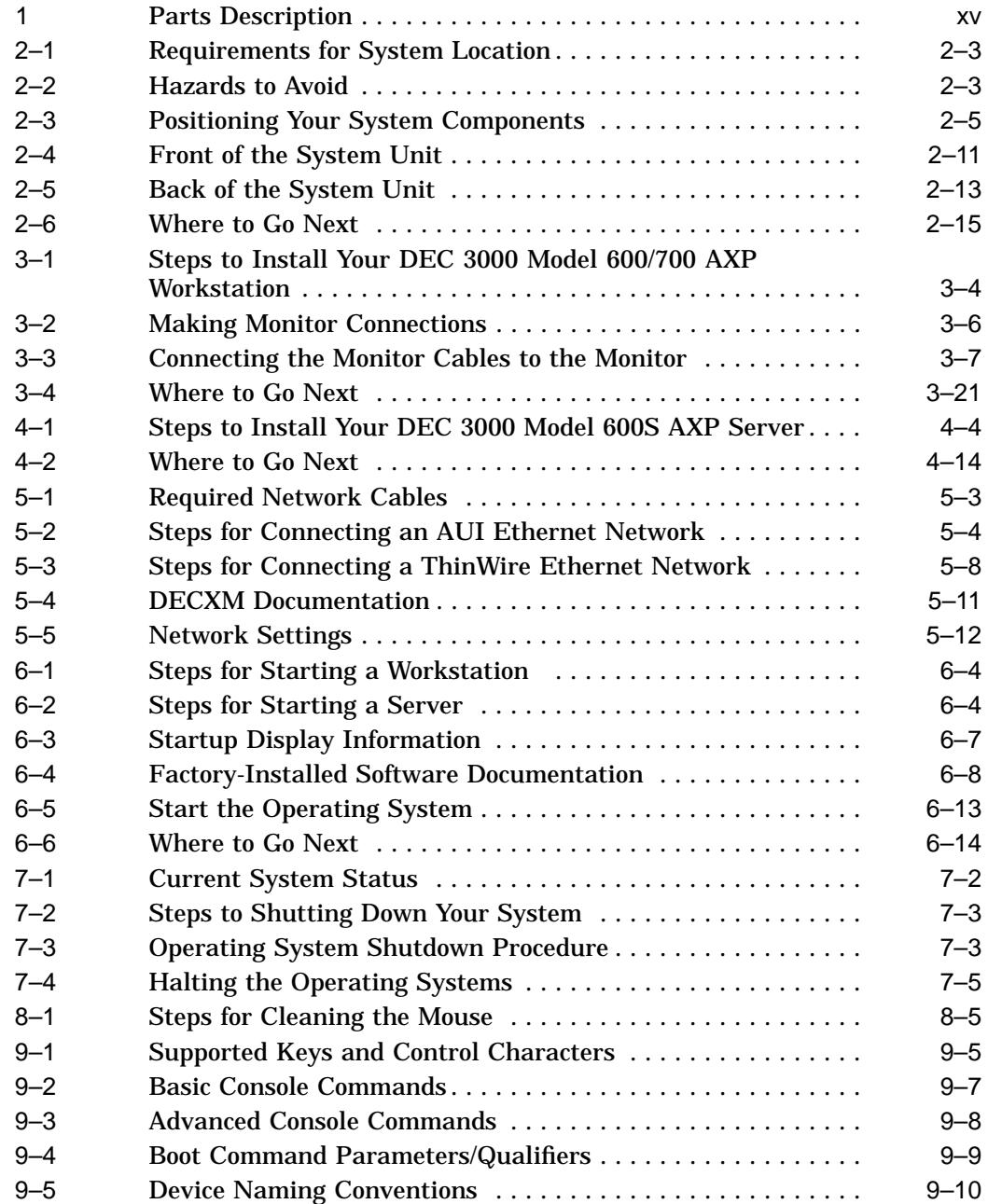

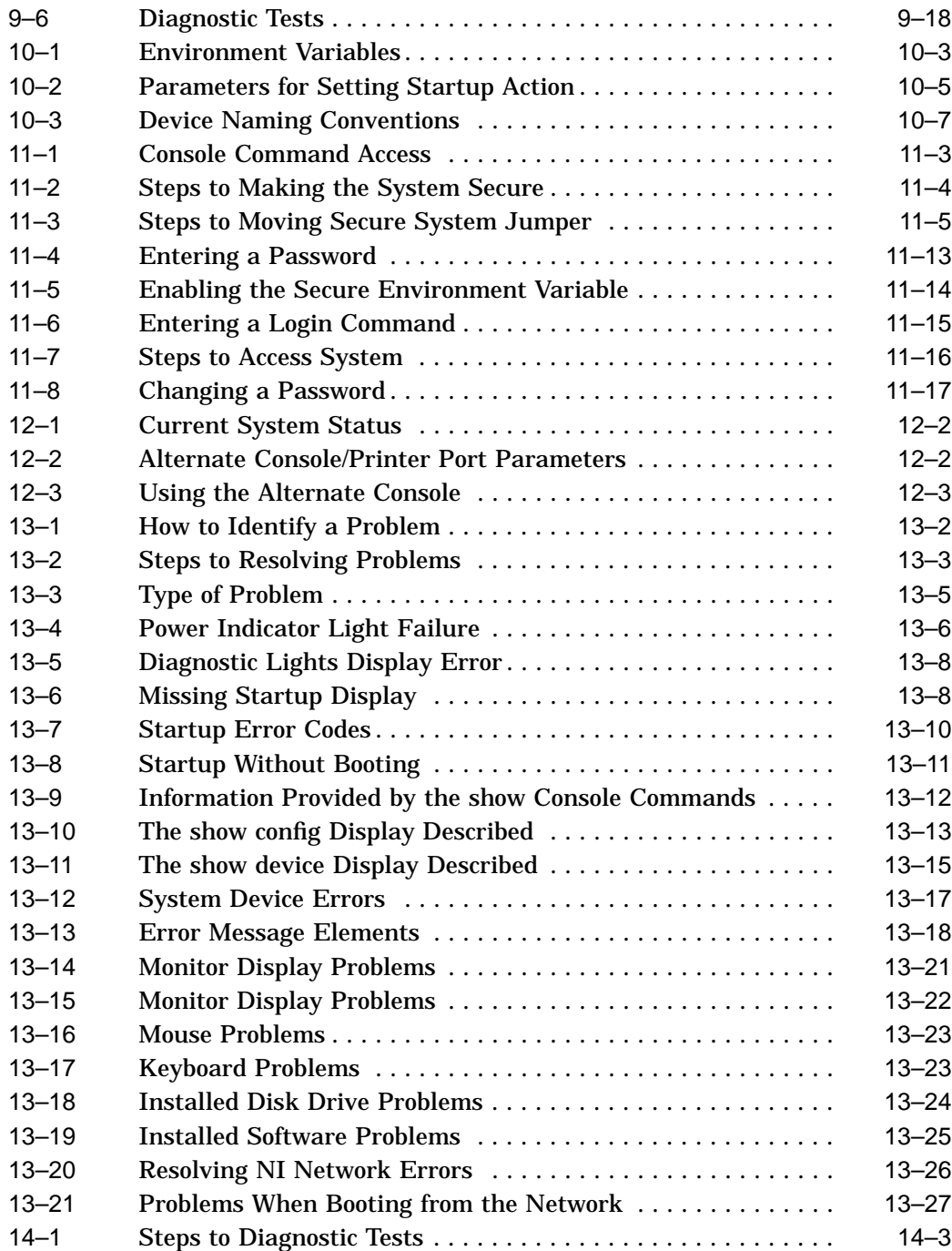

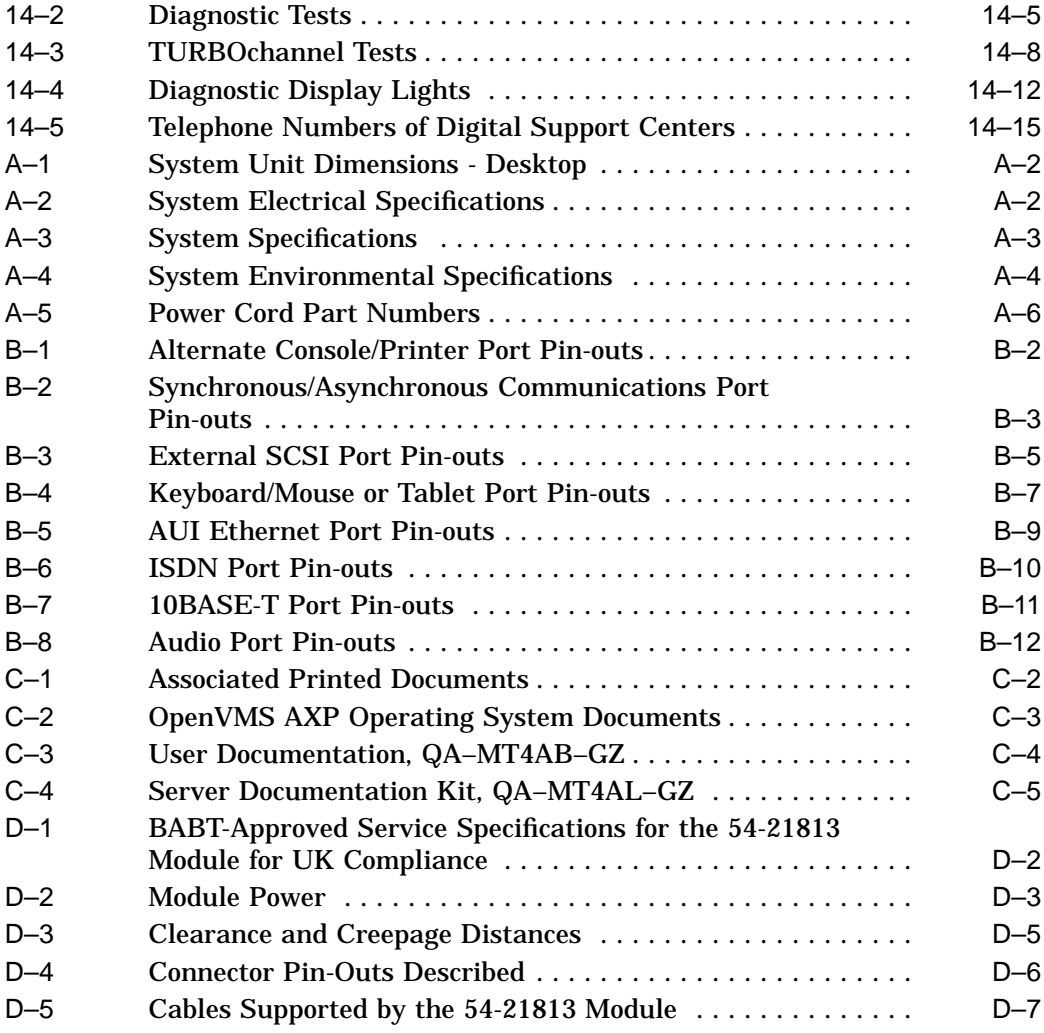

# **Preface**

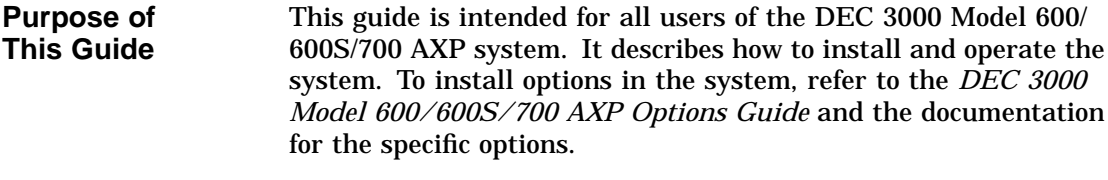

#### **Structure of This Guide** This guide consists of 14 chapters, 4 appendixes, a glossary, and an index, and is organized into three parts as Table 1 describes.

### **Table 1 Parts Description**

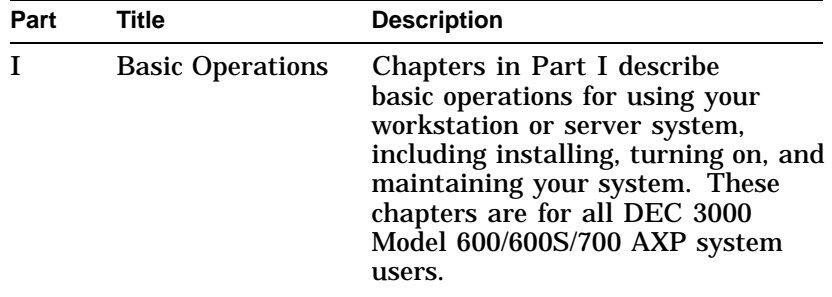

(continued on next page)

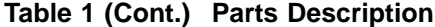

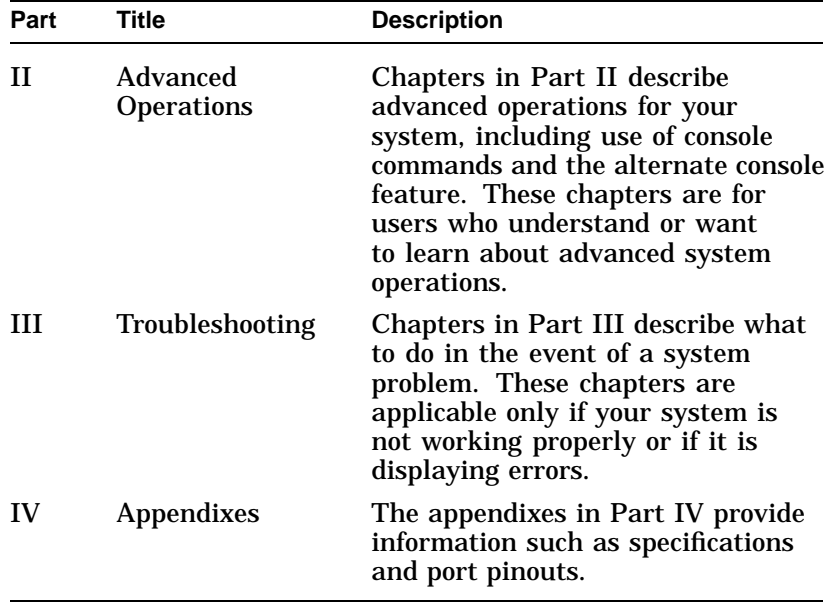

**Conventions** The following conventions are used in this guide:

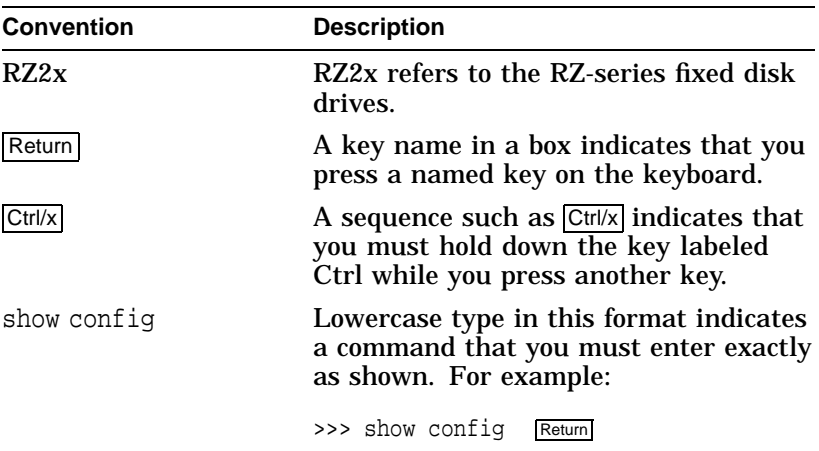

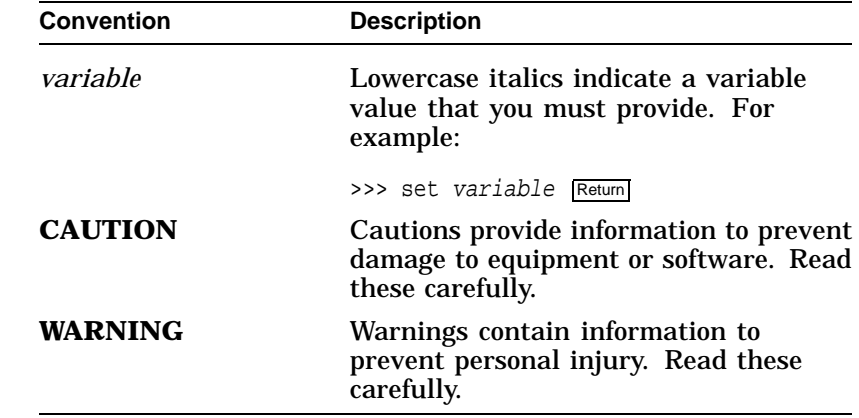

#### **Task Symbols** All of the tasks described in this guide have been assigned a symbol indicating the level of difficulty in completing the task. The task symbols that appear in the margin next to the task should be used as a guide to help you decide whether you wish to complete the task, or request help.

Different tasks within a category may require different levels of expertise. For instance, one intermediate task may require software expertise, while another intermediate task may require hardware expertise. Check the *Before You Begin* section at the beginning of most chapters, for the specific kind of experience required to complete a task. This section will be identified by the information icon, explained below.

#### **Information**

**i**

This icon indicates a section that contains important background information that will help you to perform required tasks and operate your system correctly.

#### **Task Categories**

The tasks fall into three categories indicated by three symbols:

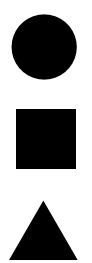

**Basic Task** This task does not require any specific experience to complete.

**Intermediate Task** Some specific experience is required to complete this task.

#### **Advanced Task**

Specific experience is highly desirable to complete this task.

# **Part I Basic Operations**

Part I provides an overview of the DEC 3000 Model 600/600S/700 AXP system and its configurations. It also describes how to install the system and how to perform basic operations.

This section includes the following chapters.

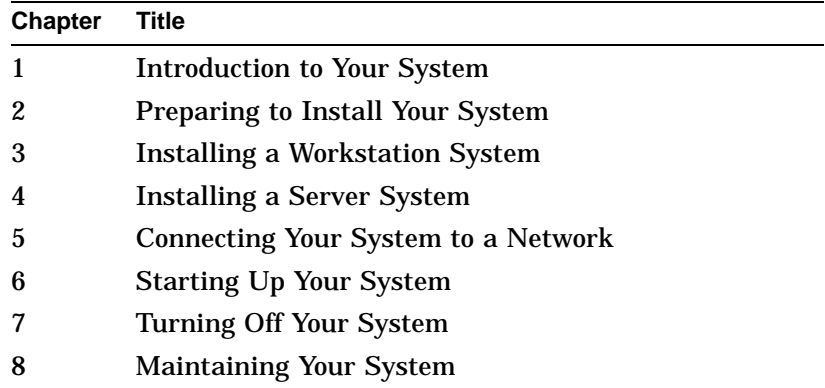

# **1**

# **Introduction to Your System**

### **Chapter Overview**

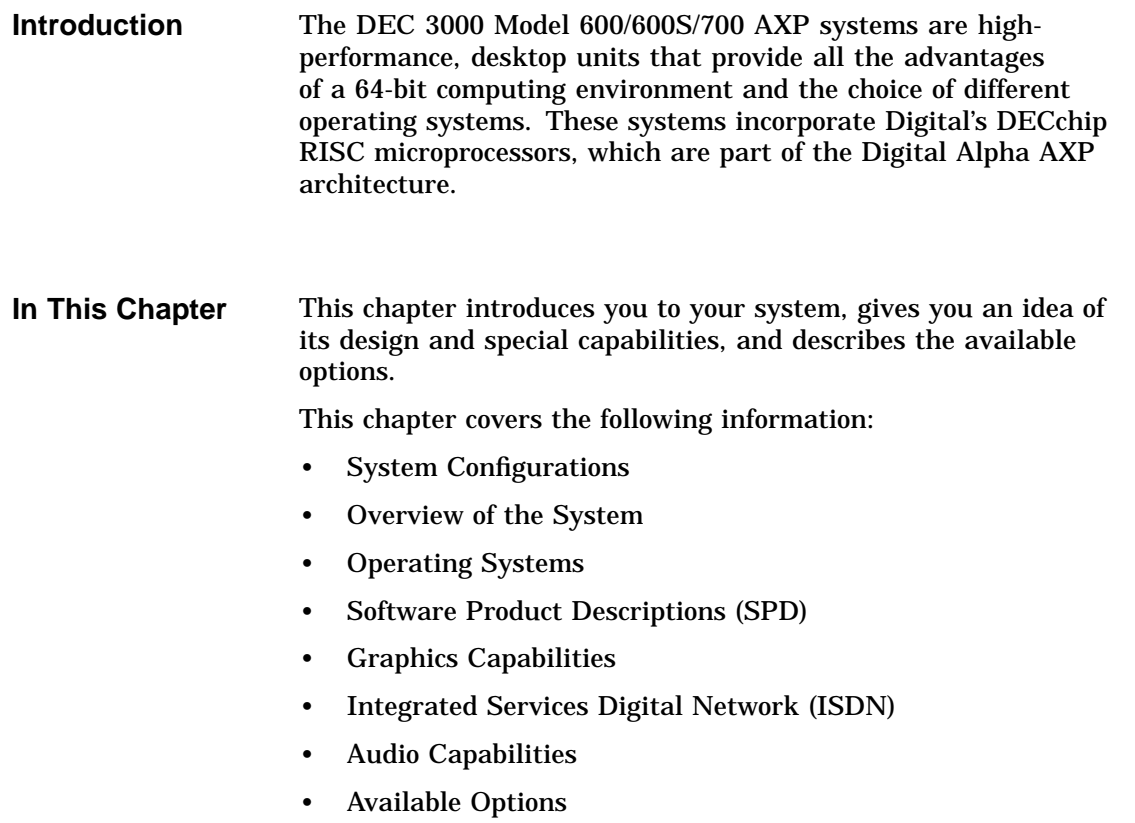

System Configurations

### **System Configurations**

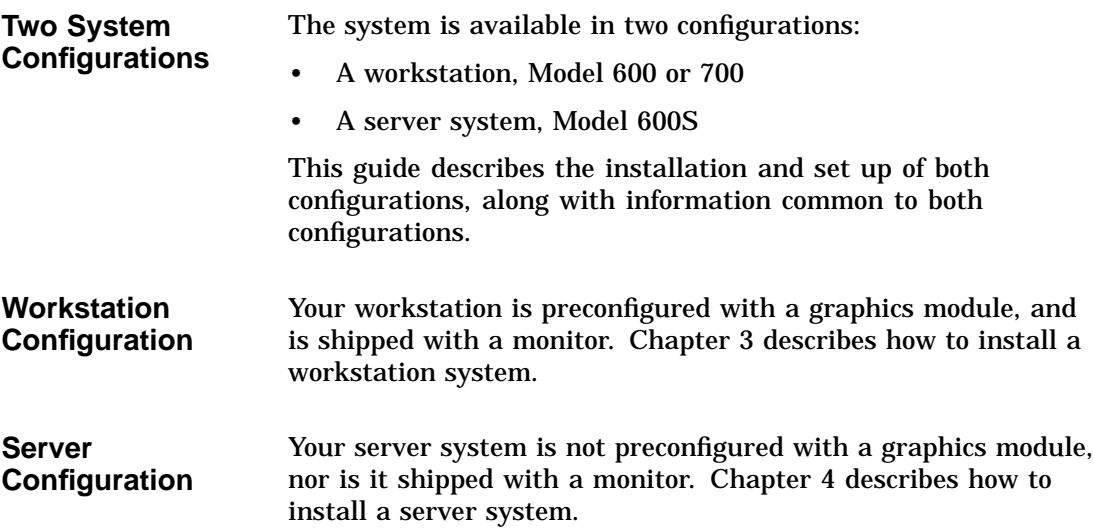

Overview of the System

### **Overview of the System**

#### **Workstation Components** The workstation system configuration consists of four components: a system unit, a monitor, a keyboard, and a mouse. Figure 1–1 shows a basic workstation configuration.

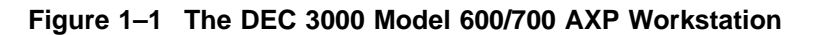

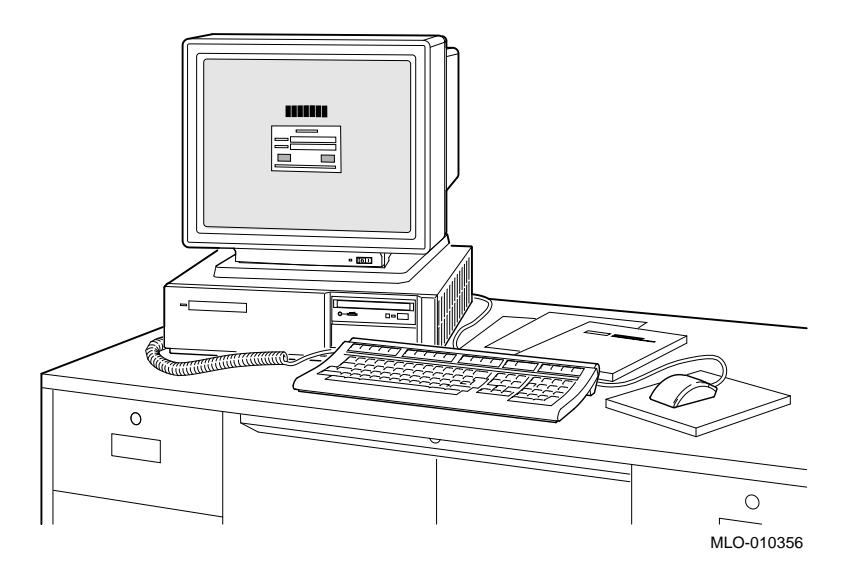

**Server Components** The server system configuration consists of a system unit. The server configuration does not include a monitor, keyboard, or a mouse.

### Overview of the System

#### **System Highlights**

The DEC 3000 Model 600/600S/700 AXP system provides the following special features:

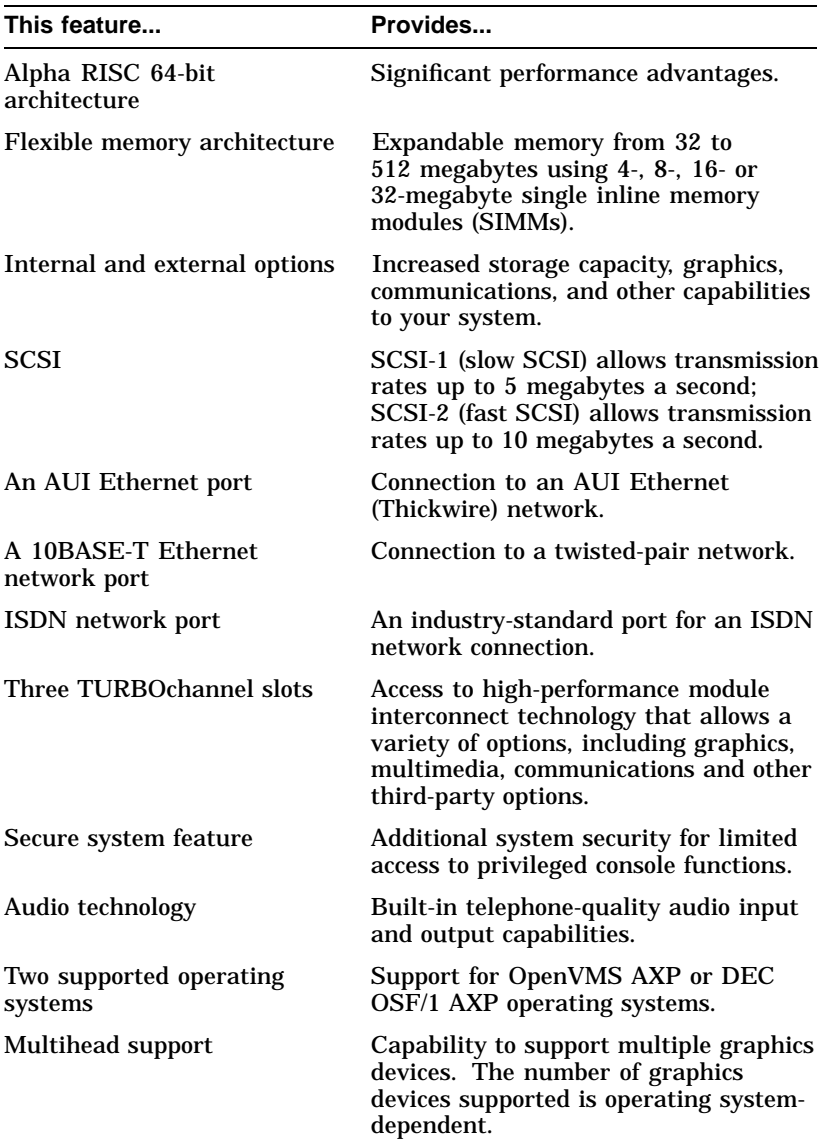

Operating Systems

### **Operating Systems**

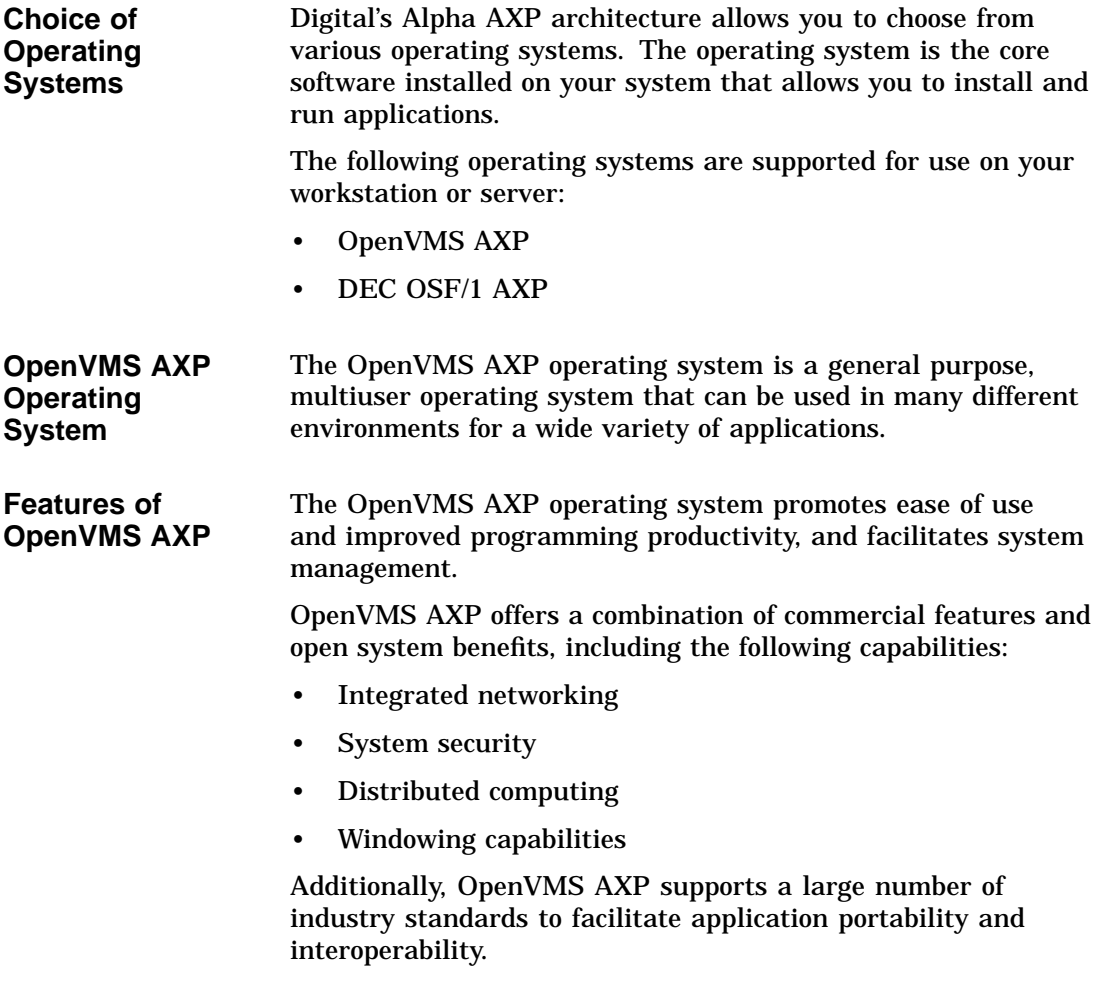

Operating Systems

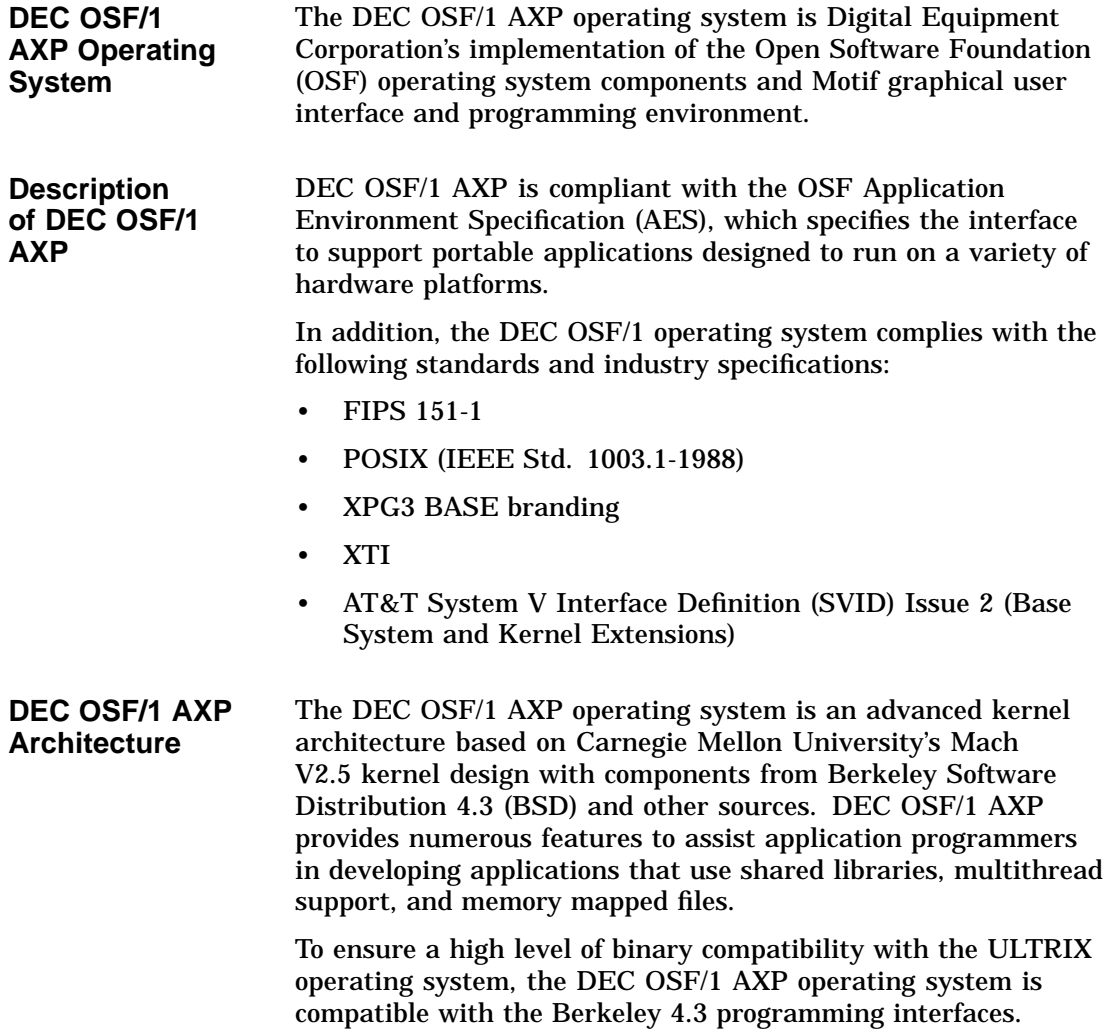

Software Product Descriptions (SPD)

### **Software Product Descriptions (SPD)**

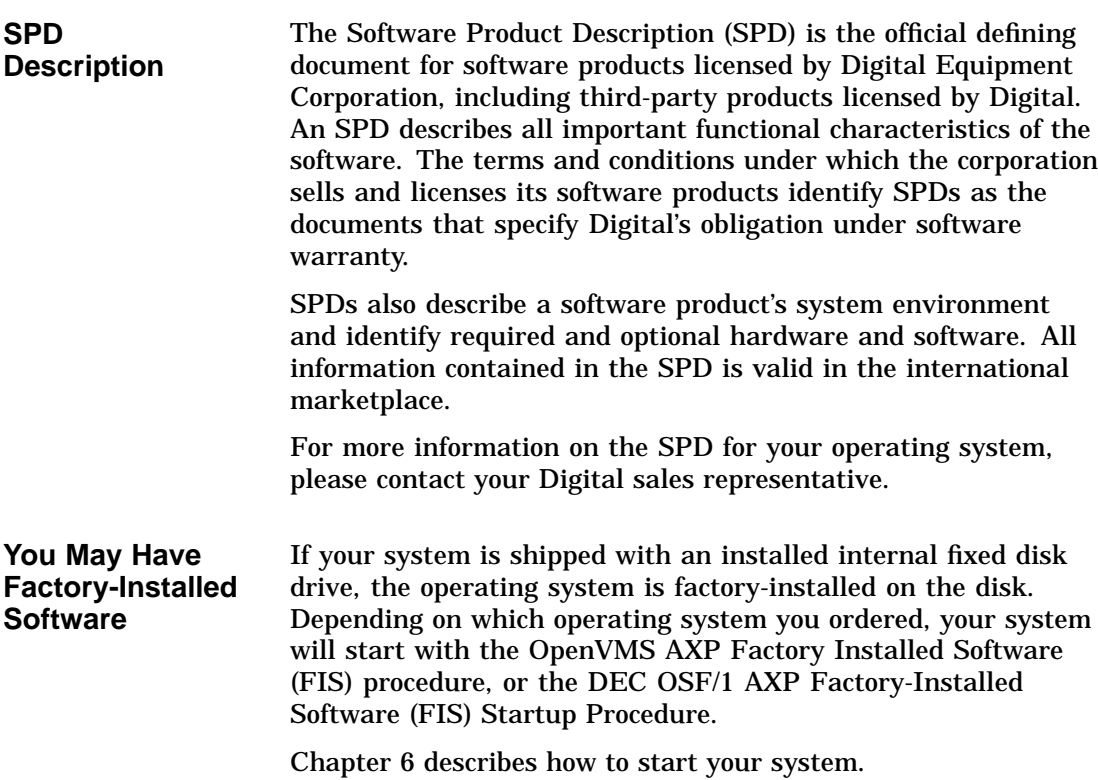

Graphics Capabilities

### **Graphics Capabilities**

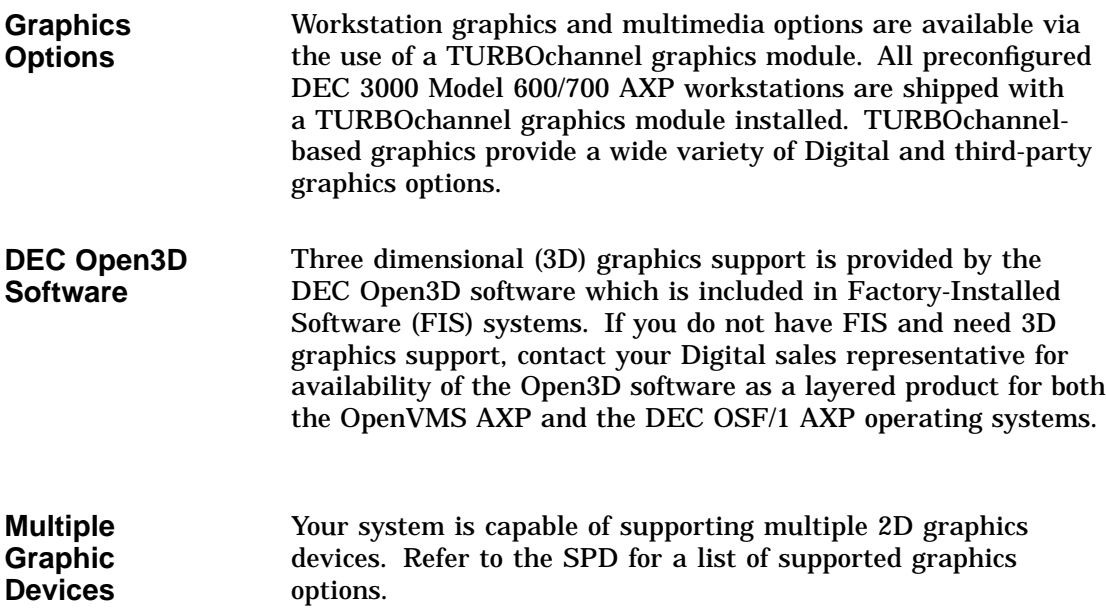

Integrated Services Digital Network (ISDN)

### **Integrated Services Digital Network (ISDN)**

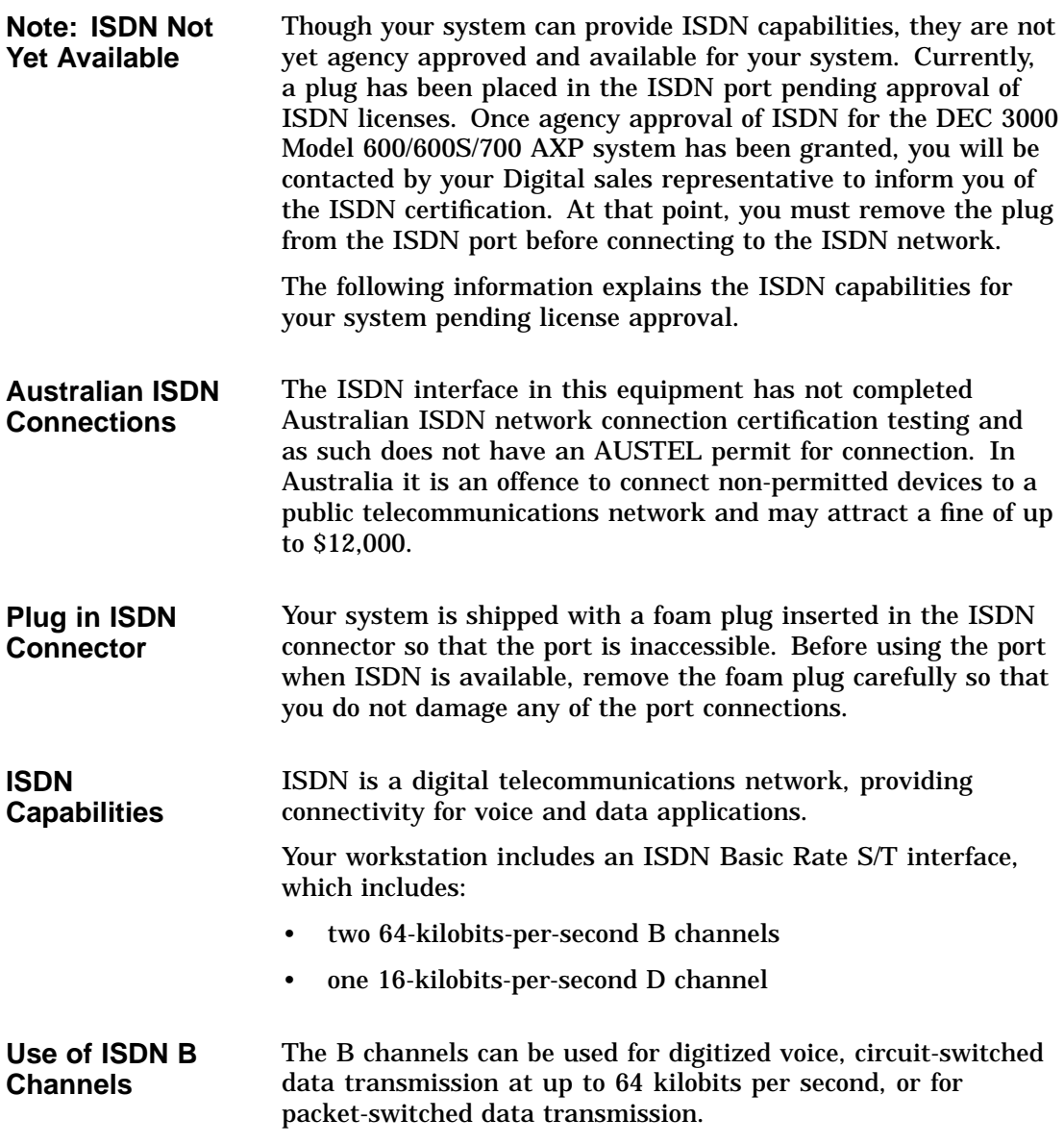

Integrated Services Digital Network (ISDN)

**Use of ISDN D Channels** The D channel uses a protocol standardized by the International Telegraph and Telephone Consultative Committee (CCITT) for setting up D Channel connections. The D channel can also be used for low-speed packet transmission.

### **Audio Capabilities**

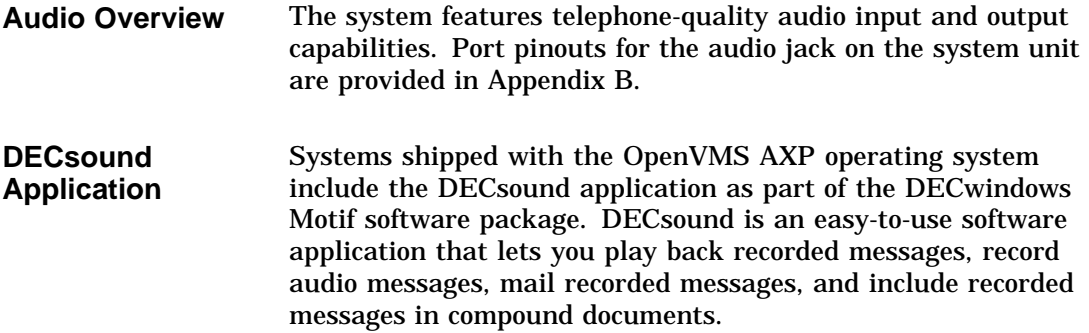

Available Options

### **Available Options**

#### **Internal Options**

You can install the following hardware options inside the system unit:

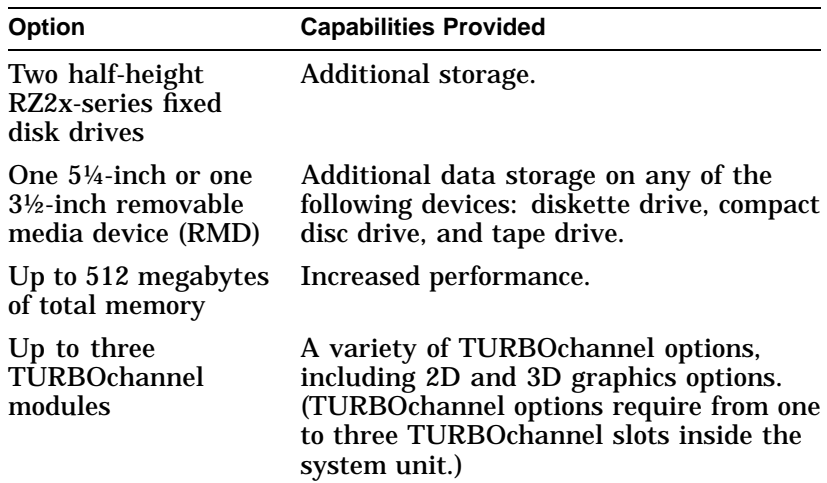

Available Options

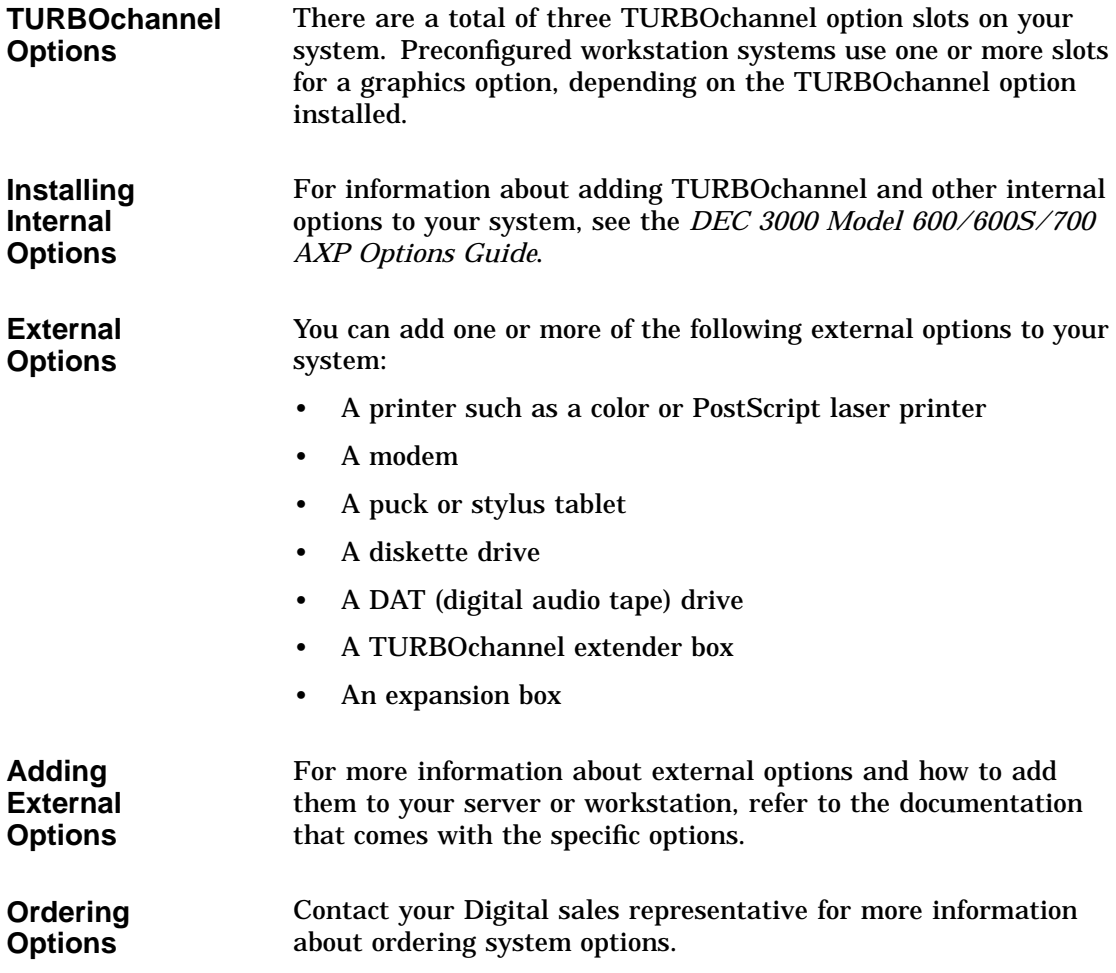

# **2**

# **Preparing to Install Your System**

### **Chapter Overview**

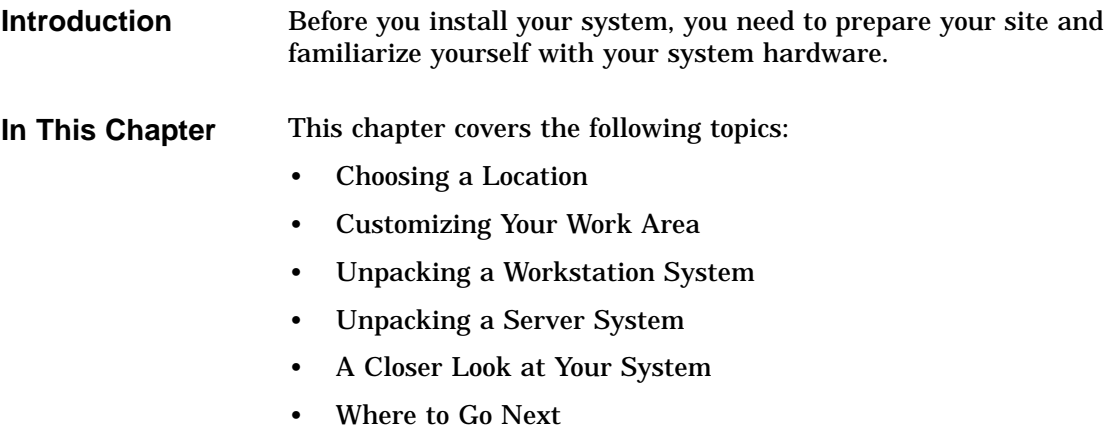

Choosing a Location

### **Choosing a Location**

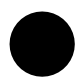

**Space Requirements**

When choosing a location, consider the system measurements as shown in Figure 2–1. Make sure to leave enough room for air to circulate around the system unit. Table 2–1 describes the specific circulation requirements.

#### **Figure 2–1 Dimensions of System**

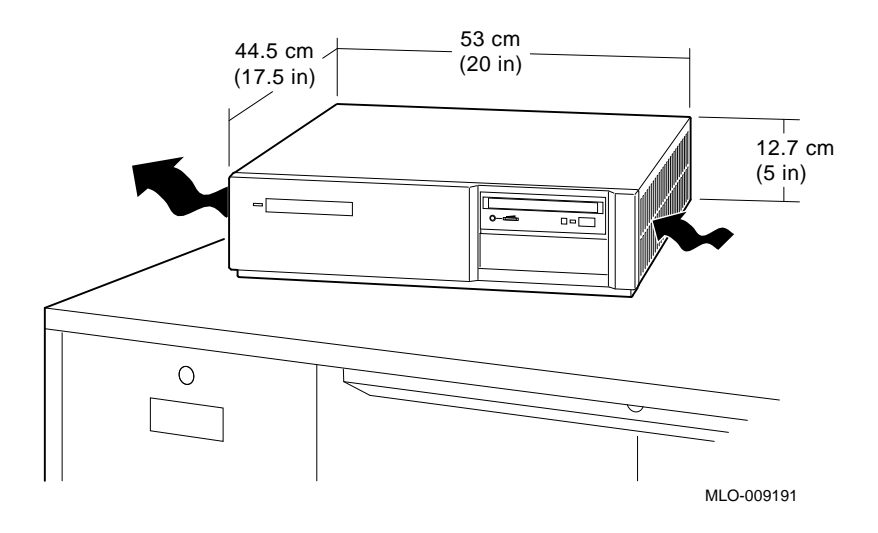

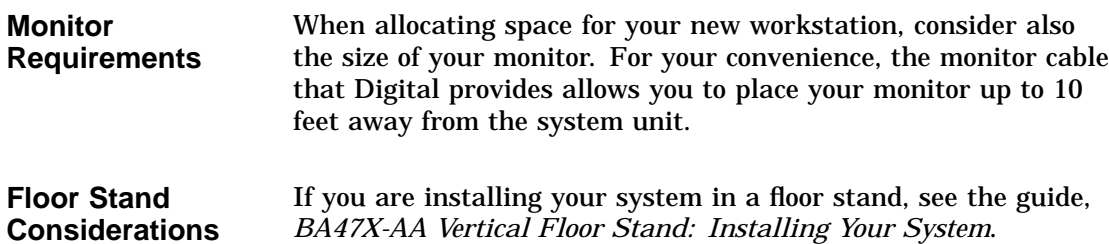

Choosing a Location

| Location            | Choose a location for your system that meets the requirements |
|---------------------|---------------------------------------------------------------|
| <b>Requirements</b> | listed in Table 2–1:                                          |

**Table 2–1 Requirements for System Location**

| Requirement                                       | <b>Explanation</b>                                                                                                    |
|---------------------------------------------------|----------------------------------------------------------------------------------------------------|
| Dedicated power<br>source with isolated<br>ground | Power source must be 110–120 VAC or 220–240 VAC. Specific power<br>requirements and electrical specifications are provided in Appendix A.                                                                                                    |
| Moderate<br>temperature                           | Hardware operating conditions for the workstation or server range from<br>10°C to 35°C (50°F to 95°F).                                                                                                    |
| Relative humidity                                 | Relative humidity should range between 10 percent and 90 percent.                                                                                                    |
| Ample circulation                                 | Do not place your system near a heat source. Provide a minimum of 7.6<br>centimeters (3 inches) of clearance on all sides of the system unit. This<br>allows air to circulate around the system to prevent excess heat and to<br>keep the system air vents clean. |
| Working room                                      | Leave enough room on your desktop for your monitor, keyboard, mouse<br>pad, and any papers and materials that you may need.                                                                                                    |
| <b>What to Avoid</b><br>in a Location             | When choosing a location for your workstation, try to avoid the<br>hazards listed in Table 2-2:                                                                                                    |

**Table 2–2 Hazards to Avoid**

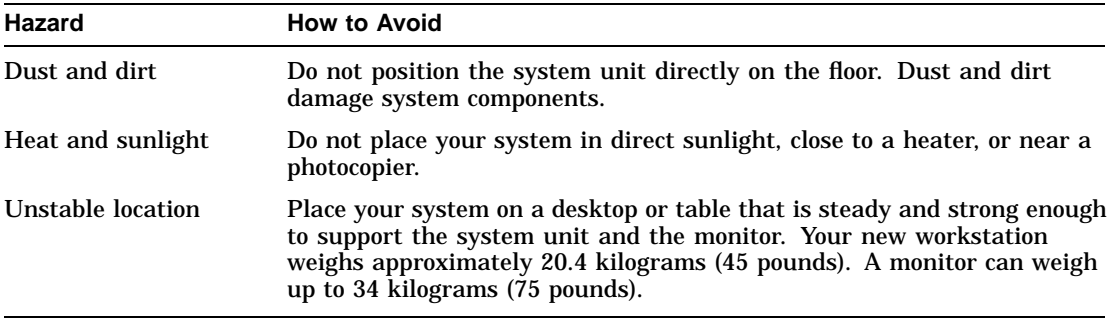

Customizing Your Work Area

### **Customizing Your Work Area**

#### **Ergonomic Considerations**

Considering the ergonomics of your working environment before installing your system can help you to work more effectively once you begin using your workstation.

Comfort in your workplace can be achieved by making sure that your chair, monitor, keyboard, and mouse are set at the right height and distance for you and the work that you are doing.

**Positioning System Components** Figure 2–2 shows the optimal positioning for your system, and Table 2–3 explains the elements in the figure.

#### **Figure 2–2 Positioning Your System**

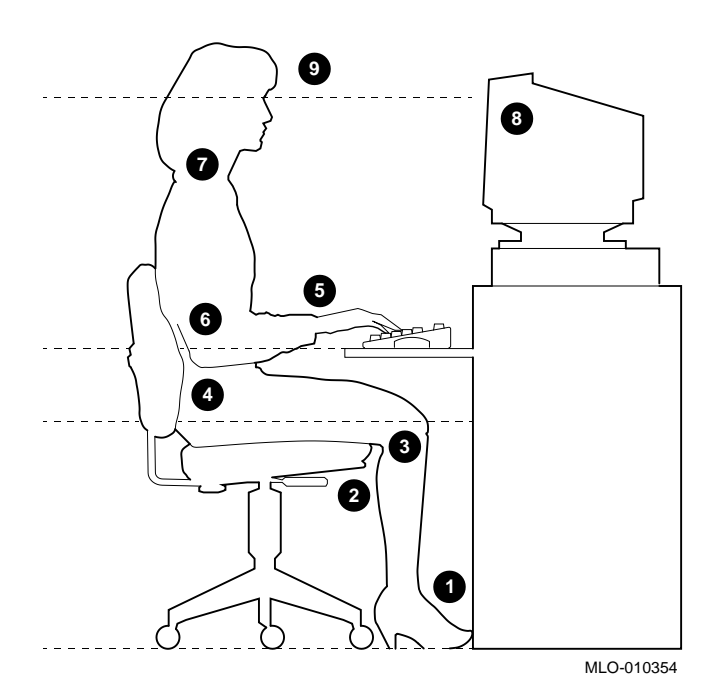
Customizing Your Work Area

#### **Table 2–3 Positioning Your System Components**

**Adjust your chair so that...**

- ! Your feet are flat on the floor–use a footrest if needed.
- $\bullet$  Your legs form a right angle to the floor.
- $\Theta$  The backs of your knees are free from the seat cushion.
- $\bullet$  The body weight rests on the spine with support of the lower back region.

#### **Adjust your monitor and keyboard so that...**

- $\Theta$  Your wrists are straight and supported. Keyboard, mouse, and mousepad are at elbow height.
- & Your elbows are close to your sides, with your upper arms perpendicular to the floor.
- ' You maintain a neutral neck posture (not straining or tilting up or down) with the top of the video screen no higher than eye level.

**Adjust lighting and monitor so that...**

- **6** Light is directed away from the screen to reduce glare. Look away to distant objects frequently. Use the tilt and swivel capabilities of your monitor to place it in the most comfortable position for your own use.
- ) The screen is the correct distance for your vision.

Unpacking a Workstation System

### **Unpacking a Workstation System**

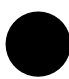

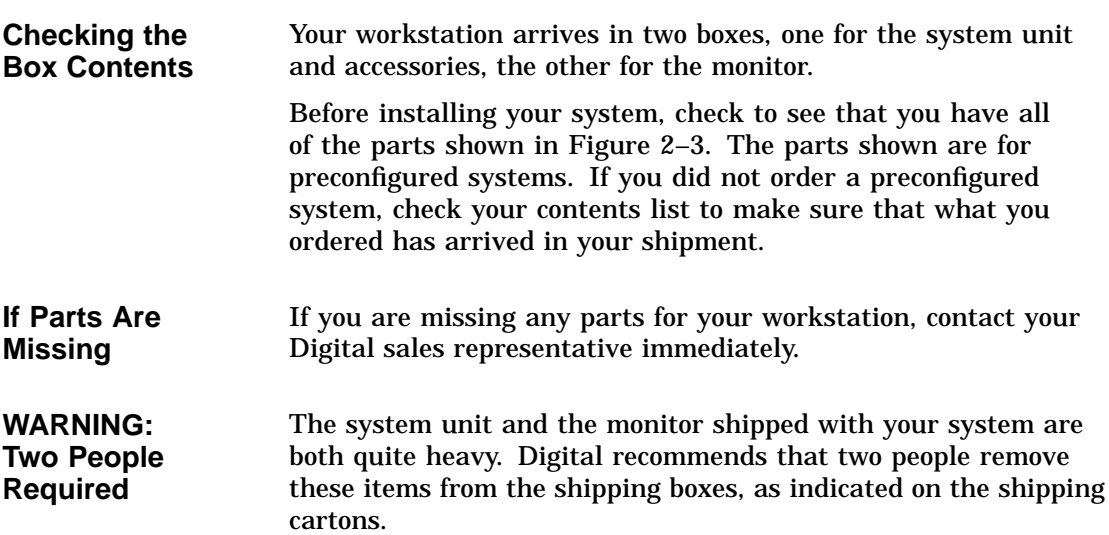

Unpacking a Workstation System

#### **Parts Used for Installation** The accessory kit for your system includes many parts, some of which you do not need during system installation. See Figure 2–3 for the parts you need.

#### **Figure 2–3 Workstation Components and Parts Used for Installation**

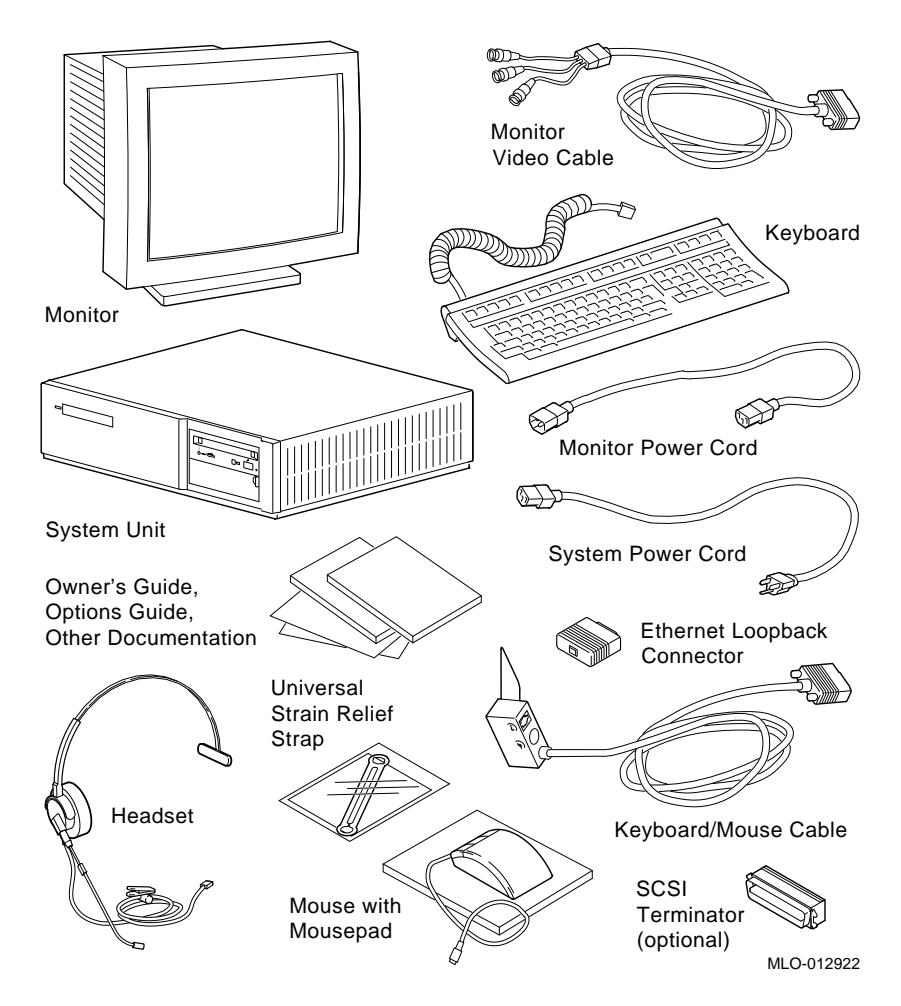

Unpacking a Workstation System

#### **Save These Parts for Later** You do not need the parts shown in Figure 2–4 during installation. However, please save them for future use.

**Figure 2–4 Components and Parts to Save**

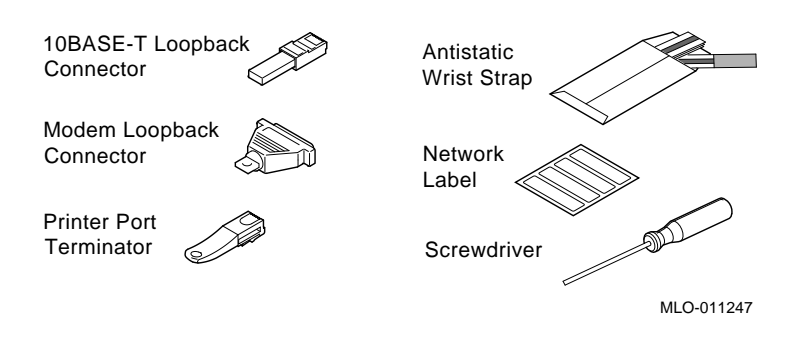

**For Users in Germany** To comply with certain international standards, Digital includes German regulatory information (sometimes referred to as the FTZ postcard) in every system and monitor box. Disregard this material if your system is not located in Germany.

**For Users In Australia** The yellow warning label attached to the shipping container and system unit is required by the country of Australia for systems that provide ISDN functionality but are not yet certified for use in Australia. Disregard these labels if your system is not located in Australia.

Unpacking a Server System

### **Unpacking a Server System**

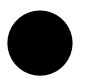

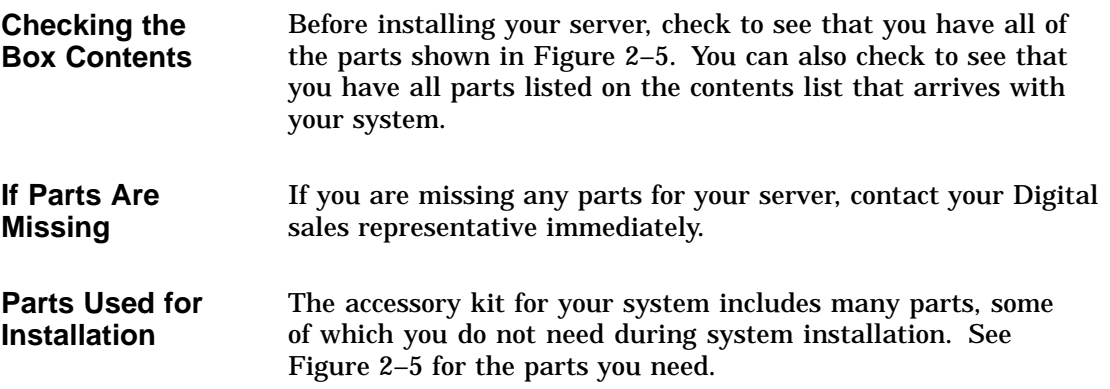

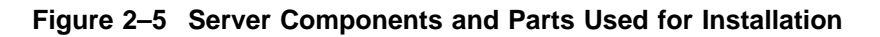

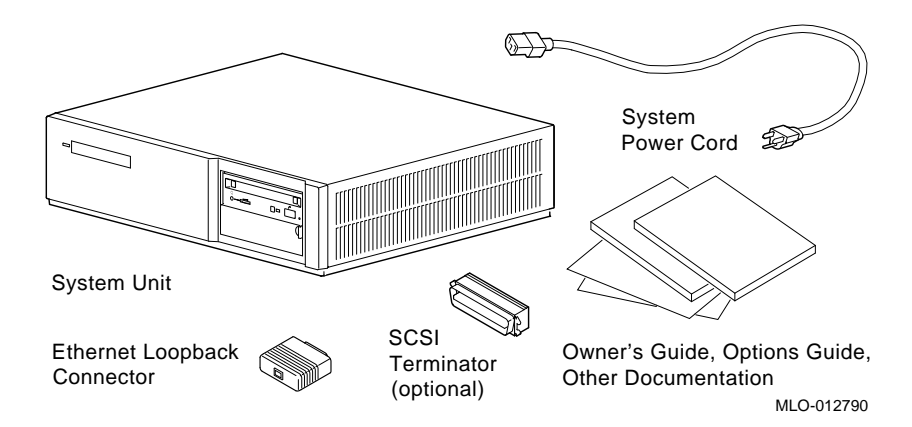

Unpacking a Server System

**WARNING: Two People Required**

The system unit is quite heavy. Digital recommends that two people remove it from the shipping box, as indicated on the packing carton.

**Save These Parts for Later** You do not need the parts shown in Figure 2–6 for installation. Please save them for future use.

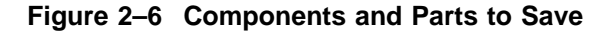

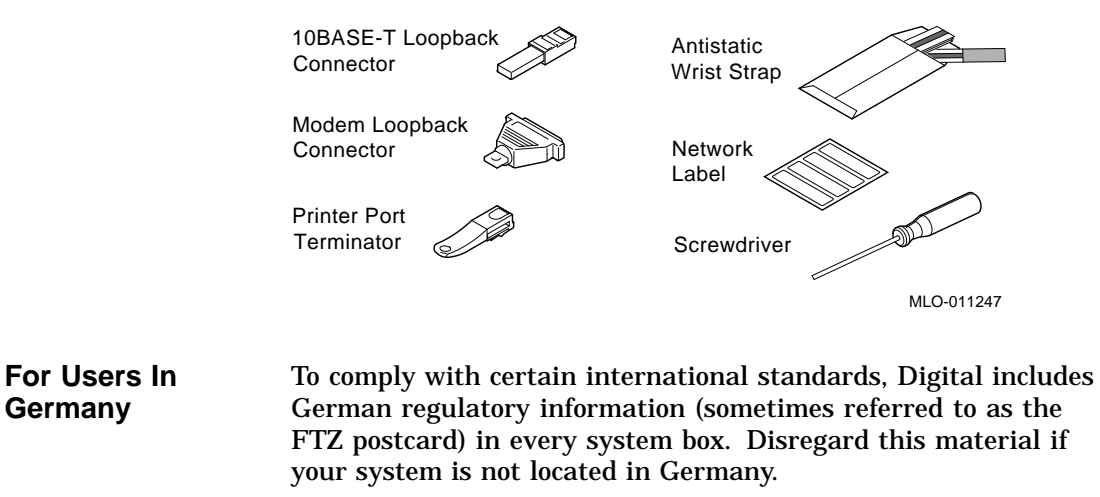

**For Users In Australia** The yellow warning label attached to the shipping container and system unit, is required by the country of Australia for systems that provide ISDN functionality but are not yet certified for use in Australia. Disregard these labels if your system is not located in Australia.

### **A Closer Look at Your System**

### **Front of the System Unit**

Take a minute to familiarize yourself with the front of the system unit, shown in Figure 2–7. Table 2–4 describes the items shown.

**Figure 2–7 Front of System Unit**

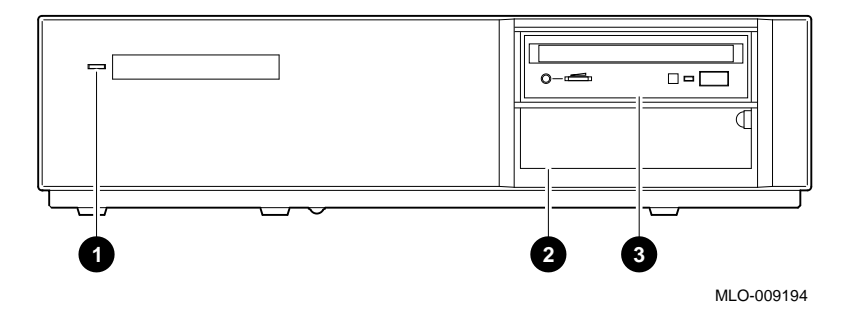

**Table 2–4 Front of the System Unit**

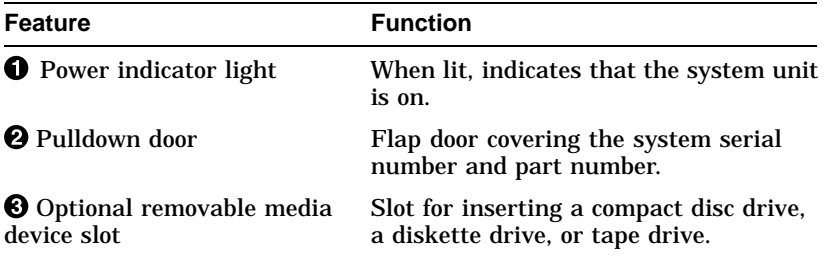

**Back of the System Unit** Take a minute to familiarize yourself with the ports, switches, and indicators on the back of the system unit, shown in Figure 2–8. Table 2–5 explains the functions of these features.

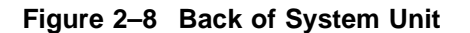

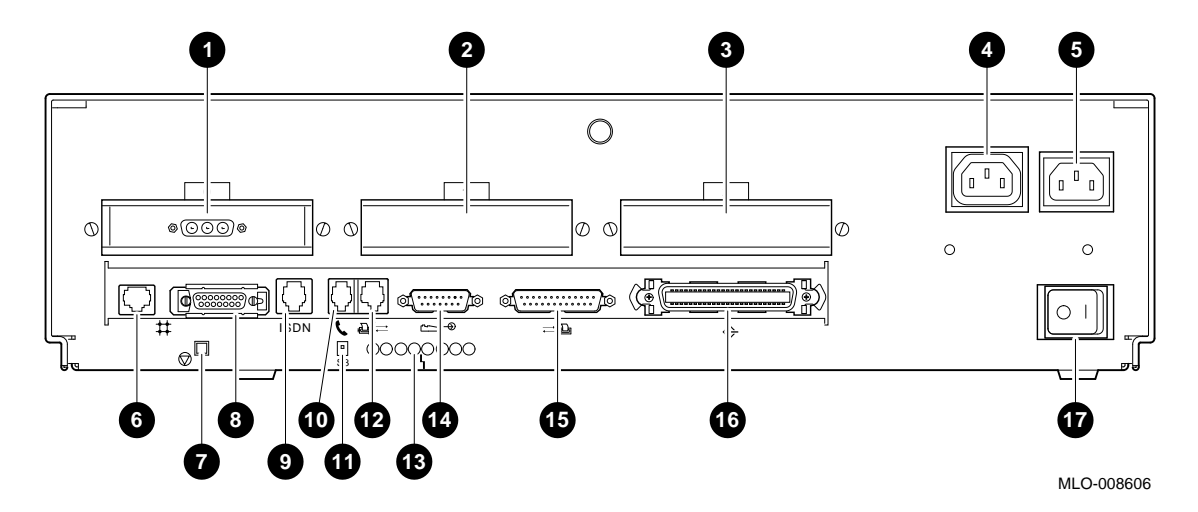

**Table 2–5 Back of the System Unit**

| <b>Function</b><br><b>Feature</b>                                                                       |                                                                                                    |  |
|----------------------------------------------------------------------------------------------------|----------------------------------------------------------------------------------------------------|--|
| $\mathbf{0}$ , $\mathbf{\Theta}$ , and $\mathbf{\Theta}$<br><b>TURBOchannel slots</b><br>$0, 1$ and $2$ | In this diagram, TURBOchannel slot 0<br>contains a graphics option.                                                                 |  |
| <sup>O</sup> Auxiliary power<br>socket                                                                  | To connect the monitor power cord so the<br>monitor will not require a connection to a<br>separate power outlet.                    |  |
| <b>5</b> System power<br>socket                                                                         | To connect the system unit power cord.                                                                                              |  |
| <b>10BASE-T</b> port                                                                                    | To connect a 10BASE-T Ethernet network<br>cable.                                                                                    |  |
| <b>O</b> Halt button                                                                                    | To place the system in console mode.                                                                                                |  |
| <b>O</b> AUI Ethernet<br>network port                                                                   | To connect an AUI Ethernet network cable<br>(sometimes referred to as standard or<br>Thickwire Ethernet).                           |  |
| <b>Q</b> ISDN port                                                                                      | Functionality currently not supported.                                                                                              |  |
| <b><i>C</i></b> Audio port                                                                              | To connect the audio input and output adapter.                                                                                      |  |
| <b>ID</b> Alternate console<br>switch                                                                   | Toggle switch to redirect console output from<br>a monitor (switch up) to an alternate console<br>such as a terminal (switch down). |  |
| <sup>1</sup> Alternate console/<br>printer port                                                         | To connect a terminal as an alternate console,<br>or a printer.                                                                     |  |
| <b>B</b> Diagnostic display<br>lights                                                                   | Used for diagnostic testing purposes.                                                                                               |  |
| Keyboard/mouse<br>port                                                                                  | To connect the keyboard/mouse extension<br>cable.                                                                                   |  |
| <b>B</b> Synchronous<br>/asynchronous<br>communications port                                            | To connect a communications device such as a<br>printer, plotter, modem, or console terminal.                                       |  |
| <b>1</b> SCSI port                                                                                      | To connect Small Computer System Interface<br>(SCSI) peripheral devices. Either SCSI-1 or<br>SCSI-2 devices can be connected.       |  |
| <b><i>D</i></b> Power On/Off<br>switch                                                                  | To turn the system unit power on $( )$ and off<br>(O).                                                                              |  |

**System Unit** The rear of your system unit has symbols next to most of the **Symbols** connectors and ports. Following is an explanation of these symbols. **Halt Button** Press the halt button to put the system into console mode. **Network Interface Port** Insert the cable for a network connection. **ISDN ISDN Interface Port** ISDN currently not available. **Handset Jack** Insert a telephone-style handset into this jack to use the audio input and output features of the system. S<sub>3</sub> **Alternate Console Switch** Indicates the alternate console toggle switch that directs console output to the monitor or to an alternate console, such as a terminal. **Alternate Console/Printer/Communications Port** Connect an alternate console, such as a terminal or a printer, to this port. You can also connect a communications device, such as a modem, here. **Keyboard/Mouse Port** Attach the keyboard/mouse cable assembly to this port. **Diagnostic Display Lights** Indicates the diagnostic display lights on the system unit. **Communications/Printer Port** Connect a communications device, such as a modem, to this port. You can also connect a printer or terminal to this port. **SCSI Port** Attach a SCSI cable or terminator to this port.

Where to Go Next

### **Where to Go Next**

#### **Determine Your Next Task**

Use Table 2–6 to determine which chapter to read next.

#### **Table 2–6 Where to Go Next**

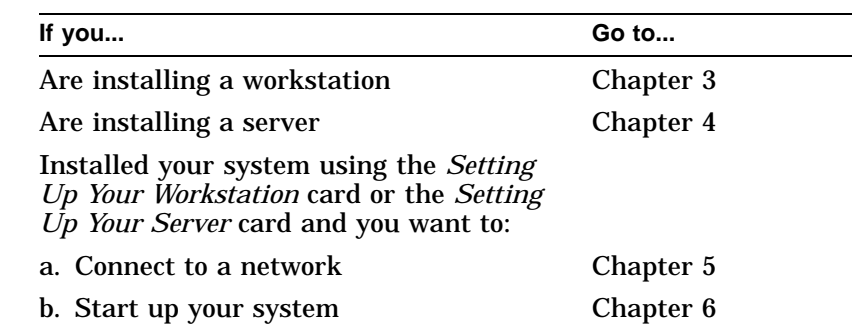

# **3**

## **Installing a Workstation System**

### **Chapter Overview**

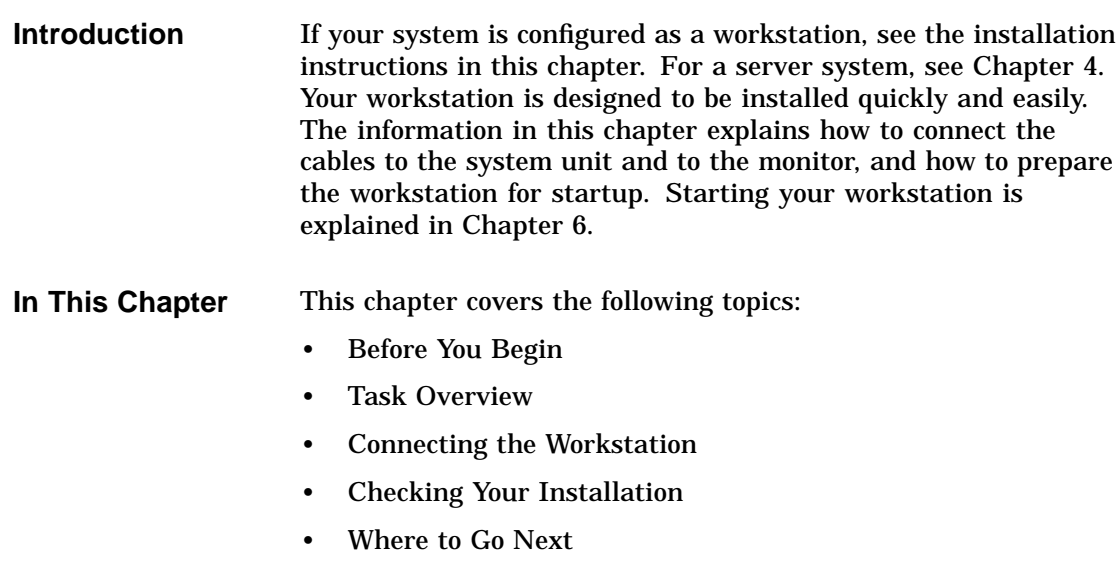

Before You Begin

### **Before You Begin**

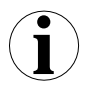

**What You Should Have Done Already** Before you install your system components, you should have completed the following tasks:

- Determined any ergonomic considerations you may have.
- Chosen a location for your workstation.
- Unpacked your workstation.
- Familiarized yourself with the ports and controls on the rear of the system unit.

If you have not performed all of these tasks, do so now. They are covered in Chapter 2.

**What You Should Know Beforehand**

#### Note that:

- Installing your system requires little or no previous knowledge of computer systems. Connecting your workstation should take about 15 minutes.
- This chapter covers connecting your system as a standalone workstation. You may connect your workstation to a network with a few minor adjustments to the procedures in this chapter. Chapter 5 explains how to connect to a network.
- The accessory kit shipped with your workstation includes parts that you do not need during installation. Save any terminators or additional parts in case you need them later.

Task Overview

### **Task Overview**

### Figure 3–1 lists the parts used to install your workstation.

#### **Parts for Installation**

**Figure 3–1 Parts Used to Install your Workstation**

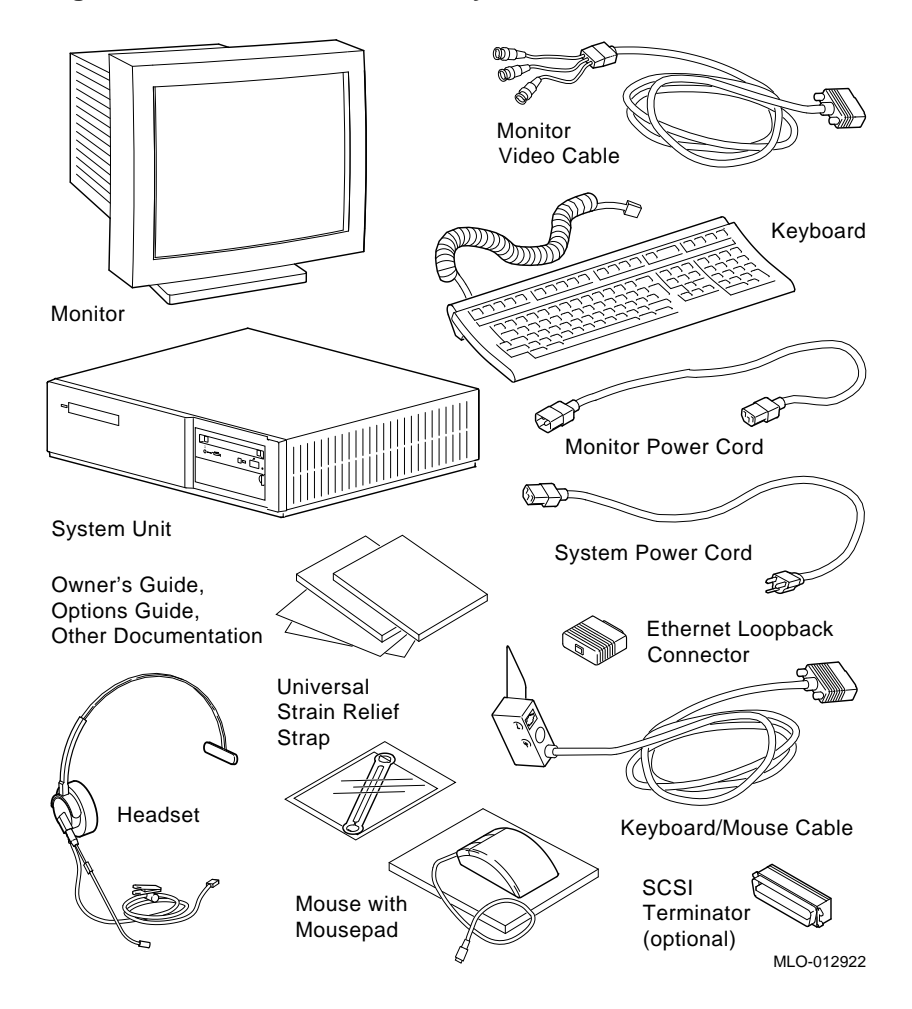

Task Overview

**Installation Steps**

Table 3–1 gives an overview of the steps involved in installing your workstation system components.

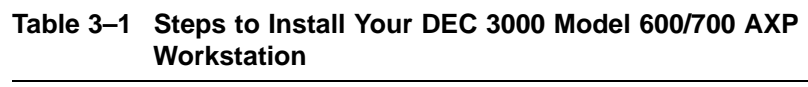

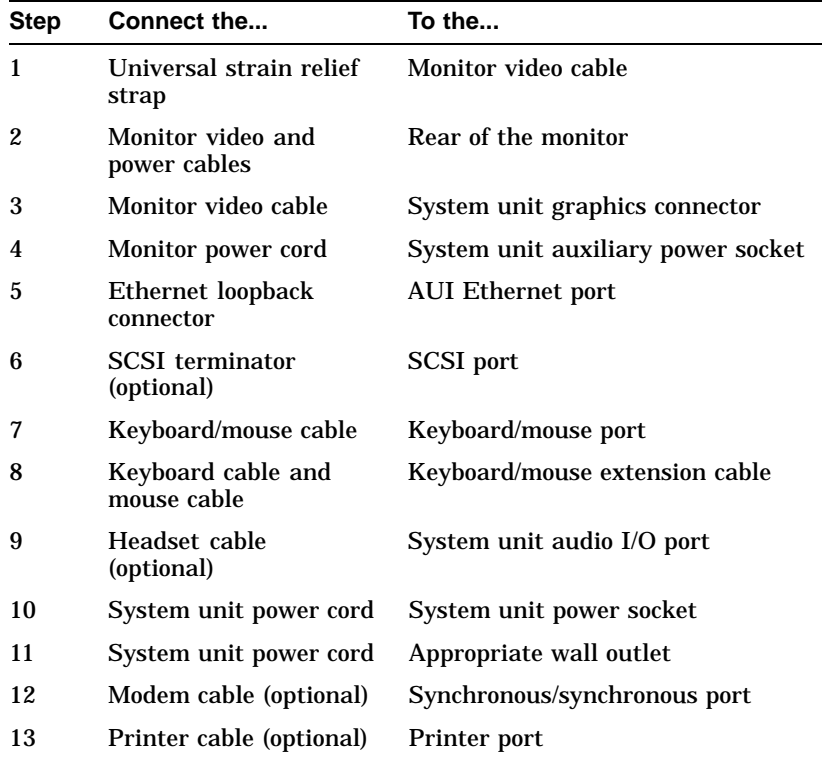

### **Connecting the Workstation**

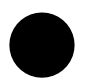

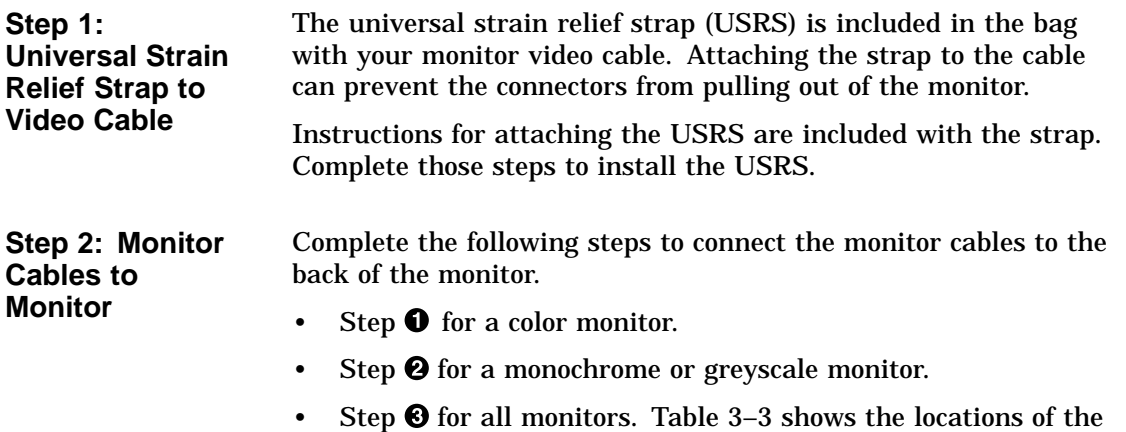

indicate location of connectors.

connectors on the backs of various monitors. Shaded areas

| <b>Step</b> | See diagram with                                         | Then                                                                                                    |
|-------------|----------------------------------------------------------|----------------------------------------------------------------------------------------------------|
| O           | Three connectors<br>(color monitor)                      | Connect all three cable connectors<br>to the monitor, matching the color<br>cables, red $(R)$ , green $(G)$ , and<br>blue (B), with the corresponding<br>connectors marked R, G, and B on<br>the monitor. |
|             | Five connectors<br>(color monitor)                       | Do not use the H/C and V<br>connectors. Connect the other<br>three cable connectors as<br>described above.                                                                                                |
|             | Six connectors<br>(Video In and<br>Video Out)            | Use the three Video In connectors.<br>Connect the three cable connectors<br>as described above.                                                                                                    |
| 0           | One connector<br>(monochrome<br>or greyscale<br>monitor) | Connect only the middle, green<br>(G) cable connector to the monitor.                                                                                                    |
| ❸           | <b>Monitor</b> power<br>cord                             | Connect the monitor power cord<br>to the power socket on the rear of<br>your monitor. The power socket<br>may be in a different location from<br>the position shown here.                                 |

**Table 3–2 Making Monitor Connections**

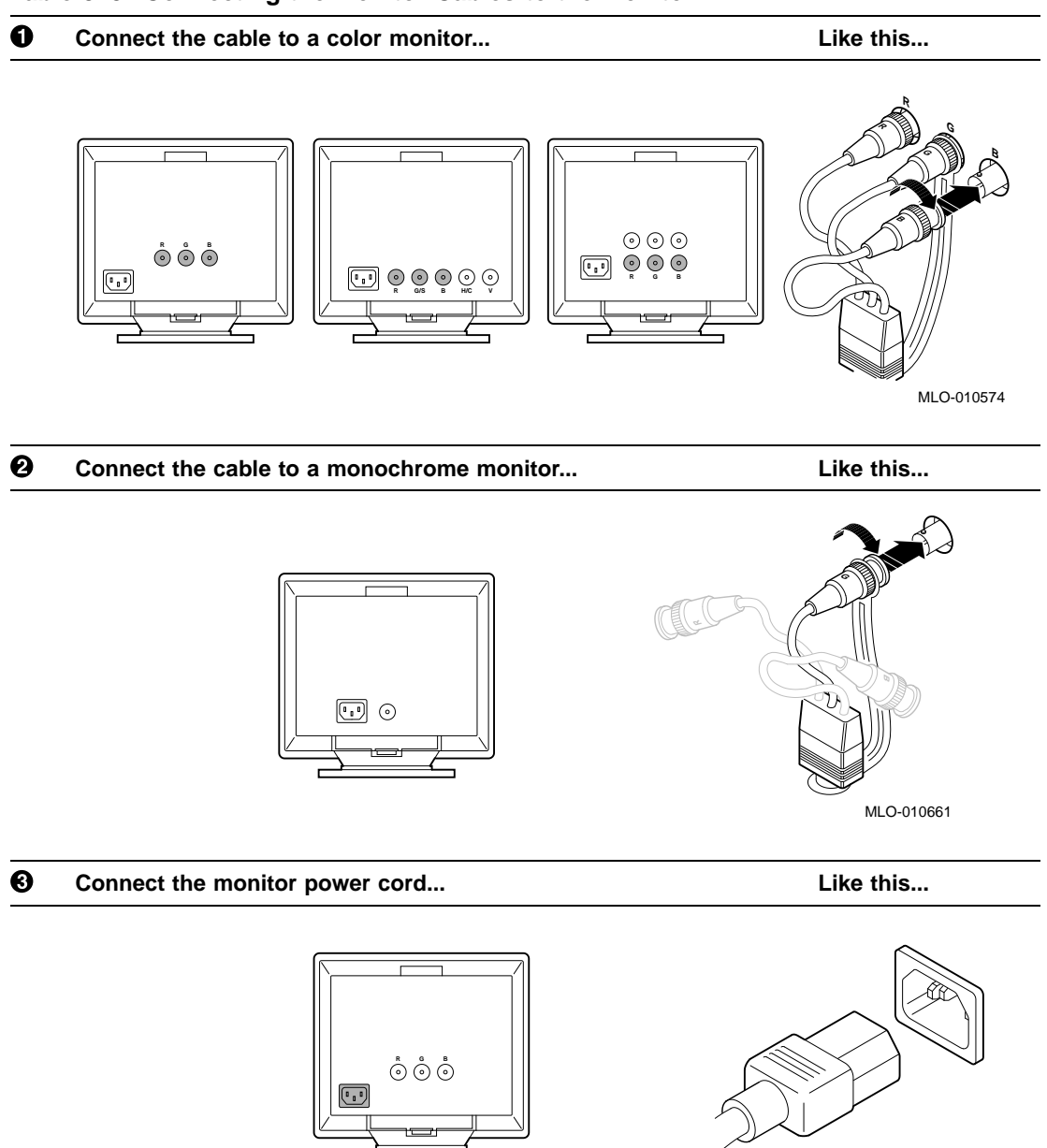

### **Table 3–3 Connecting the Monitor Cables to the Monitor**

MLO-009415

### **Step 3: Monitor Video Cable to System Unit**

Connect the other end of the monitor video cable to the graphics connector on the system unit, as shown in Figure 3–2. The graphics connector extends from one of the three TURBOchannel slots on the rear of the system unit. Preconfigured systems use Slot 0. Tighten the thumbscrews on both sides of the connector to ensure the cable is securely connected.

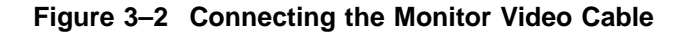

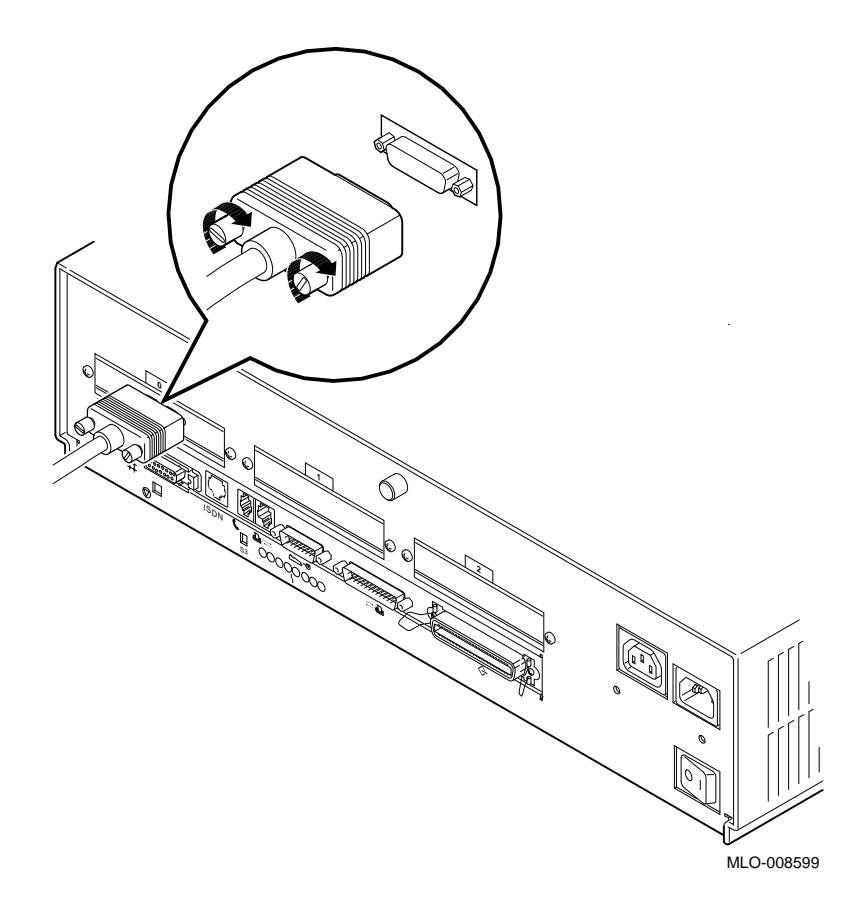

**Step 4: Monitor Power Cord to System Unit** Connect the other end of the monitor power cord to the auxiliary power socket on the rear of the system unit, as shown in Figure 3–3.

> ISDN S3

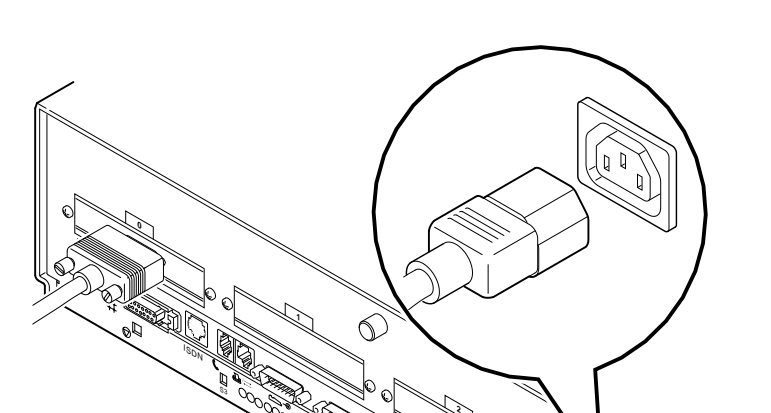

**Figure 3–3 Plug End of the Monitor Power Cord**

MLO-008600

**Step 5: Ethernet Loopback Connector** Connect the Ethernet loopback connector to the AUI Ethernet port on the system unit, as shown in Figure 3–4. If you plan to connect to an AUI Ethernet network or a ThinWire Ethernet network, you may omit this step. After you have completed the steps in this chapter, see Chapter 5 for information about network connections.

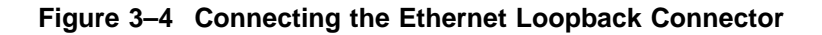

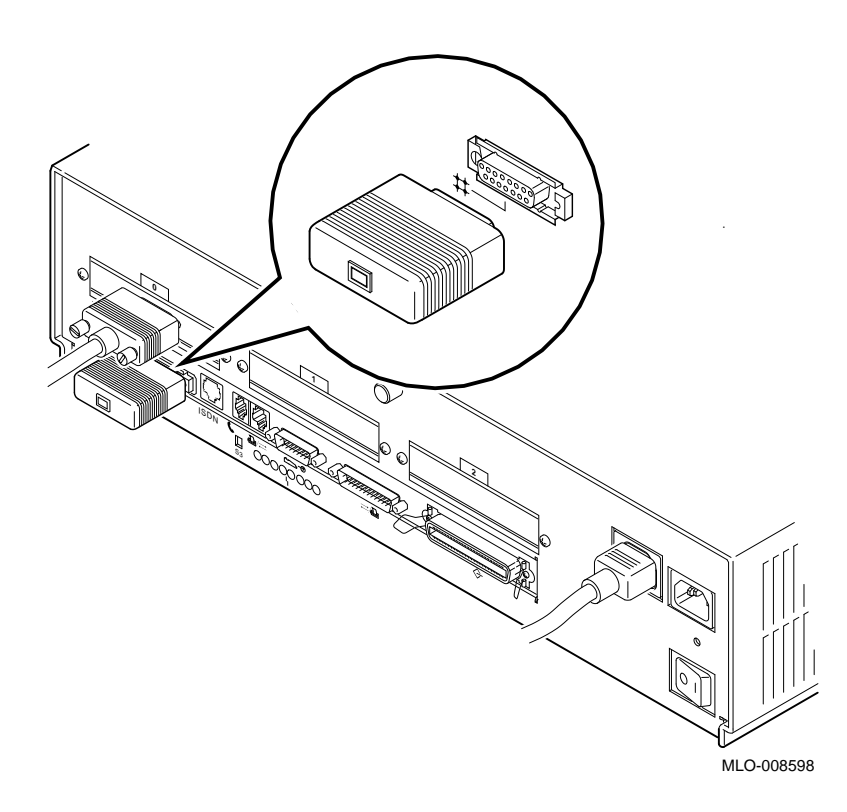

**Step 6: SCSI Terminator** Connect the terminator to the SCSI port on the system unit, as shown in Figure 3–5.

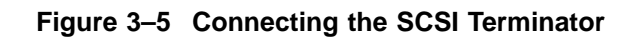

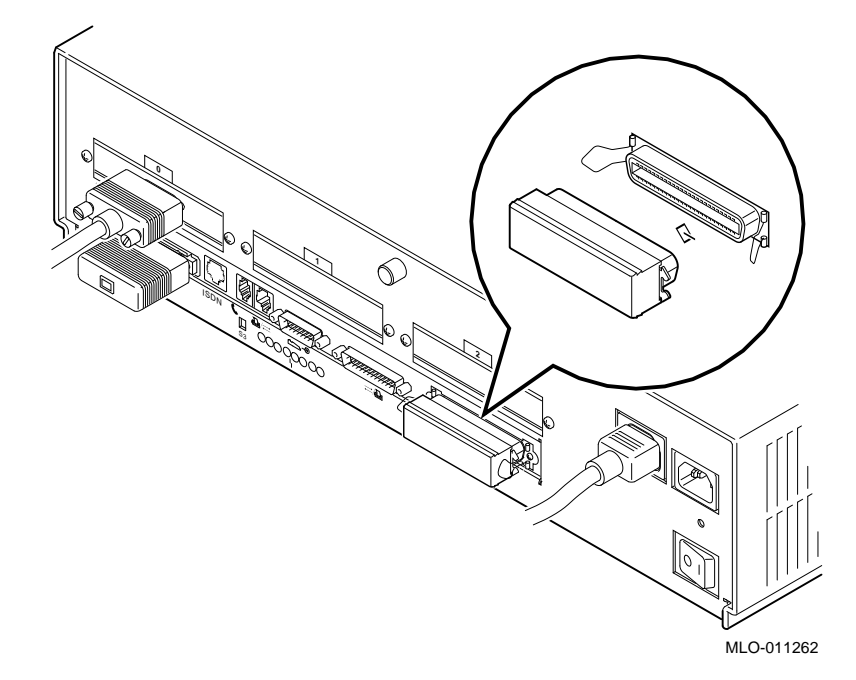

**Step 7: Keyboard/Mouse Cable to System Unit**

Connect the keyboard/mouse extension cable to the keyboard/ mouse port on the system unit, as shown in Figure 3–6. Tighten the thumbscrews on both sides of the connector to ensure the cable is securely connected.

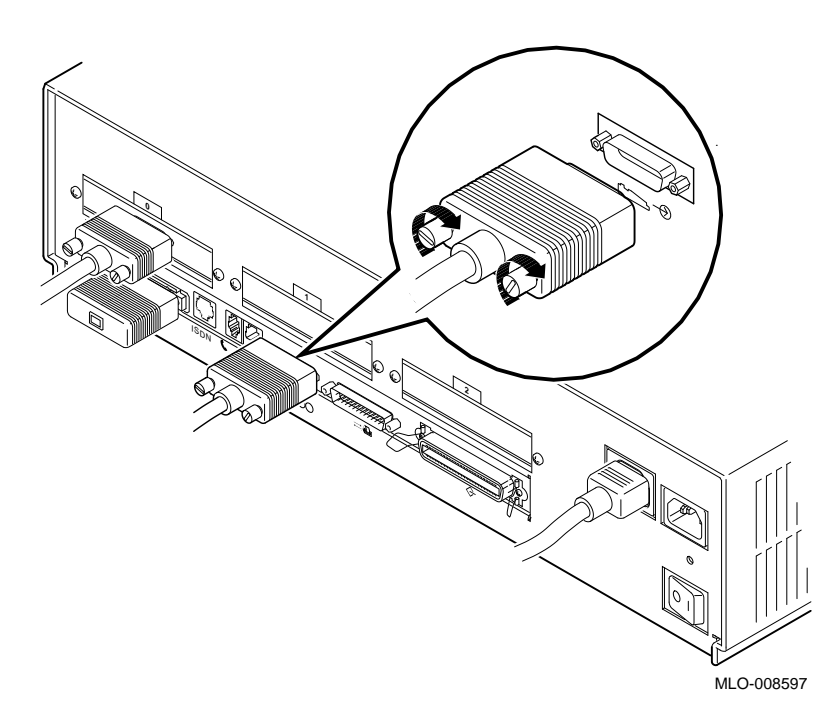

**Figure 3–6 Connecting the Keyboard/Mouse Cable**

**Step 8: Keyboard and Mouse Cables to Extension Cable**

Connect the keyboard cable and the mouse cable to the keyboard/ mouse extension cable  $\bullet$ , as shown in Figure 3–7. The extension cable is provided for the mouse and keyboard so that each can be located away from the system unit.

### **Figure 3–7 Connecting the Keyboard and Mouse to the Extension Cable**

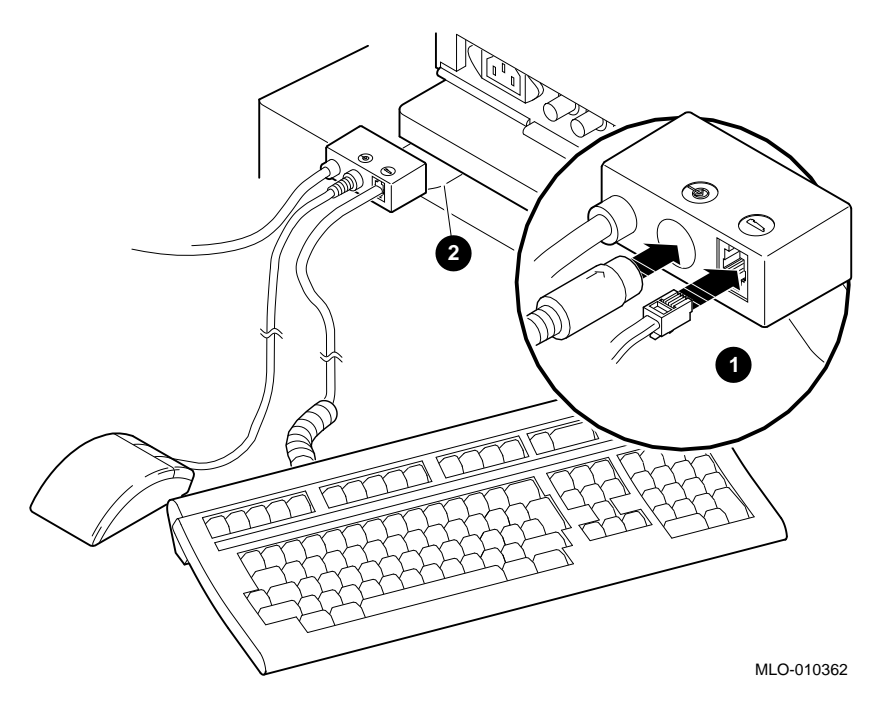

**The Plastic Mylar Tab**

To keep the keyboard/mouse extension cable in position, you can place the plastic Mylar tab  $\Theta$  of the extension cable under the base of the monitor.

**Step 9: Headset** Connect the headset to the audio I/O port on the back of the system unit as shown in Figure 3–8. You can use the headset as an alternative to a telephone handset to input and output audio.

### **Figure 3–8 Connecting the Headset**

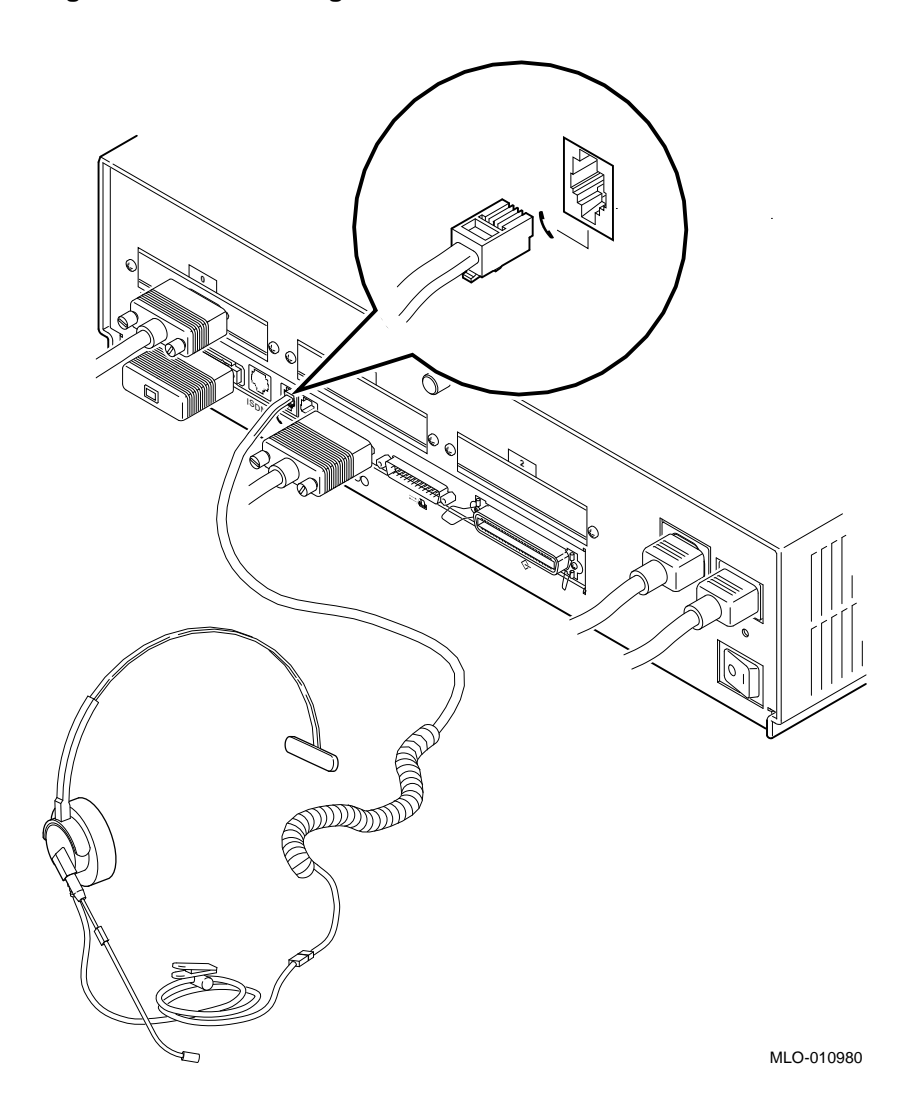

**Step 10: System Power Cord**

Connect the system power cord to the system power socket on the rear of the system unit, as shown in Figure 3–9.

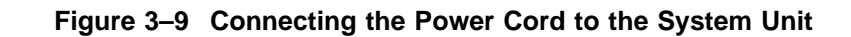

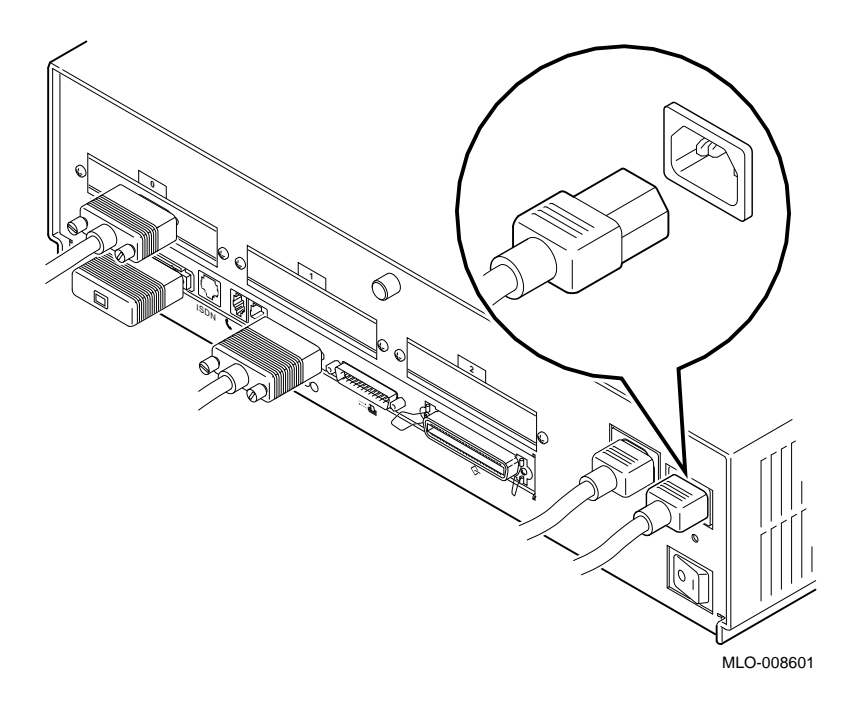

**Yellow Label on Power Connector**

If there is a label similar to the one shown in Figure 3–10 covering the system power socket on the rear of the system unit, your system already has either the OpenVMS AXP or the DEC OSF/1 AXP operating system factory-installed on an internal fixed disk drive.

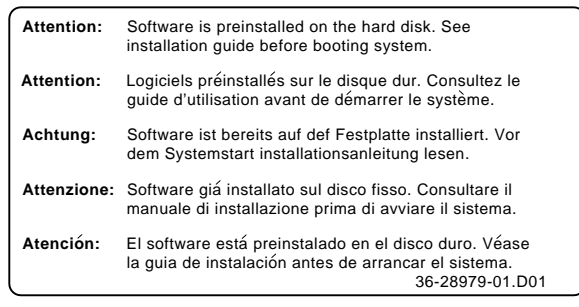

### **Figure 3–10 Factory-Installed Software Label**

MLO-007596

**Step 11: Power Outlet** Make sure that the power On/Off switch is in the off (O) position. Connect the other end of the power cord into a power outlet of the correct voltage. **Step 12: Modem** Consult the documentation that came with the modem to unpack it and clear the Force DSR attribute. (With this attribute cleared, your system will recognize the loss of the modem connection, should it occur.) Connect the modem cable to the synchronous/asynchronous port on the system unit shown in Figure 3–11. The modem converts computer signals to signals that can be sent over a telephone line. It is typically used for communications in large networks, such as wide area networks (WANs). See your Digital sales representative for a list of the recommended modems for your system.

**Figure 3–11 Connecting a Modem**

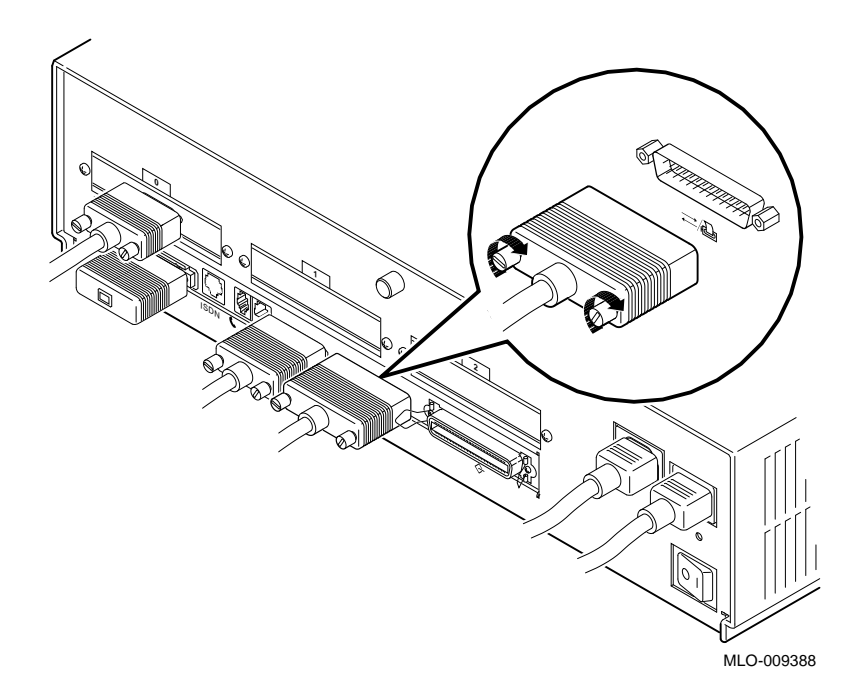

**Step 13: Printer** Consult the documentation that came with the printer to unpack it and set the baud rate. Most types of printers can be connected to the alternate console/printer port on the back of the system unit, as shown in Figure 3–12.

> Many printers, including third-party plotters, can be used with your system. See your Digital sales representative for a list of the recommended printers.

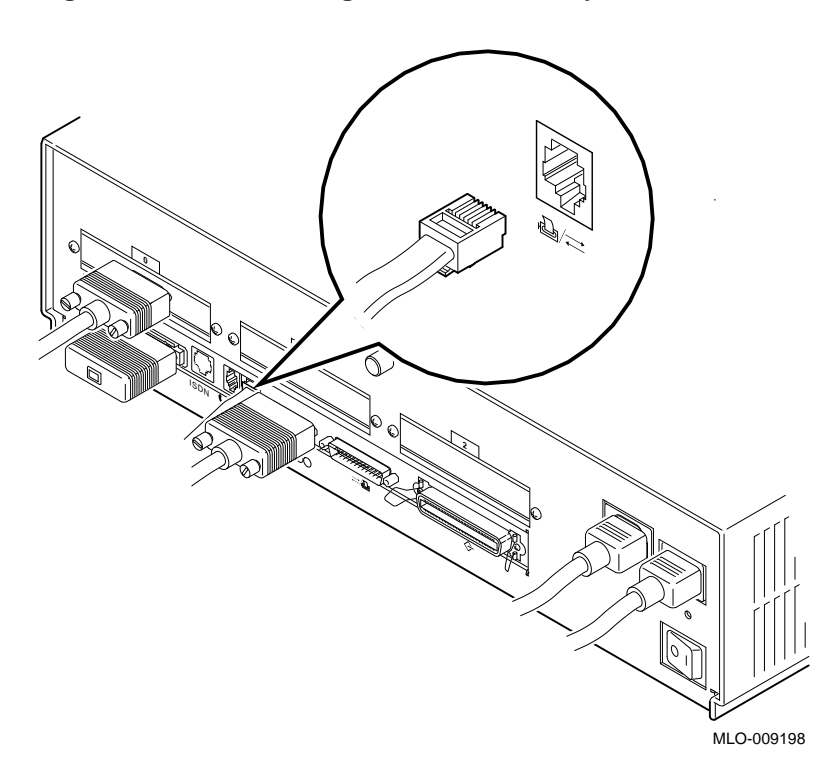

**Figure 3–12 Connecting a Printer to the System**

Checking Your Installation

### **Checking Your Installation**

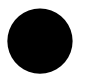

**Check Alternate Console Switch** The alternate console switch should be in the up position as shown in Figure 3–13.

**Figure 3–13 Alternate Console Switch: Up**

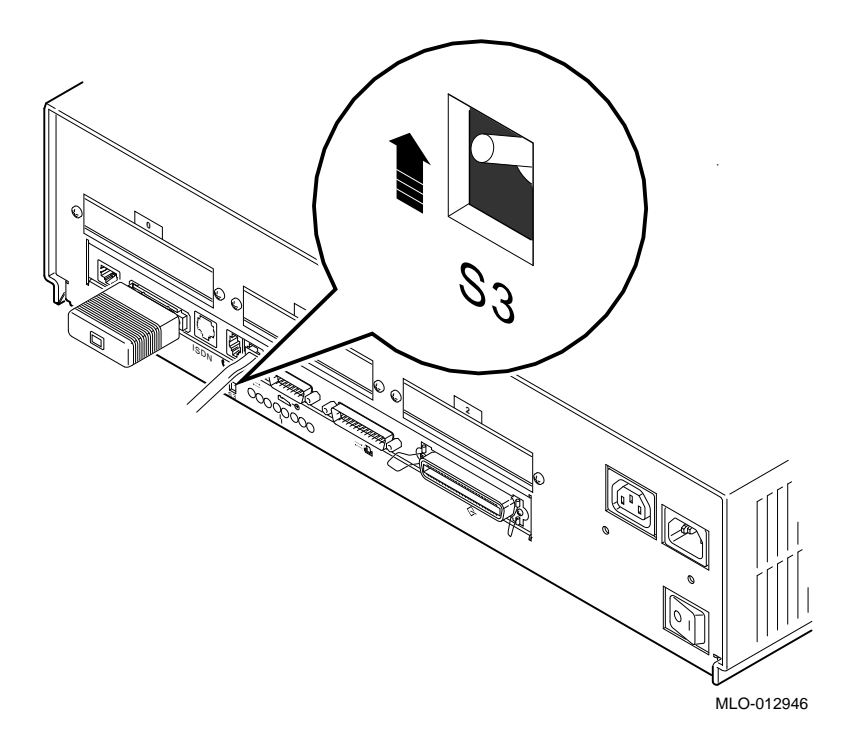

**An Installed Workstation** Figure 3–14 shows all of the connections on an installed workstation. Check your system against this diagram to make sure you have installed everything correctly.

Checking Your Installation

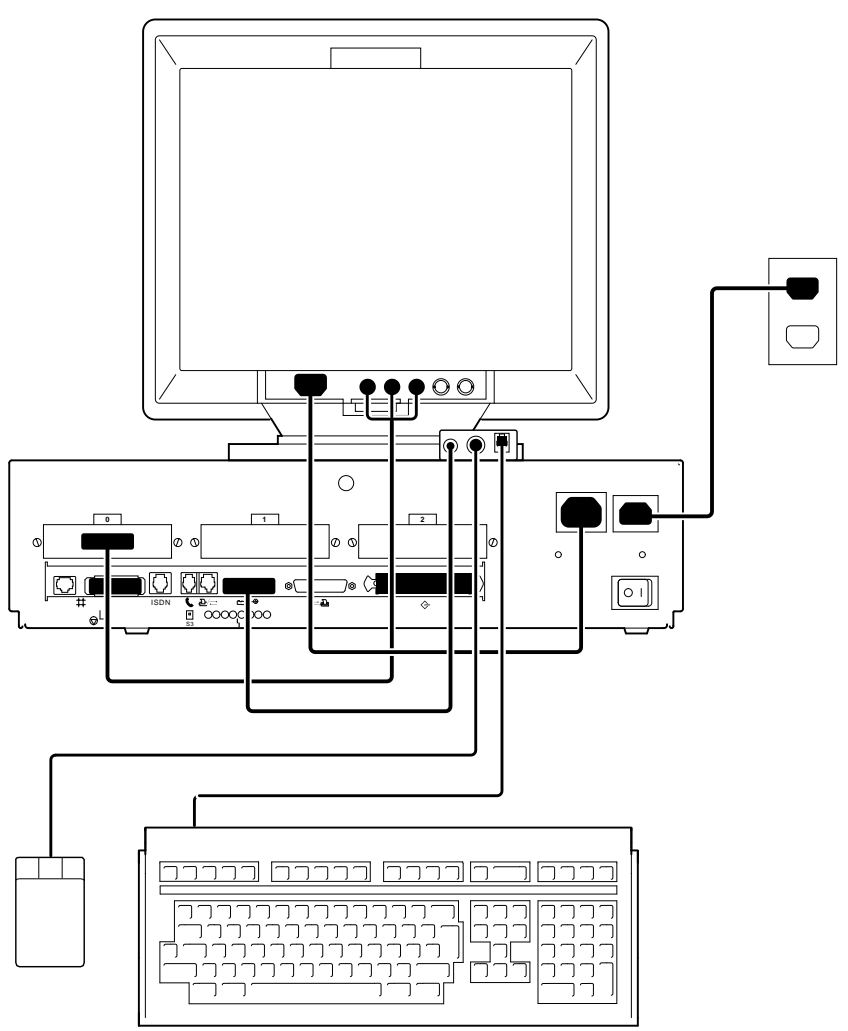

**Figure 3–14 A Connected Workstation**

MLO-011248

Where to Go Next

### **Where to Go Next**

#### **Determine Your Next Task** After installing your workstation, use Table 3–4 to determine which chapter to read next.

### **Table 3–4 Where to Go Next**

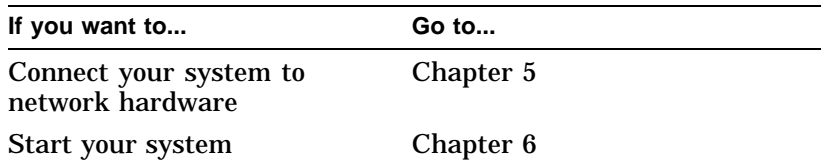

# **4**

## **Installing a Server System**

### **Chapter Overview**

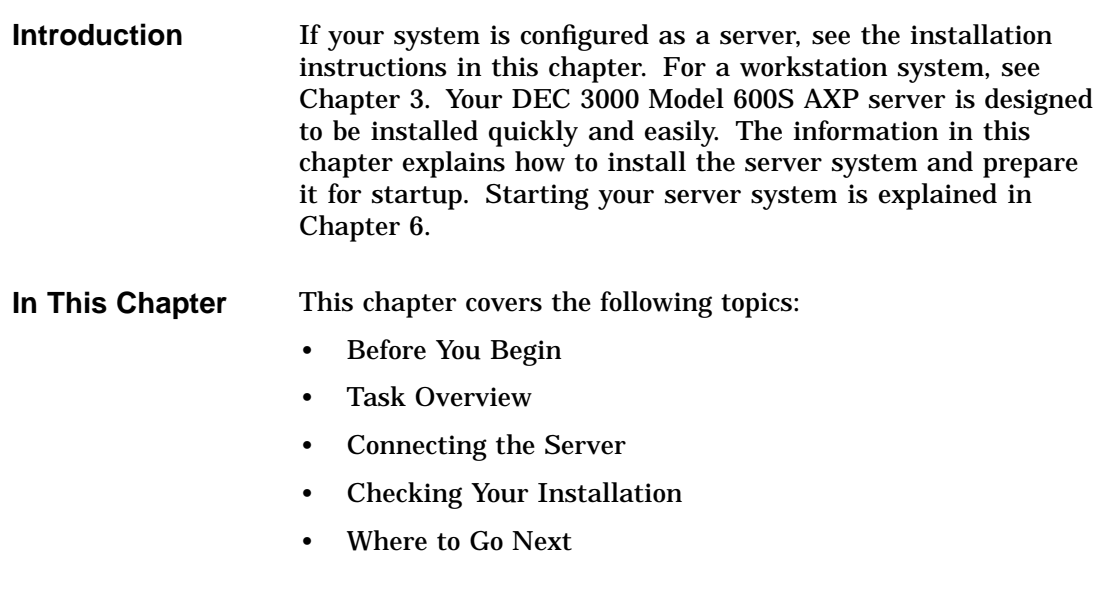

Before You Begin

### **Before You Begin**

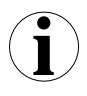

#### **What You Should Have Done Already**

Before you can proceed with this chapter to install your system components, you should have already completed the following tasks:

- Chosen a location for your server.
- Unpacked your system.
- Familiarized yourself with the ports and controls on the rear of the system unit.

If you have not performed all of these tasks, do so now. They are covered in Chapter 2.

#### Note that:

- Installing your system requires little or no previous knowledge of computer systems. Connecting your server should take about 15 minutes.
- This chapter covers connecting your system as a standalone server. You may connect your server to a network with a few minor adjustments to the procedures in this chapter. Chapter 5 explains how to connect to a network.

### **What You Should Know Beforehand**
Task Overview

## **Task Overview**

#### **Parts for Installation**

The accessory kit shipped with your system includes parts that you do not need during installation. Figure 4–1 identifies the parts used to install your server. Save any terminators or additional parts in case you need them later.

**Figure 4–1 Parts Used to Install Your Server**

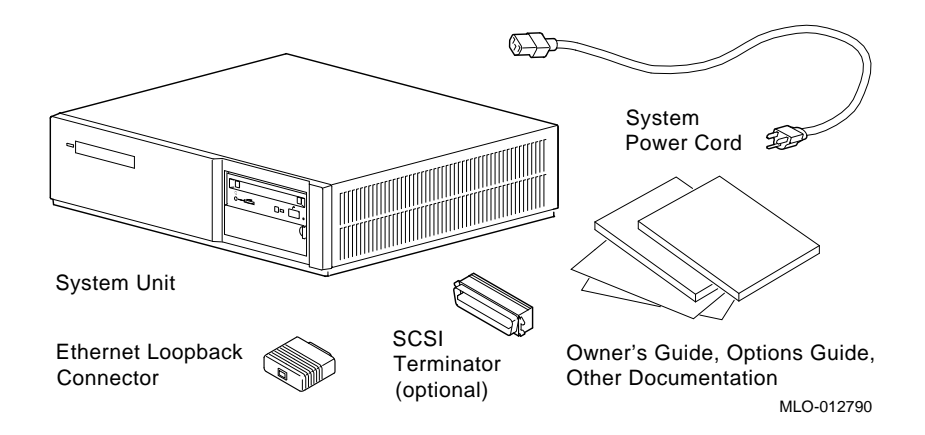

Task Overview

**Installation Steps**

Table 4–1 gives an overview of the steps involved in installing your server system components.

| <b>Step</b> | Connect the                           | To the                         |
|-------------|---------------------------------------|--------------------------------|
|             | Ethernet loopback connector           | <b>AUI</b> Ethernet port       |
| 2           | <b>SCSI</b> terminator (optional)     | <b>SCSI</b> port               |
| 3           | Alternate console (terminal)<br>cable | Alternate console/printer port |
| 4           | System power cord                     | System power socket            |
| 5           | System power cord                     | Appropriate wall outlet        |
| 6           | Modem cable (optional)                | Synchronous/synchronous port   |
| 7           | Printer cable (optional)              | Printer port                   |
|             |                                       |                                |

**Table 4–1 Steps to Install Your DEC 3000 Model 600S AXP Server**

#### **Connecting the Server**

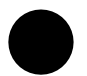

**Step 1: Ethernet Loopback Connector** Connect the Ethernet loopback connector to the AUI Ethernet port on the system unit, as shown in Figure 4–2. If you are planning to connect to an AUI Ethernet network or a ThinWire Ethernet network using a DECXM transceiver, you may omit this step. After you have completed the connections in this chapter, see Chapter 5 for information about network connections.

#### **Figure 4–2 Connecting the Ethernet Loopback Connector**

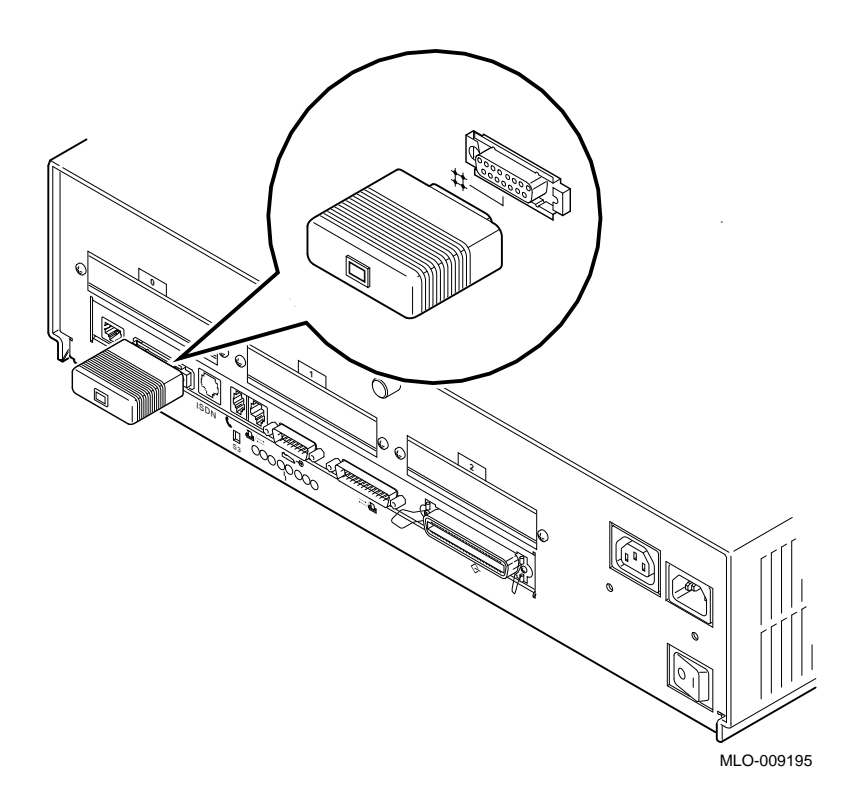

**Step 2: SCSI Terminator** Connect the terminator to the SCSI port on the system unit, as shown in Figure 4–3.

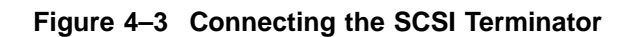

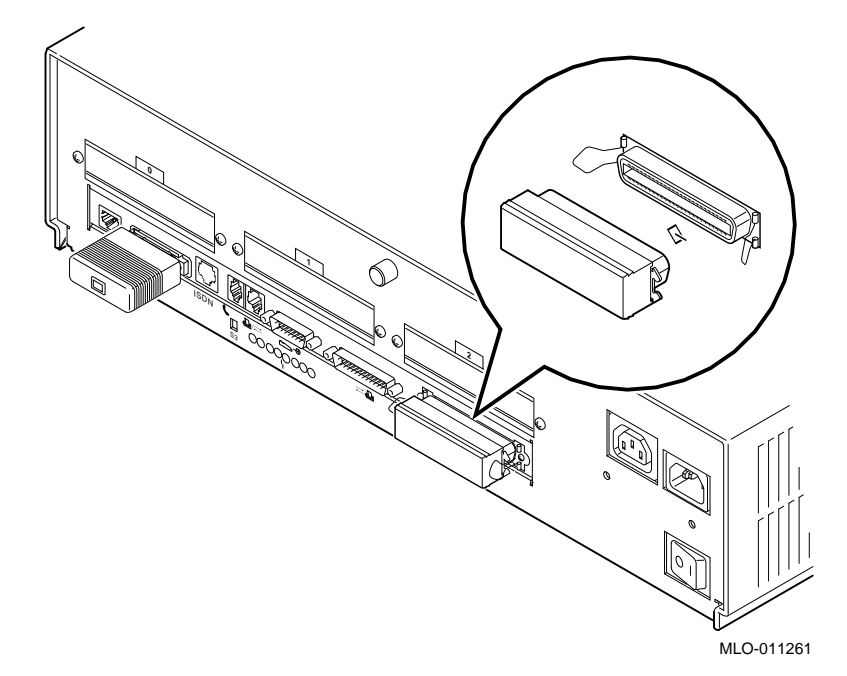

To display console and other information on an alternate console device, connect a terminal to the alternate console/printer port on the back of the system unit as shown in Figure 4–4. Make sure the terminal baud rate is set to 9600 baud. See Chapter 12 for more information on using an alternate console device.

**Step 3: Alternate Console**

**Figure 4–4 Connecting a Terminal to the System Unit**

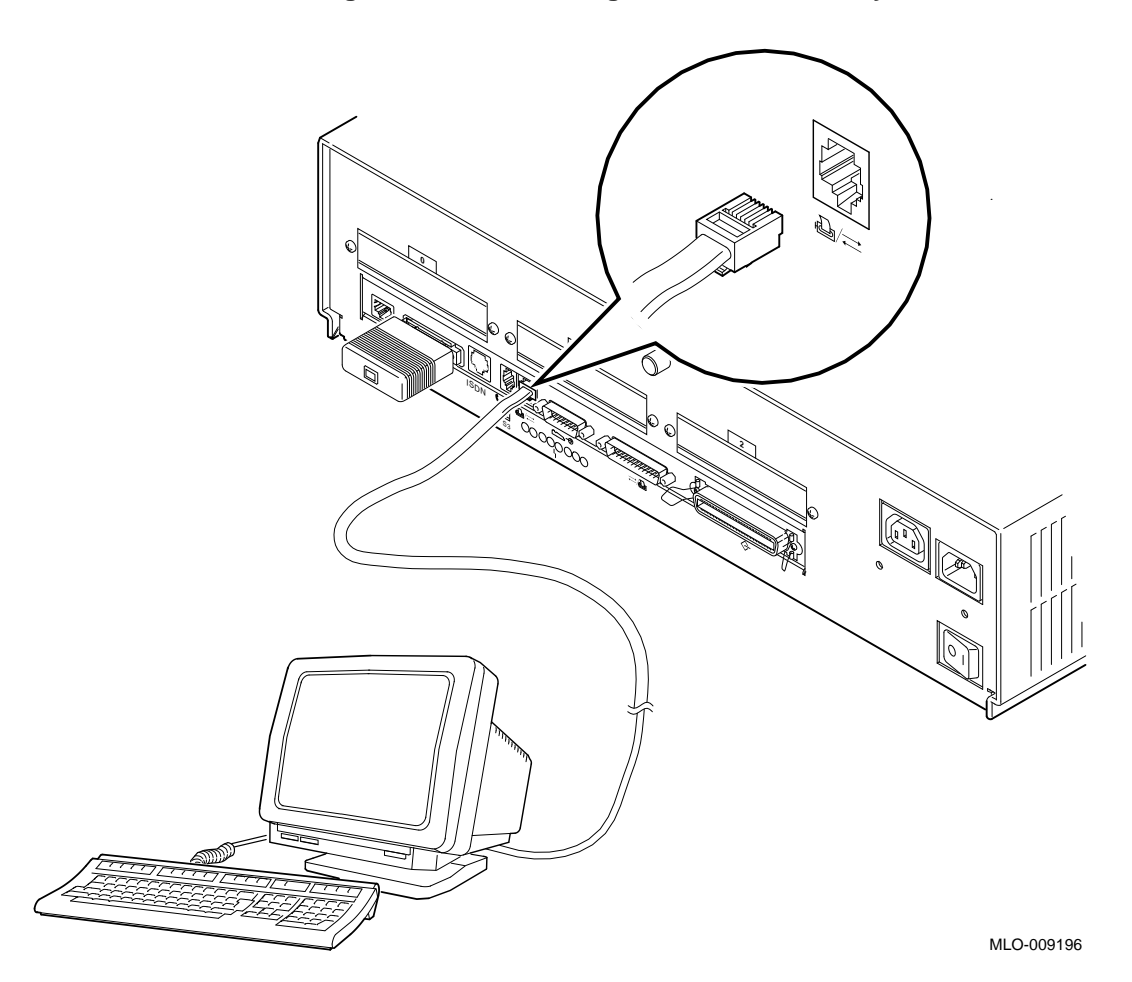

Installing a Server System **4–7**

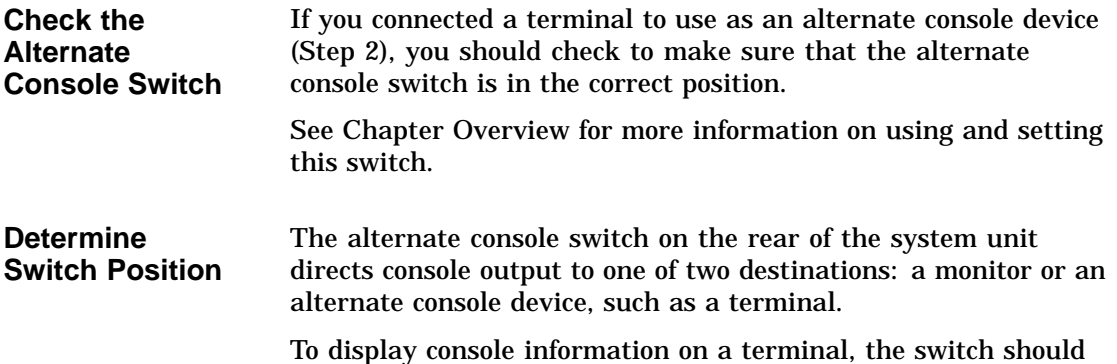

be in the down position as shown in Figure 4–5.

**Figure 4–5 Checking the Alternate Console Switch**

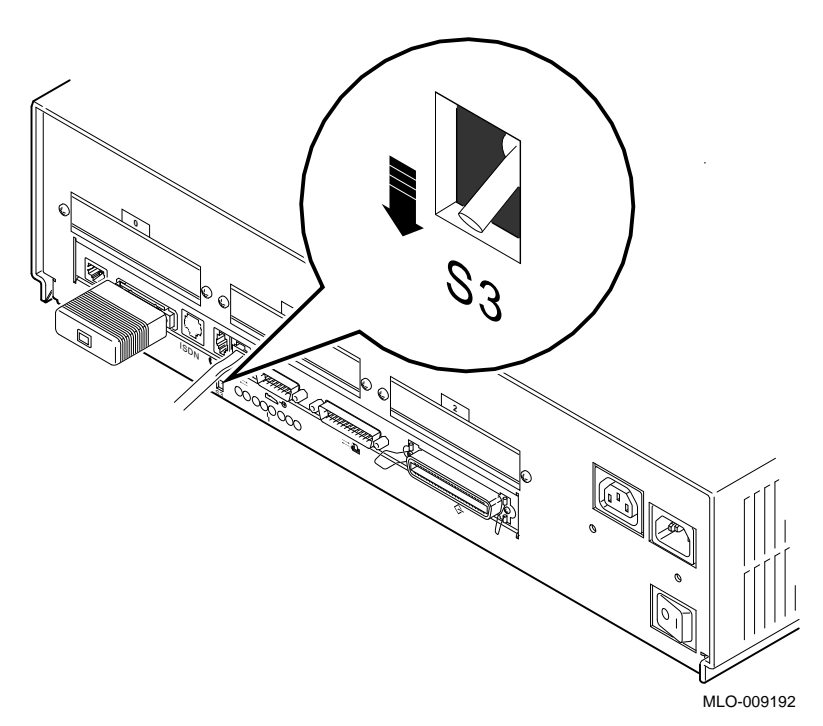

**Yellow Label on Power Connector** If there is a label similar to the one shown in Figure 4–6 covering the power socket on the rear of the system unit, your system already has either the OpenVMS AXP or the DEC OSF/1 AXP operating system factory-installed on an internal fixed disk.

**Figure 4–6 Factory-Installed Software Label**

| Attention: | Software is preinstalled on the hard disk. See<br>installation quide before booting system.                                      |
|------------|----------------------------------------------------------------------------------------------------|
| Attention: | Logiciels préinstallés sur le disque dur. Consultez le<br>quide d'utilisation avant de démarrer le système.                      |
| Achtung:   | Software ist bereits auf def Festplatte installiert. Vor<br>dem Systemstart installationsanleitung lesen.                        |
|            | Attenzione: Software giá installato sul disco fisso. Consultare il<br>manuale di installazione prima di avviare il sistema.      |
| Atención:  | El software está preinstalado en el disco duro. Véase<br>la quia de instalación antes de arrancar el sistema.<br>36-28979-01.D01 |

MLO-007596

**Step 4: System Power Cord** Connect the system power cord to the system power socket on the rear of the system unit, as shown in Figure 4–7.

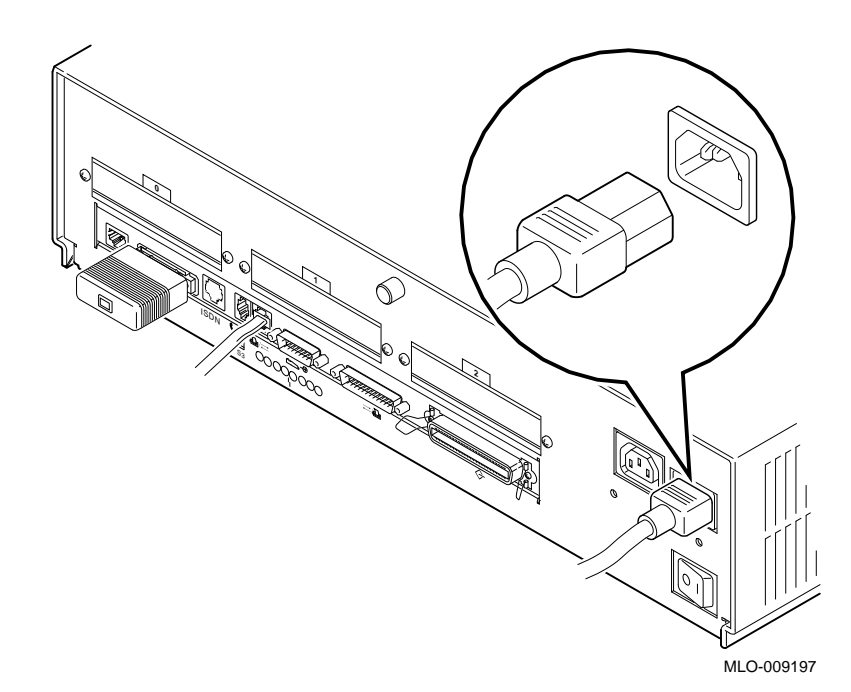

**Figure 4–7 Connecting the Power Cord to the System Unit**

#### **Step 5: Power Outlet** Make sure that the power On/Off switch is in the off (O) position. Connect the other end of the power cord into a power outlet of the correct voltage.

**Step 6: Modem** Consult the documentation that came with the modem to unpack it and clear the Force DSR attribute. (With this attribute cleared, your system will recognize the loss of the modem connection, should it occur.) Connect the modem cable to the synchronous/asynchronous port on the system unit shown in Figure 4–8.

> The modem converts computer signals to signals that can be sent over a telephone line. It is typically used for communications in large networks, such as wide area networks (WANs). See your Digital sales representative for a list of the recommended modems for your system.

#### **Figure 4–8 Connecting a Modem**

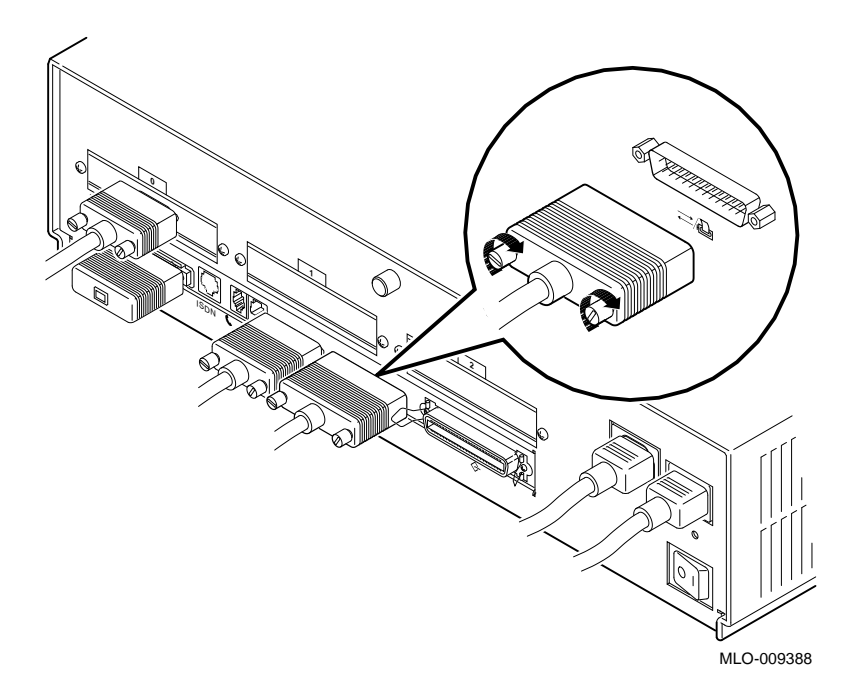

**Step 7: Printer** Consult the documentation that came with the printer to unpack it and set the baud rate. Most types of printers can be connected to the alternate console/printer port on the back of the system unit, as shown in Figure 4–9.

> Many printers, including third-party plotters, can be used with your system. See your Digital sales representative for a list of the recommended printers.

#### **Figure 4–9 Connecting a Printer to the System**

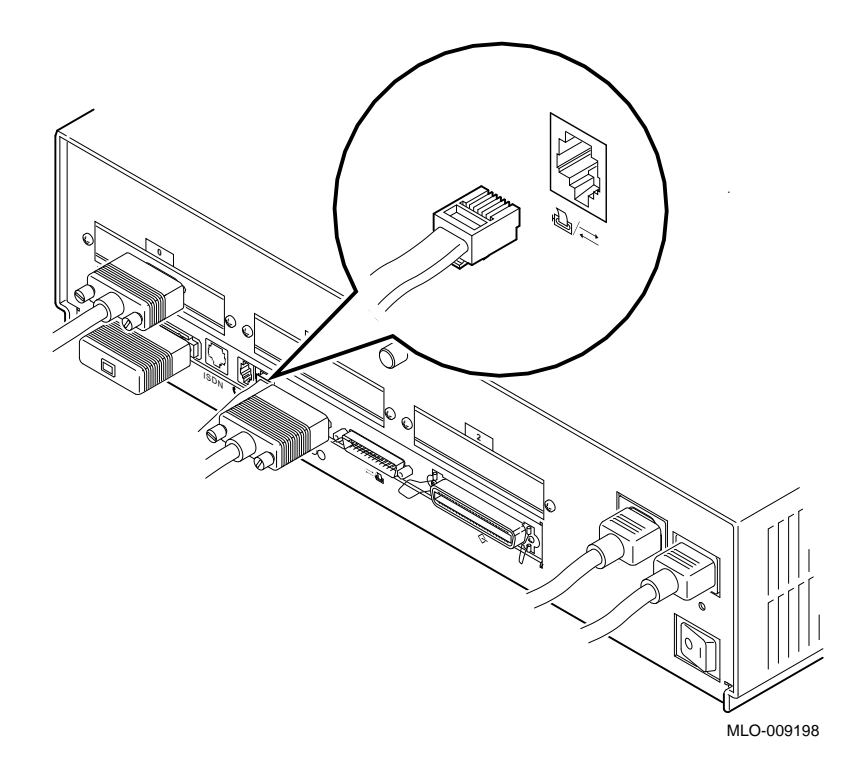

Checking Your Installation

## **Checking Your Installation**

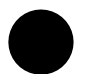

**An Installed Server**

Figure 4–10 shows all of the connections on an installed server. Check your system against this diagram to make sure you have installed everything correctly.

#### **Figure 4–10 A Connected Server**

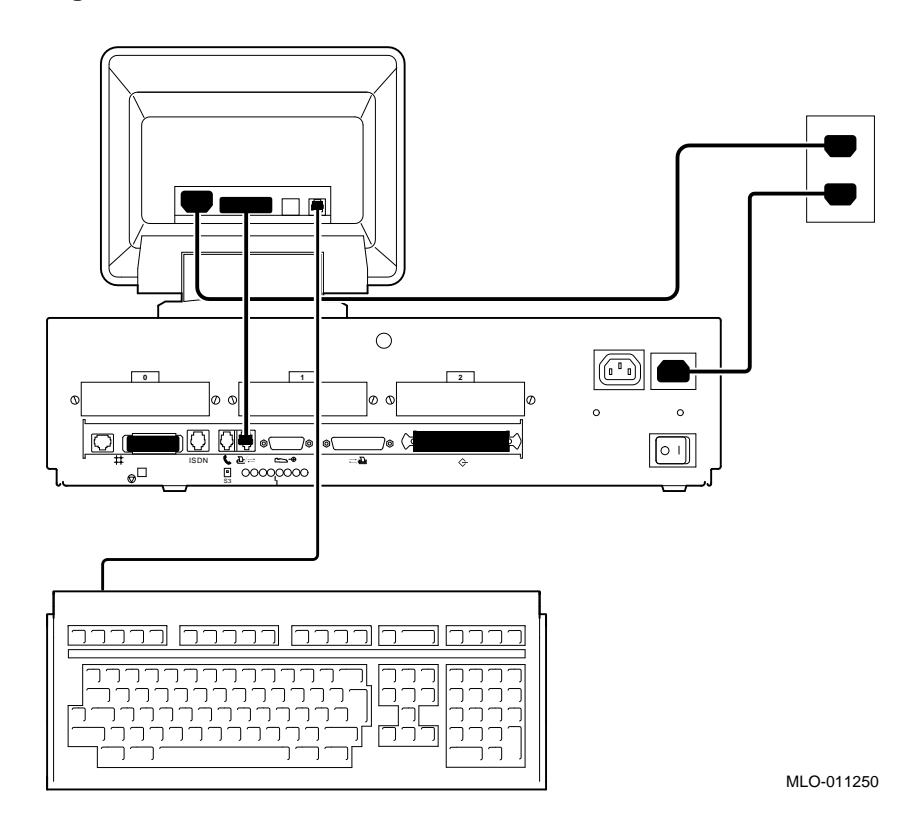

Where to Go Next

## **Where to Go Next**

#### **Determine Your Next Task**

After installing your server, use Table 4–2 to determine which chapter to read next.

#### **Table 4–2 Where to Go Next If you want to... Go to...** Connect your system to a network Chapter 5 Start your system Chapter 6

# **5**

## **Connecting Your System to a Network**

## **Chapter Overview**

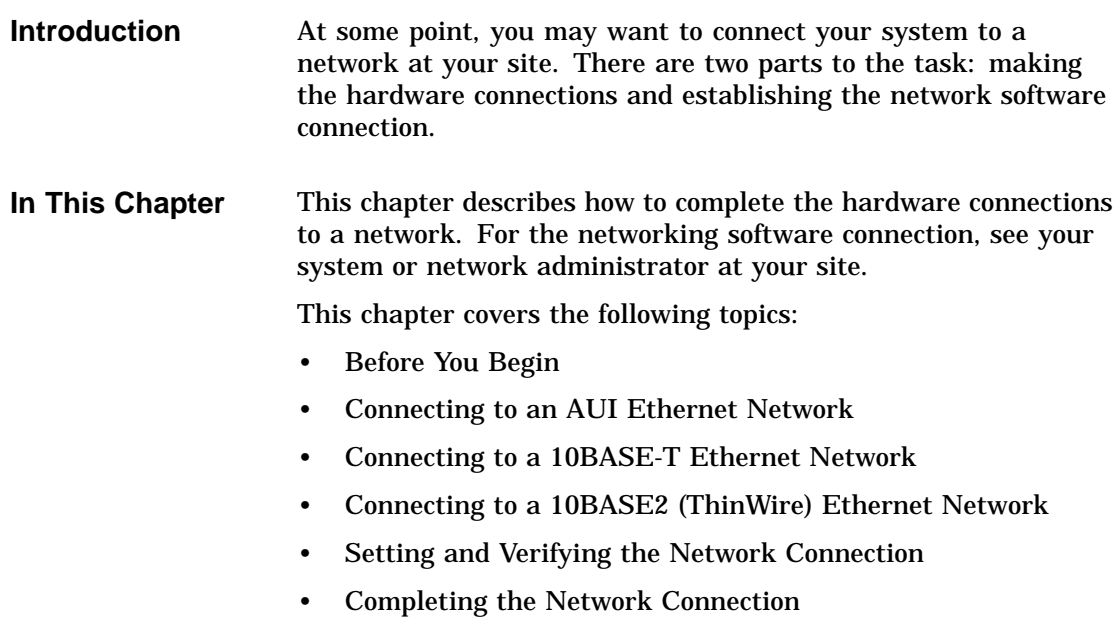

Before You Begin

### **Before You Begin**

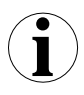

#### **What You Should Do First**

Before connecting your system to a network, you need to:

- 1. Turn off your system if it is already on. See Chapter 7.
- 2. Determine the network type at your site.
- 3. Understand the network connectors on your system.
- 4. Obtain the correct Ethernet cables or connectors to connect to the appropriate network port on the rear of your system.
- 5. Obtain and register your network information, if necessary.

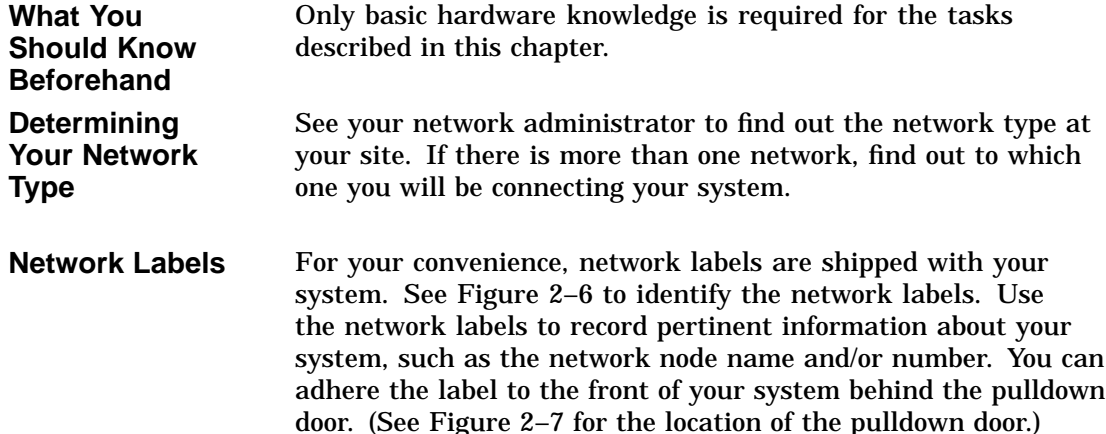

Before You Begin

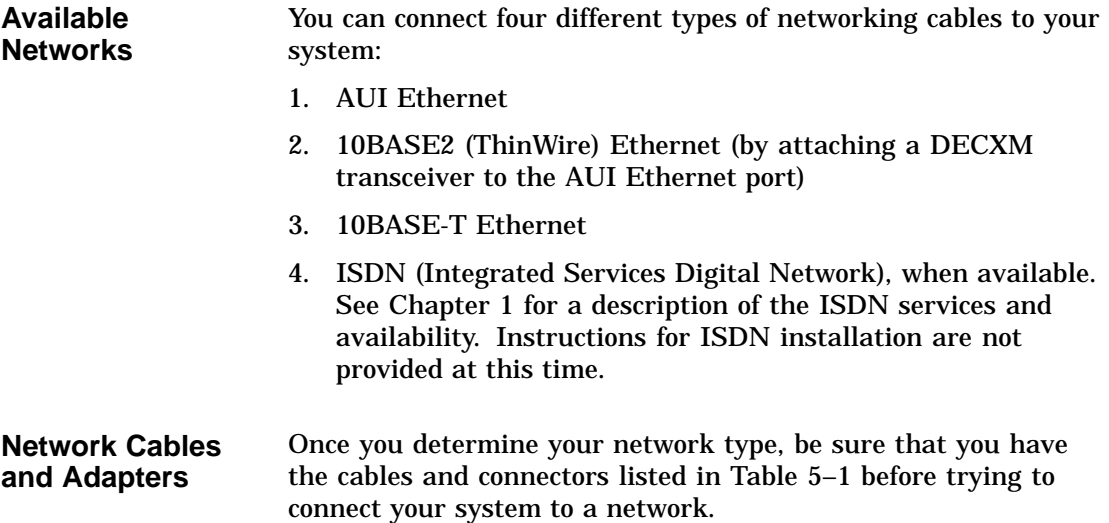

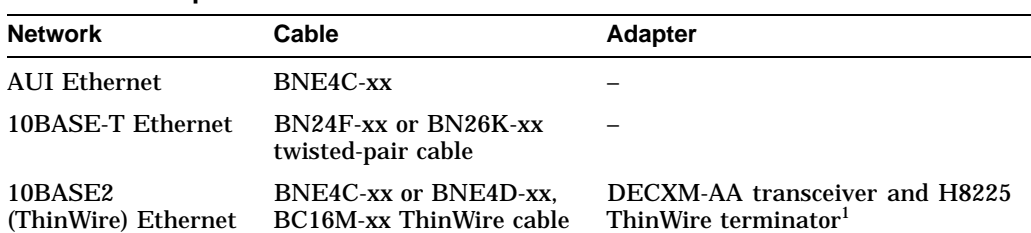

**Table 5–1 Required Network Cables**

1Terminator required only if DEC 3000 Model 600/600S/700 AXP system is the last system on a ThinWire cable

**Registering Network Information** Most types of networks require that you register network information, such as a node name and number. If network registration is required at your site, complete this task before you start using your system on the network. See your system or network administrator for assistance.

Connecting to an AUI Ethernet Network

## **Connecting to an AUI Ethernet Network**

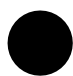

**Procedure Overview**

To connect your system to an AUI Ethernet network, sometimes referred to as thickwire or standard Ethernet, complete the steps in Table 5–2.

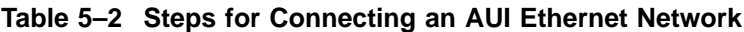

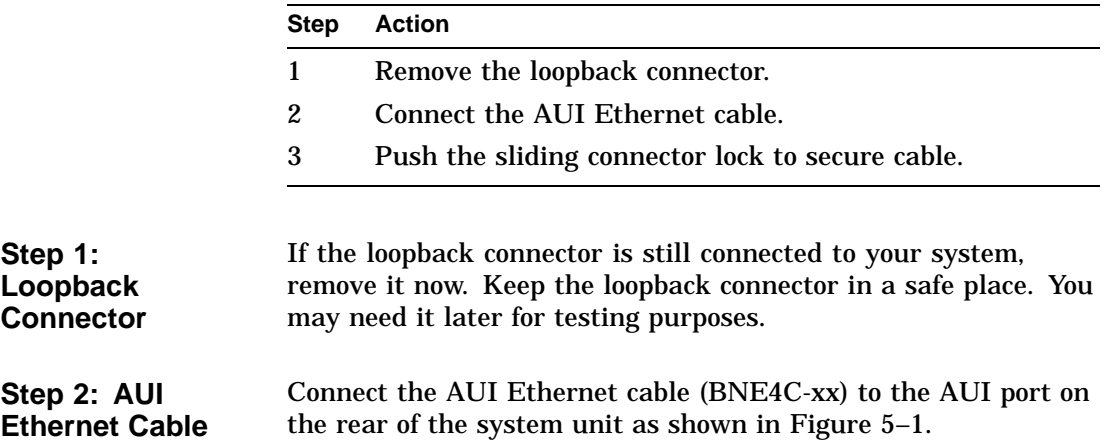

Connecting to an AUI Ethernet Network

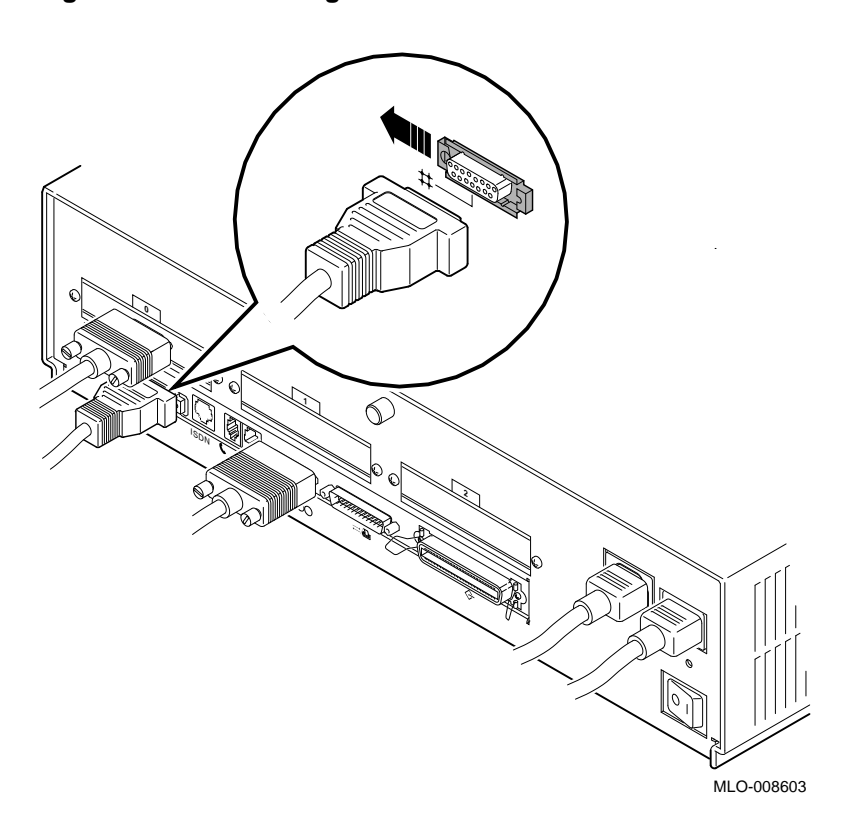

**Figure 5–1 Connecting to an AUI Ethernet Network**

**Step 3: Sliding Lock** Push the sliding lock on the AUI Ethernet cable connector to the left, using a small screwdriver. The sliding lock prevents the cable from becoming disconnected.

> Connect the other end of the cable to the AUI Ethernet network transceiver or DELNI unit, if necessary.

Connecting to a 10BASE-T Ethernet Network

## **Connecting to a 10BASE-T Ethernet Network**

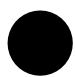

**Procedure Overview**

To connect your system to a 10BASE-T Ethernet network, sometimes referred to as a twisted-pair network, complete the following tasks.

- 1. Connect the 10BASE-T cable to the 10BASE-T port on the back of the system unit as shown in Figure 5–2, making sure that the cable is attached securely.
- 2. Connect the other end of the cable to the network connection, if necessary.

Connecting to a 10BASE-T Ethernet Network

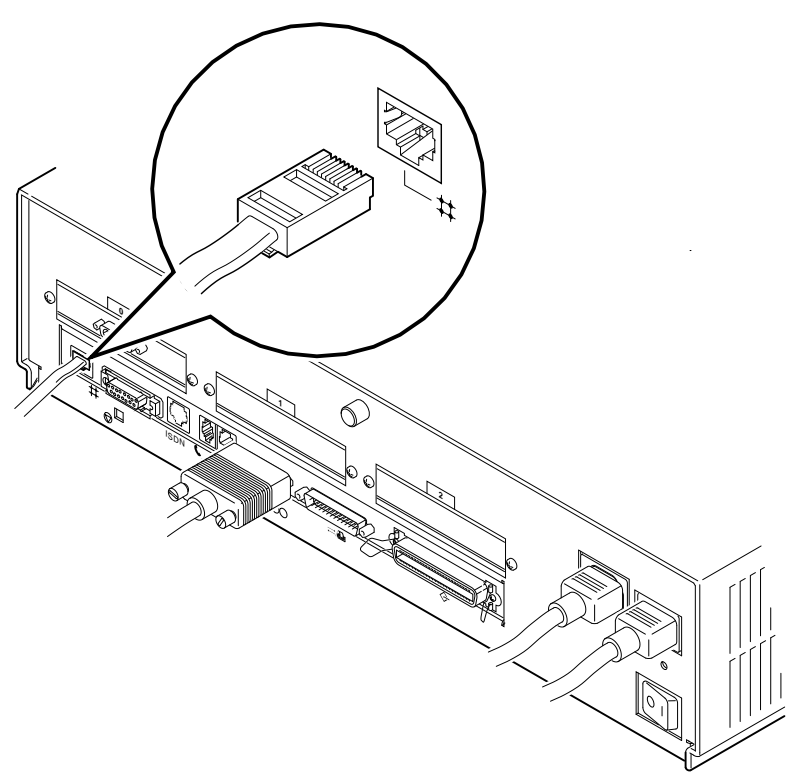

**Figure 5–2 Connecting a 10BASE-T Network Cable**

MLO-008604

## **Connecting to a 10BASE2 (ThinWire) Ethernet Network**

**Connection**

**Procedure**

You can connect your system to a 10BASE2 Ethernet network by attaching an Ethernet cable to the AUI Ethernet port on the system unit, and then attaching a DECXM transceiver to the cable.

To connect your system to a 10BASE2 (ThinWire) Ethernet network, complete the steps listed in Table 5–3.

#### **Table 5–3 Steps for Connecting a ThinWire Ethernet Network**

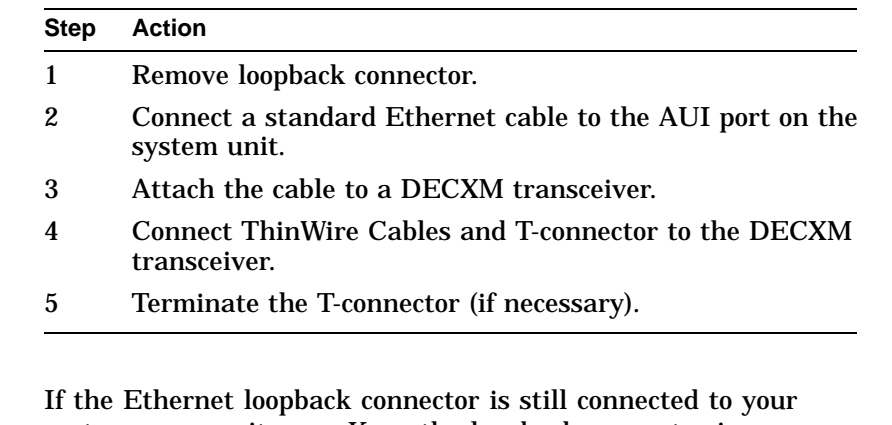

**Step 1: Loopback Connector** system, remove it now. Keep the loopback connector in a safe place. You need it if you use the system in a standalone configuration or for testing purposes later.

**Step 2: Ethernet Cable** Connect an AUI Ethernet cable (BNE4C-xx) to the AUI port on the rear of the system unit, shown in Figure 5–1 of this chapter. **Step 3: DECXM Transceiver** Connect the other end of the AUI Ethernet cable to the AUI port on the DECXM transceiver, as shown in Figure 5–3. **Figure 5–3 Connecting the AUI Ethernet Cable to the DECXM Transceiver**

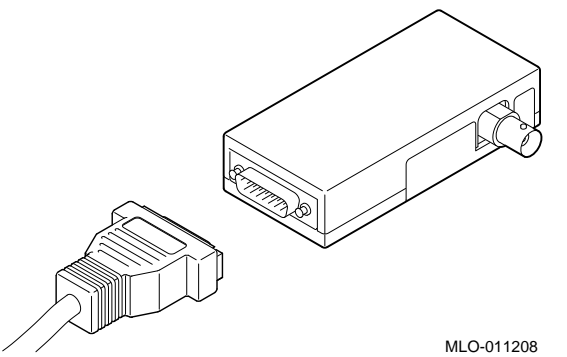

**Step 4: ThinWire Cables and T-Connector** Connect the ThinWire network cables to the T-Connector and then the T-connector to the DECXM transceiver as shown in Figure 5–4.

**Figure 5–4 Connecting the ThinWire Cables and T-Connector to the DECXM Transceiver**

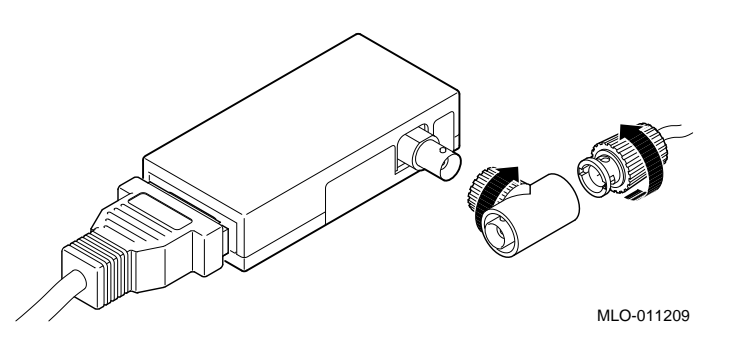

**Step 5: Terminate Connection** If your workstation is the last one on a 10BASE2 (ThinWire) network, you need to terminate the network connection. Do this by connecting a terminator, rather than a ThinWire network cable, to one side of the T-connector connected to the DECXM Transceiver as shown in Figure 5–5.

**Figure 5–5 Terminating the Ethernet Connection**

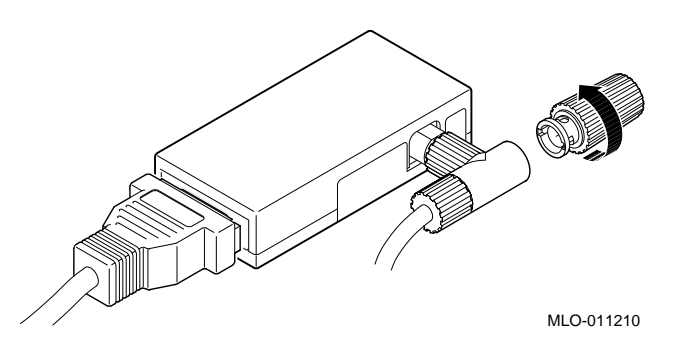

For information on correct settings for your DECXM, refer to Table 5–4 for documentation shipped with the units.

**Table 5–4 DECXM Documentation**

| For this transceiver     | See this document                                              |
|--------------------------|----------------------------------------------------------------|
| <b>DECXM</b> transceiver | DECXM-AA Transceiver Installation.<br>Part Number EK-DECXM-IC. |

Setting and Verifying the Network Connection

## **Setting and Verifying the Network Connection**

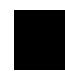

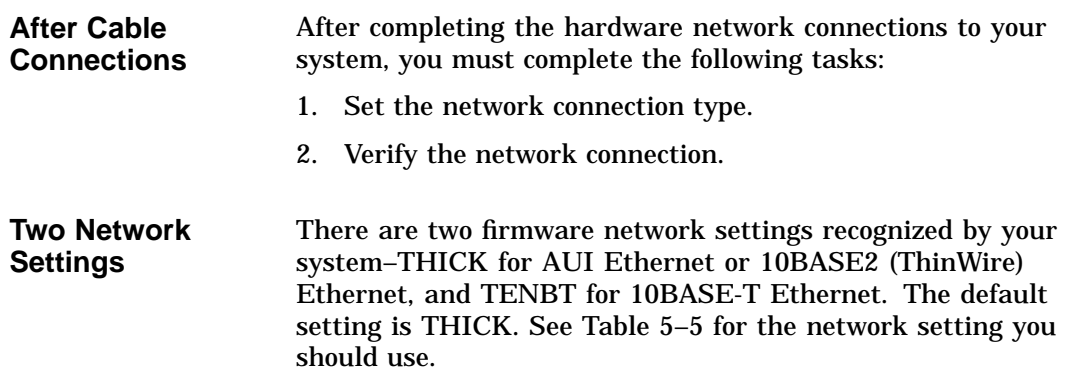

**Table 5–5 Network Settings**

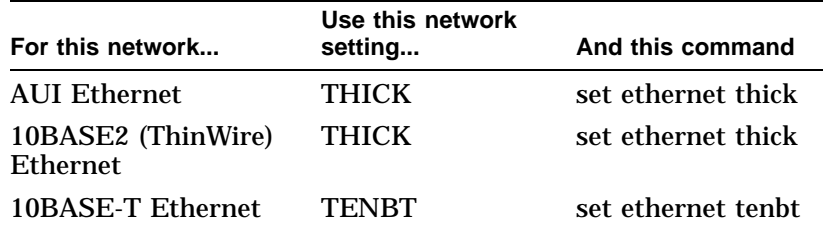

Setting and Verifying the Network Connection

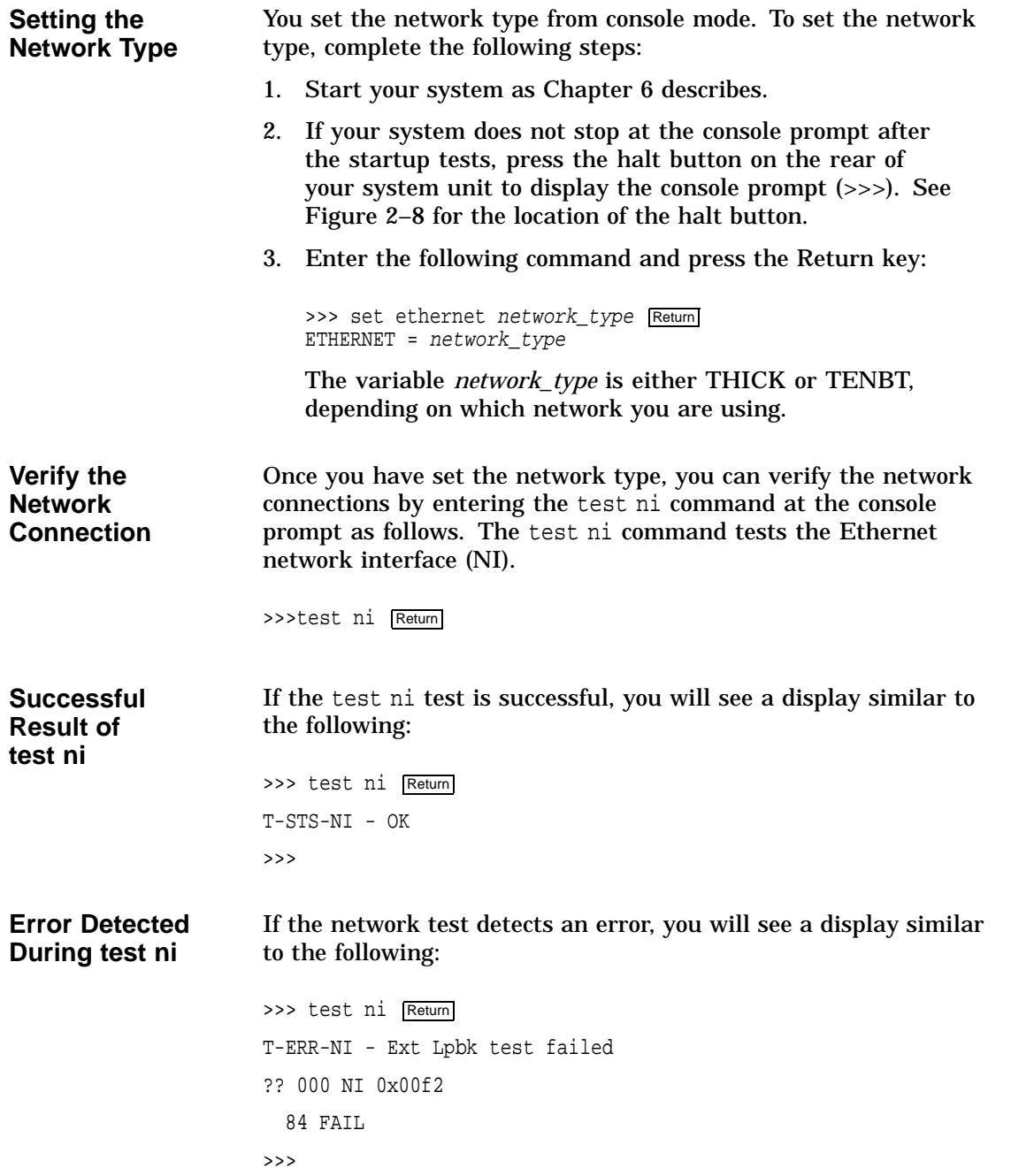

Setting and Verifying the Network Connection

**If the Test Fails** When the system is connected to a heavily loaded active network, failure may occur. If the test ni test fails, repeat the test several times. If the test continues to fail, connect the loopback connector as shown in Figure 4–2, and run the test again. If an error message appears, see Chapter 13 for more information.

### **Completing the Network Connection**

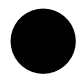

**Contact Your Network Administrator** Once you determine that your network cables are connected securely, and your system starts up and tests without errors, contact your network administrator to configure your workstation as part of your network.

If your system displays any error messages during the startup test, see Chapter 13 to determine the problem.

# **6**

## **Starting Up Your System**

## **Chapter Overview**

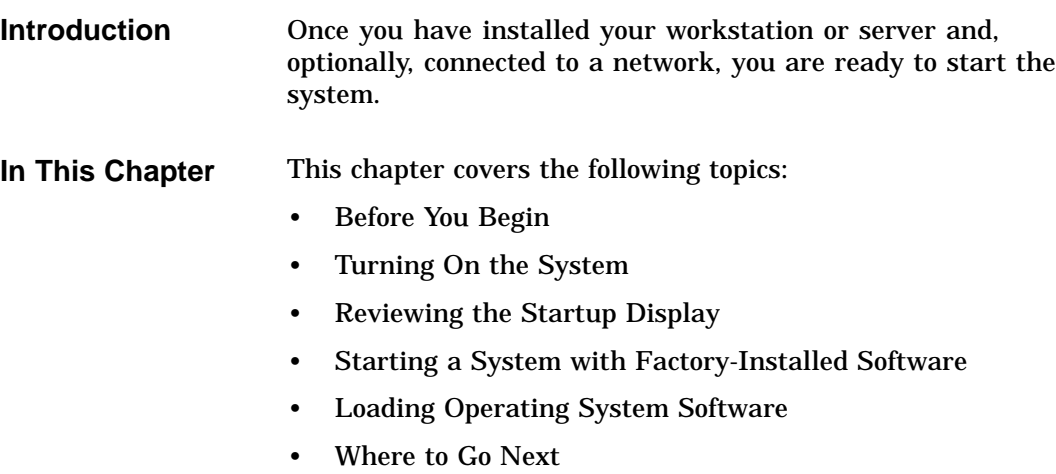

Before You Begin

## **Before You Begin**

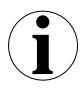

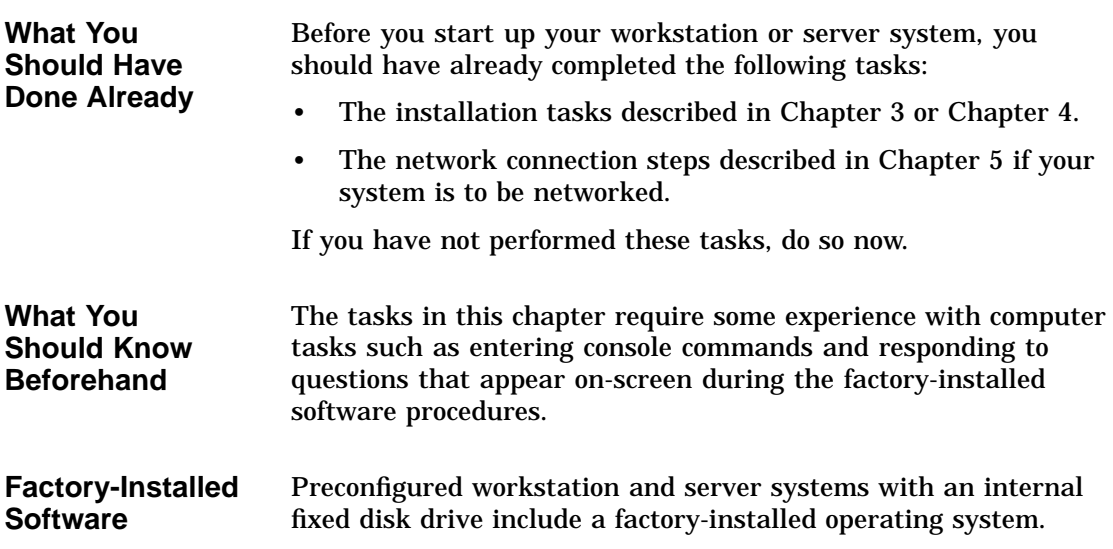

Turning On the System

## **Turning On the System**

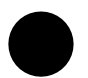

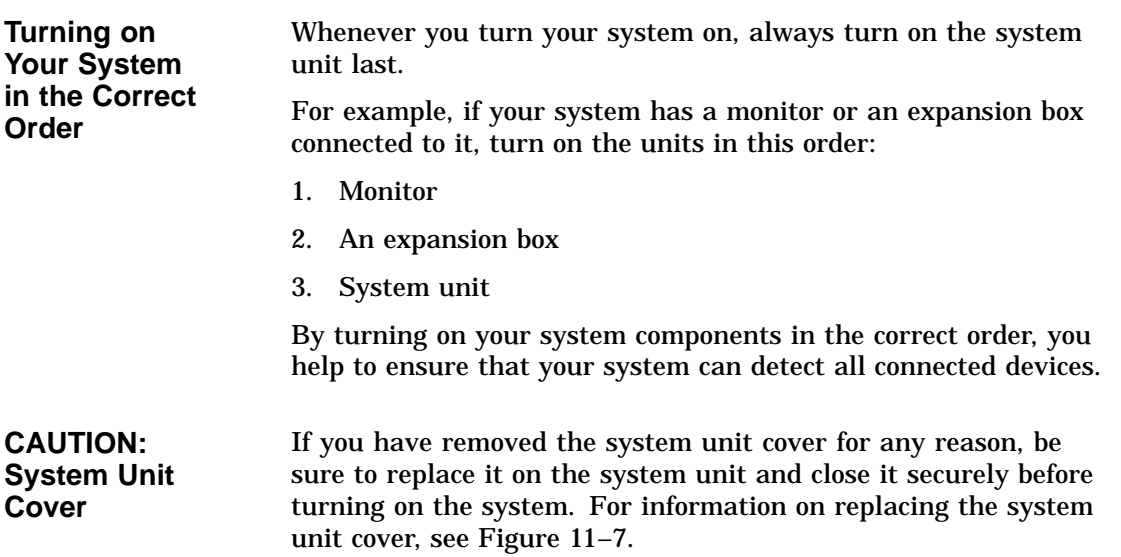

Turning On the System

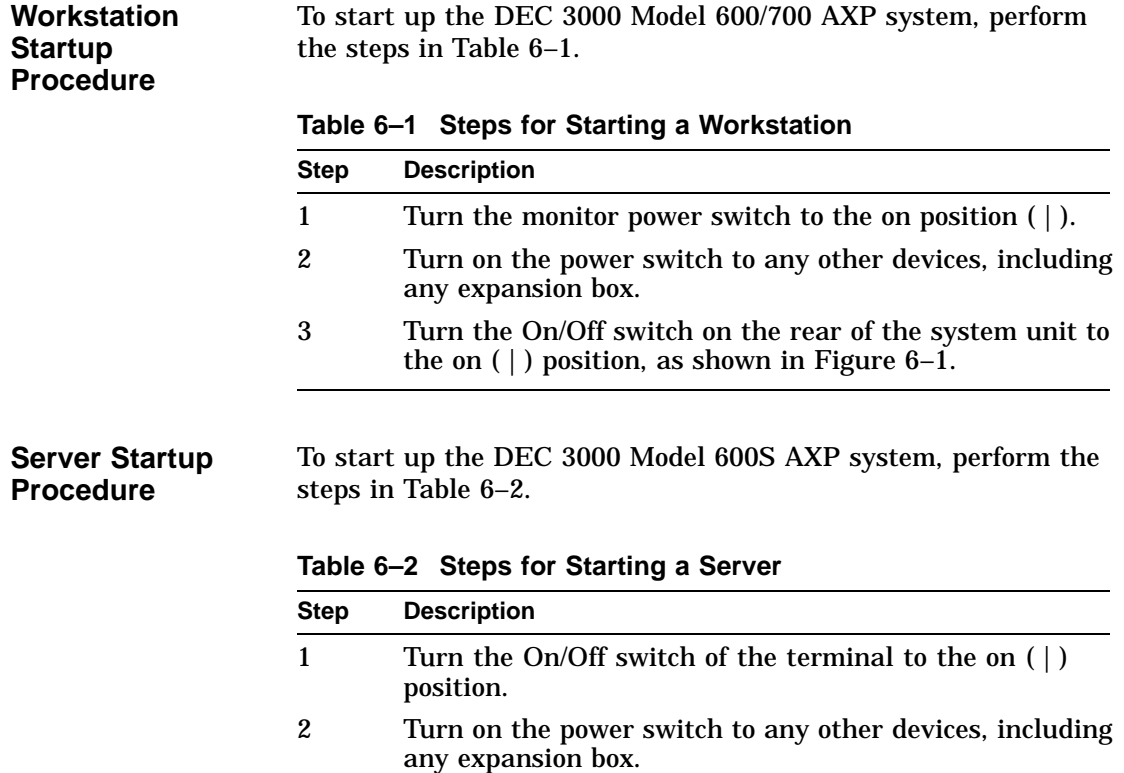

3 Turn the On/Off switch on the rear of the system unit to the on  $( )$  ) position, as shown in Figure 6–1.

Turning On the System

**Figure 6–1 Turning On the System**

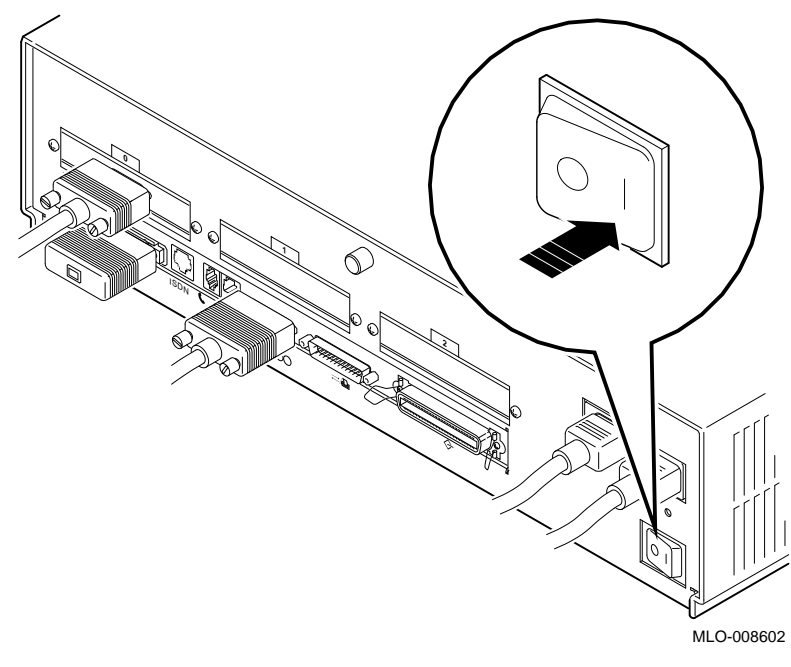

The power indicator light on the front of the system unit lights if the system has started up successfully.

If the power light does not come on, see Chapter 13.

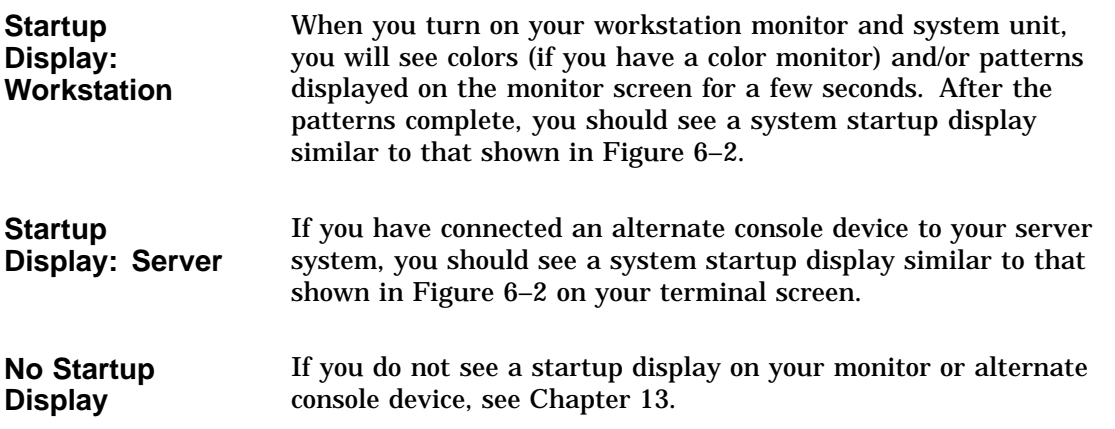

Reviewing the Startup Display

#### **Reviewing the Startup Display**

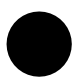

**Startup Display** As your system starts up, it performs a series of diagnostic tests. A display similar to the one in Figure 6–2 appears on the screen before the console prompt appears. The console prompt is three greater-than symbols (>>>).

#### **Figure 6–2 Startup Display**

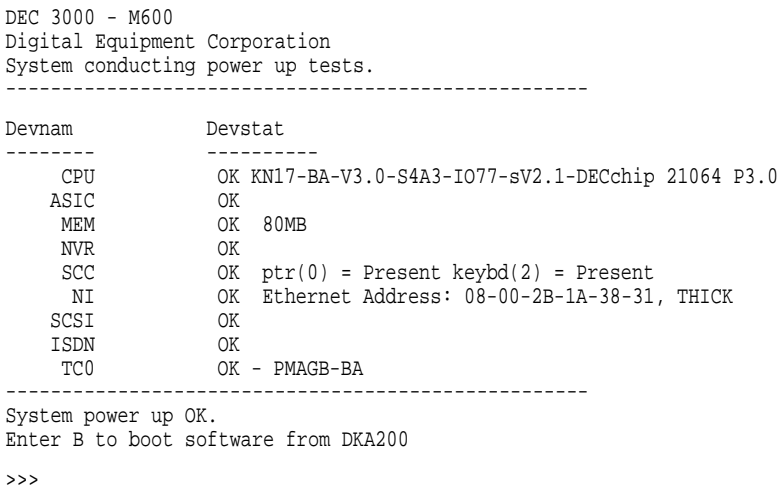

#### **Understanding the Startup Display**

The startup display provides the status of hardware components in your system. The two columns provide the following information:

- Devnam indicates the device (or component) name
- Devstat lists the device status following the initial hardware startup tests.

Reviewing the Startup Display

Table 6–3 describes the startup display in more detail.

**Table 6–3 Startup Display Information**

|                                | Item                                                                                                    | <b>Description</b>                                                                                                    |
|--------------------------------|----------------------------------------------------------------------------------------------------|----------------------------------------------------------------------------------------------------|
|                                | <b>CPU</b>                                                                                                    | Lists the CPU type, the firmware revision numbers and the<br>type of processor.                                                                                       |
|                                | <b>ASIC</b>                                                                                                    | Status of the Application-specific Integrated Circuits (ASICs),<br>on the system board and on the I/O board.                                                          |
|                                | <b>MEM</b>                                                                                                    | Total amount of memory and its status.                                                                                                    |
|                                | <b>NVR</b>                                                                                                    | Status of non-volatile RAM and time of year (TOY) component.                                                                                                    |
|                                | <b>SCC</b>                                                                                                    | Status of the Serial Communication Controller, which includes<br>the keyboard and mouse tests.                                                                        |
|                                | NI                                                                                                    | Status of the Ethernet network interface (NI) and the Ethernet<br>address of your system.                                                                             |
|                                | <b>SCSI</b>                                                                                                    | Status of SCSI buses.                                                                                                    |
|                                | <b>ISDN</b>                                                                                                    | Status of ISDN/audio chip.                                                                                                    |
|                                | TC <sub>0</sub>                                                                                                    | Status of TURBOchannel device(s). There are three<br>TURBOchannel slots available, 0, 1 and 2. This example<br>indicates one TURBOchannel device installed in slot 0. |
| <b>Startup Errors</b>          | If you see any error messages on the startup display screen, see<br>Chapter 13 for more information.                                                                                                    |                                                                                                    |
| The show<br><b>Commands</b>    | The show console commands test your system and display<br>the status of its components, memory modules, and optional<br>devices. The show config command lists the status of system<br>components, revisions, and installed TURBOchannel options.<br>The show device command lists the status of the Ethernet<br>interface and any optional devices, such as SCSI internal disk<br>drives. For information about using these commands and<br>interpreting the results, see Chapter 13. |                                                                                                    |
| If You Have a<br><b>Server</b> |                                                                                                    | Ensure that the server environment variable is set to on. See<br>Chapter 10 for more information.                                                                     |

Starting a System with Factory-Installed Software

## **Starting a System with Factory-Installed Software**

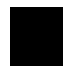

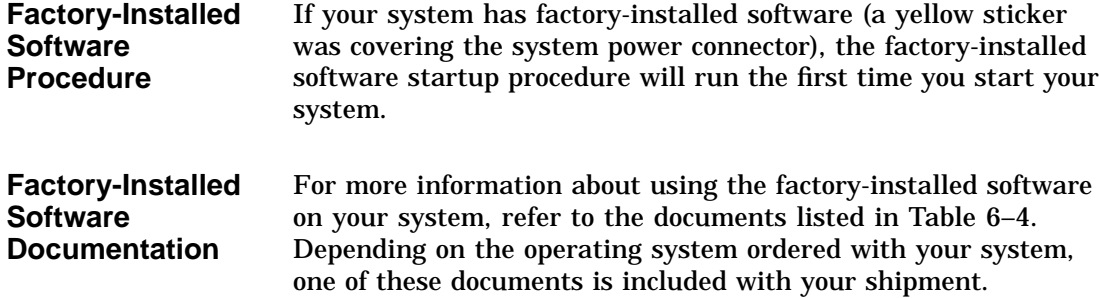

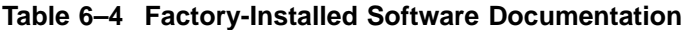

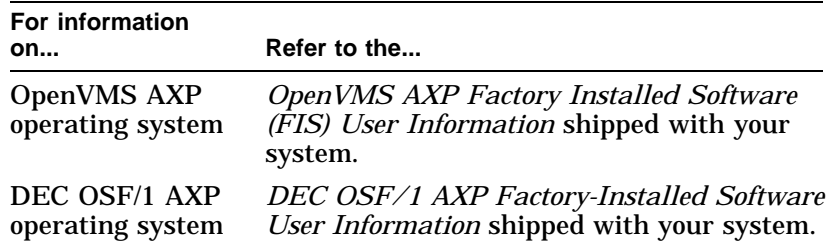

Starting a System with Factory-Installed Software

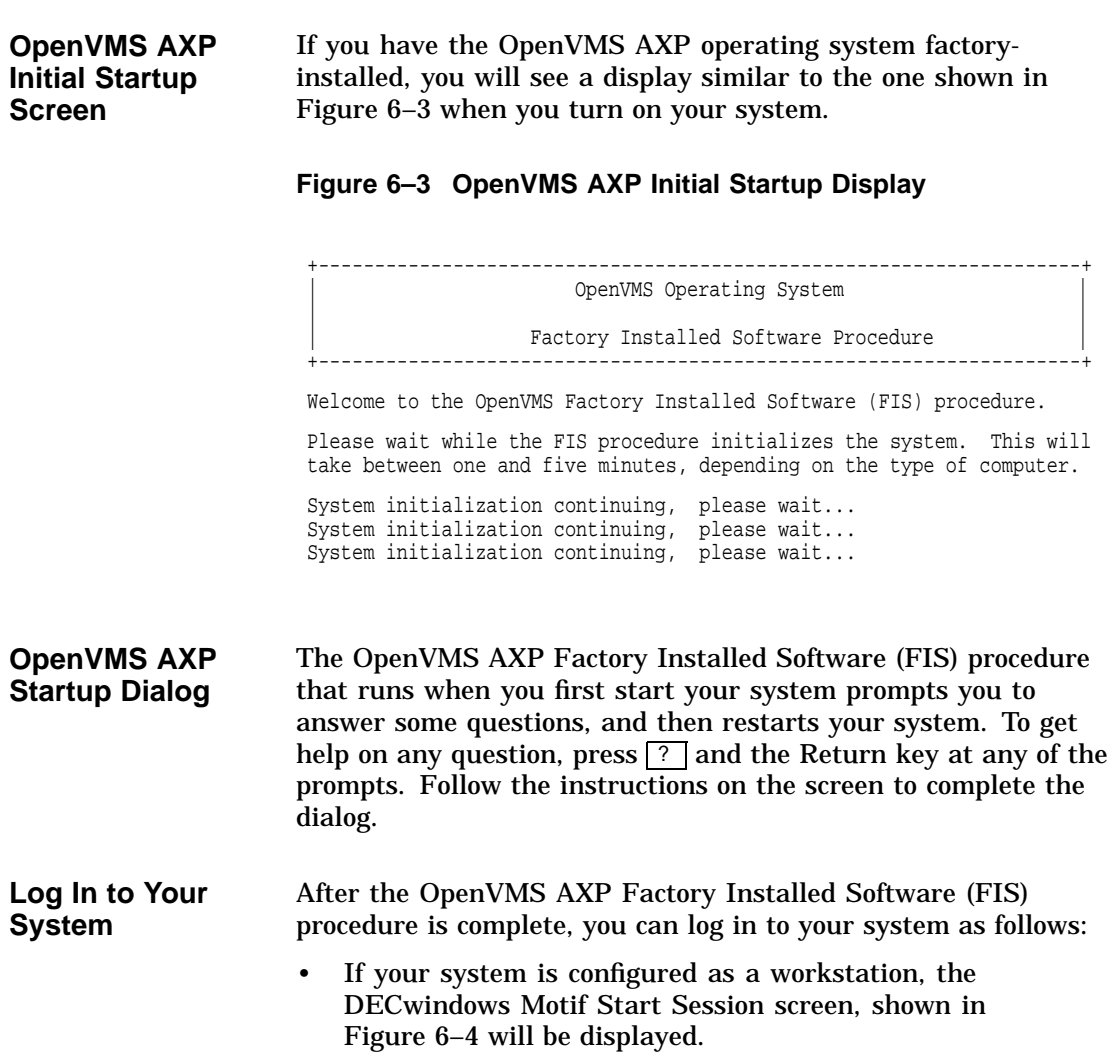

Starting a System with Factory-Installed Software

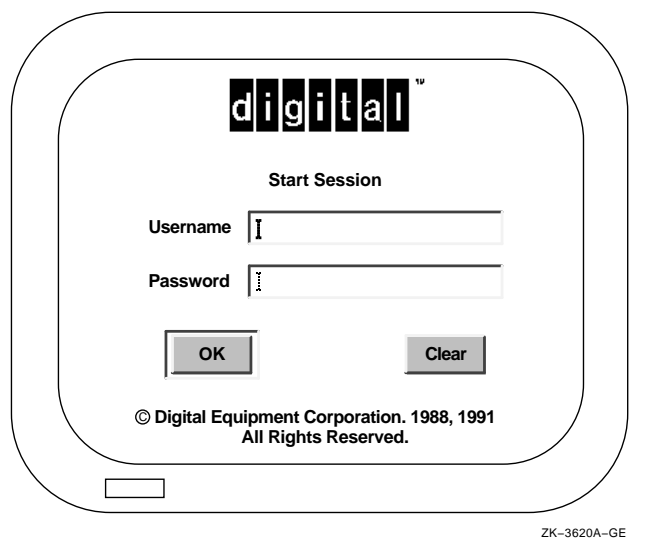

#### **Figure 6–4 OpenVMS AXP DECwindows Motif Start Session Screen**

• If your system is a server and you have connected a terminal as an alternate console device, press the Return key to display the Username login prompt, and continue as follows.

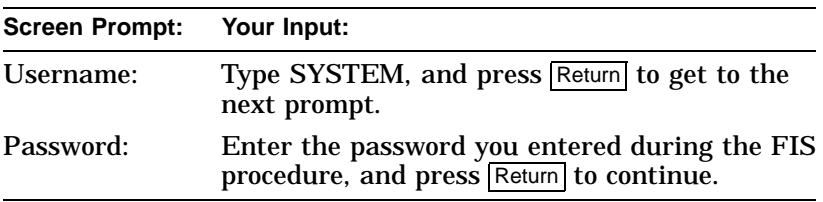
Starting a System with Factory-Installed Software

**DEC OSF/1 AXP Initial Startup Screen** If your system has the DEC OSF/1 AXP operating system factory-installed, you will see a display similar to the one shown in Figure 6–5 when you first turn on your workstation or server and after the system startup messages complete.

### **Figure 6–5 DEC OSF/1 AXP Initial Startup Display**

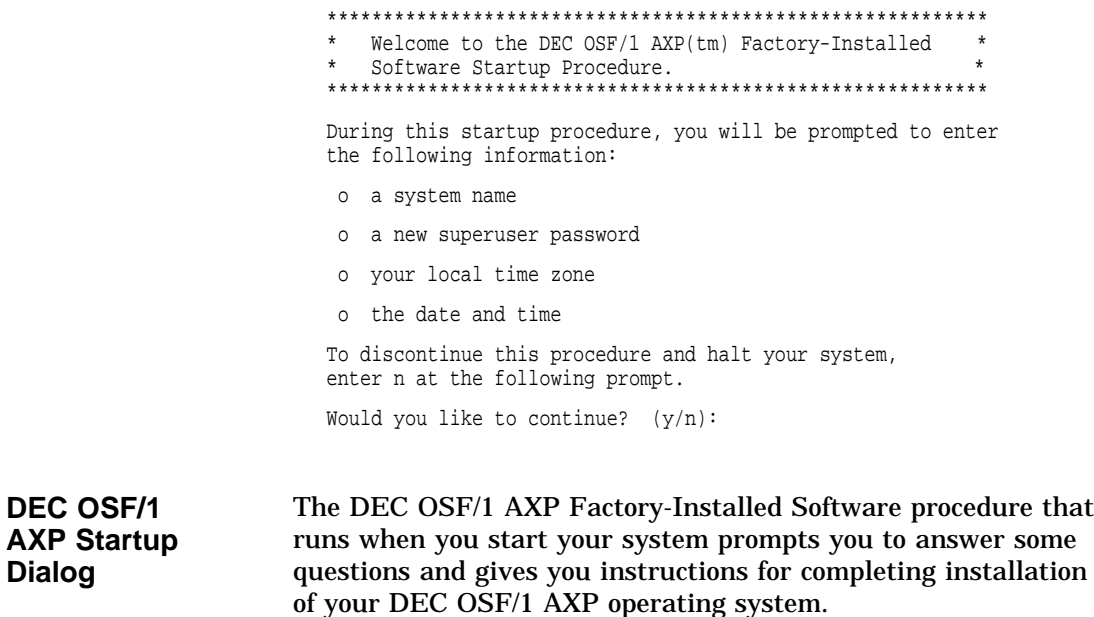

Starting a System with Factory-Installed Software

**Log In to Your System**

After the DEC OSF/1 AXP FIS procedure completes, you can log in to your system as follows:

• If your system is configured as a workstation, the DECwindows Motif Start Session screen shown in Figure 6–6 will be displayed.

**Figure 6–6 DEC OSF/1 AXP DECwindows Motif Start Session Screen**

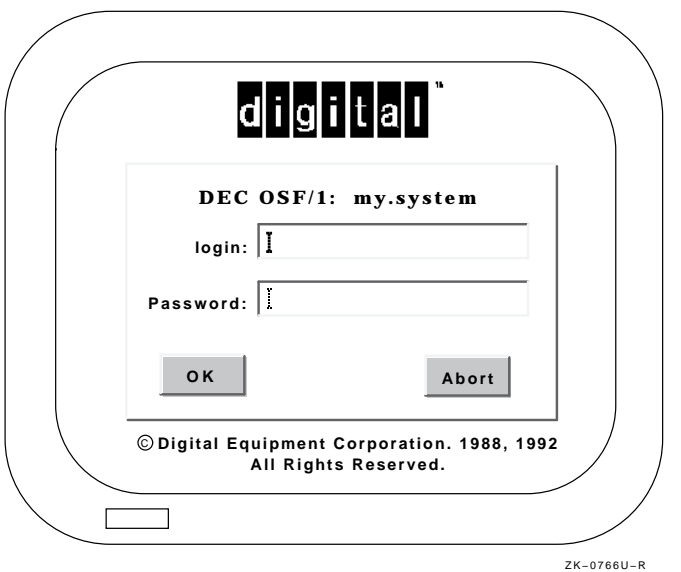

• If your system is a server and you connected a terminal as an alternate console device, continue as follows at the login prompt.

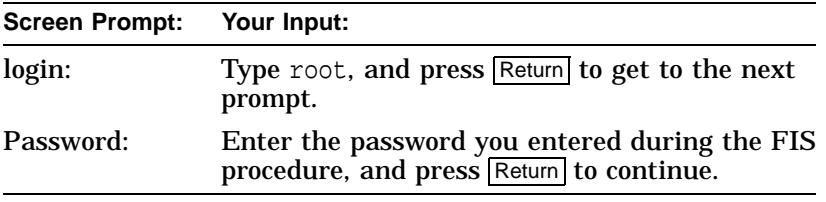

Loading Operating System Software

### **Loading Operating System Software**

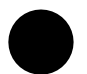

| No<br><b>Factory-Installed</b><br><b>Software</b> | If your system was not preconfigured with an internal fixed disk<br>drive, you do not have factory-installed software on your system.<br>To install the operating system, you must start your system<br>and load your operating system software from a compact disc.<br>Instructions for handling and using compact discs are included<br>with the operating system software shipment. |
|---------------------------------------------------|----------------------------------------------------------------------------------------------------|
| Loading the<br>Operating<br><b>System</b>         | Loading your operating system software from a compact<br>disc requires specific operating system instructions. These<br>instructions are available in the documents listed in Table 6-5.<br>These documents are included with your operating system<br>software shipment.                                                                                                    |

**Table 6–5 Start the Operating System**

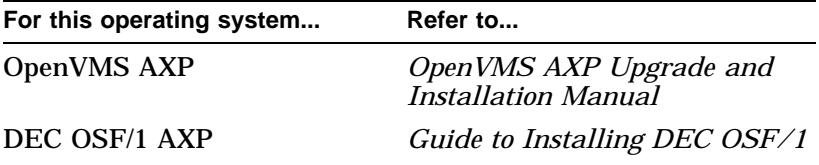

Where to Go Next

### **Where to Go Next**

### **After Your System Starts**

Once your workstation or server has started, use Table 6–6 to determine what to read next.

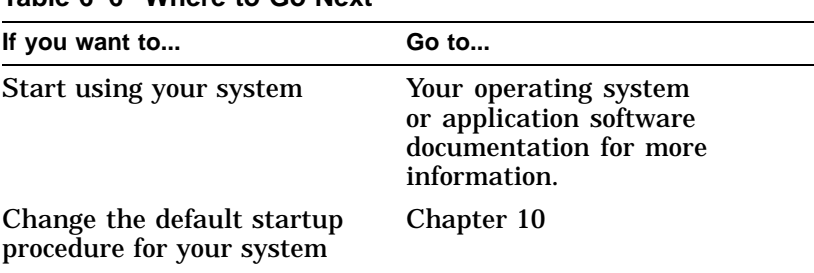

**Table 6–6 Where to Go Next**

# **7 Turning Off Your System**

### **Chapter Overview**

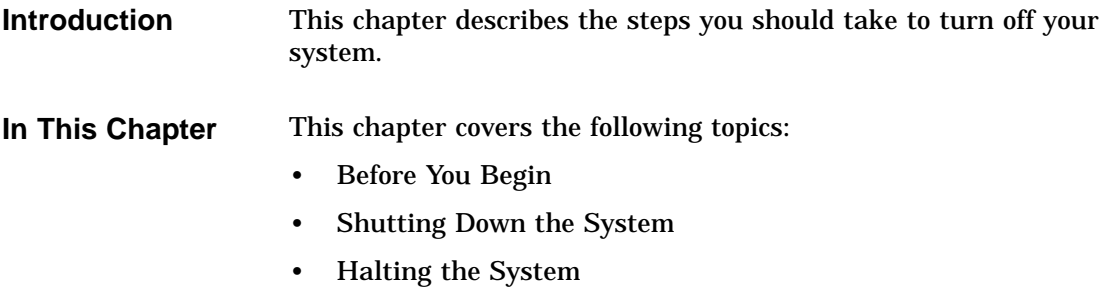

### **Before You Begin**

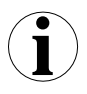

**What You Should Do First** Before turning off your system, determine the current status of your workstation or server system, as Table 7–1 describes.

**Table 7–1 Current System Status**

| If your system is             | Then you should                      |
|-------------------------------|--------------------------------------|
| Networked, or part of a       | See your system manager before       |
| cluster                       | shutting down your system            |
| Not networked, but running    | See Step 1: Shut Down                |
| the operating system          | <b>Operating System</b>              |
| At the console prompt $(\gg)$ | See Step 2: Turn Off the<br>Hardware |

**What You Should Know Beforehand**

Shutting down your system may require knowledge of file backup and operating system shutdown procedures.

The following privileges may also be required:

- For the OpenVMS AXP operating system, the shutdown procedure usually requires certain software privileges
- For the DEC OSF/1 AXP operating system, you may require superuser privileges to shutdown the system

If you do not have the required system privileges, ask your system manager for assistance in this task.

Shutting Down the System

L,  $\overline{a}$ 

L,

### **Shutting Down the System**

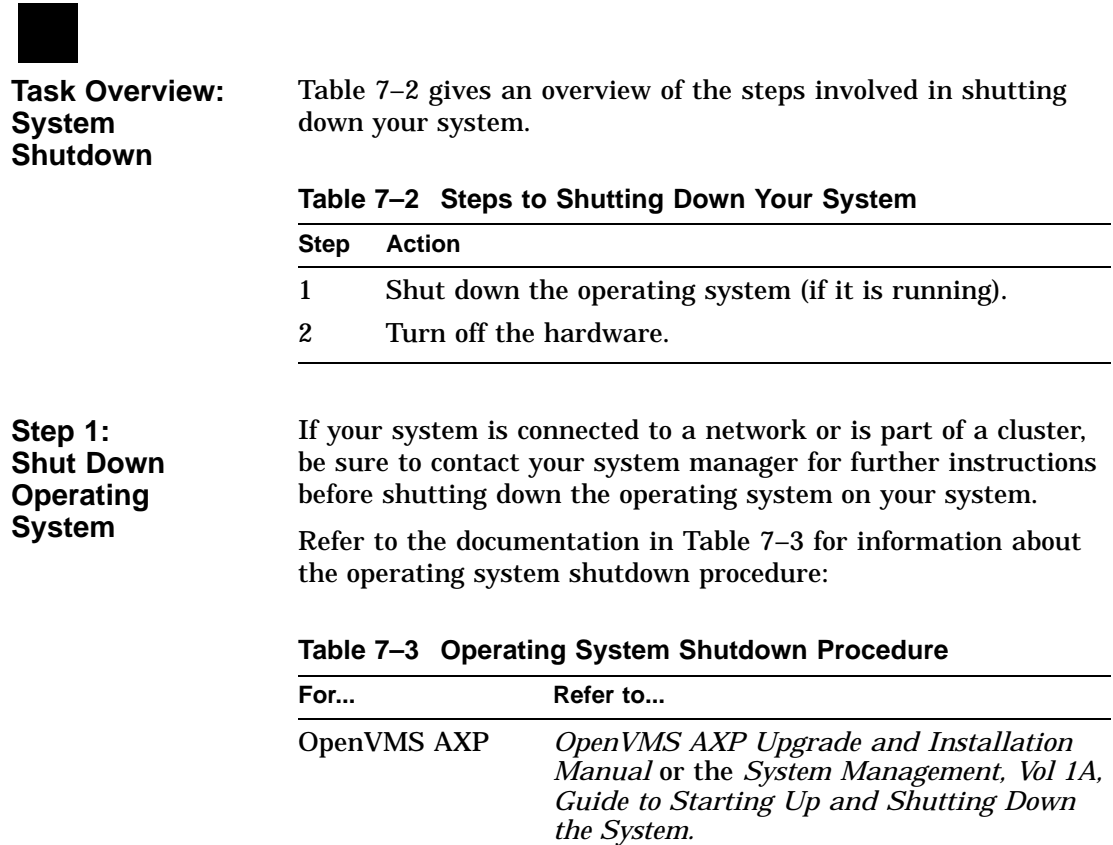

DEC OSF/1 AXP *Guide to System Administration*.

Shutting Down the System

### **Step 2: Turn Off the Hardware**

After shutting down the operating system software, you can turn off the hardware by completing the following steps. Server systems may not have a monitor.

- 1. Turn off (O) the system unit by pressing the On/Off switch, Figure 7–1.
- 2. Turn off (O) all expansion boxes.
- 3. Turn off (O) all peripheral devices (such as printers and modems).
- 4. Turn off (O) the monitor.

### **Figure 7–1 Turning Off the System Unit**

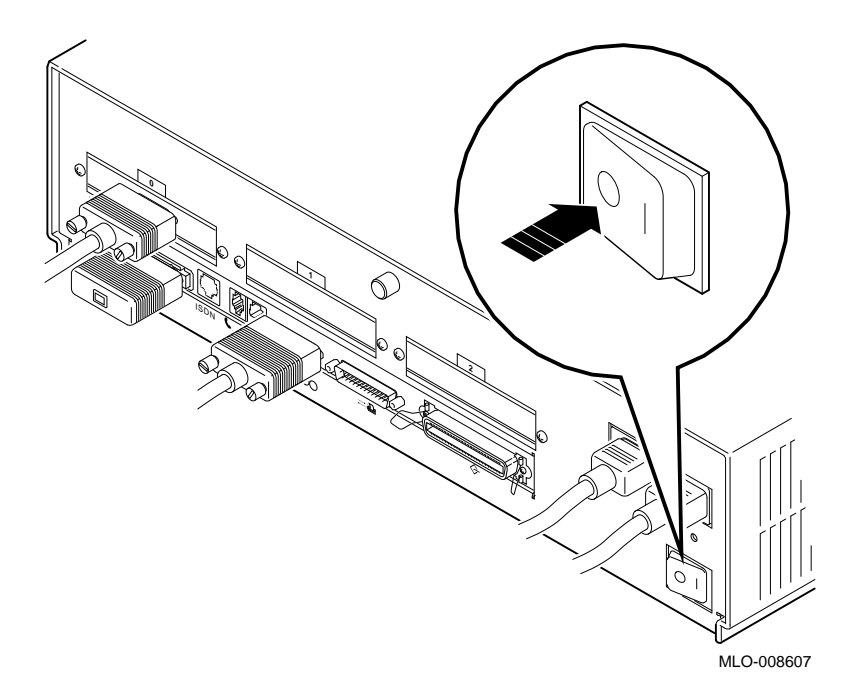

### **Halting the System**

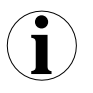

#### **When to Halt the System**

While turning off the hardware usually requires that you first run the operating system shutdown procedures, it may be necessary to halt your system for other reasons. Halting the system returns control from program mode (operating system) to the console mode, and displays the console prompt (>>>).

Table 7–4 describes when to halt the system.

| For this<br>operating<br>system | Halt the system if you                                                                                                    |
|---------------------------------|----------------------------------------------------------------------------------------------------|
| DEC OSF/1<br>AXP                | Cannot run the operating system shutdown procedures<br>and need to reboot the system. Do not halt the system<br>while the operating system is actively running, since<br>you may lose data or damage the system disk. |
| <b>OpenVMS</b><br>AYP           | Cannot run the operating system shutdown procedures<br>and need to reboot the system                                                                                                    |
|                                 | Want to return to console mode to issue the console<br>commands listed later in this chapter.                                                                                                    |

**Table 7–4 Halting the Operating Systems**

Table 7–2 lists the documentation describing operating system shutdown procedures.

**Pressing the Halt Button** To halt the system, locate the halt button on the rear of the system unit, press it once and release it, as shown in Figure 7–2.

**Figure 7–2 Pressing the Halt Button**

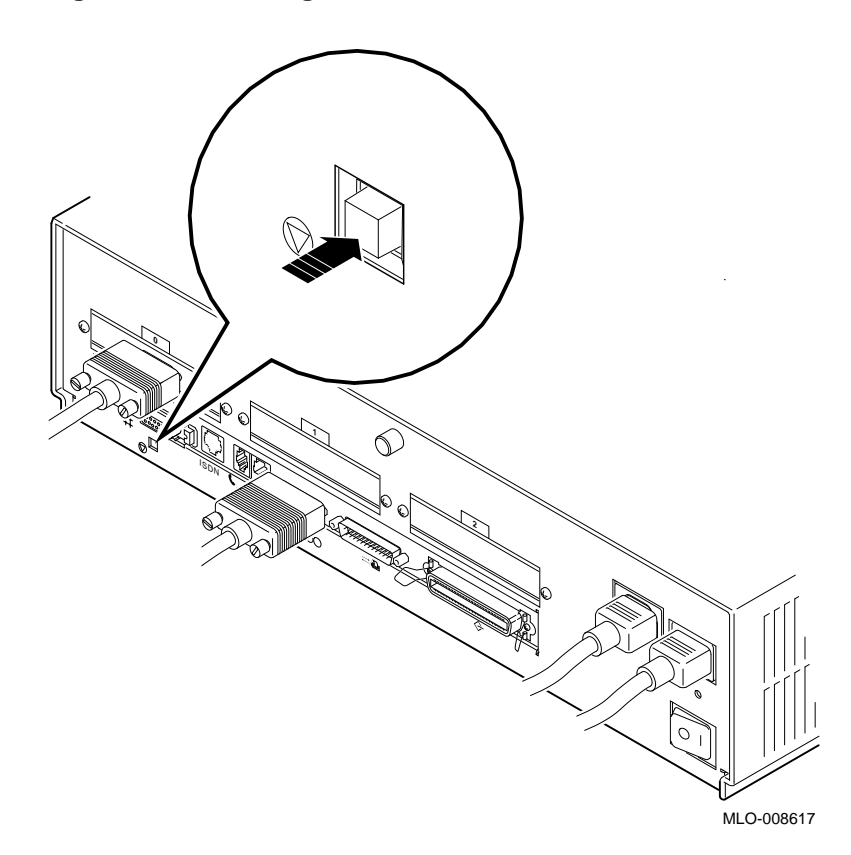

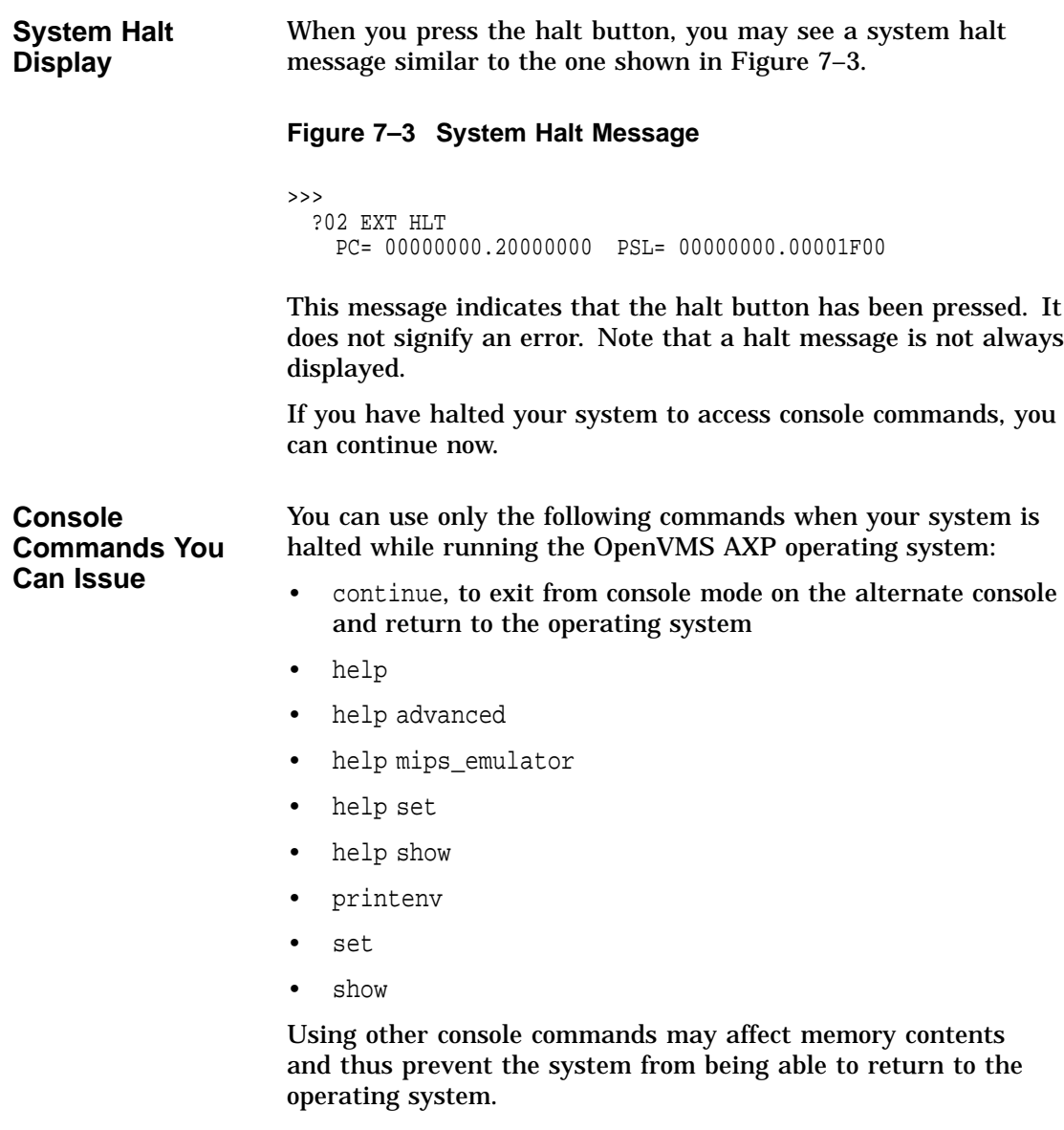

**Returning to Program Mode** To return to the program mode of your operating system, enter the continue command as follows:

>>>continue Return

You can return to program mode only if you were running the OpenVMS AXP operating system and you are using an alternate console.

# **8**

## **Maintaining Your System**

### **Chapter Overview**

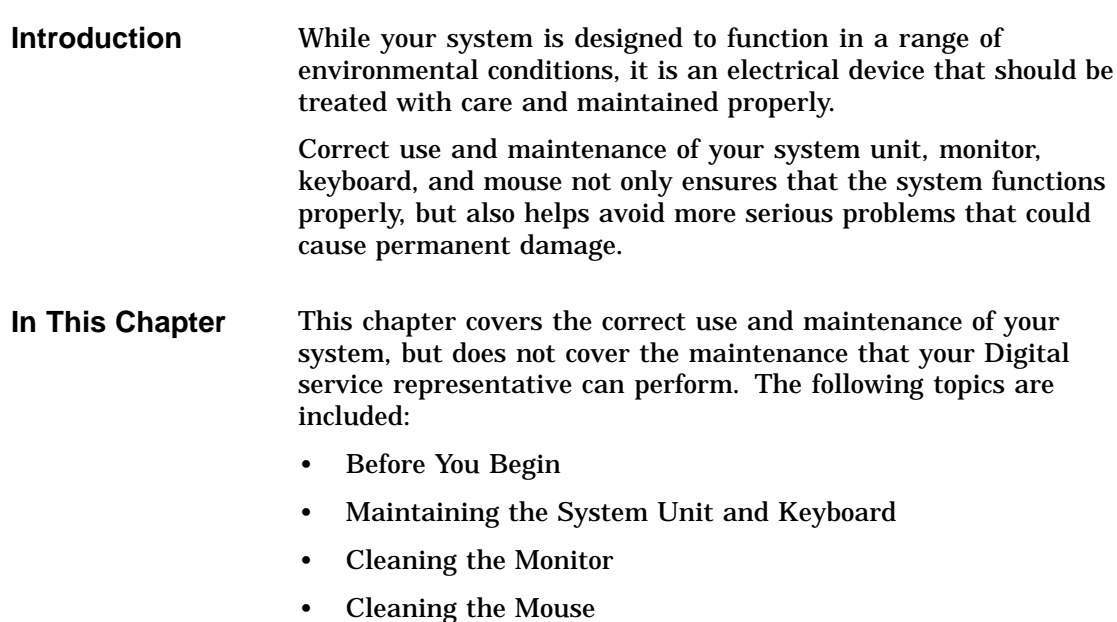

Before You Begin

### **Before You Begin**

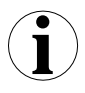

**What You Should Do First**

Before performing any maintenance tasks, take these steps:

- 1. Complete the tasks outlined in Chapter 7 to turn off your system.
- 2. Prepare any cleaning materials you may need.

You can then complete your system maintenance tasks.

### **Maintaining the System Unit and Keyboard**

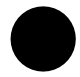

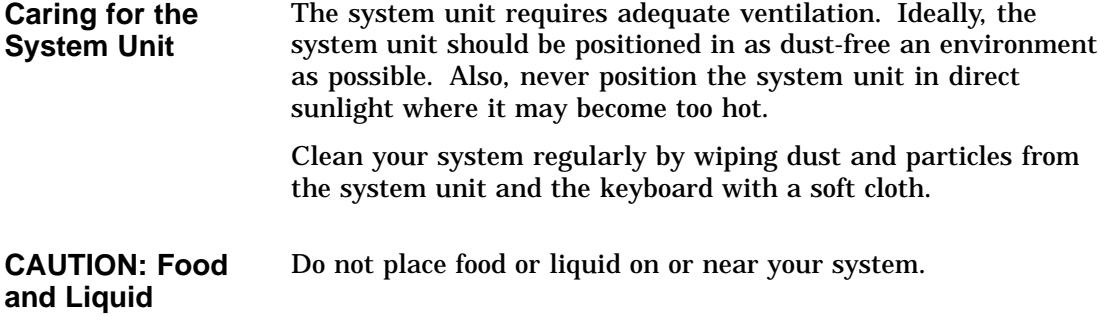

Maintaining the System Unit and Keyboard

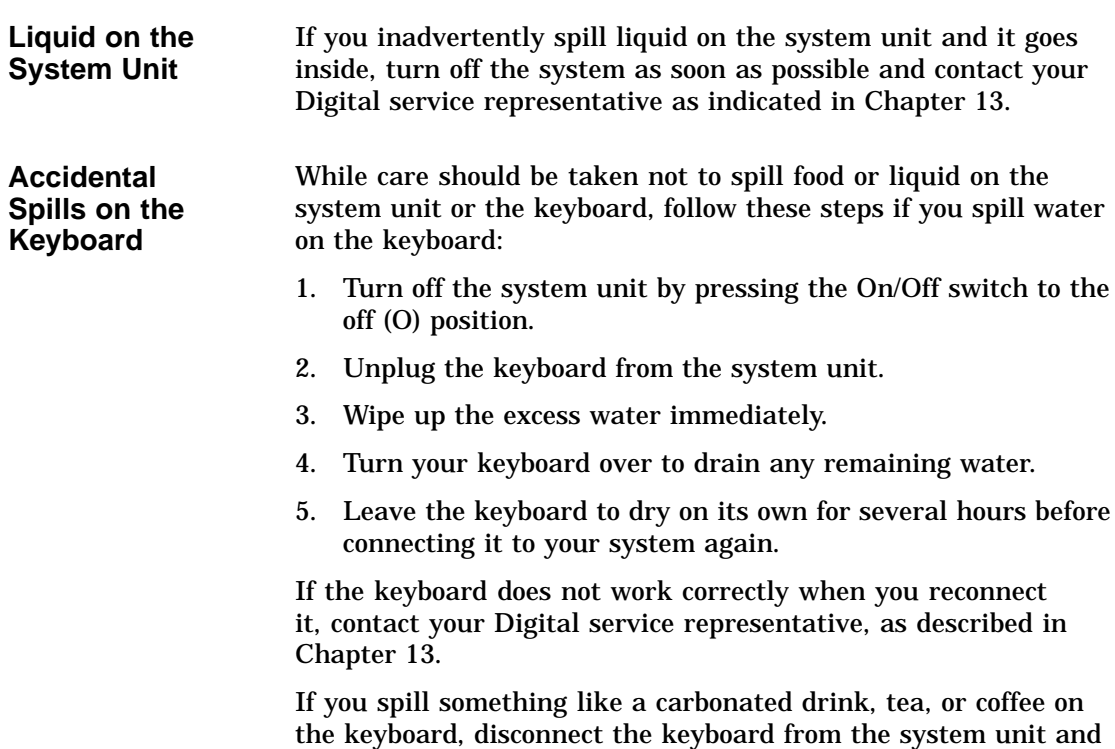

call your Digital service representative immediately.

Cleaning the Monitor

### **Cleaning the Monitor**

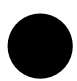

**Cleaning Procedure** To clean the monitor screen, follow these steps:

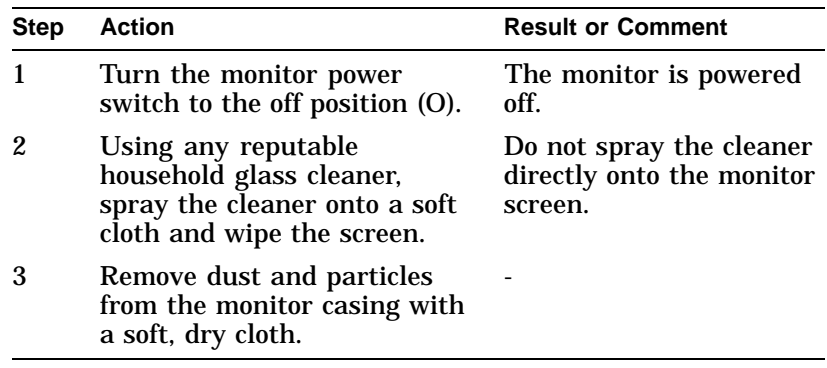

### **Cleaning the Mouse**

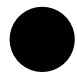

**When to Clean the Mouse**

Clean the outside of the mouse with a soft damp cloth whenever necessary.

Cleaning the Mouse

**When to Clean the Rubber Ball** If the arrow or pointer on your screen does not move freely as you direct it with the mouse, you may need to clean the rubber ball inside the mouse as Table 8–1 describes.

**Table 8–1 Steps for Cleaning the Mouse**

| <b>Step</b> | <b>Description</b>                                                                         |
|-------------|--------------------------------------------------------------------------------------------|
|             | Turn the mouse upside down and remove the cover plate $\bullet$ as<br>shown in Figure 8–1. |

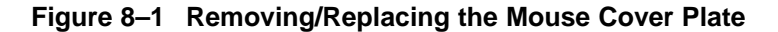

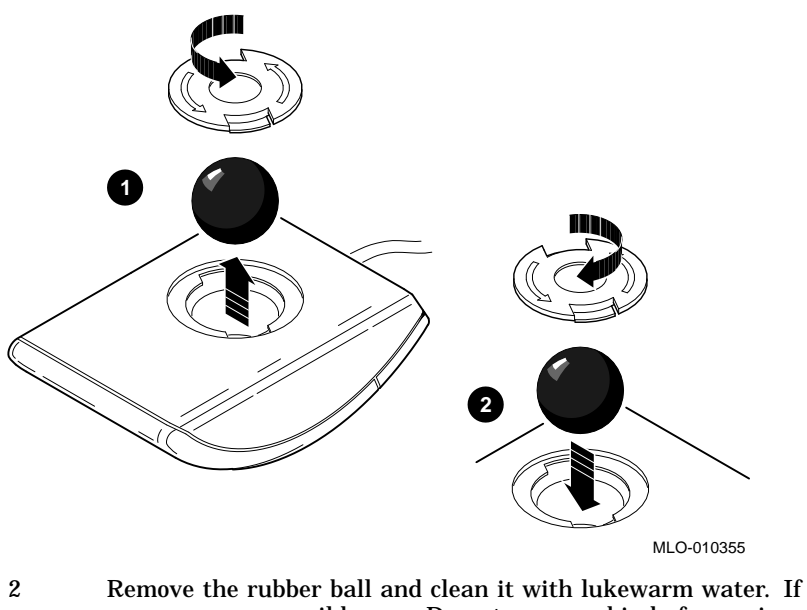

- necessary, use a mild soap. Do not use any kind of organic solvents to clean the rubber ball as they can damage the coating. Dry the rubber ball with a soft cloth.
- 3 Return the rubber ball to the mouse unit and replace the cover plate  $\Theta$  making sure that it is locked into position so that the rubber ball cannot fall out.

# **Part II Advanced Operations**

Part II describes how to perform advanced operations with the DEC 3000 Model 600/600S/700 AXP system. This part includes the following chapters:

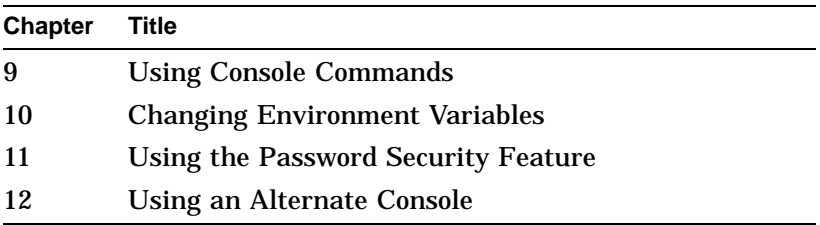

# **9**

### **Using Console Commands**

### **Chapter Overview**

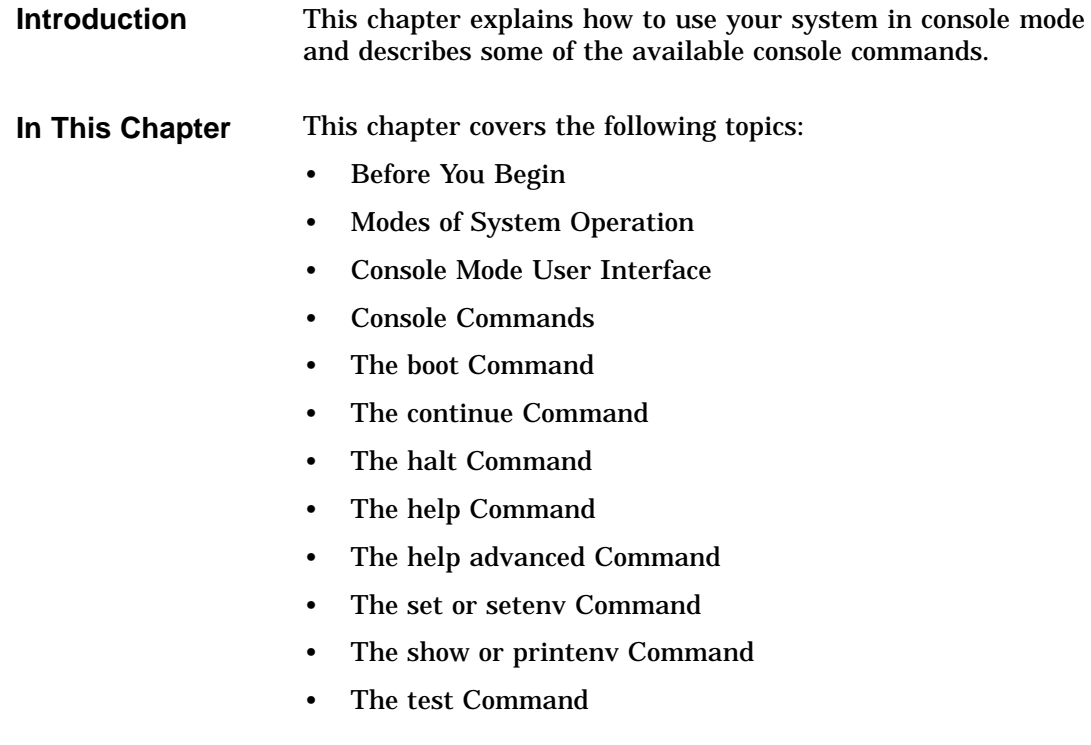

Before You Begin

### **Before You Begin**

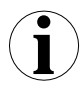

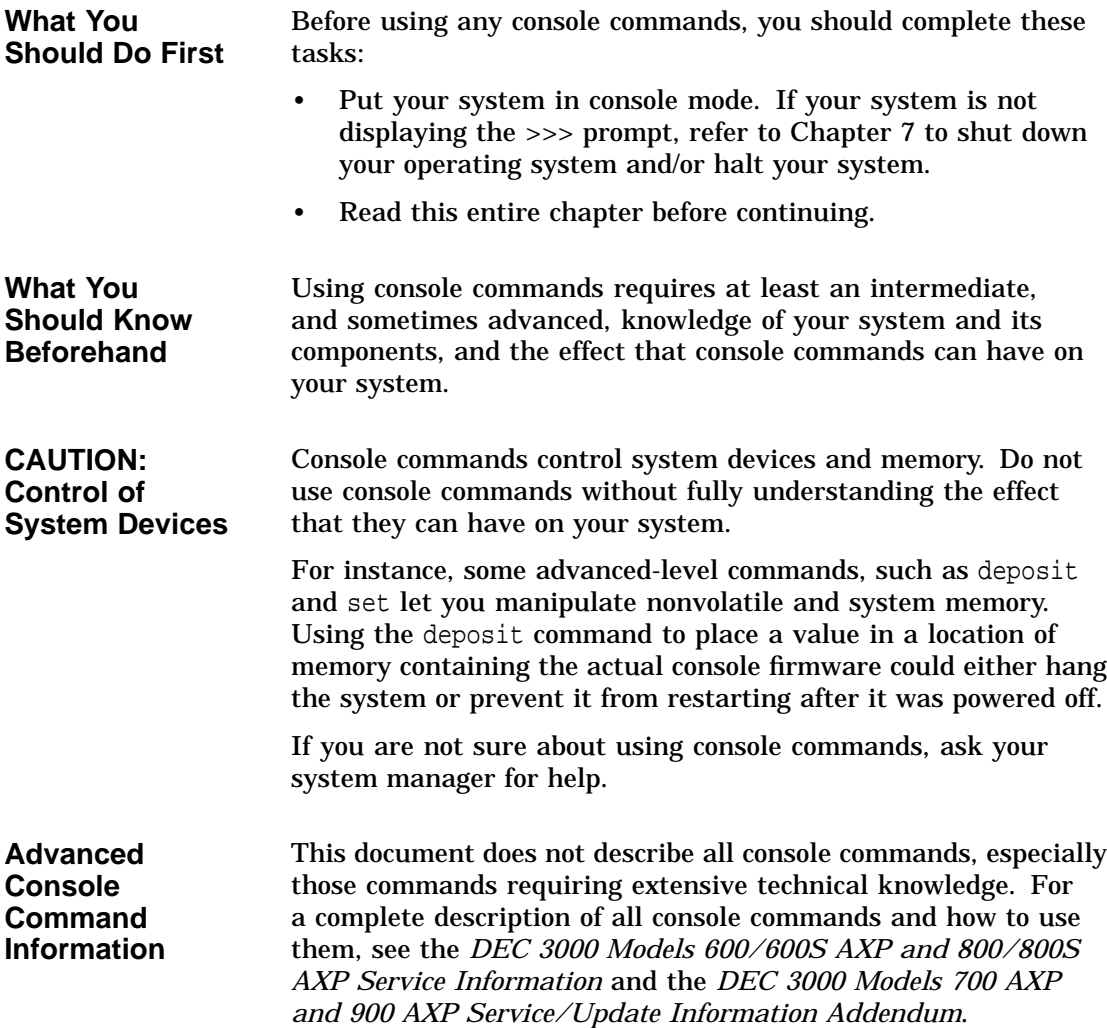

Modes of System Operation

### **Modes of System Operation**

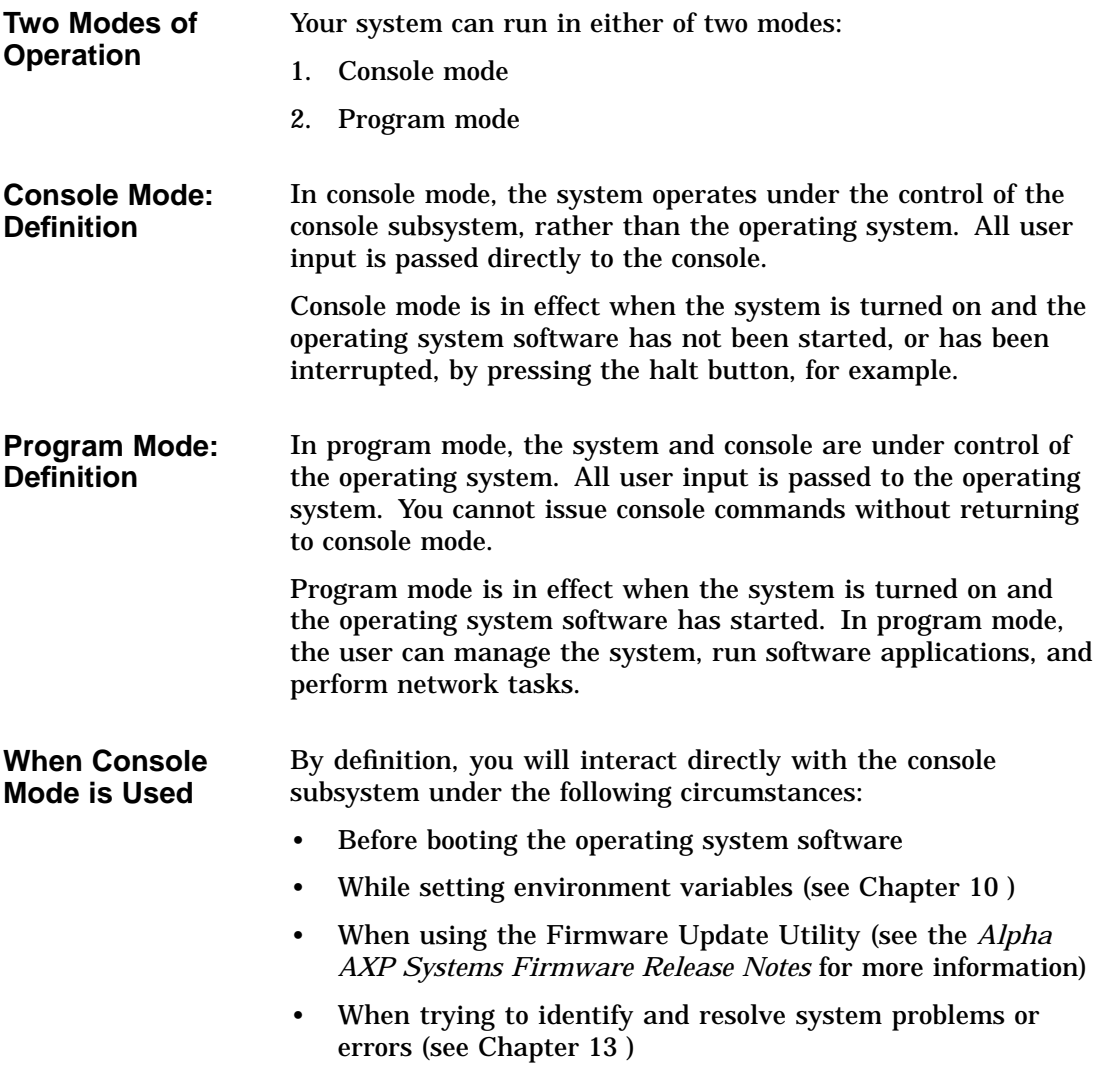

Console Mode User Interface

### **Console Mode User Interface**

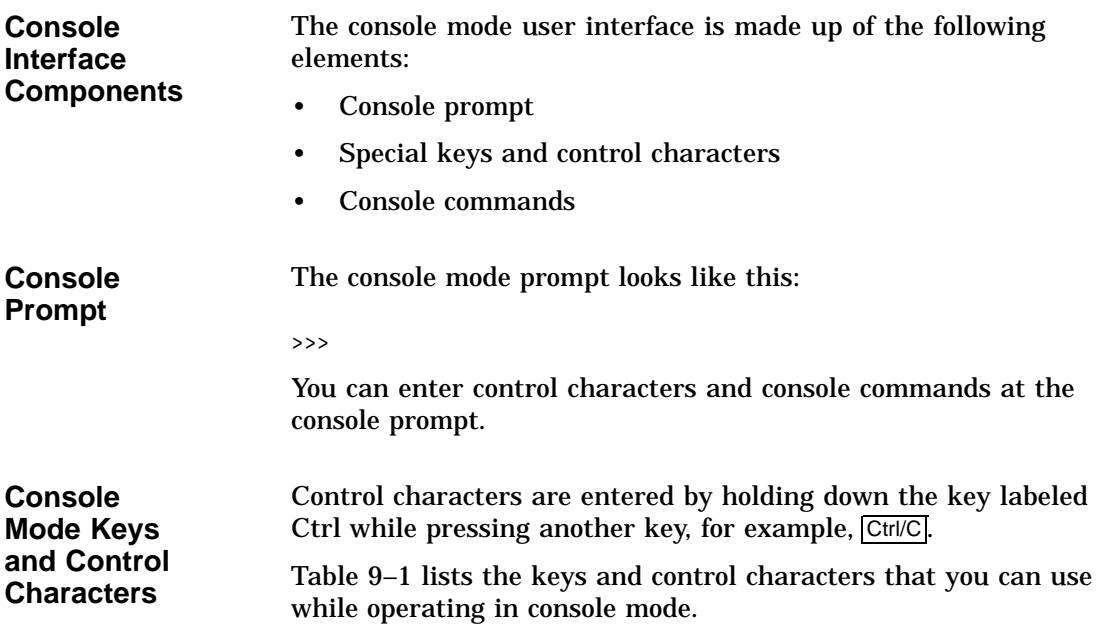

Console Mode User Interface

| <b>Key or Control</b><br><b>Character</b> | <b>Function</b>                                                                                                    |
|-------------------------------------------|----------------------------------------------------------------------------------------------------|
| Return                                    | The Return key executes the command that you enter<br>at the console prompt.                                                                                                    |
| ≤xı                                       | The delete key deletes one character to the left of the<br>current command line position. On video terminals,<br>deleted characters will be erased from the screen.<br>On hardcopy terminals, deleted characters display<br>within a pair of backslash delimiters $(\neg \neg)$ as they are<br>deleted. |
| Ctrl/C                                    | This character aborts the current command. This<br>command has no effect once control has been passed<br>from console mode to another program, such as the<br>operating system or a loadable diagnostic application.                                                                                    |
|                                           | This command appears as $\wedge$ C on the screen.                                                                                                    |
| Ctrl/O                                    | This character suppresses output to the console<br>terminal until the Ctrl/O control character is pressed<br>again.                                                                                                    |
|                                           | This command appears as $\wedge$ O on the screen.                                                                                                    |
| Ctrl/S                                    | This character suspends output to the console terminal<br>until you press Ctrl/Q.                                                                                                    |
| Ctrl/Q                                    | This character resumes the display that was<br>previously suspended by pressing Ctrl/S.                                                                                                    |

**Table 9–1 Supported Keys and Control Characters**

Console Commands

### **Console Commands**

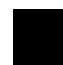

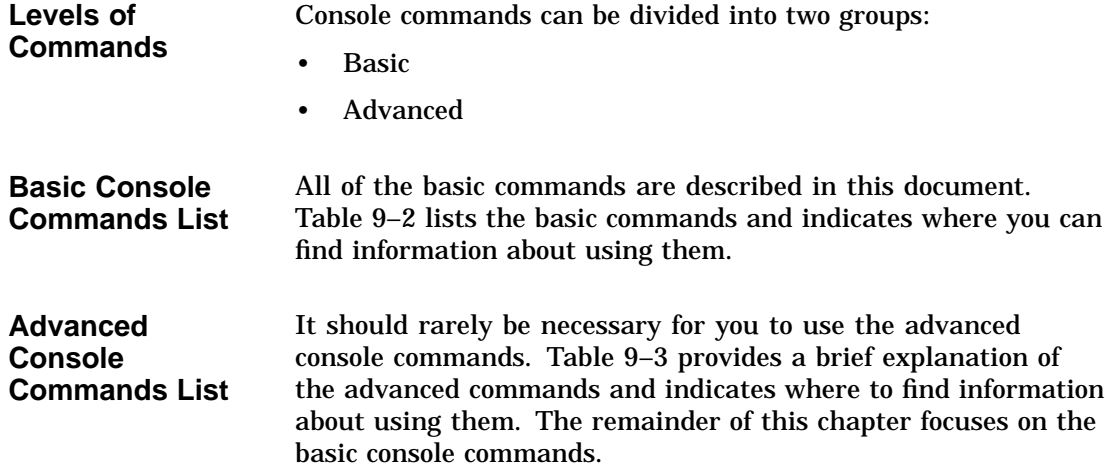

Console Commands

| <b>Command</b>     | <b>Function</b>                                                       | <b>See</b>                                      |
|--------------------|-----------------------------------------------------------------------|-------------------------------------------------|
| boot               | Starts the operating system or other<br>loadable software             | The boot Command                                |
| continue           | Returns from console mode to operating<br>system level (OpenVMS only) | The continue Command                            |
| halt               | Halts the system                                                      | The halt Command                                |
| help               | Displays help for console commands                                    | The help Command                                |
| help advanced      | Displays help about comprehensive help<br>commands                    | The help advanced<br>Command                    |
| help mips_emulator | Displays help for various<br><b>TURBOchannel device tests</b>         | The help Command                                |
| help set           | Displays information about the set or<br>seteny command               | The help Command                                |
| help show          | Displays information about the show or<br>printeny command            | The help Command                                |
| printenv           | Shows environment variables                                           | The show or printenv<br>Command and Chapter 10  |
| set                | Sets an environment variable                                          | The set or seteny Command<br>and Chapter 10     |
| seteny             | Sets an environment variable                                          | The set or seteny Command<br>and Chapter 10     |
| show               | Shows environment variables                                           | The show or printenv<br>Command, and Chapter 10 |
| test               | Executes diagnostic tests                                             | The test Command and<br>Chapter 14              |

**Table 9–2 Basic Console Commands**

### Console Commands

**Table 9–3 Advanced Console Commands**

| Command    | <b>Function</b>                                                                          | <b>See</b>                   |
|------------|------------------------------------------------------------------------------------------|------------------------------|
| deposit    | Writes to specific memory, I/O, and<br>register locations from the console               | The help advanced<br>Command |
| examine    | Displays contents of specific memory,<br>I/O, and register locations from the<br>console | The help advanced<br>Command |
| initialize | Initializes the console, a device, or a<br>specified processor                           | The help advanced<br>Command |
| login      | Accesses the system when the password<br>security feature is in use                      | Chapter 11                   |
| repeat     | Executes diagnostic tests repeatedly                                                     | The help advanced<br>Command |
| start      | Starts program execution at a given<br>address                                           | The help advanced<br>Command |

### **The boot Command**

| <b>Description</b> | The boot command initializes the system and starts the boot<br>program, which loads and starts the operating system software. |
|--------------------|----------------------------------------------------------------------------------------------------|
| Command            | Issue the boot command using the following syntax:                                                                            |
| <b>Syntax</b>      | >>> boot <-flags> <-filename> boot device Return                                                                              |
| <b>Command</b>     | The boot command and its parameters are described in                                                                          |
| <b>Description</b> | Table 9-4.                                                                                                    |

**Table 9–4 Boot Command Parameters/Qualifiers**

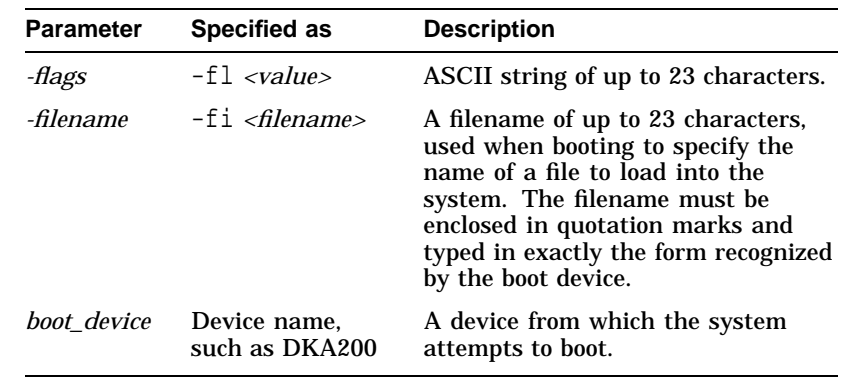

### **Default Boot Flags**

If you do not use the -fl parameter with the boot command, the system uses the boot flag value stored in the environment variable boot\_osflags, which defaults to 0,0.

Information about using boot flags is provided in your operating system documentation:

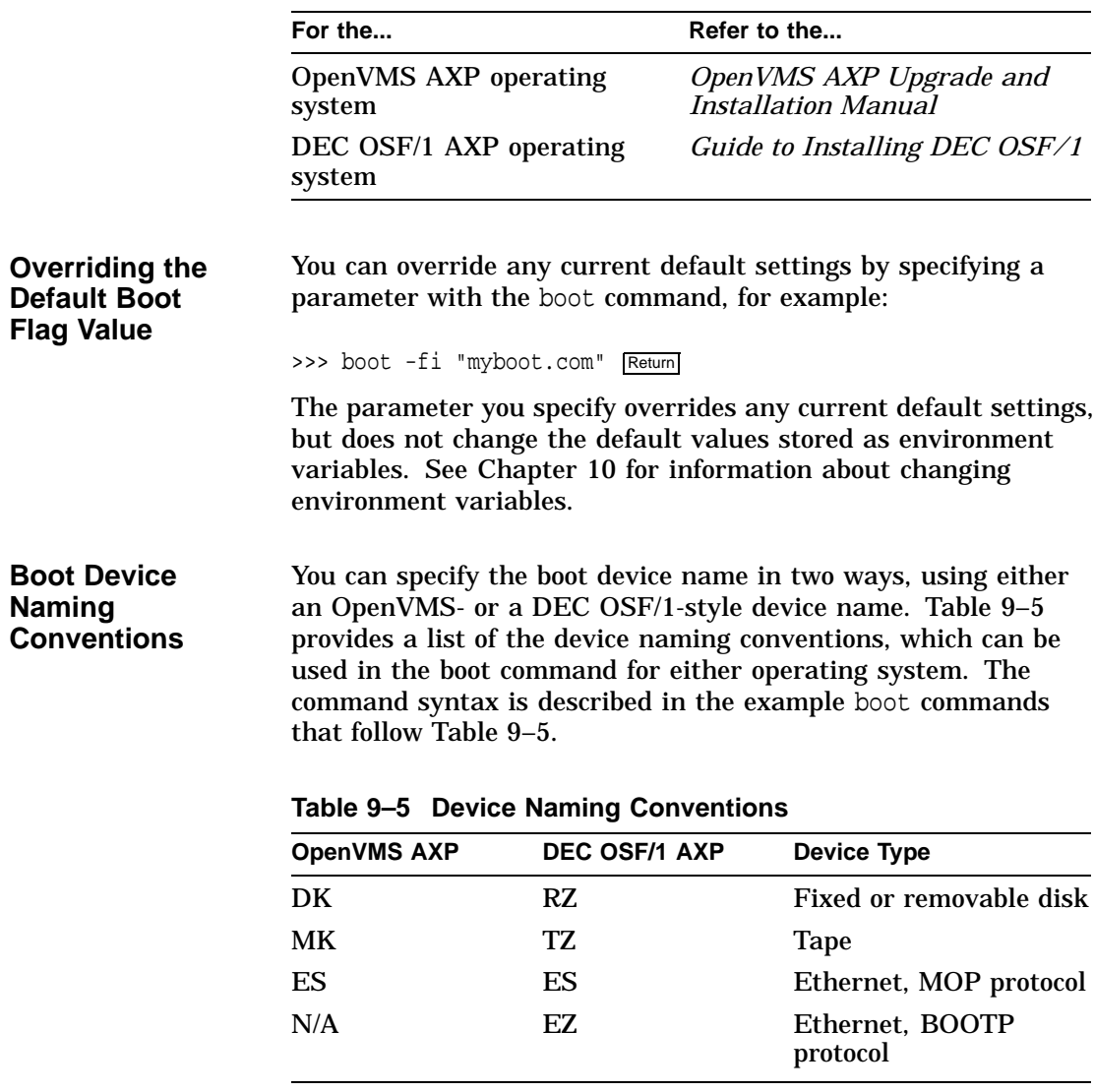

For operating system-specific information about how to use the boot command, see your operating system documentation. Refer to Table 6–5 for more information.

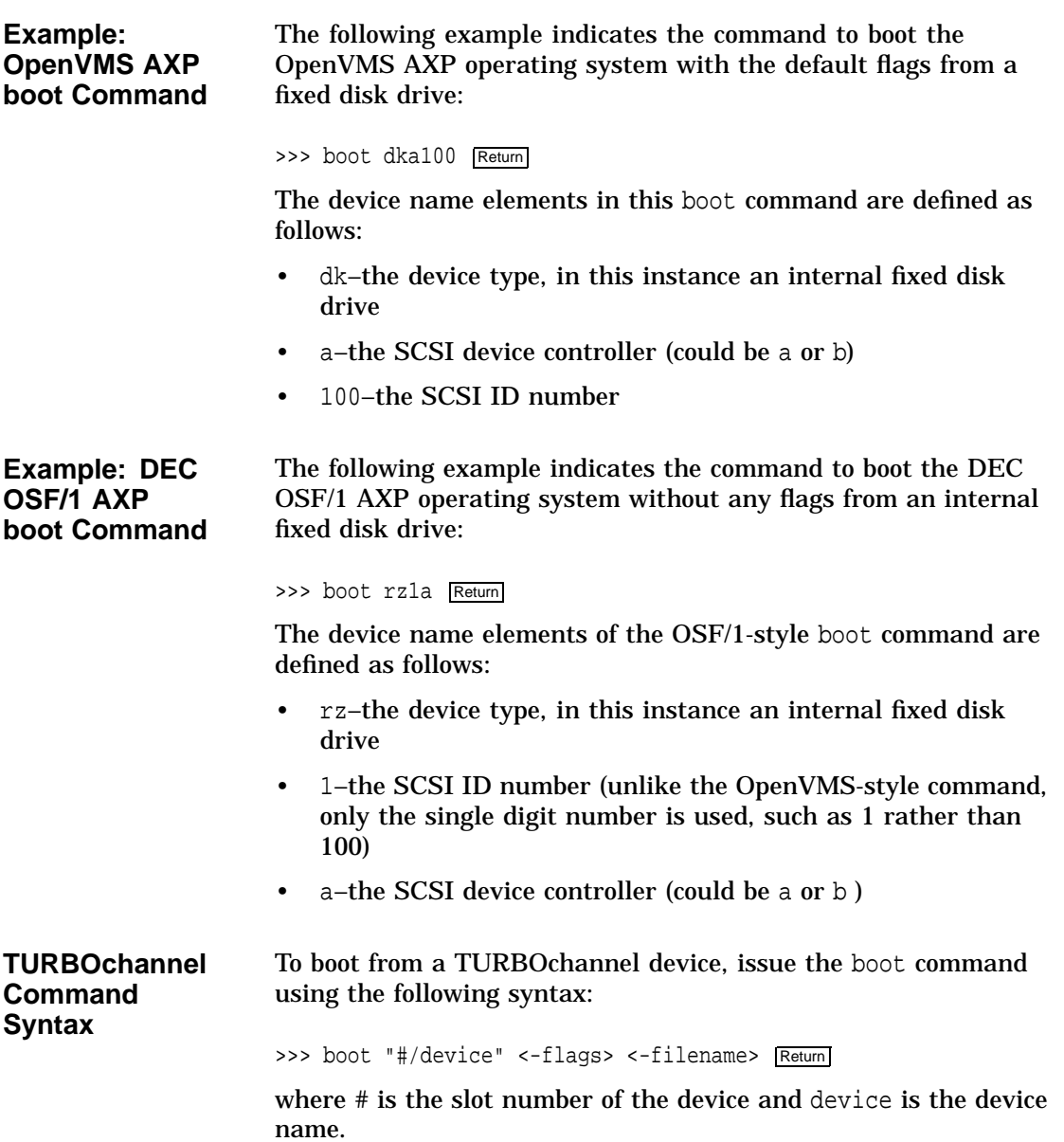

**Example: TURBOchannel boot Commands**

The following command indicates how to:

• boot from a TURBOchannel Ethernet option card in TURBOchannel slot 1, using the MOP protocol:

>>> boot "1/esa0" Return

• boot from a TURBOchannel SCSI option card in TURBOchannel slot 1, using the BOOTP protocol:

>>> boot "1/ez0" Return

• boot from device dka400 connected to TURBOchannel slot 2:

>>> boot "2/dka400" Return

• perform a MOP boot from a device connected to TURBOchannel slot 3:

>>> boot "3/esa0" -fi "filename.sys" Return

• perform a BOOTP boot (tftp) from a device connected to TURBOchannel slot 4:

>>> boot "4/ez0" -fi "/tmp/vmunix" Return

The continue Command

### **The continue Command**

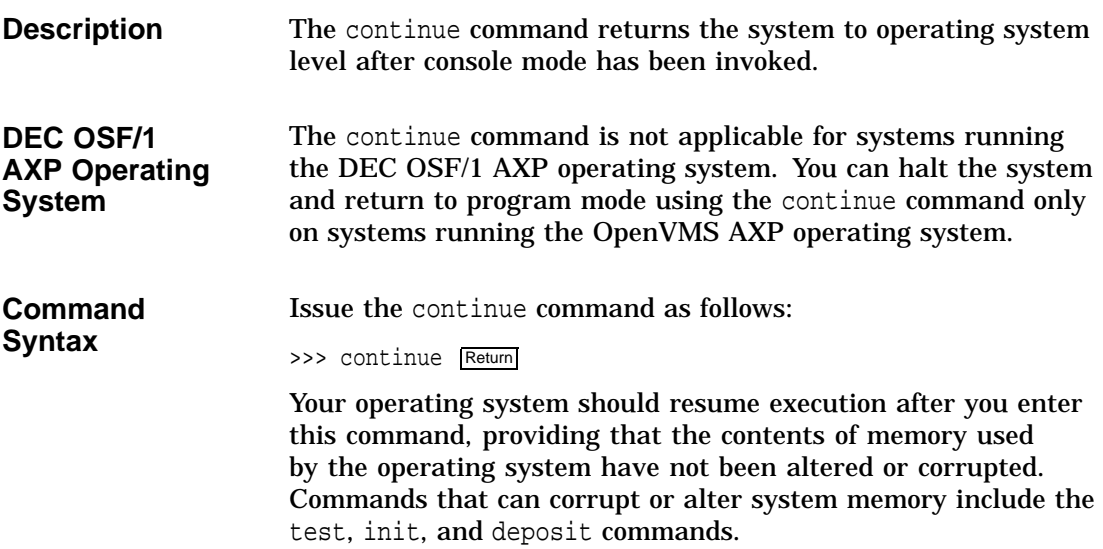

### **The halt Command**

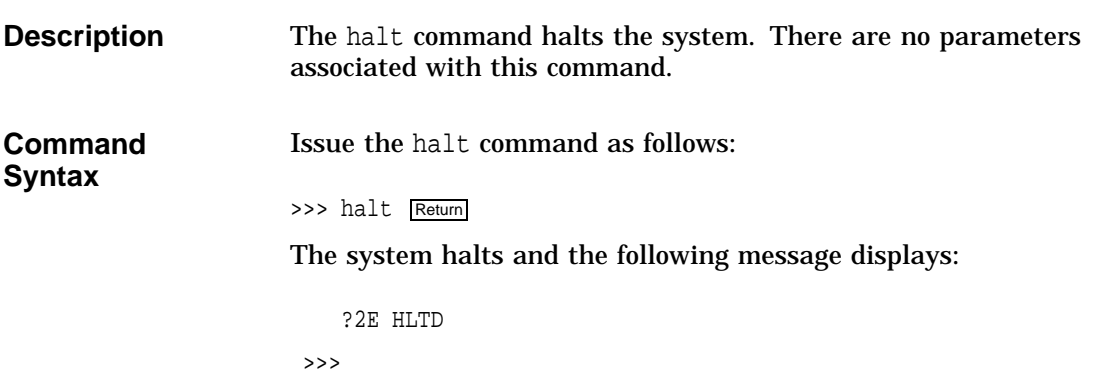

The help Command

### **The help Command**

**Description** The help command displays a brief list of console commands, parameters, and qualifiers. You can specify one of the following topics with the help command, to display specific information:

• help mips\_emulator

Issue the help command as follows:

- help set
- help show

**Command Syntax**

>>> help Return

Your system displays a list of topics similar to the following:

BOOT HELP ADVANCED INITIALIZE SET[ENV] <envar> <value> SHOW | PRINTENV [<envar>] TEST >>>

The help Command

**Command Example** The following command indicates how to obtain help on the show command:

>>> help show Return

The system responds with the following display:

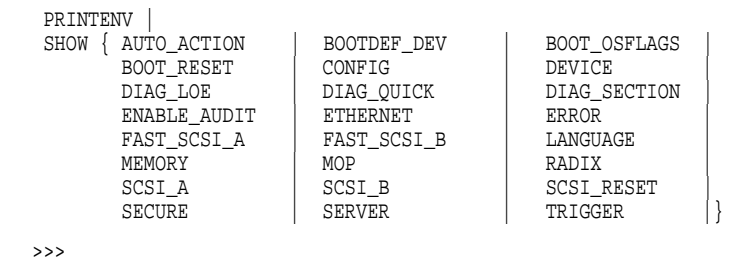

### **The help advanced Command**

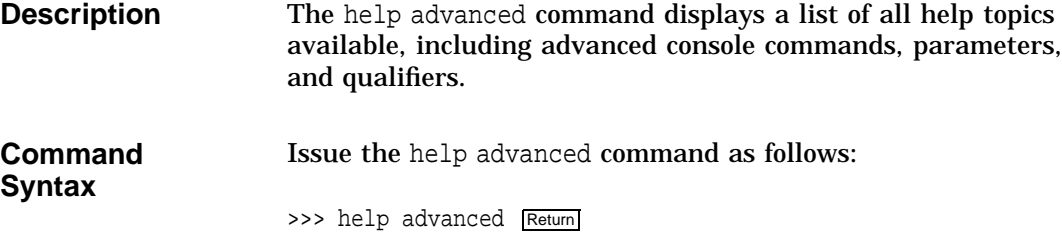

The help advanced Command

**Command Example** When you issue the help advanced command, your system displays a list of topics similar to the following:

```
BOOT [- FL <br/> <br/>bflg> ] [-FI <filnam> ] <devlist>
CONTINUE
DEPOSIT [{-B | -W | -L | -Q | -A }][{-PM | -VM }][-G][-U][-N:<n>] [{<addr> | <sym>| + | - | * | @ } [<datum>]] EXAMINE [{-B | -W | -L | -Q | -A }][{ -PM | -VM }][-G][-U][-N:<n>] \lfloor \{ \text{caddr} > \vert \text{ csym} > \vert + \vert - \vert * \vert \text{ @ } \} \rfloorHALT
HELP [MIPS_EMULATOR | SET | SHOW]
INITIALIZE
LOGIN
REPEAT <cmd>
SET[ENV] <envar> <value>
SHOW | PRINTENV <envar>
START <addr>
TEST <devnam> [<tstnam>]
```
### **The set or setenv Command**

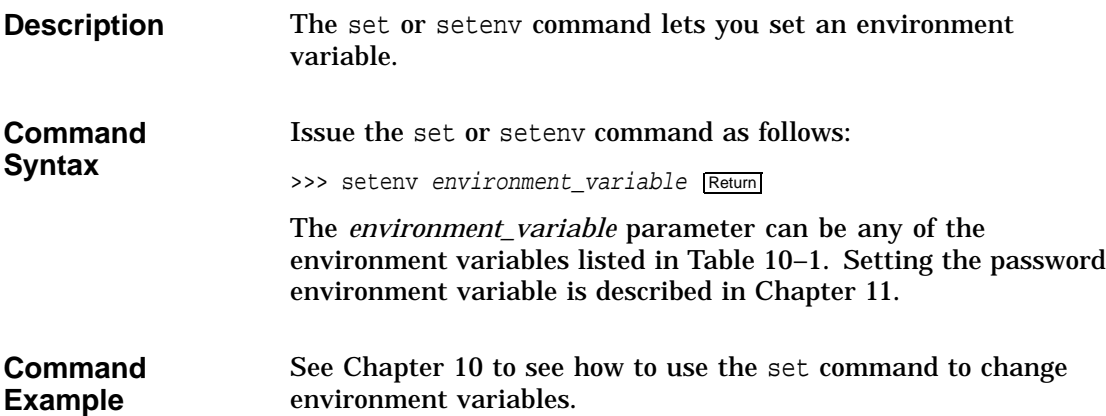
The show or printenv Command

## **The show or printenv Command**

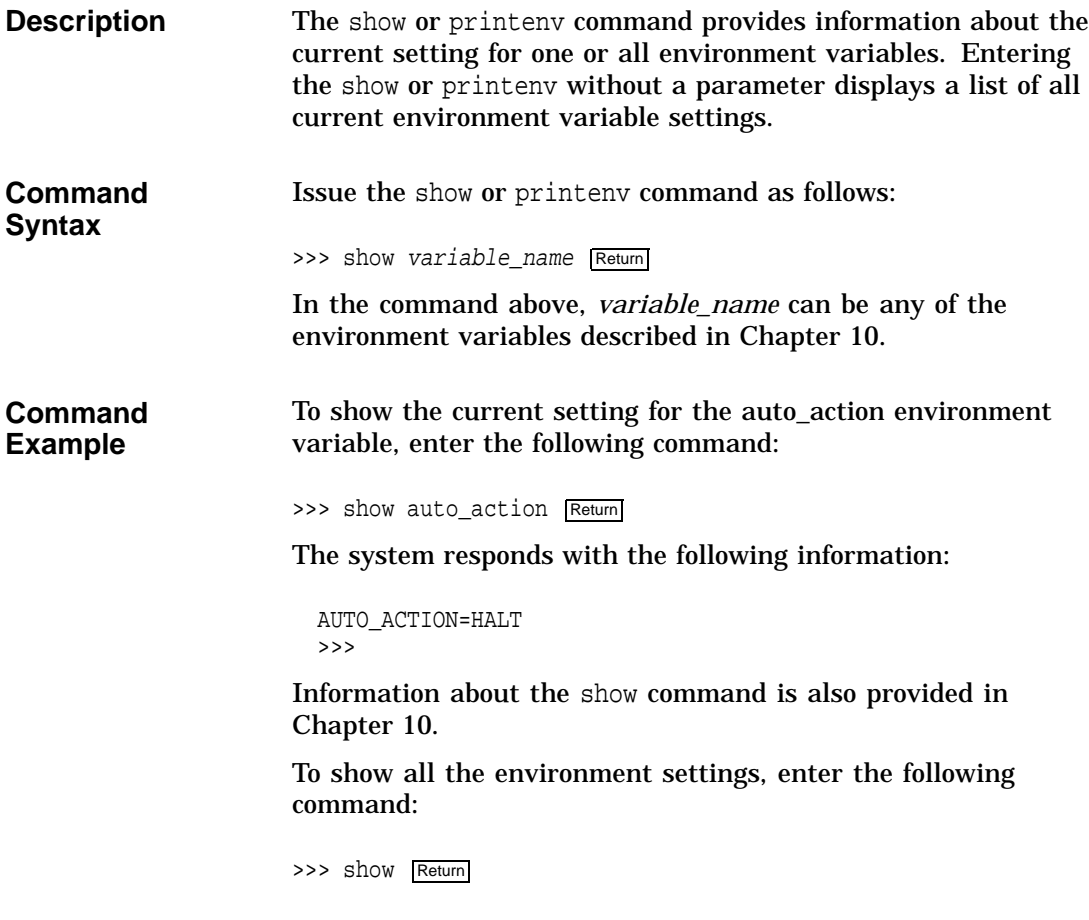

The test Command

### **The test Command**

#### **Command Description**

The test command lets you run diagnostic tests on the components listed in Table 9–6:

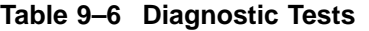

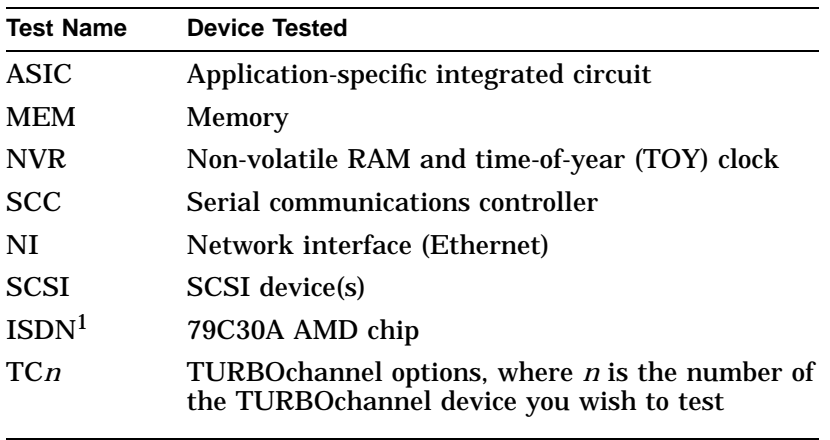

1Running ISDN diagnostic tests also tests the audio port

**Command Syntax**

Issue the test command as follows:

>>> test component Return

where *component* is any of the components listed previously. If you issue the test command without specifying a component, the system will test all components. For more information about the test command, see Chapter 14.

# **10**

## **Changing Environment Variables**

## **Chapter Overview**

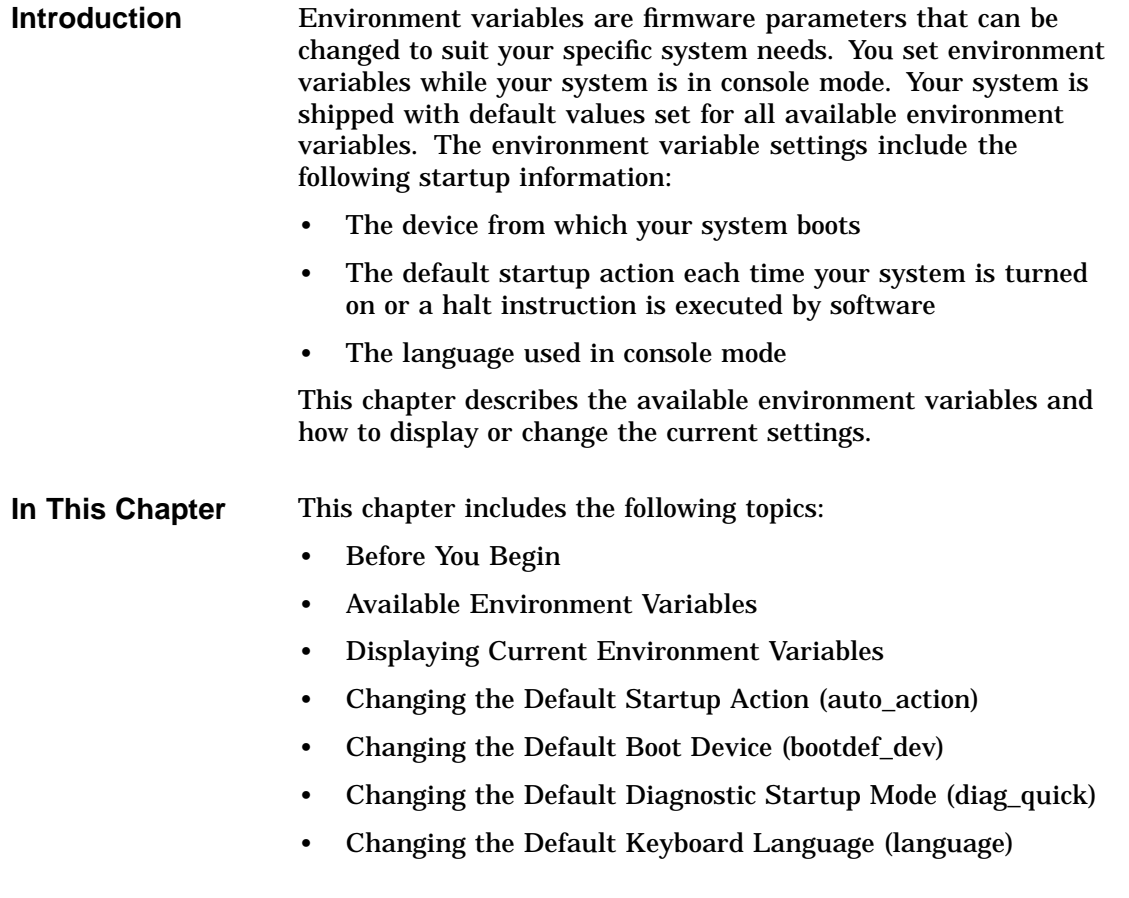

## **Before You Begin**

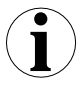

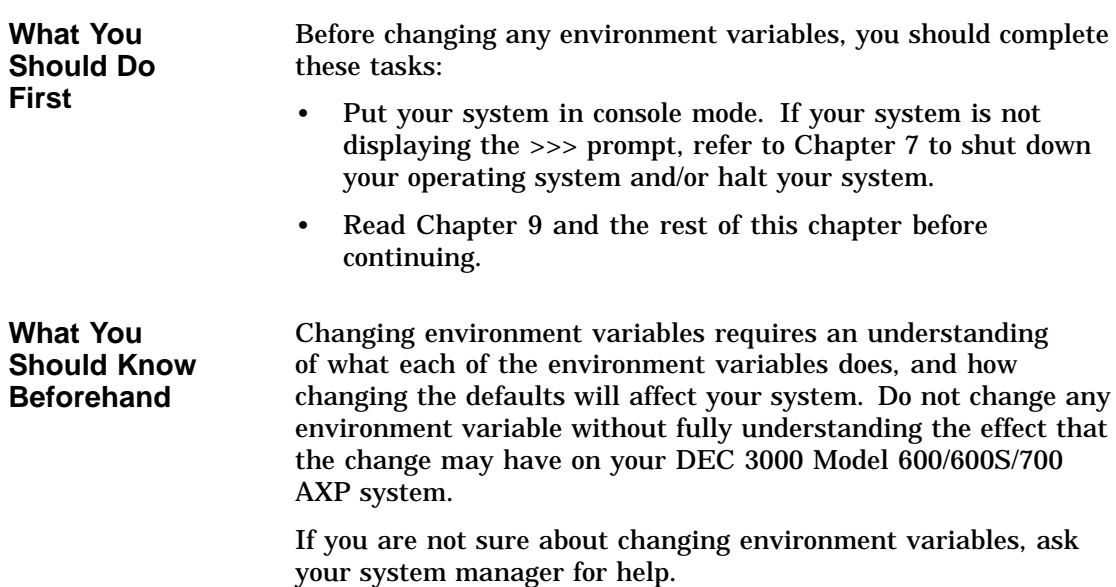

## **Available Environment Variables**

**Description of Environment Variables**

Table 10–1 describes the system environment variables and their default values. Information about environment variables not documented in this chapter or in Chapter 11 can be obtained via the help advanced command, or in the *DEC 3000 Models 600/600S AXP and 800/800S AXP Service Information*.

Available Environment Variables

| <b>Variable</b> | <b>Description</b>                                                                                               | <b>Default</b>      |
|-----------------|----------------------------------------------------------------------------------------------------|---------------------|
| auto action     | Specifies the action the console should take any<br>time the system is turned on.                                | <b>HALT</b>         |
| bootdef_dev     | Sets the default boot device.                                                                                    | ${null}$            |
| boot osflags    | Sets the boot flags. This environment variable is<br>usually operating system-dependent.                         | 0, 0                |
| boot reset      | Determines whether the system should be reset<br>before attempting to boot.                                      | 0N                  |
| diag_loe        | Determines whether the diagnostic test loop-on-<br>error flag is set. Available for loadable diagnostic<br>only. | <b>OFF</b>          |
| diag_quick      | Sets the TURBOchannel diagnostic startup mode to<br>normal or fast startup testing.                              | OFF (normal)        |
| diag_section    | Sets the diagnostic operating environment. (Used<br>by Digital Services.)                                        | 1                   |
| enable_audit    | Sets whether console audit messages are displayed<br>during the boot process.                                    | <b>ON</b>           |
| ethernet        | Sets the Ethernet type for the system, either<br>THICK or TENBT.                                                 | THICK               |
| fast_scsi_a     | Enables fast or slow SCSI on all internal SCSI<br>devices.                                                       | ON (fast SCSI)      |
| fast scsi b     | Enables fast or slow SCSI on all external SCSI<br>devices.                                                       | OFF (slow SCSI)     |
| language        | (Workstations only) Sets the console keyboard<br>mapping to a supported language.                                | 3 (English)         |
| mop             | Sets the Ethernet network listener during console<br>mode.                                                       | 0N                  |
| password        | Sets the password to enable the password security<br>feature.                                                    | No password         |
| radix           | Sets the default input radix to a specified value.                                                               | 0 (Hexadecimal)     |
| scsi a          | Sets the host ID number for the SCSI_A port.                                                                     | 7                   |
| scsi_b          | Sets the host ID number for the SCSI_B port.                                                                     | 7                   |
| scsi reset      | Sets the time to wait to reset the SCSI device before<br>booting.                                                | 4                   |
| secure          | Sets the password security feature.                                                                              | <b>OFF</b>          |
| server          | Sets the system server status to On or Off, thus<br>determining which startup tests are performed.               | OFF (ON for server) |
| trigger         | Sets the remote trigger to On or Off.                                                                            | <b>OFF</b>          |

**Table 10–1 Environment Variables**

Changing Environment Variables **10–3**

Displaying Current Environment Variables

## **Displaying Current Environment Variables**

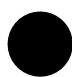

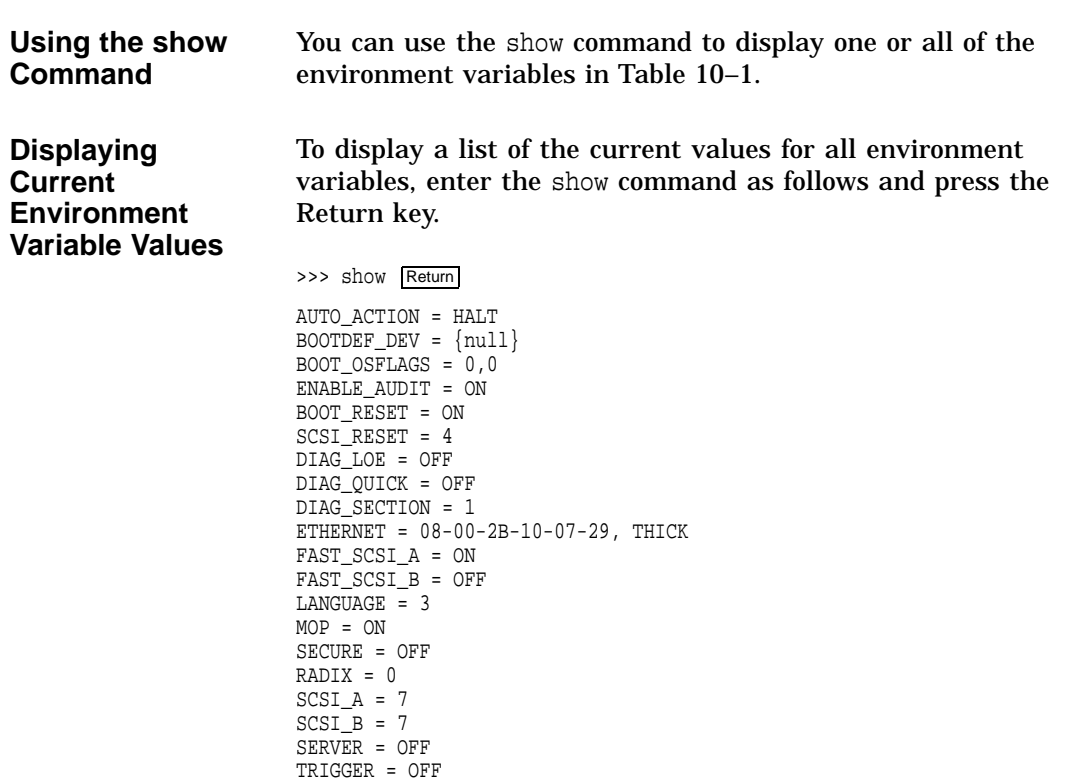

You can change any of the environment variables with the set or setenv command.

Changing the Default Startup Action (auto\_action)

## **Changing the Default Startup Action (auto\_action)**

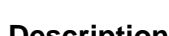

**Description** The auto\_action environment variable determines the default startup action–the action the console takes any time the system is halted by software (not by pressing the halt button) or turned on.

**Available Settings for auto\_action**

Table 10–2 lists the three different startup actions you can specify for the auto\_action environment variable and the command parameters to use for each. Note that the parameter can be either a word, such as *boot*, or a corresponding number, such as *2*.

#### **Table 10–2 Parameters for Setting Startup Action**

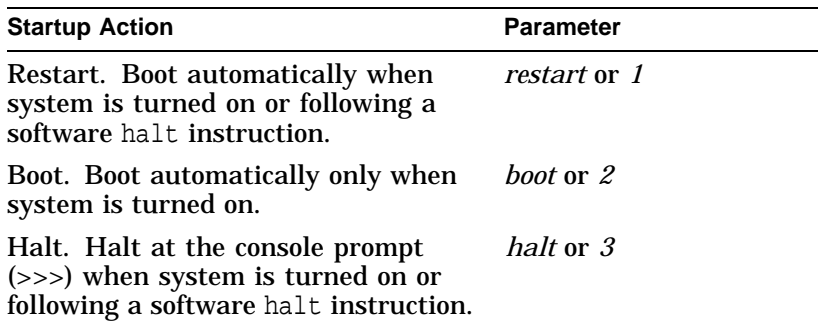

Changing the Default Startup Action (auto\_action)

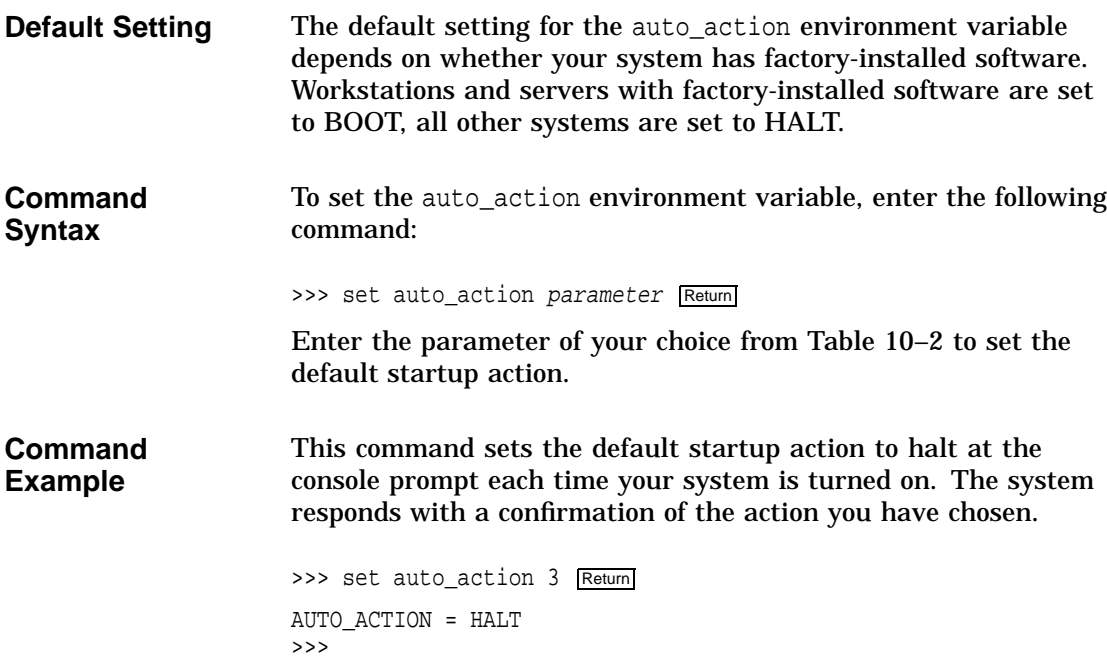

Changing the Default Boot Device (bootdef\_dev)

## **Changing the Default Boot Device (bootdef\_dev)**

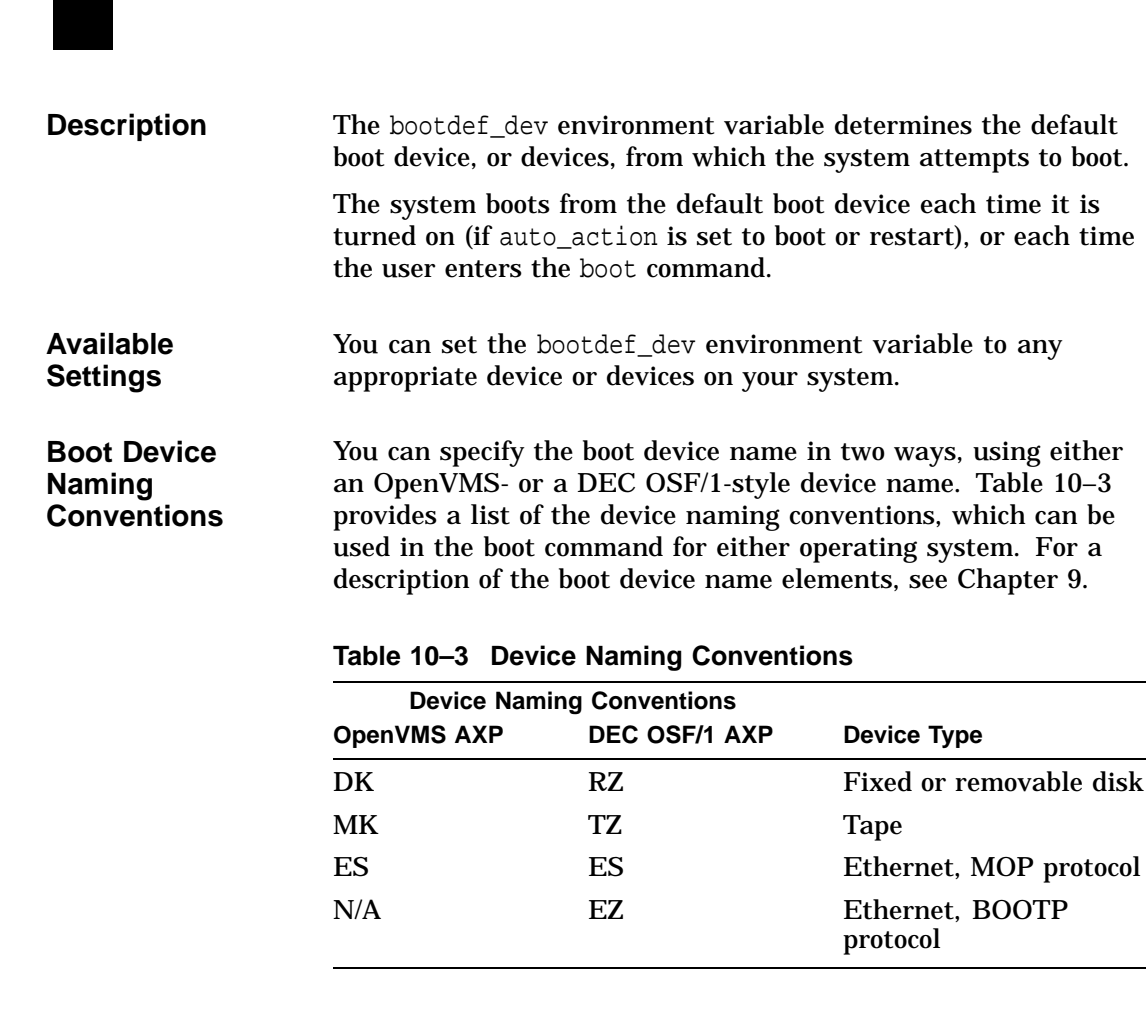

**Default Setting** The default setting for the bootdef\_dev environment variable is set at the factory to boot from the internal fixed disk drive that has been loaded with factory-installed software.

Changing the Default Boot Device (bootdef\_dev)

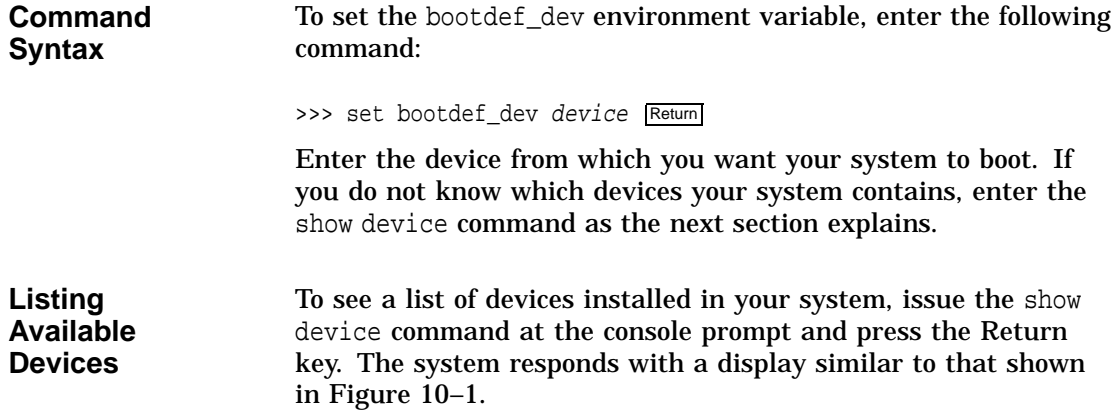

#### **Figure 10–1 The show device Display**

>>> show device Return

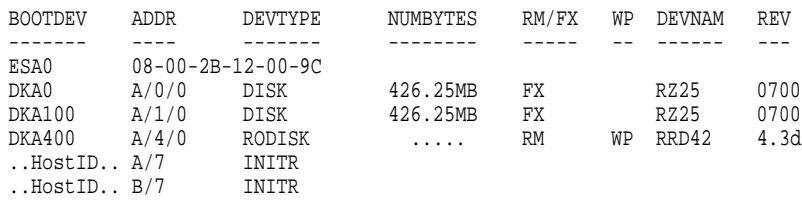

**Understanding the show device Display** The show device command displays several columns of information. The sample show device display indicates that there are two RZ25 devices installed in the system, with device names DKA0 and DKA100, as well as an RRD42 compact disc drive with device name DKA400. For a complete description of the show device command, see Chapter 14.

Changing the Default Boot Device (bootdef\_dev)

**Command Example Using a Device List** You can set the bootdef\_dev environment variable so that the systems tries to boot from a list of devices, rather than from a single device. To set the bootdef\_dev environment variable to a list of devices, enter a command similar to the following, substituting your system's boot device names: >>> set bootdef\_dev dka100,esa0 Return In this instance, the system would first try to boot from the drive

called dka100. If that drive was unavailable, or the boot failed, the system would then try to boot from a remote device across an Ethernet connection (esa0).

## **Changing the Default Diagnostic Startup Mode (diag\_quick)**

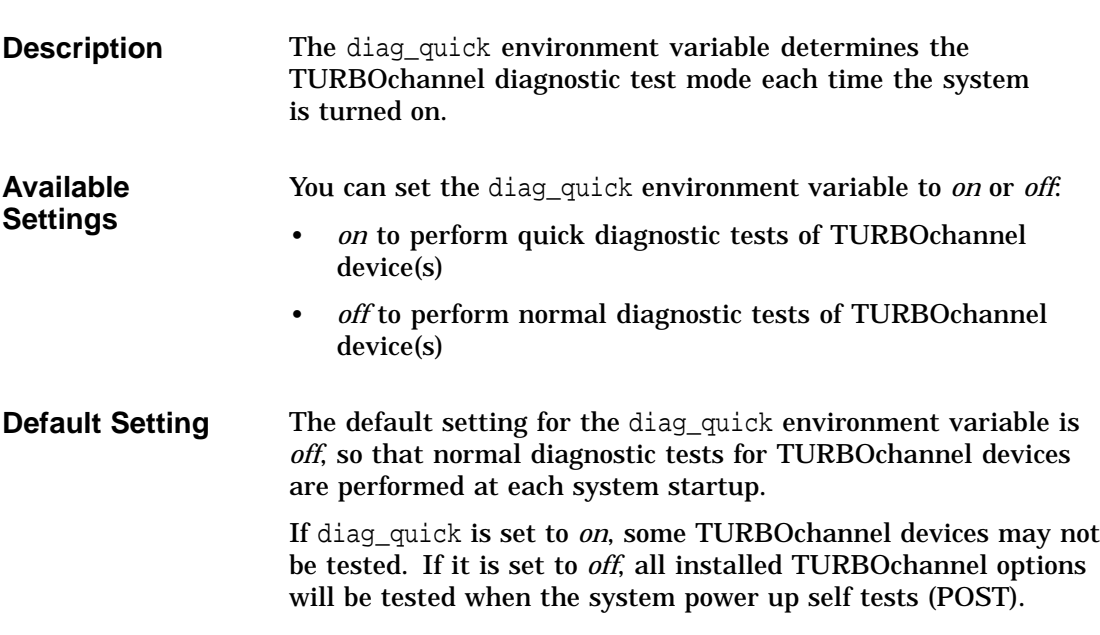

Changing the Default Diagnostic Startup Mode (diag\_quick)

**Command Syntax** To set the diag\_quick environment variable, enter the following command. The system responds as shown. >>> set diag\_quick on Return DIAG\_QUICK = ON >>> Using the *on* parameter changes the default setting.

## **Changing the Default Keyboard Language (language)**

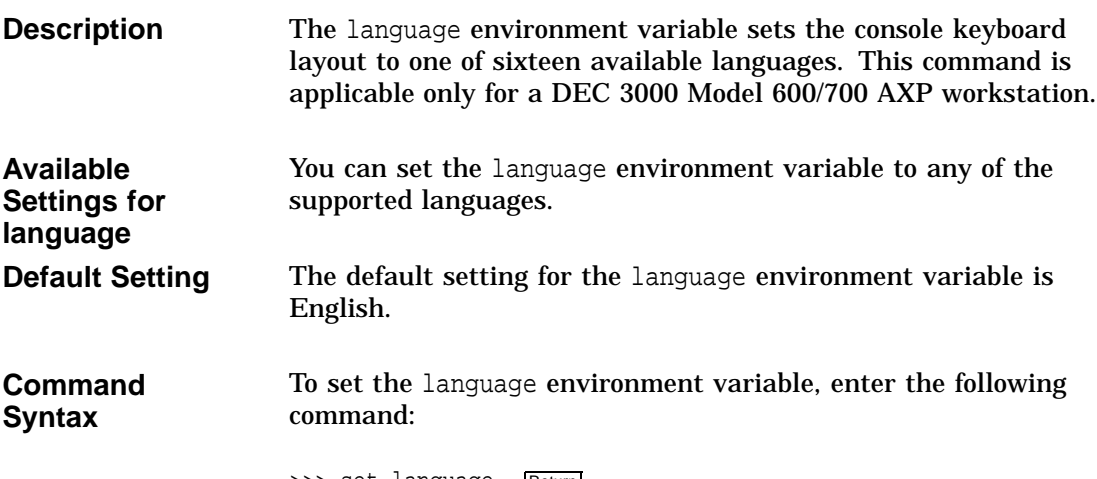

>>> set language Return

Changing the Default Keyboard Language (language)

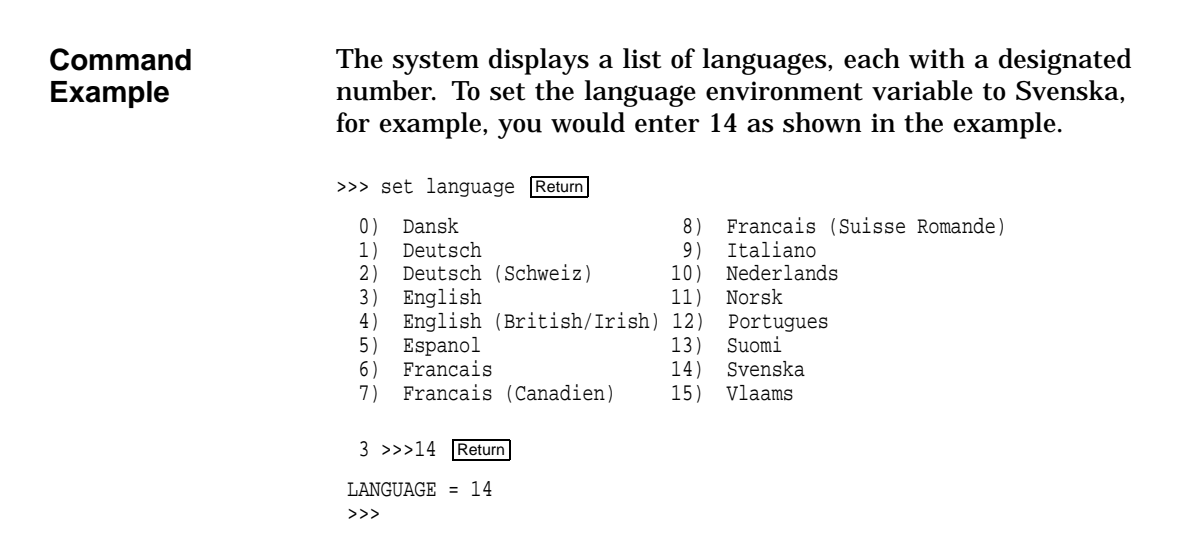

**Changing the Default Fast SCSI (fast\_scsi\_a)(fast\_scsi\_b)**

**Description** The fast\_scsi\_a and fast\_scsi\_b environment variables initialize the SCSI controllers. The variable fast\_scsi\_a is for bus A (internal) devices, and fast\_scsi\_b is for bus B (external) devices. When fast SCSI devices are connected and fast\_scsi\_a /b is set to *on*, the SCSI firmware will operate in fast SCSI mode. If both slow and fast SCSI devices are connected to the same bus and the fast\_scsi\_a/b environment variable is *on*, the firmware will differentiate between devices.

> Note that the recommended maximum bus length is 4 meters for slow SCSI devices and 3 meters for fast SCSI devices. When these limits are exceeded, the SCSI bus is likely to have errors. If your total bus length, including internal and external cables, is greater than three meters, you must set the fast\_scsi\_a/b environment variable for that bus *off*.

Changing the Default Fast SCSI (fast\_scsi\_a)(fast\_scsi\_b)

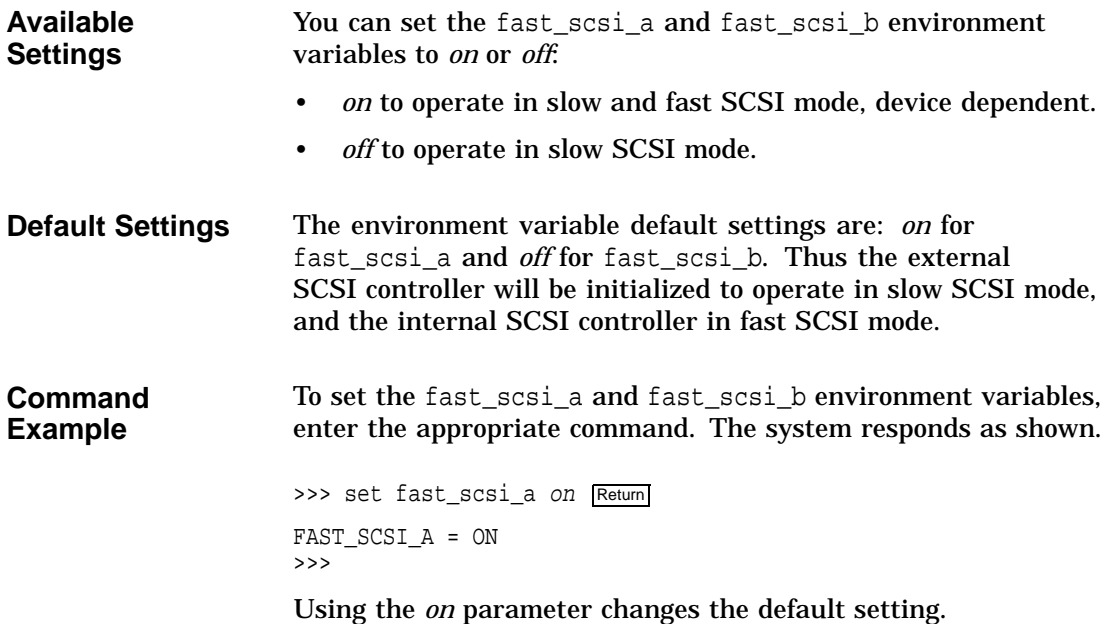

# **11**

## **Using the Password Security Feature**

## **Chapter Overview**

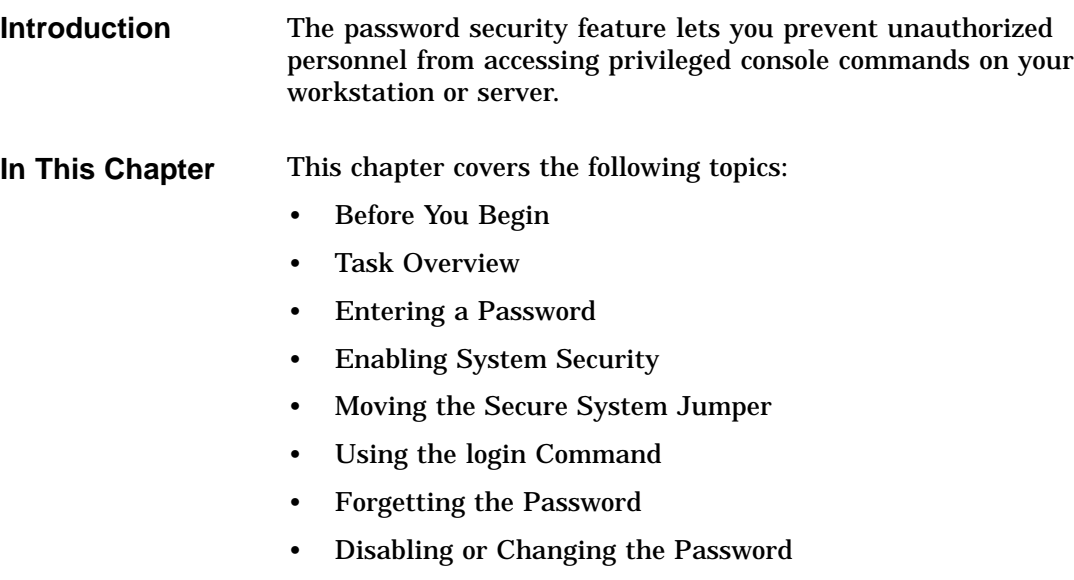

## **Before You Begin**

**i**

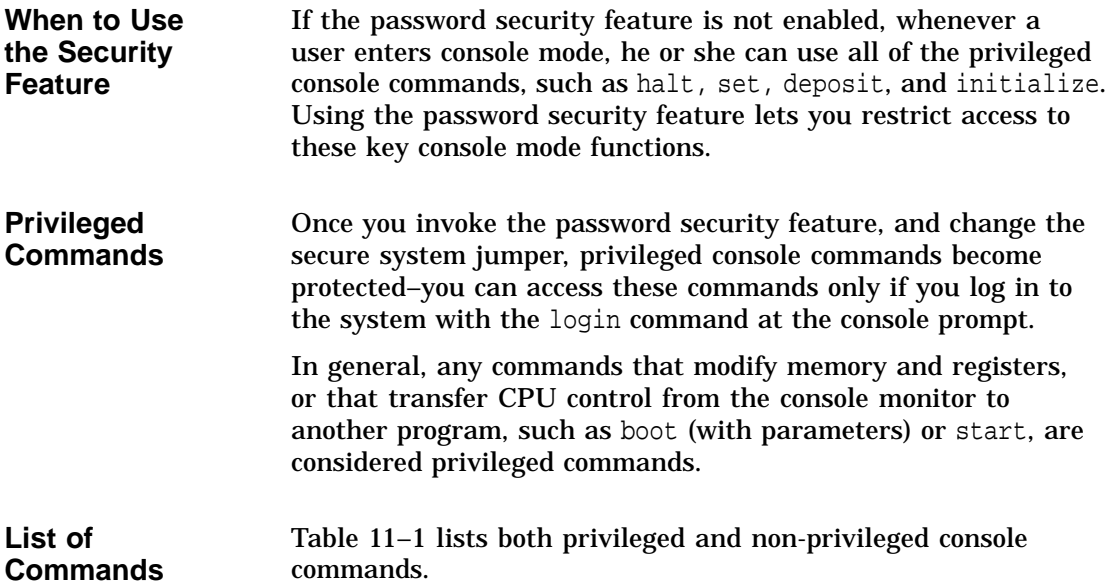

**Privileged Commands Non-privileged Commands** boot (with parameters) boot (without parameters) deposit login (to allow password entry to the privileged state) examine continue (if you inadvertently push the halt button, this command lets you continue operations in a nonprivileged mode) halt  $\qquad$  : (to enter comment text that the system does not act upon) initialize help repeat – set – show – start test –

**Table 11–1 Console Command Access**

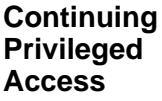

Access to privileged console commands continues until you leave the console mode by using the boot, continue, halt, or start commands. You can then enter the privileged mode only by using the 16-character password.

**What You Should Do First** Before making your system secure, determine who will have access to privileged commands once you enable the security feature. Whoever requires privileged access to the system will need to know the password that you enter. If your operating system is running, use the shutdown procedures in your operating system documentation to shut it down (see Table 7–3 for available documentation). Place your system in console mode by pressing the halt button after the operating system is shut down.

## **Task Overview**

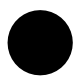

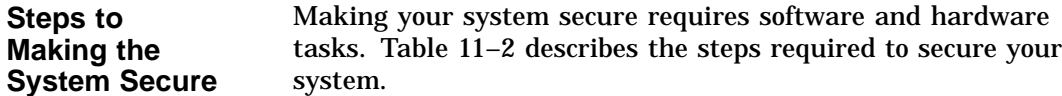

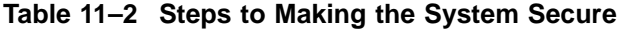

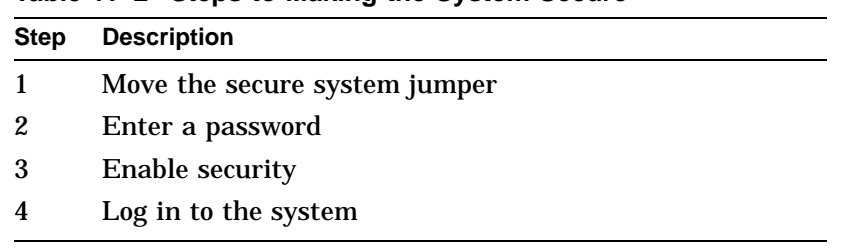

Each of these tasks is described in this chapter.

## **Moving the Secure System Jumper**

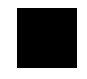

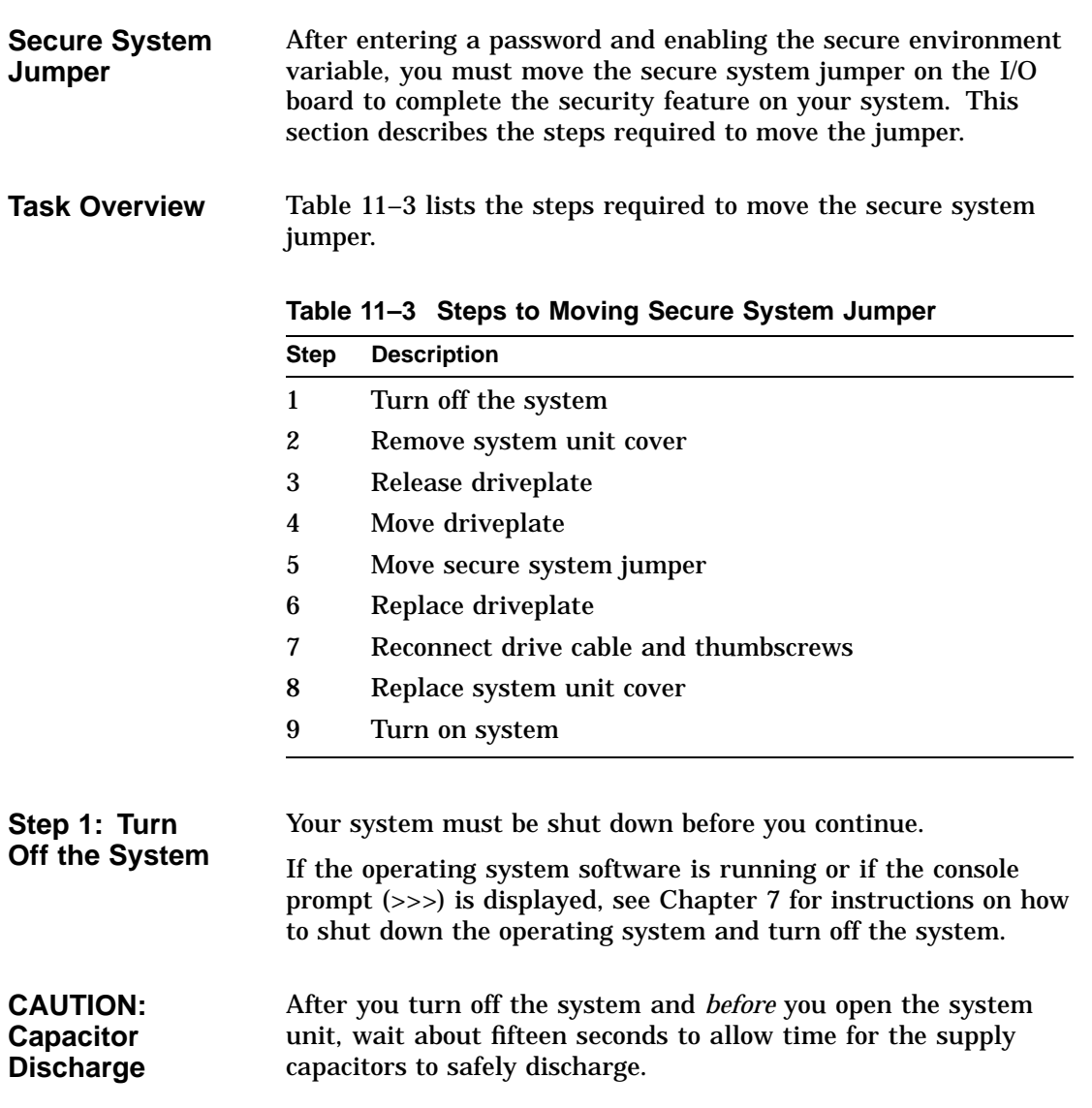

If you have a monitor or a terminal on top of the system unit, move it aside now.

Figure 11–1 shows how to remove the cover from the system unit as follows:

- 1. Loosen the thumbscrew located in the center of the rear of the system unit  $\bullet$ .
- 2. Slide the cover forward and upward  $\Theta$ , until it releases from the system unit.
- 3. Place the cover safely aside for use later.

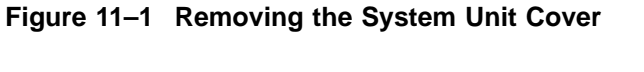

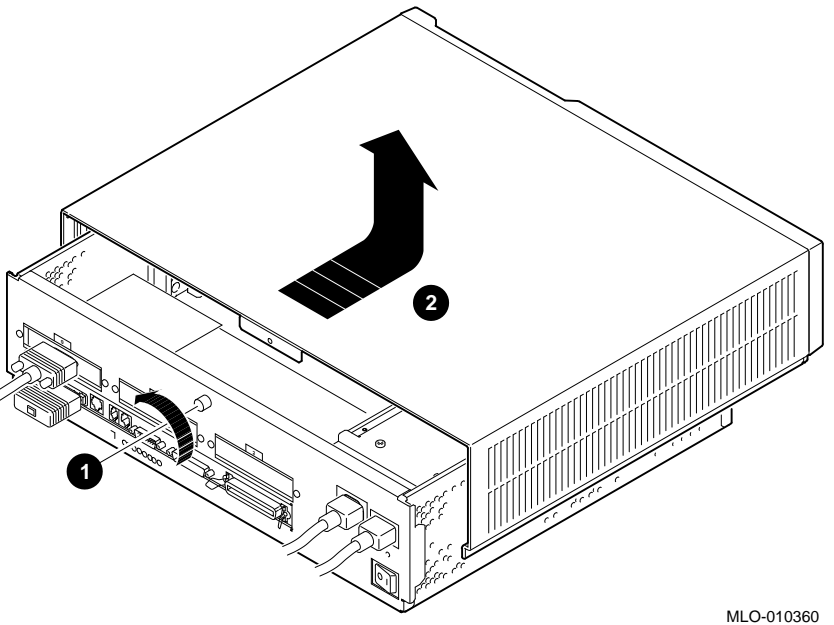

#### **Step 2: Remove System Unit Cover**

**Step 3: Release Driveplate** After removing the system unit cover, locate and loosen the four thumbscrews that hold the driveplate in place  $\bullet$ . Remove the SCSI drive cable from the driveplate, as shown in Figure 11–2 to release the driveplate, by pushing out the plastic tabs on either side of the cable connector and pulling on the white tab  $\Theta$ .

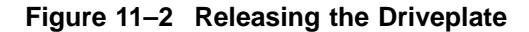

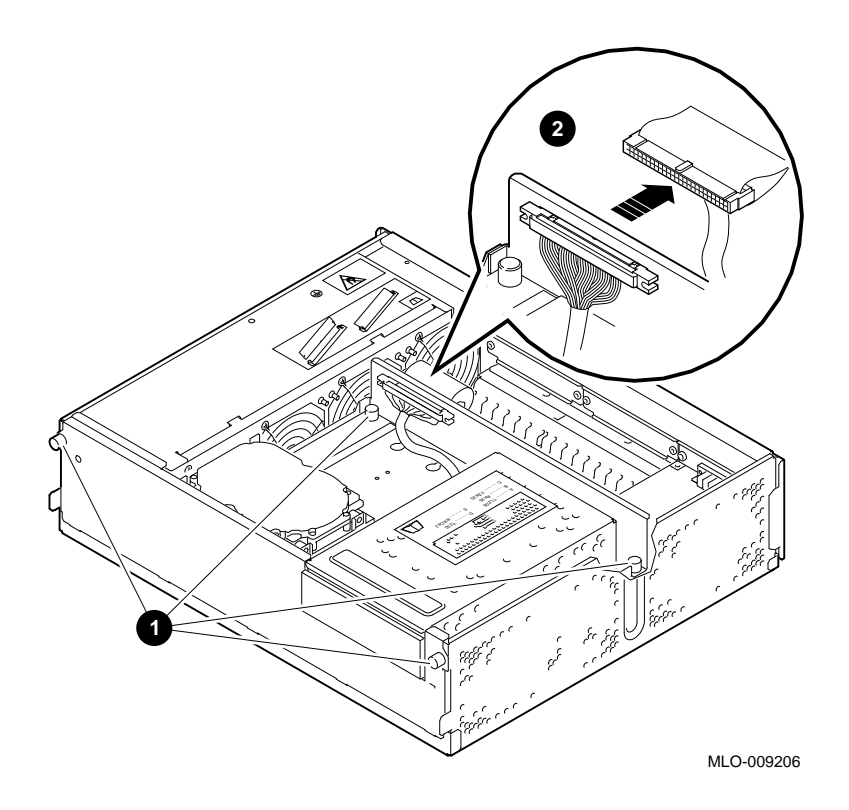

**Step 4: Move Driveplate** Make sure that the system unit is placed on the table or desk with enough room at the front of the unit to accommodate the driveplate as you remove it.

> Grasp the rear of the driveplate and gently tilt the entire plate forward  $\bullet$ , as shown in Figure 11-3. Disconnect the driveplate power connector  $\Theta$ . Release the driveplate from the system unit and carefully place it aside.

**Figure 11–3 Moving the Driveplate**

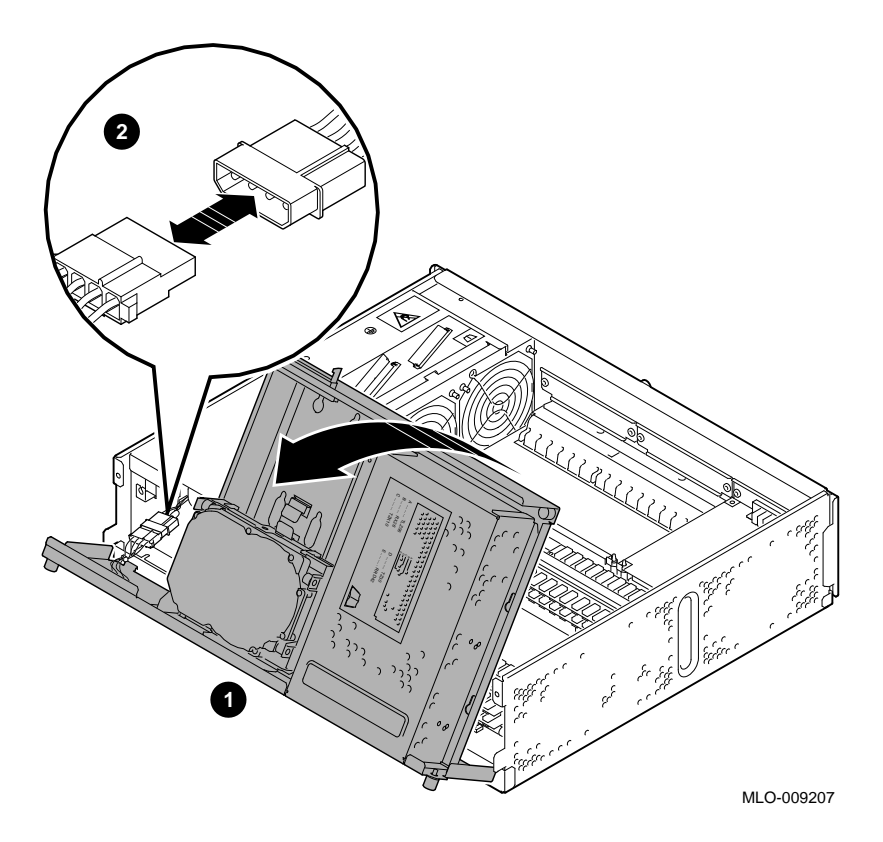

Figure 11–4 indicates the position of the secure system jumper on the system I/O board.

**Step 5: Move Secure System**

**Jumper**

The secure system jumper is labeled on the I/O board, and the Off and On positions indicated. Figure 11–4 shows the jumper in the default Off position.

To make your system secure, remove the jumper from the Off position and replace it in the On position.

**Figure 11–4 Moving the Secure System Jumper**

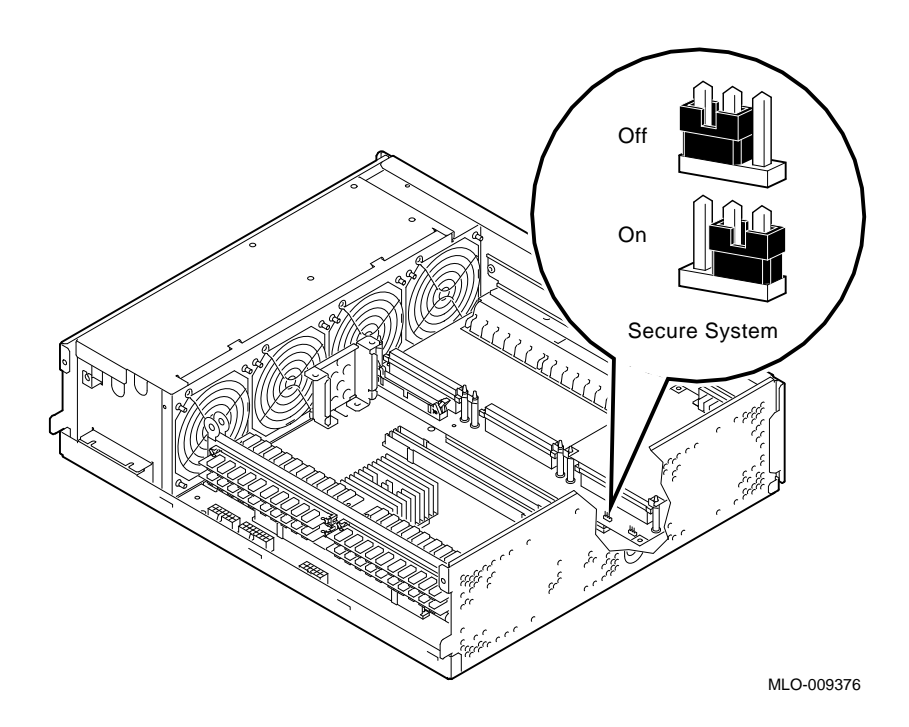

#### **Step 6: Replace Driveplate** Holding the driveplate vertically, align the metal extension tabs on the base of the driveplate with the corresponding slots along the front of the system unit.

Reconnect the driveplate power connector  $\bullet$ , and replace the driveplate.

Gently tilt the entire driveplate backward as shown in Figure 11–5 until it returns to its former horizontal position.

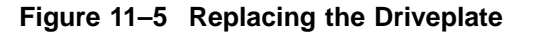

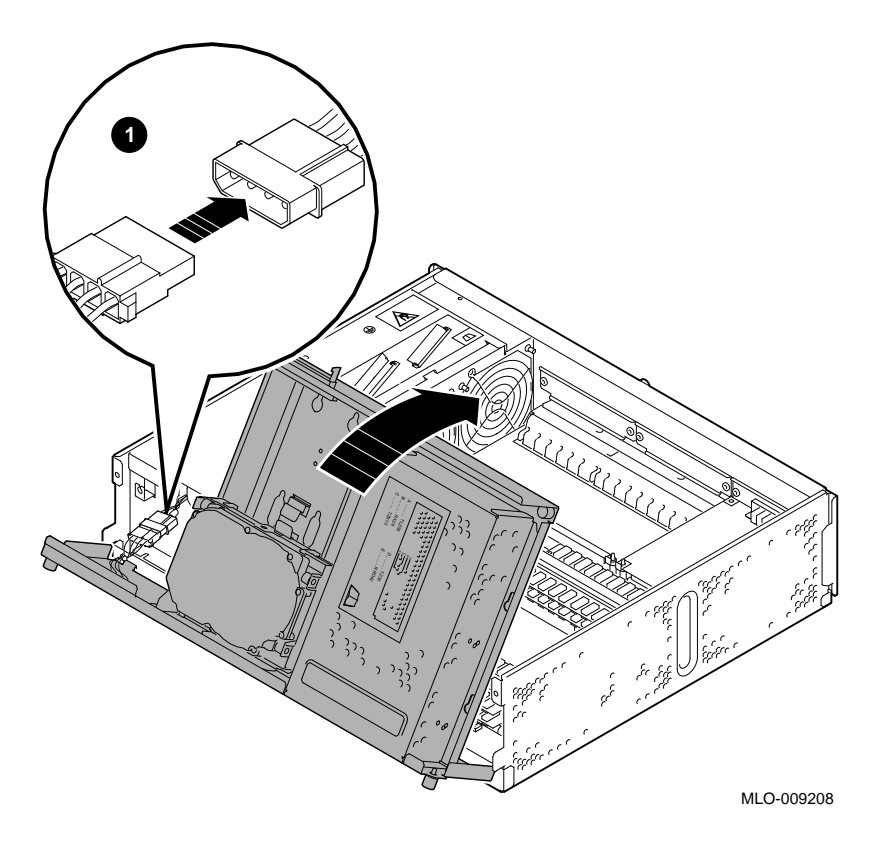

**Step 7: Replace Drive Cable and Thumbscrews**

Tighten the driveplate thumscrews  $\bullet$ , and reconnect the drive cable  $\Theta$ , as indicated in Figure 11-6.

Note that the drive cable connector on the driveplate has two extensions that snap into position on either side of the drive cable when it is reconnected.

#### **Figure 11–6 Replacing the Drive Cable and Driveplate Thumbscrews**

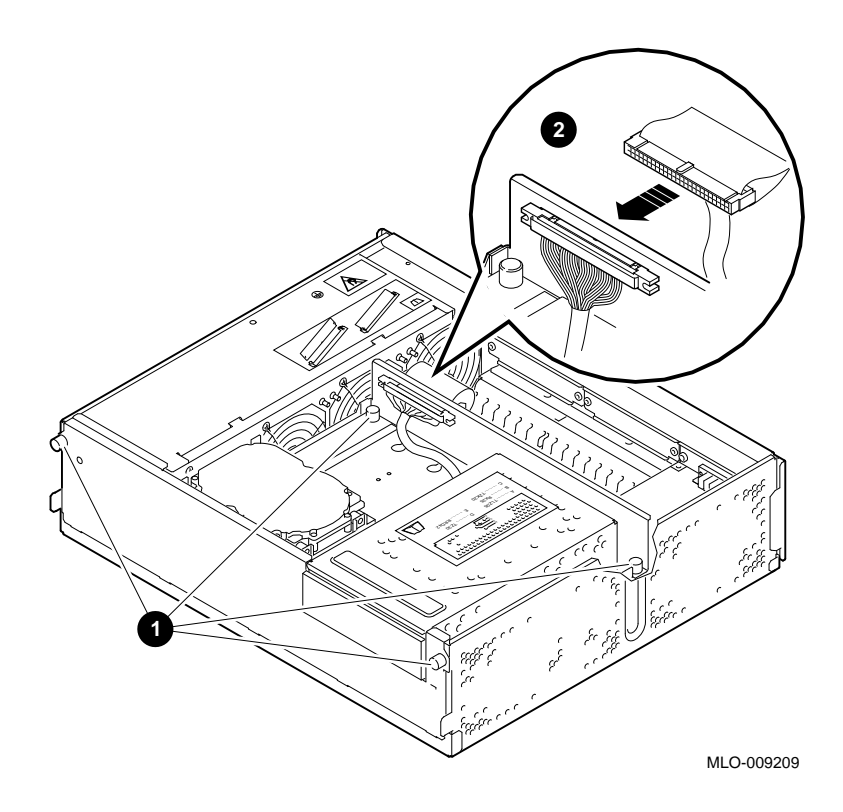

**Step 8: Replace System Unit Cover** Position the system unit cover at the front of the system unit and push it down and backward  $\bullet$ , as shown in Figure 11–7. Tighten the thumbscrew  $\Theta$  on the rear of the system unit once the cover is securely in place.

#### **Figure 11–7 Replacing the Cover**

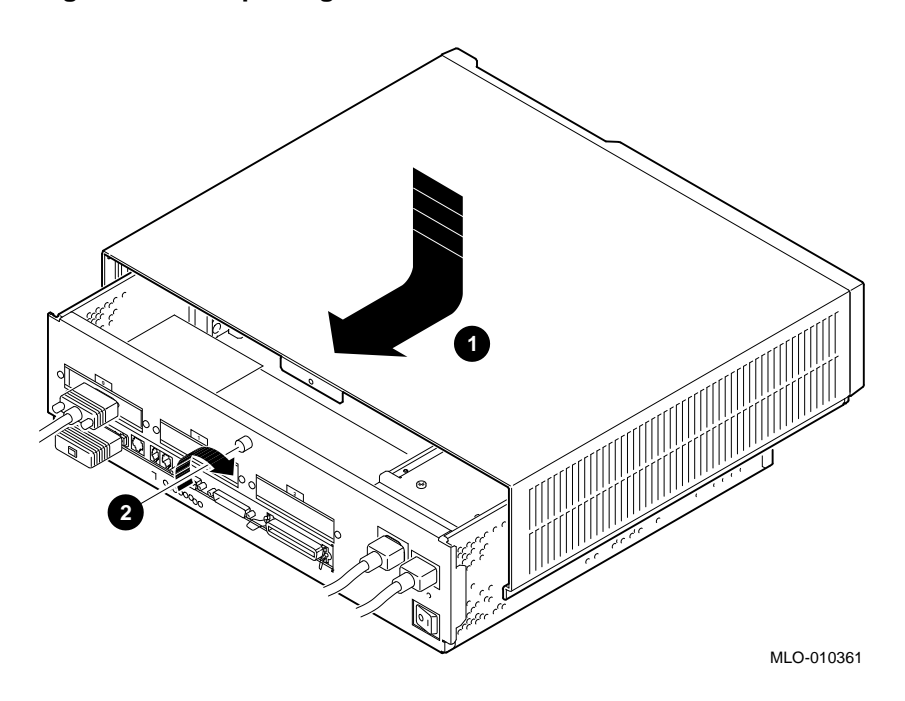

**Step 9: Turn On System** Turn on the system as described in Chapter 6. Note that the system cover must be replaced before you turn on the system power.

> Press the halt button to display the console prompt (>>>) if your system does not halt automatically. From this point on, you will need to use the login command to access privileged console commands.

Entering a Password

### **Entering a Password**

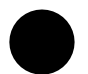

#### **Enter a New Password**

Your system arrives from the factory without a password. The password you enter must be a character string of exactly 16 hexadecimal characters (0 through 9, A through F). To enter a password on your system, enter the commands shown in Table 11–4 starting at the console mode prompt.

**Table 11–4 Entering a Password**

| Enter this command:        | System responds: |
|----------------------------|------------------|
| >>> set password           | PSWD1>           |
| PSWD1> new_password Return | PSWD2            |
| PSWD2> new_password Return | >>               |

As you enter the password, what you type does not display on the screen. If the two passwords you entered match, your password is preserved in nonvolatile memory, which means that the system saves your password value even when the system unit is turned off.

**If You Make an Error** If the two passwords you enter do not match, the console displays the following error message:

? 30 ILL PSWD

Enter the set password command again as described above.

**Note Your Password** Be sure to make a note of your password and store it in a secure place. If you forget your console mode password, see the section, Forgetting the Password in this chapter.

Enabling System Security

## **Enabling System Security**

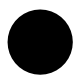

**Enable Secure Environment Variable**

Once you have entered and confirmed your password, you must enable security by setting the secure environment variable to *on*, using the set secure command as Table 11–5 describes.

**Table 11–5 Enabling the Secure Environment Variable**

| <b>Step</b> | <b>Description</b>                                                                                                    |
|-------------|----------------------------------------------------------------------------------------------------|
|             | Check the current status of the password security feature<br>by entering the show secure or printeny secure command<br>at the console prompt as follows: |
|             | >>> show secure<br>Return                                                                                                    |
|             | $SECIIRE = OFF$<br>This example indicates that the password security feature<br>is not enabled.                                                          |
| 2           | Enable the password security feature with set or seteny<br>command as follows:                                                                           |
|             | >>> setenv secure on Return                                                                                                    |
|             | $SECIIRE = ON$                                                                                                    |

Using the login Command

## **Using the login Command**

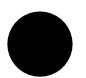

**The login Command** After entering the password, enabling it, and then changing the secure system jumper on the I/O board, you must use the login command to access privileged console commands as Table 11–6 describes.

**Table 11–6 Entering a Login Command**

| Enter this command:    | System responds: |
|------------------------|------------------|
| >>> login Return       | PSWD0>           |
| PSWD0> password Return | >>               |

The variable *password* is the password you entered during the set password command. If you enter the password incorrectly, the system responds with this message:

? 30 ILL PSWD

Enter the login command again as described previously.

Forgetting the Password

## **Forgetting the Password**

**Erase the Current Password** If you forget your password, you must complete the steps in Table 11–7 to erase the password and regain access to your system.

#### **Table 11–7 Steps to Access System**

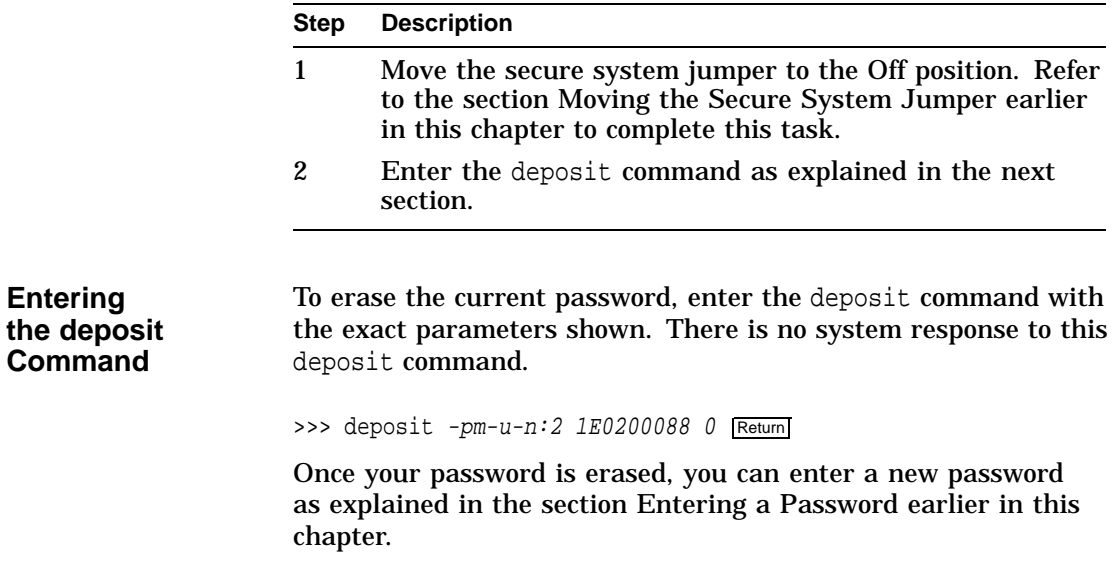

Disabling or Changing the Password

## **Disabling or Changing the Password**

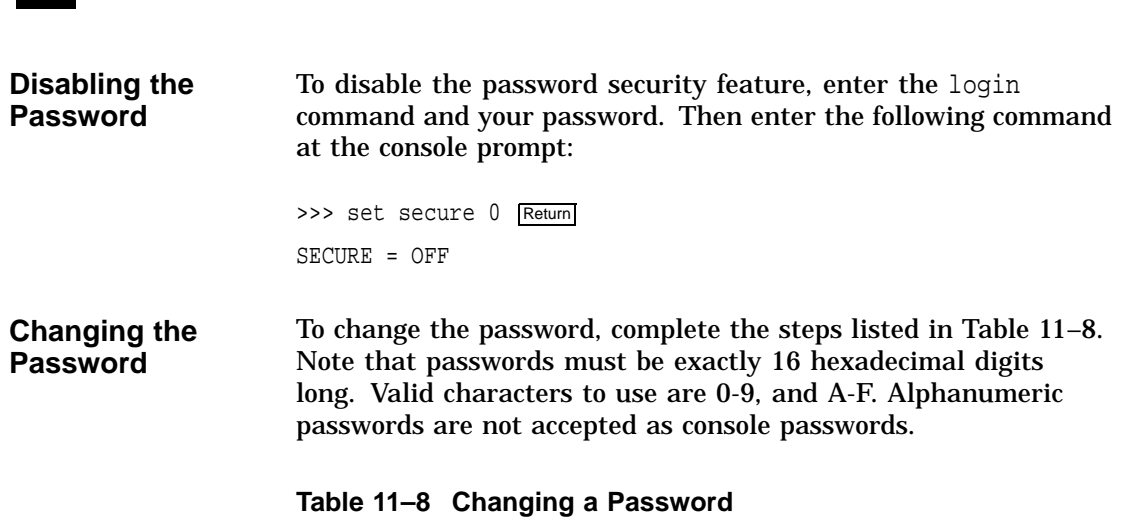

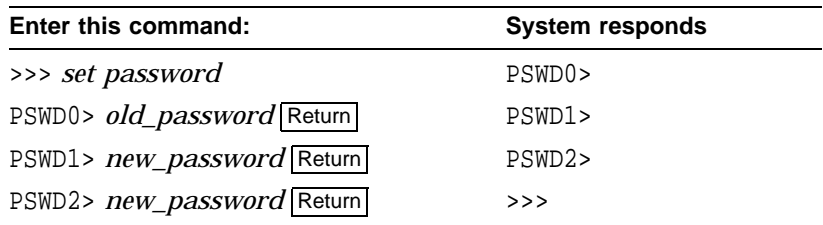

Disabling or Changing the Password

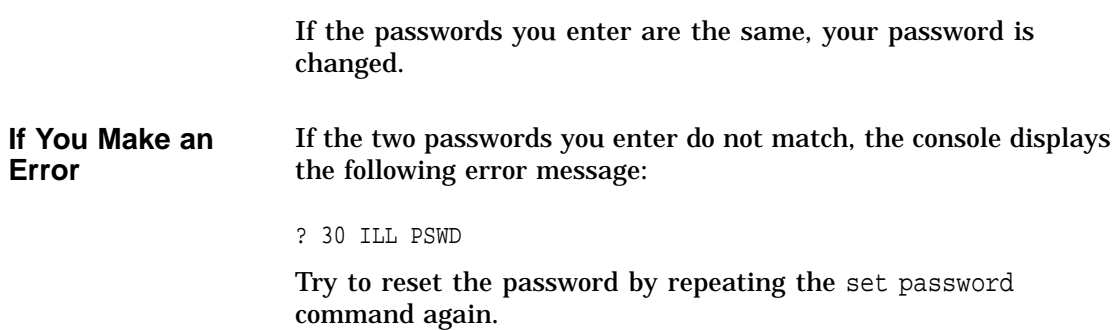

**11–18** Using the Password Security Feature

# **12 Using an Alternate Console**

## **Chapter Overview**

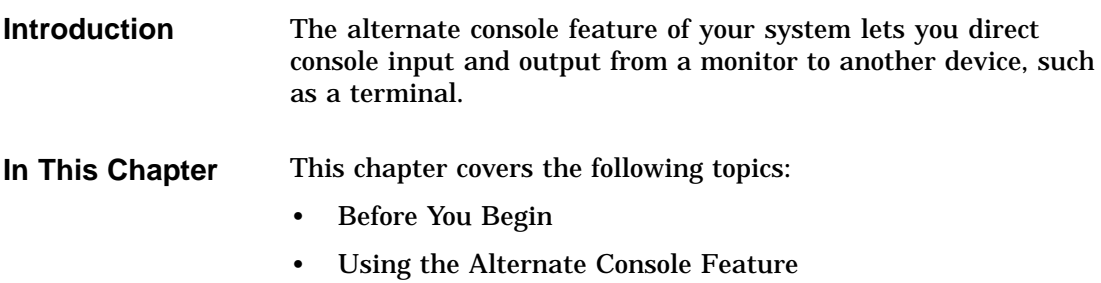

## **Before You Begin**

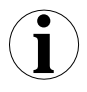

#### **What You Should Know Beforehand**

If you do not understand the alternate console feature, read the next section, Using the Alternate Console Feature, and then return to Table 12–1 to determine the status of your system and where to go next.

#### **Table 12–1 Current System Status**

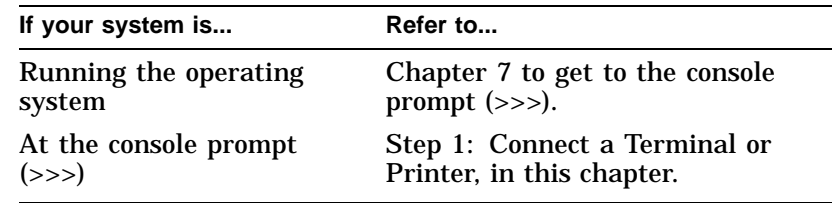

#### **Alternate Console/Printer Port Information**

The alternate console/printer port is set to the parameter settings listed in Table 12–2. These settings cannot be changed.

#### **Table 12–2 Alternate Console/Printer Port Parameters**

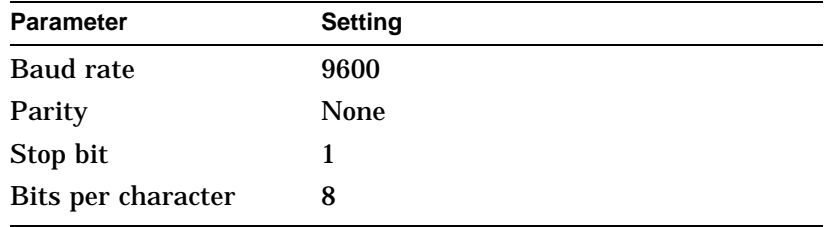

Using the Alternate Console Feature

### **Using the Alternate Console Feature**

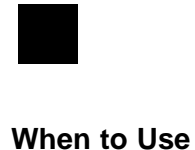

**an Alternate Console** The alternate console feature lets you direct console output to an output device such as a terminal or a printer. Possible reasons for using an alternate console are these: • You want to display screen output on a server system that does not include a monitor. • You want to save a hard copy of screen display output. For example, when installing the OpenVMS AXP operating system, you can connect a printer to the alternate console port and direct screen output to that printer to create a printed copy of the installation screens. • You cannot display output on your monitor because it is not working properly. **Task Overview** Table 12-3 describes the steps to complete to use the alternate console feature. **Table 12–3 Using the Alternate Console Step Procedure** 1 Connect a terminal or printer. 2 Set the alternate console switch to the correct position.

3 Redirect output to an alternate console if you started by displaying console output on a monitor.

The following sections describe these steps in detail.

Using the Alternate Console Feature

**Step 1: Connect a Terminal or Printer** To connect a terminal or printer as an alternate console device, connect the terminal or printer cable to the alternate console/ printer port on the system unit as shown in Figure 12–1.

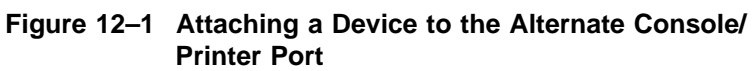

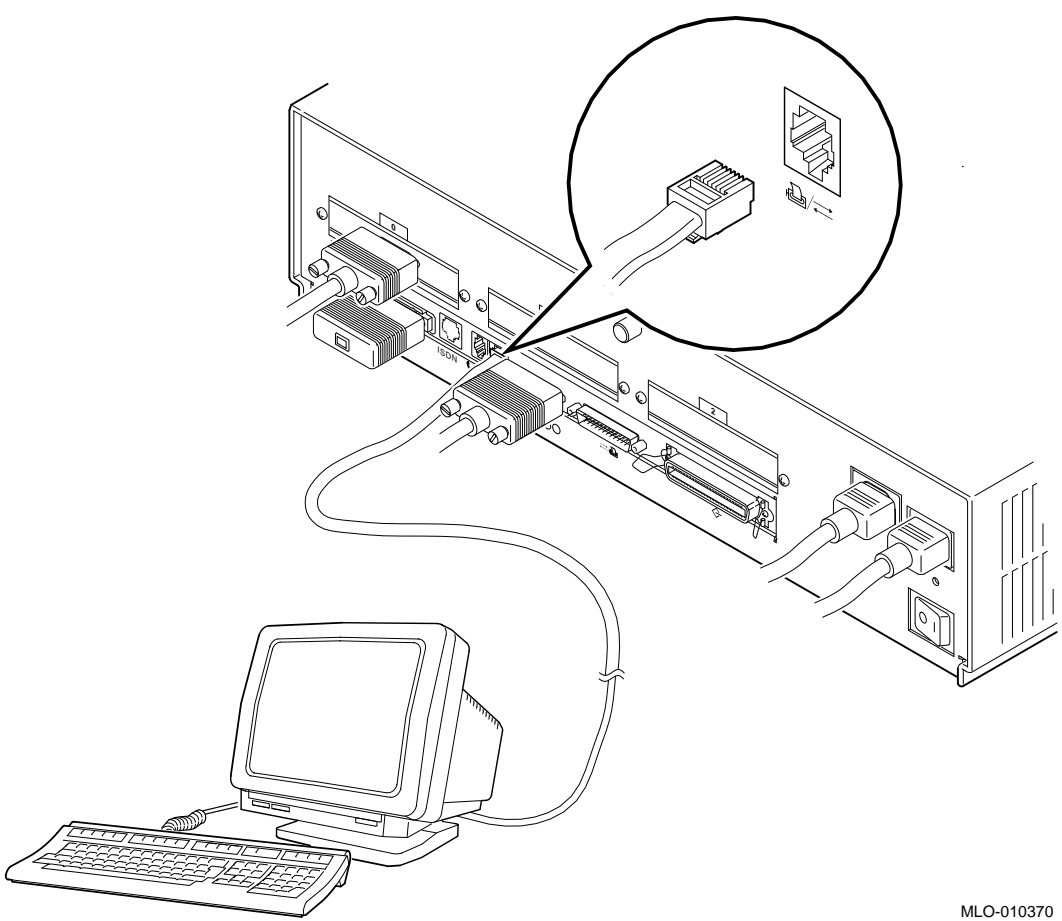
Using the Alternate Console Feature

**Step 2: Change the Alternate Console Switch** The alternate console switch on the rear of the system unit directs console output to one of two destinations: a monitor or an alternate console device, such as a terminal or a printer.

> To direct console output to an alternate console device, the alternate console switch should be in the down position as shown in Figure 12–2.

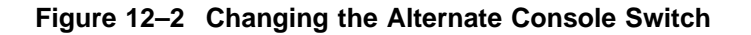

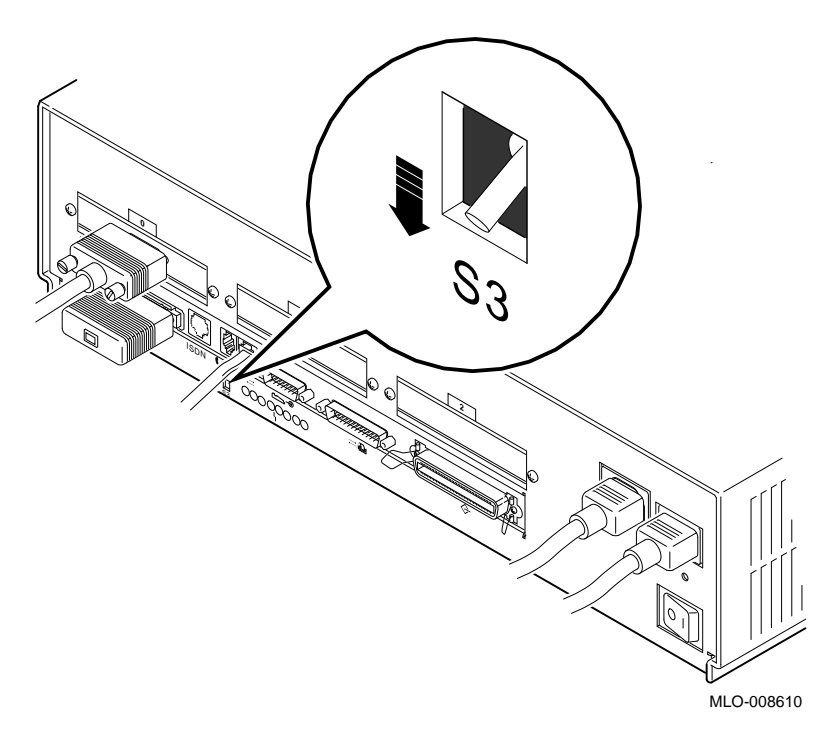

Using the Alternate Console Feature

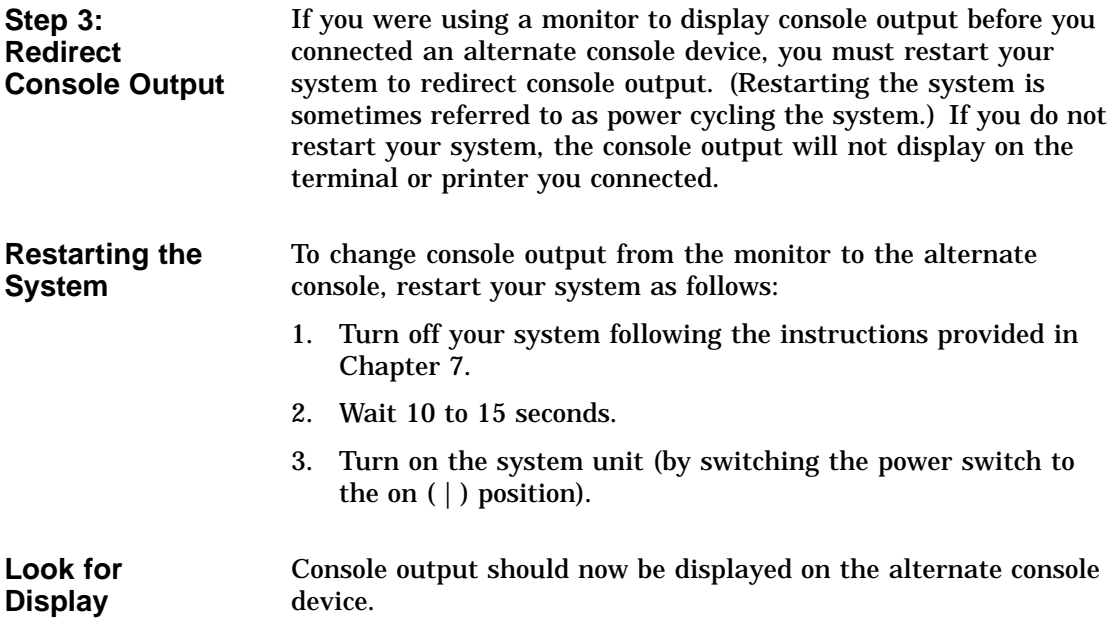

# **Part III Handling Problems**

Part III describes how to handle problems with the DEC 3000 Model 600/600S/700 AXP system. This section includes the following chapters:

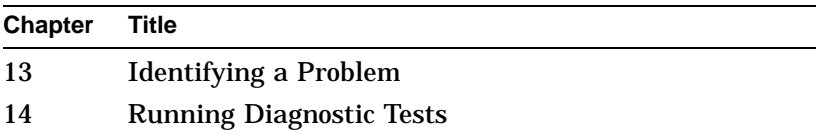

# **13 Identifying a Problem**

## **Chapter Overview**

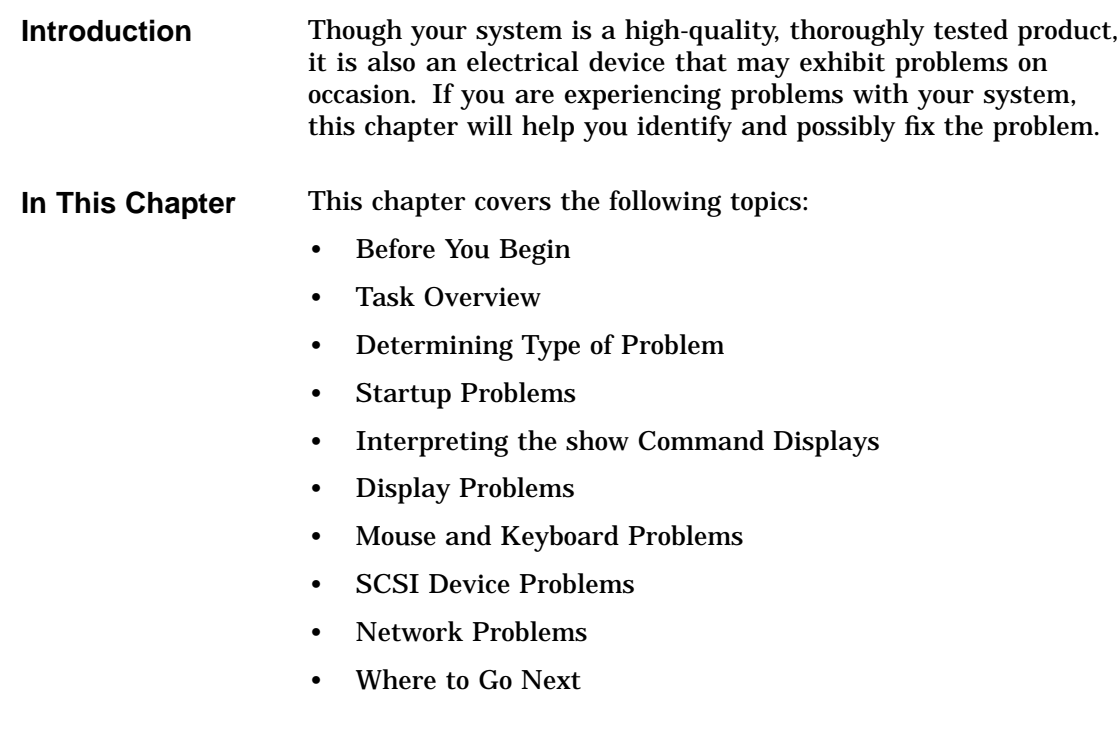

Before You Begin

### **Before You Begin**

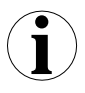

**Two Ways to Solve System Problems**

**Methods to Identify Problems**

There are two ways to solve problems with the system:

- 1. Use the chapters in Part III of this manual to help identify and possibly fix the problem yourself.
- 2. Contact your Digital service representative to diagnose and fix the problem for you.

Table 13–1 lists ways to identify problems, and indicates where each method is described:

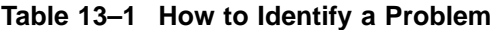

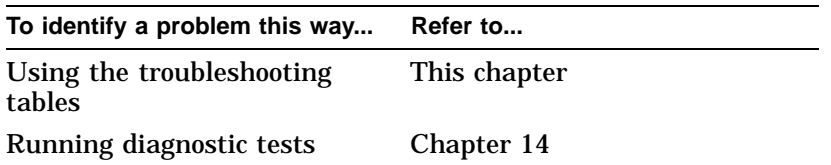

Using the troubleshooting tables in this chapter is the easiest and most direct approach to identifying and correcting a problem with your system. Therefore, this is the method with which you should begin.

The diagnostic tests described in Chapter 14 let you test specific devices and provide information on the source of your problem.

Task Overview

÷.

### **Task Overview**

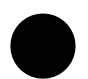

#### **Steps to Identifying a Problem**

Table 13–2 describes the steps required to identify and possibly fix system problems.

**Table 13–2 Steps to Resolving Problems**

| <b>Step</b>  | <b>Description</b>                            |
|--------------|-----------------------------------------------|
|              | Determine type of problem.                    |
| $\mathbf{2}$ | Locate problem in troubleshooting tables.     |
| 3            | Follow suggested actions to resolve problem.  |
|              | If unable to resolve problem, see Chapter 14. |

The next sections describe these steps.

Determining Type of Problem

## **Determining Type of Problem**

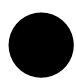

**Types of System Problems** The following sections describe various problems and their possible causes, as well as some corrective actions that you can take.

If you cannot isolate the problem, or if the corrective actions do not resolve the problem, see the section Reporting Problems to Digital Services.

Table 13–3 lists the problems described in the following sections.

### Determining Type of Problem

| This section                                     | Describes these problems         |
|--------------------------------------------------|----------------------------------|
| <b>Startup Problems</b>                          | Power indicator light off        |
|                                                  | No startup display               |
|                                                  | Error message in startup display |
|                                                  | <b>Boot failure</b>              |
| Interpreting the show<br><b>Command Displays</b> | Error in show config Command     |
|                                                  | The show device Command          |
|                                                  | Error in show error Command      |
|                                                  | The show memory Command          |
| <b>Display Problems</b>                          | Cursor in corner of screen       |
|                                                  | Distorted display on monitor     |
|                                                  | No display on monitor            |
| Mouse and Keyboard<br>Problems                   | Pointer missing from screen      |
|                                                  | Keyboard keys not working        |
| <b>SCSI Device Problems</b>                      | Internal device not working      |
|                                                  | Software does not boot           |
|                                                  | Diskette device problems         |
|                                                  | Tape drive problems              |
| <b>Network Problems</b>                          | NI error message                 |
|                                                  | Unable to boot from network      |

**Table 13–3 Type of Problem**

### **Startup Problems**

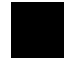

**Overview** There are many different causes of system startup problems. Locate the problem you are having in the following sections. **Power Indicator Light Off** If the power indicator light does not come on when you turn on your system, see Table 13-4. The indicator light  $\bullet$  is shown in Figure 13–1.

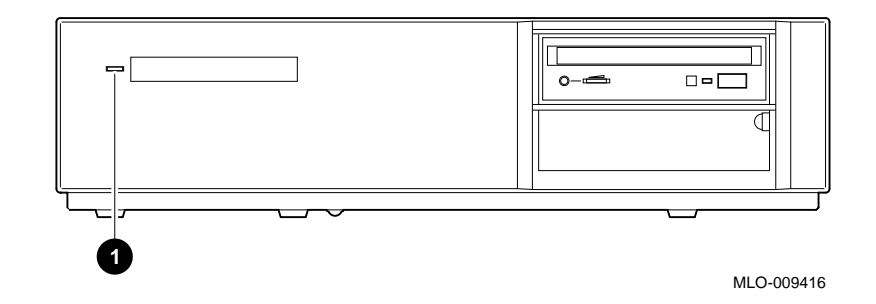

**Figure 13–1 Power Indicator Light**

**Table 13–4 Power Indicator Light Failure**

| <b>Possible Cause</b>        | <b>Corrective Action</b>                                                                               |
|------------------------------|----------------------------------------------------------------------------------------------------|
| Power cord is not connected. | Check the power cord connections at<br>both ends.                                                      |
| Wall socket is inoperative.  | Try a different wall socket, or try an<br>electrical device that you know works<br>in the wall socket. |
| Defective power supply.      | Contact your Digital service<br>representative.                                                        |

**Diagnostic Lights Display Error Code**

On the rear of the system unit, there are eight recessed amber-colored lights, as shown in Figure 13–2.

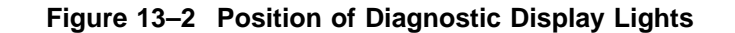

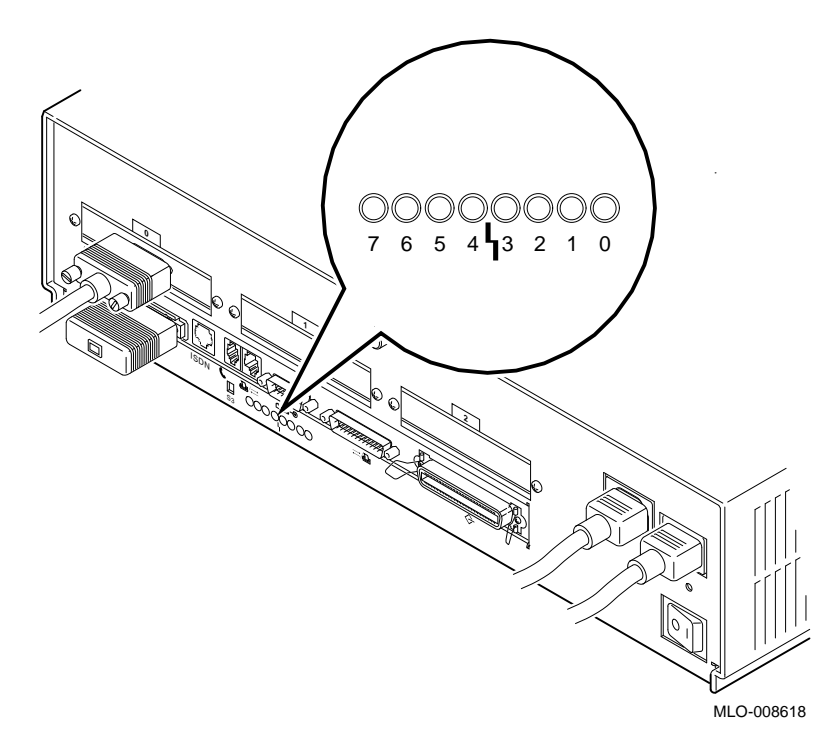

During system startup, the diagnostic display lights flash in different patterns as the system startup tests are performed. These light patterns represent the hexadecimal number of a test action or result in binary format.

If your diagnostic display lights do not show the pattern in Table 13–5, which represents the hexadecimal code DD, check for possible startup problems and solutions in Table 13–6. If Table 13–6 does not provide a solution, see Chapter 14.

**Table 13–5 Diagnostic Lights Display Error**

| <b>Diagnostic Display Lights</b> |  |  |  |  |                 |  |
|----------------------------------|--|--|--|--|-----------------|--|
|                                  |  |  |  |  |                 |  |
|                                  |  |  |  |  | 7 6 5 4 3 2 1 0 |  |

#### **No Startup Display**

If there is no startup display after one minute when you turn on your system, see the possible causes in Table 13–6.

**Table 13–6 Missing Startup Display**

| <b>Possible Cause</b>                                                                  | <b>Corrective Action</b>                                                                                                    |
|----------------------------------------------------------------------------------------|----------------------------------------------------------------------------------------------------|
| Wall socket may not be<br>operative.                                                   | Try a different wall socket, or try an<br>electrical device that you know works<br>in the wall socket.                         |
| Monitor is not plugged in.                                                             | Plug in the monitor to the auxiliary<br>power socket on the rear of the system<br>unit. See Figure 3–3.                        |
| Monitor is not turned on.                                                              | Turn on the monitor. Verify that<br>monitor power LED is on.                                                                   |
| Monitor brightness and<br>contrast controls are too dark<br>to see the screen display. | Adjust the monitor brightness and<br>contrast controls. Verify that the<br>monitor power switch is on.                         |
| Monitor cable or video cable<br>is not connected.                                      | Check that the monitor cable and video<br>cable are plugged in at both ends. (See<br>Chapter 3 for installation instructions.) |
| Monitor fuse is blown.                                                                 | See the monitor guide for fuse<br>replacement instructions.                                                                    |
| Alternate console switch is in<br>the wrong position.                                  | See Chapter 3 or Chapter 4.                                                                                                    |

**Error in Startup Display** After the system startup messages, you may see an error message rather than the system power-up OK message. Figure 13–3 shows a startup display with an error message.

#### **Figure 13–3 Startup Display with Error**

DEC 3000 - M600 Digital Equipment Corporation System conducting power up tests. ---------------------------------------------------- Devnam Devstat ------ -------<br>CPU OK KN17-OK KN17-BA-V3.0-S4A3-IO77-sV2.1-DECchip 21064 P3.0 ASIC OK<br>MEM OK OK 80MB NVR OK SCC ?? 003 0050  $ptr(0) = Not$  Present keybd(2) = Not Present NI OK Ethernet Address:  $08-00-2B-1A-38-31$  , THICK OK Ethernet Address: 08-00-2B-1A-38-31, THICK SCSI OK<br>ISDN OK ISDN<br>TCO OK - PMAGB-BA ---------------------------------------------------- System power-up tests detected error(s). Enter B to boot software from DKA200

>>>

Whenever errors are detected, a line on the system startup display begins with two question marks, followed by a message.

**Common Startup Errors** There are many reasons for startup errors. When you first install your system, one of the most common causes of startup errors is loose cable connections. Table 13–7 provides the device components likely to have loose connections.

| If ?? appears next to<br>this component | This item may be loose or missing                      |
|-----------------------------------------|--------------------------------------------------------|
| NI                                      | Ethernet loopback connector or cable                   |
| <b>SCC</b>                              | Keyboard/mouse cable to keyboard/<br>mouse port        |
| <b>SCC</b>                              | Keyboard or mouse to keyboard/mouse<br>extension cable |

**Table 13–7 Startup Error Codes**

If an error indicator appears next to one of the Devnam items listed above, check the appropriate cable or connector to make sure it is connected securely. Instructions on how to complete workstation and server connections are described in Chapter 3 and Chapter 4, respectively.

If the cables or connectors are not loose, or an error indicator appears next to other items in the Devnam column, refer to Chapter 14, which explains how to run diagnostic tests.

#### **Boot Failure** If your system does not boot the operating system after completing system startup tests, see Table 13–8.

| <b>Possible Cause</b>                                                                | <b>Corrective Action</b>                                                                                                    |
|--------------------------------------------------------------------------------------|----------------------------------------------------------------------------------------------------|
| The default startup action<br>environment variable is set to<br>halt at the console. | Change default startup action as<br>Chapter 10 describes.                                                                                                    |
| Software is not installed.                                                           | Install the system software. Refer<br>to the software documentation for<br>installation instructions.                                                                                                    |
| Incorrect boot device was<br>specified.                                              | Change the default boot device<br>(bootdef_dev) environment variable,<br>explained in Chapter 10.                                                                                                    |
| Boot device is not properly<br>configured.                                           | Enter a show device command as<br>Chapter 14 describes and check to see<br>that all devices are configured properly.<br>If not, check the SCSI ID numbers<br>and SCSI cables, also described in<br>that chapter. (See DEC 3000 Model<br>600/600S/700 AXP Options Guide<br>and specific option documentation for<br>information on setting SCSI IDs.) |
| Software problem.                                                                    | Consult your operating system<br>documentation or call your Digital<br>service representative.                                                                                                    |
| The boot_osflags variable<br>is incorrectly set.                                     | Consult your operating system<br>documentation.                                                                                                    |

**Table 13–8 Startup Without Booting**

### **Interpreting the show Command Displays**

**Overview** Your system includes many elements: components, memory modules, and optional devices. The show console commands test your system and display the status of these elements. Table 13–9 lists some of the show console commands and the information each provides:

#### **Table 13–9 Information Provided by the show Console Commands**

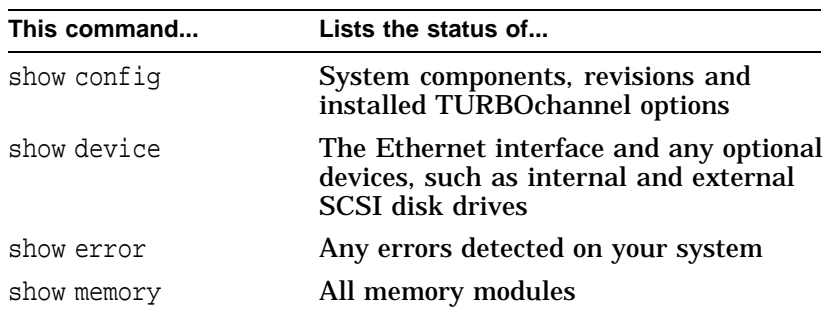

Each of these commands is described in the following sections.

**Error in show config Display** The show config command tests and displays information about system components and memory modules. The command also indicates whether errors were detected during the diagnostic test.

**show config Error Display** Figure 13–4 shows a show config command display with an error.

#### **Figure 13–4 Configuration Display with Error**

>>>show config Return

**Elements in the show config Display**

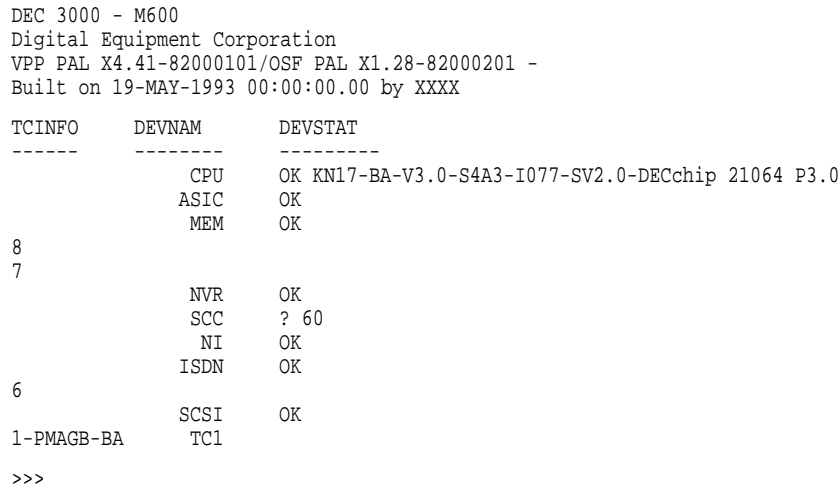

The show config command displays three columns of information described in Table 13–10.

**Table 13–10 The show config Display Described**

| <b>Display Heading</b> | <b>Description</b>                                                                                                    |
|------------------------|----------------------------------------------------------------------------------------------------|
| <b>TCINFO</b>          | TURBOchannel device information.<br>Information next to the TCx component<br>indicates which TURBOchannel option<br>is installed and the slot number it<br>occupies. |
| <b>DEVNAM</b>          | Name of system component or module.                                                                                                    |
| <b>DEVSTAT</b>         | Status of system component or module.                                                                                                    |

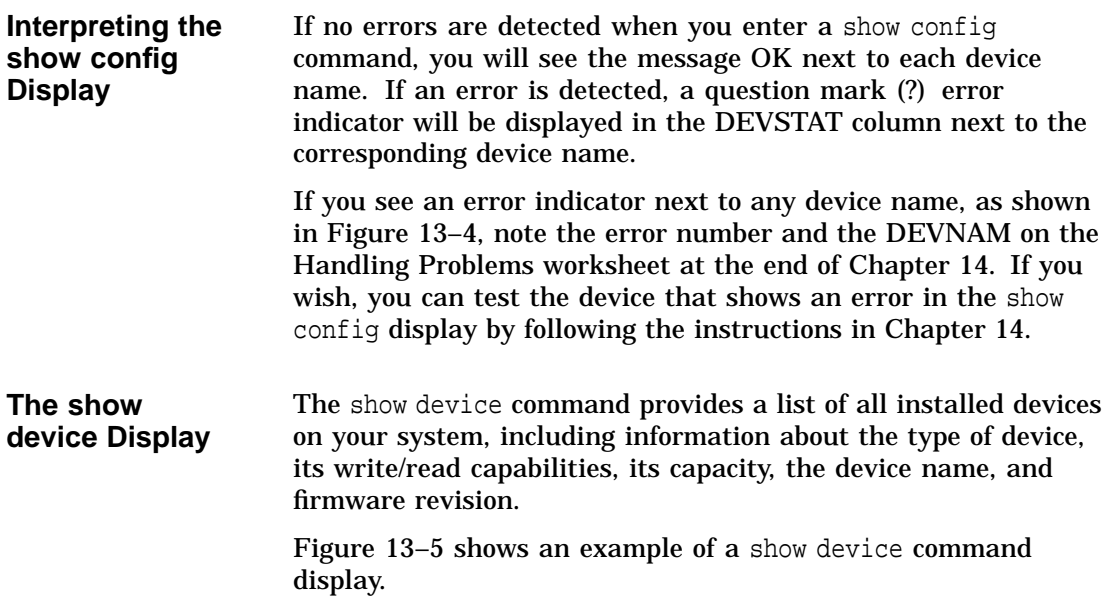

#### **Figure 13–5 The show device Display**

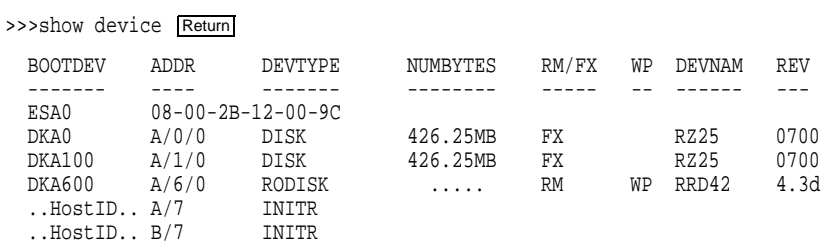

While the show device display does not indicate the status of a device, it can be used for troubleshooting problems that may occur due to duplicate SCSI device ID numbers. (See *DEC 3000 Model 600/600S/700 AXP Options Guide* and specific option documentation for information on setting SCSI IDs.)

**Elements in the show device Display**

The show device command displays eight columns of information described in Table 13–11.

**Table 13–11 The show device Display Described**

| <b>Display Heading</b> | <b>Description</b>                                                                                                    |
|------------------------|----------------------------------------------------------------------------------------------------|
| <b>BOOTDEV</b>         | The boot device name. In this example, the<br>boot device name of the RRD42 compact<br>disc drive is DKA600. Boot device names<br>for disk drives also indicate the SCSI bus<br>and ID number-DKA600 indicates that the<br>RRD42 disc drive is connected to the SCSI<br>A bus, and that the SCSI ID number is 6. |
| <b>ADDR</b>            | The internal address of the device. For SCSI<br>devices, indicates the SCSI bus and SCSI ID<br>number.                                                                                                    |
| <b>DEVTYPE</b>         | The type of device. DISK indicates a disk<br>drive, and RODISK indicates a read-only<br>device, such as an RRD42 compact disc<br>drive.                                                                                                    |
| <b>NUMBYTES</b>        | The disk drive capacity in megabytes.                                                                                                    |
| RM/FX                  | Type of drive-RM indicates removable, and<br><b>FX</b> indicates fixed.                                                                                                    |
| WP                     | Write protection indicator–if WP appears,<br>the drive is write-protected.                                                                                                    |
| <b>DEVNAM</b>          | Device name. This column usually lists the<br>Digital product name of the drive, such as<br>the RZ25 disk drive.                                                                                                    |
| <b>REV</b>             | The revision number of the disk drive's<br>firmware.                                                                                                    |

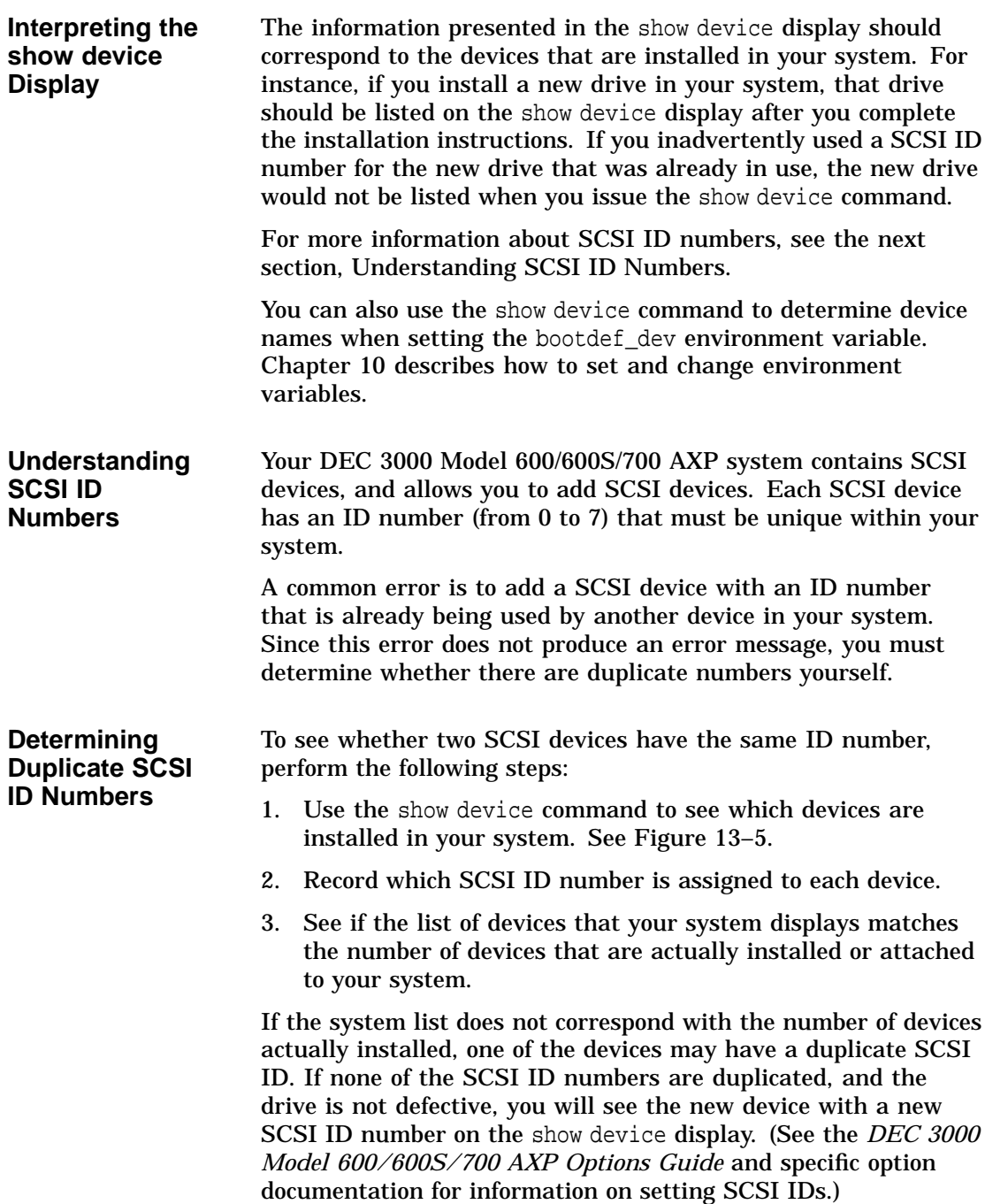

**The show error Command** The show error command displays specific information about any error that is occurring within your system.

Table 13–12 lists the devices that the show error command provides information about:

**Table 13–12 System Device Errors**

| <b>Test Name</b>  | <b>Device Tested</b>                          |
|-------------------|-----------------------------------------------|
| <b>ASIC</b>       | Application-specific integrated circuit       |
| <b>MEM</b>        | <b>Memory</b>                                 |
| <b>NVR</b>        | Non-volatile RAM and time-of-year (TOY) clock |
| <b>SCC</b>        | Serial communications controller              |
| NI                | Network interface (Ethernet)                  |
| <b>SCSI</b>       | SCSI device(s)                                |
| ISDN <sup>1</sup> | 79C30A AMD chip                               |
|                   |                                               |

1Running ISDN diagnostic tests also tests the audio port

Error information about TURBOchannel devices will not be displayed with the show error command. Refer to the *DEC 3000 Models 600/600S AXP and 800/800S AXP Service Information*and the *DEC 3000 Models 700 AXP and 900 AXP Service/Update Information Addendum* for error information on TURBOchannel devices.

**The show error Display** Figure 13–6 shows an example of a show error command indicating a device that is failing.

#### **Figure 13–6 The show error Display**

>>>show error Return ? 003 SCC 0x0050 ? T-ERR-SCC-LK401 - 0 char rcvd T-STS-SCC-LK401 - char = 700

**Elements in the show error Display** If any errors are detected, the show error command displays an error message, described in Table 13–13.

| <b>Error Message</b><br><b>Element</b> | <b>Description</b>                                                                                                    |  |
|----------------------------------------|----------------------------------------------------------------------------------------------------|--|
|                                        | Error message indicator.                                                                                                  |  |
| 003                                    | Field Replaceable Unit (FRU) number. The<br>FRU is a Digital number allocated to a<br>component or module in your system. |  |
| <b>SCC</b>                             | The name of the diagnostic test that detected<br>an error.                                                                |  |
| 0x0050                                 | The error number in hexadecimal notation.                                                                                 |  |

**Table 13–13 Error Message Elements**

For a complete list of FRU numbers and diagnostic test error numbers, see the *DEC 3000 Models 600/600S AXP and 800 /800S AXP Service Information*.

**Interpreting the show error Display** In addition to displaying an error message, the show error display also indicates test status messages, such as the message T-ERR-SCC-LK401 shown in Figure 13–6. Information about interpreting these messages is beyond the scope of this document. If you are contacting Digital Services, record the test status message(s) on the Handling Problems Worksheet at the end of Chapter 14.

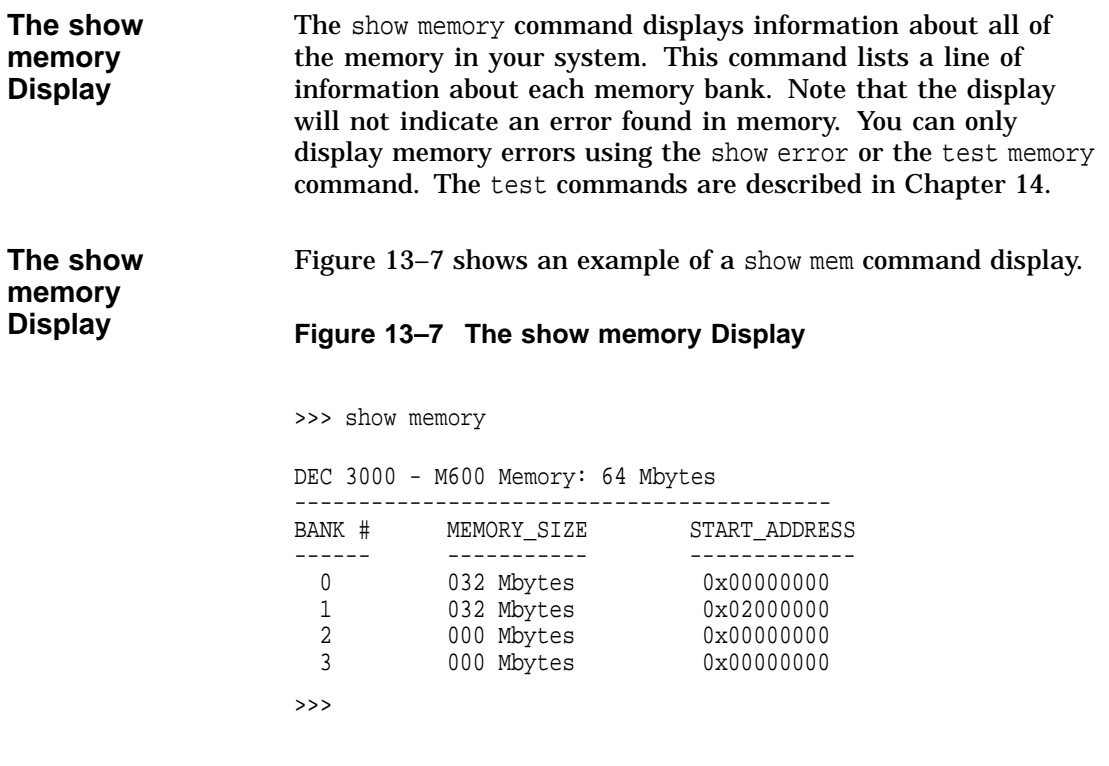

**Elements in the show memory Display** Figure 13–7 indicates that memory banks 0 and 1 each have 32 megabytes of memory. There is no memory in banks 2 and 3 on this system.

Display Problems

## **Display Problems**

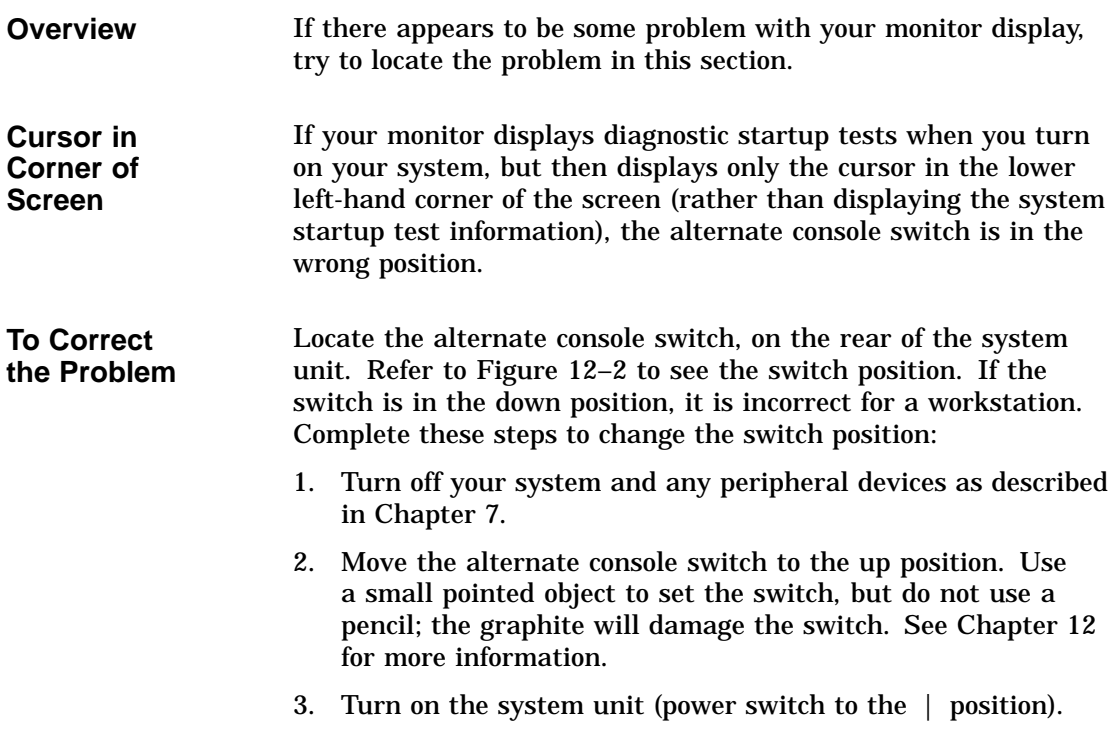

Display Problems

**Distorted Display on Monitor**

If your monitor is displaying information but appears distorted or unclear, see the possible causes in Table 13–14.

**Table 13–14 Monitor Display Problems**

| <b>Possible Cause</b>                                                                                                    | <b>Corrective Action</b>                                                                                                    |
|----------------------------------------------------------------------------------------------------|----------------------------------------------------------------------------------------------------|
| If your monitor has a total<br>of six connectors, marked<br>Video In and Video Out, the<br>monitor video cable may be<br>connected to the Video Out<br>ports. | Turn the monitor power switch to the<br>off (O) position. Unscrew the video<br>monitor cable from the Video Out<br>ports and connect them instead to the<br>Video In ports. See Table 3-3 for more<br>information. Turn the monitor power<br>switch to the on $( )$ position. |
| If multiple graphics devices<br>are in use, monitors may be<br>too close together.                                                                            | Make sure monitors are spaced at least<br>18 inches apart.                                                                                                    |
| Refresh rate may be set<br>to wrong position on<br><b>TURBOchannel</b> graphics<br>card.                                                                      | Refer to the separate documentation<br>shipped with the TURBO channel option<br>for instructions on how to change the<br>refresh rate setting.                                                                                                    |

Display Problems

#### **No Display on Monitor** If your monitor does not display information after system startup, see Table 13–15.

| <b>Possible Cause</b>                                                          | <b>Corrective Action</b>                                                                                                    |
|--------------------------------------------------------------------------------|----------------------------------------------------------------------------------------------------|
| Monitor is not plugged in.                                                     | Plug the monitor power cord into the<br>auxiliary power socket on the rear of<br>the system unit. See Figure 3-3.                           |
| Monitor is not turned on.                                                      | Check the monitor on/off switch.<br>Check that the monitor power cord<br>is connected at both ends. Verify that<br>monitor power LED is on. |
| Contrast and brightness<br>controls are too dark to see<br>the screen display. | Adjust the contrast and brightness<br>controls. Refer to the monitor guide for<br>more information.                                         |
| System board or graphics<br>board failure.                                     | Refer to Chapter 14 for information on<br>running diagnostic tests.                                                                         |
| Monitor cable or video cable<br>is not connected.                              | Check that the monitor cable and video<br>cable are connected at both ends.                                                                 |
| Monitor fuse is blown.                                                         | See your monitor guide for fuse<br>replacement instructions.                                                                                |
| Defective monitor.                                                             | Contact your Digital service<br>representative.                                                                                             |
| Alternate console switch is in<br>the wrong position.                          | Move the switch up (monitor position).                                                                                                    |

**Table 13–15 Monitor Display Problems**

Mouse and Keyboard Problems

### **Mouse and Keyboard Problems**

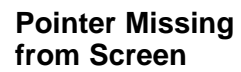

If the mouse or optional tablet pointer does not appear on the screen, or if the monitor does not respond to your pointing device commands, see Table 13–16.

**Table 13–16 Mouse Problems**

| <b>Possible Cause</b>                                                  | <b>Corrective Action</b>                                                                                                    |
|------------------------------------------------------------------------|----------------------------------------------------------------------------------------------------|
| Ctrl/F3 was pressed by<br>mistake, and system pointer<br>mode is off.  | Press Ctrl/F3 again to restart the<br>pointer mode.                                                                                                 |
| Pointing device cable is<br>installed incorrectly or is<br>loose.      | Turn off the system unit. Unplug<br>and then replug the keyboard/mouse<br>extension cable as Chapter 3 describes.<br>Turn on the system unit again. |
| The system is in console<br>mode. No pointer appears on<br>the screen. | Change the system to operating system<br>level by entering boot at the console<br>prompt $(\gg)$ .                                                  |
| Faulty pointing device.                                                | Contact your Digital service<br>representative to replace the device.                                                                               |

#### **Keyboard Keys Not Working** If you are having trouble with the keys on your keyboard, see Table 13–17.

#### **Table 13–17 Keyboard Problems**

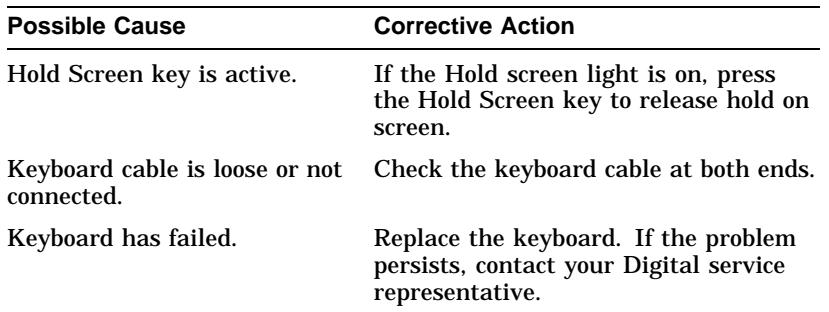

SCSI Device Problems

### **SCSI Device Problems**

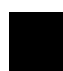

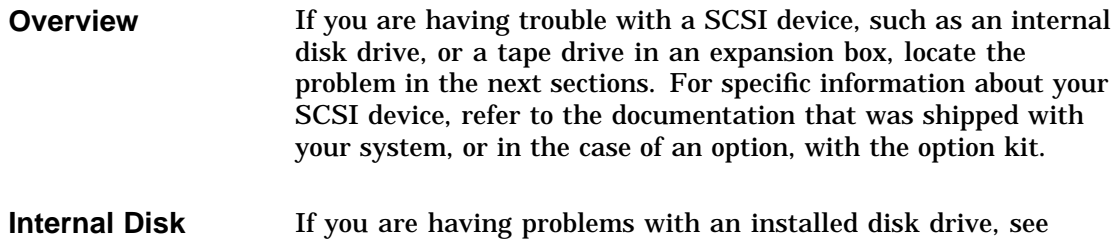

**Drive Not Working**

Table 13–18. Do not set any of the SCSI device ID numbers to 7. This number is used for the SCSI controller on the system.

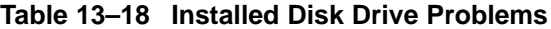

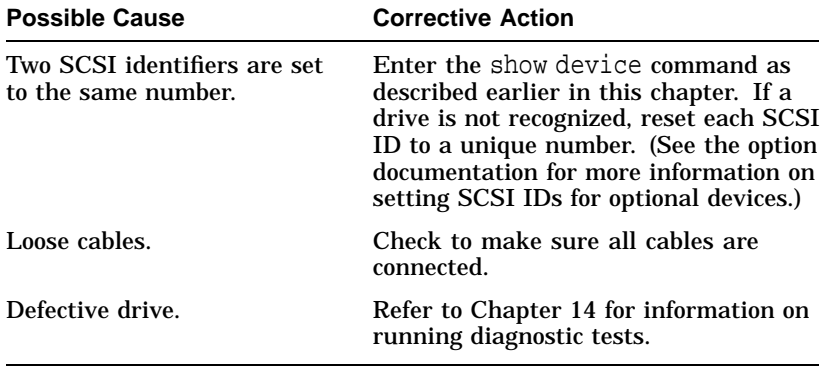

**Software on Disk Drive Does Not Boot**

If you know that the operating system is installed on the disk drive that you are trying to boot, but you cannot bring it up, see Table 13–19.

SCSI Device Problems

**Table 13–19 Installed Software Problems**

| <b>Possible Cause</b>                                                                       | <b>Corrective Action</b>                                                                                                    |
|---------------------------------------------------------------------------------------------|----------------------------------------------------------------------------------------------------|
| Default boot device is set<br>incorrectly.                                                  | See Chapter 10 to set or change the<br>default boot device.                                                                       |
| Default startup action may<br>be set to halt.                                               | See Chapter 10 to change the default<br>startup action.                                                                           |
| System startup command<br>procedure was modified<br>incorrectly.                            | Refer to your operating system<br>documentation for help.                                                                         |
| A problem exists with the<br>fixed disk.                                                    | Refer to Chapter 14 for information on<br>running diagnostic tests.                                                               |
| A problem exists with the<br>operating system software (if<br>installed) on the fixed disk. | Refer to your operating system software<br>documentation for help.                                                                |
| <b>Incorrect SYSGEN</b><br>parameters for OpenVMS<br>AXP operating system.                  | Perform conversational or minimum<br>boot. Refer to your OpenVMS AXP<br>operating system documentation listed<br>in Table $6-5$ . |
| Incorrect settings<br>for scsi_reset and<br>boot reset environment<br>variables.            | Set scsi_reset to 4 and boot_reset<br>to on.                                                                                      |
| The boot osflags variable<br>is incorrectly set.                                            | Consult your operating system<br>documentation.                                                                                   |

Network Problems

### **Network Problems**

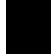

**Overview** If you are having trouble with your network, locate the problem in this section.

**DEVNAM NI Error Message** If an error message is displayed next to the identifer NI in the DEVNAM column of the system startup display or in the show device display, see Table 13-20.

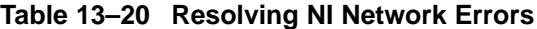

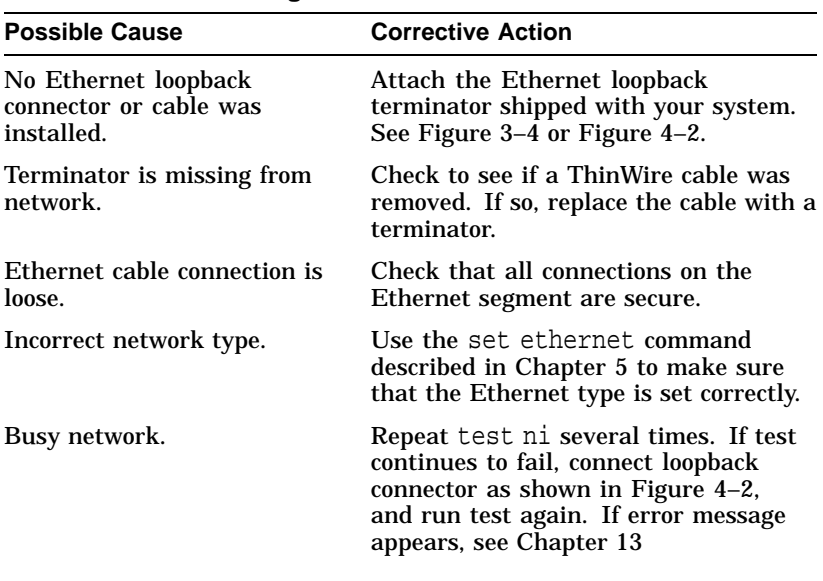

#### **Unable to Boot from Network**

.

If you are unable to boot from the network, but there is no error message on the system startup display, see Table 13–21.

Network Problems

| <b>Possible Cause</b>        | <b>Corrective Action</b>                                                       |
|------------------------------|--------------------------------------------------------------------------------|
| Local network problem.       | Problem is most likely caused by the<br>customer server system or the network. |
| Defective network interface. | Refer to Chapter 14 for information on<br>running diagnostic tests.            |

**Table 13–21 Problems When Booting from the Network**

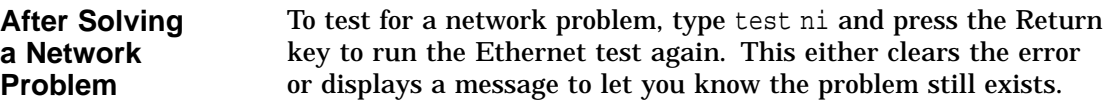

### **Where to Go Next**

**Determine Your Next Task** If you were unable to resolve your problem using the information in this chapter, contact Digital Services (instructions are provided in Chapter 14), or run system tests, also described in that chapter.

# **14 Running Diagnostic Tests**

### **Chapter Overview**

**Introduction** This chapter contains information about running diagnostic tests and contacting Digital Services. Diagnostic tests can help you identify the specific part or module that is causing errors in your system.

#### **In This Chapter** This chapter covers the following topics:

- Before You Begin
- Task Overview
- Running Diagnostic Tests
- Recording the Diagnostic Display Light Pattern
- Reporting Problems to Digital Services
- Handling Problems Worksheet

Before You Begin

## **Before You Begin**

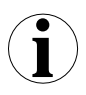

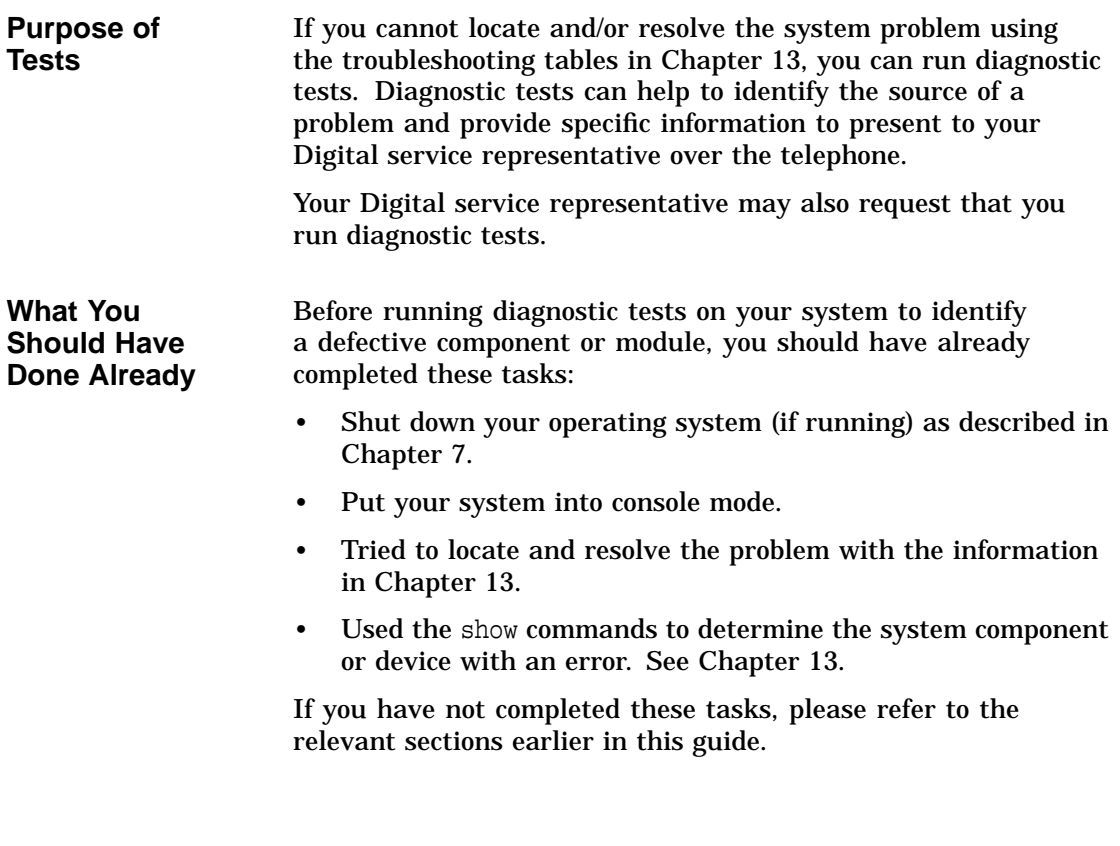

Task Overview

### **Task Overview**

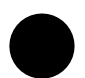

#### **Steps to Running Diagnostic Tests**

Table 14–1 summarizes the steps to perform when running diagnostic tests in order to identify or resolve a system problem.

**Table 14–1 Steps to Diagnostic Tests**

| <b>Step</b> | <b>Procedure</b>                                                                        |
|-------------|-----------------------------------------------------------------------------------------|
|             | Run the diagnostic test on the component, module or<br>device that is causing an error. |
| 2           | Note the diagnostic test results.                                                       |
| 3           | Record the diagnostic display lights pattern.                                           |
|             | Contact your Digital service representative.                                            |
| 5           | Connect loopback connectors if necessary.                                               |

These steps are described in detail in the following sections.

Running Diagnostic Tests

## **Running Diagnostic Tests**

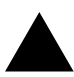

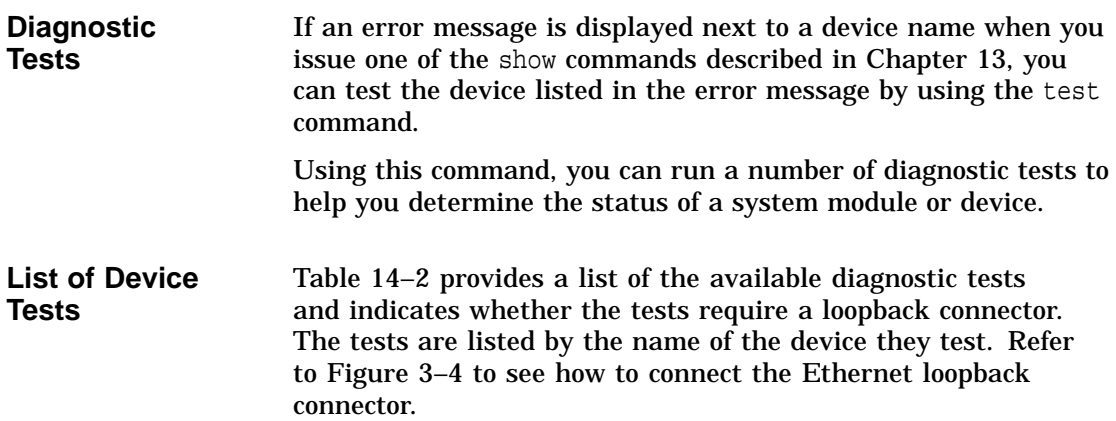
| <b>Device</b><br><b>Name</b> | <b>Device Tested</b>                                                                                      | <b>Loopback Required</b> |
|------------------------------|----------------------------------------------------------------------------------------------------|--------------------------|
| ASIC                         | Application-specific<br>integrated circuit                                                                | N <sub>0</sub>           |
| MEM                          | <b>Memory</b>                                                                                             | No                       |
| <b>NVR</b>                   | Non-volatile RAM and time-<br>of-year (TOY) clock                                                         | No                       |
| <b>SCC</b>                   | Serial communications<br>controller                                                                       | N <sub>0</sub>           |
| NI                           | Network interface (Ethernet)                                                                              | Yes <sup>1</sup>         |
| <b>SCSI</b>                  | SCSI device(s)                                                                                            | N <sub>0</sub>           |
| ISDN <sup>2</sup>            | 79C30A AMD chip                                                                                           | No.                      |
| TCn                          | <b>TURBOchannel options,</b><br>where $n$ is the number of the<br>TURBOchannel device you<br>wish to test | No                       |
|                              | <sup>1</sup> Or system must be connected to a network.                                                    |                          |
|                              | <sup>2</sup> Running ISDN diagnostic tests also tests the audio port.                                     |                          |

**Table 14–2 Diagnostic Tests**

**Using the test Command** a single test or multiple tests on a component.

**Single Test Syntax**

Use the following syntax to run a single test:

>>> test device\_name Return

where *device\_name* is one of the device names listed in Table 14–2.

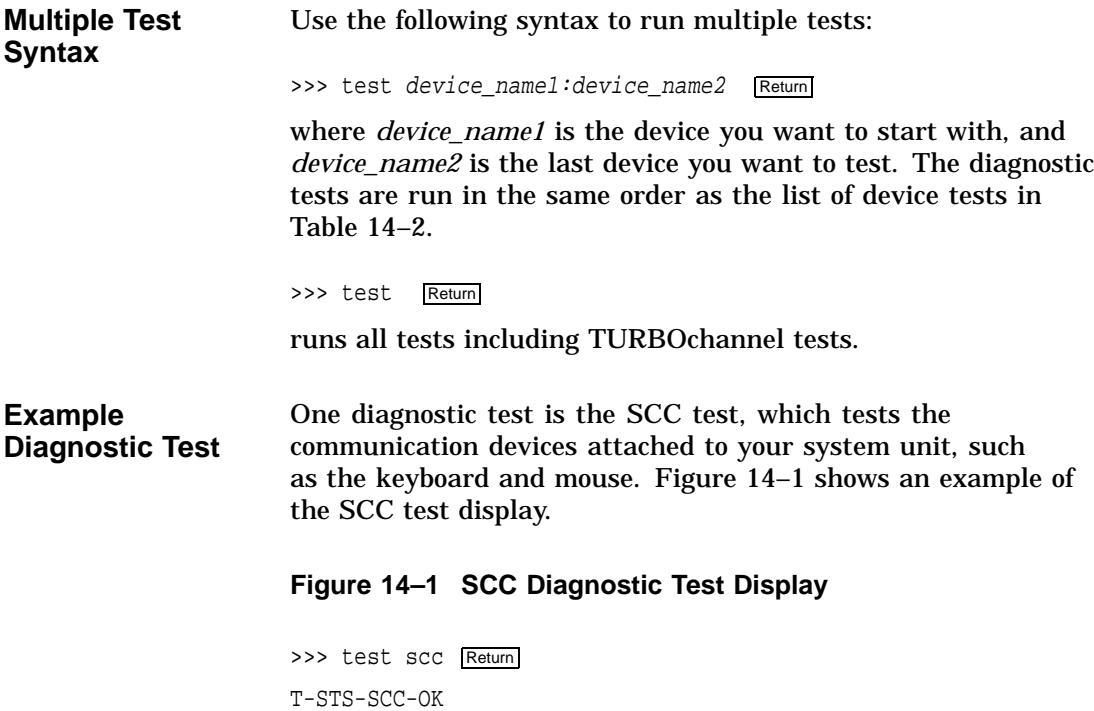

>>>

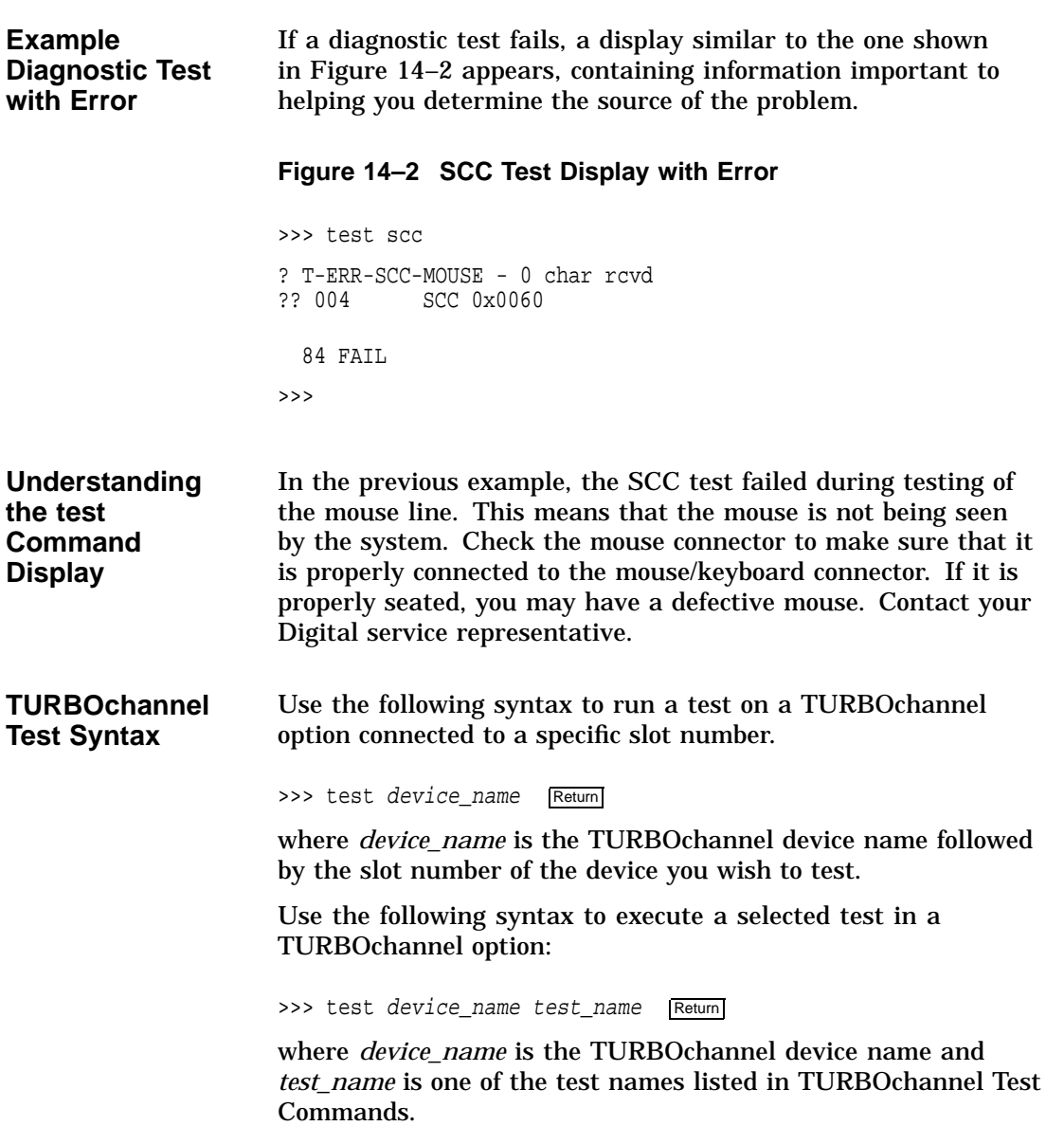

#### **TURBOchannel Test** Table 14–3 shows the TURBOchannel test commands.

### **Commands**

### **Table 14–3 TURBOchannel Tests**

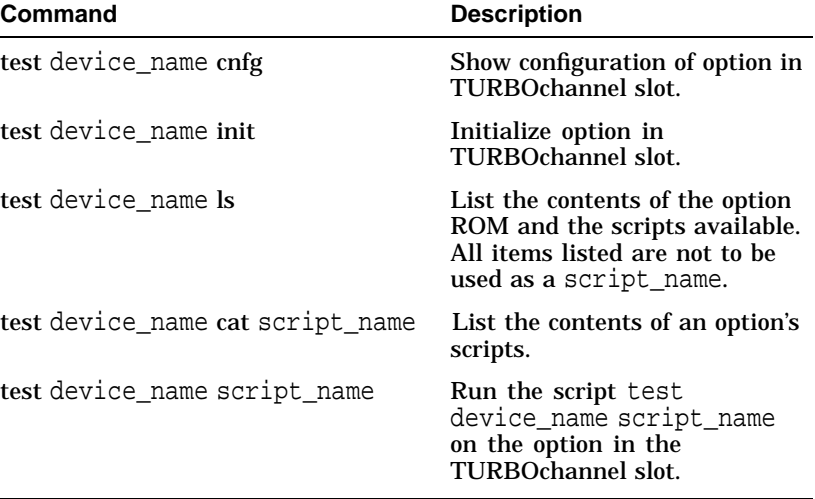

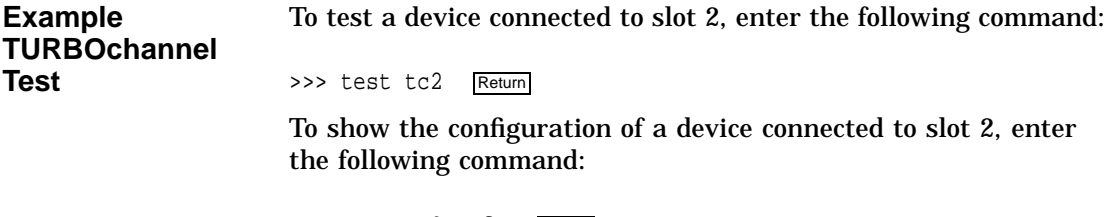

>>> test tc2 cnfg Return

If *test\_name* contains a slash (/) or a hyphen (-), enclose *test\_ name* in double quotes.

**Initializing Your System** After you have run a test, you should use the following command to initialize your system to clear the error log from the system register. Figure 14–3 shows an example of the init command.

#### **Figure 14–3 Initializing Your System**

>>> init Return INIT-S-CPU... INIT-S-RESET\_TC... INIT-S-ASIC... INIT-S-MEM... INIT-S-NVR... INIT-S-SCC... INIT-S-NI... INIT-S-SCSI... INIT-S-ISDN...

>>>

If the problem with your system has been fixed, after you initialize your system, you should be able to issue the show config command and not see any errors. If the problem is not fixed, contact Digital Services as described later in section Reporting Problems to Digital Services.

**Note: Another Way to Initialize Your System**

You can also initialize your system after running diagnostic tests by running the same test again. If the problem has been fixed, the test, which failed before, will complete successfully.

Figure 14–4 shows a sample display of a successful SCC test.

#### **Figure 14–4 Initializing the System with the SCC Test**

>>> test scc T-STS-SCC-OK >>>

Recording the Diagnostic Display Light Pattern

### **Recording the Diagnostic Display Light Pattern**

**Diagnostic Display Lights Location**

On the rear of the system unit, there are eight recessed amber-colored lights, as shown in Figure 14–5.

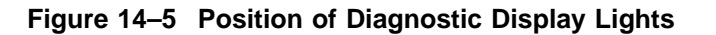

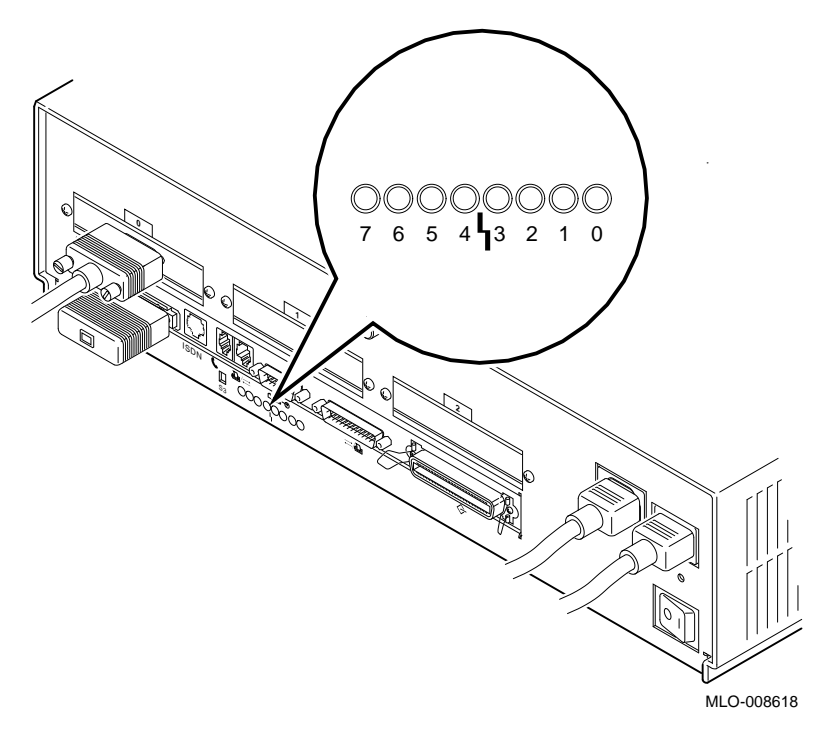

The diagnostic display lights can provide your Digital service representative with important information in determining the source of a problem.

Recording the Diagnostic Display Light Pattern

#### **Understanding the Diagnostic Lights** During system startup, the diagnostic display lights flash on and off in different patterns as the system startup tests are performed. The light patterns are not random. They represent the hexadecimal number of a test action or result, in binary format–when a light is on, it represents a 1; off, it represents a 0.

For instance, when the startup tests are completed successfully and your system is in console mode, the diagnostic display lights display the hexadecimal number DD, the binary representatation for which is displayed in Table 14–4.

When your system is in program mode, the diagnostic display lights are either not lit or are set to display the hexadecimal number 90, also shown in Table 14–4.

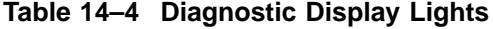

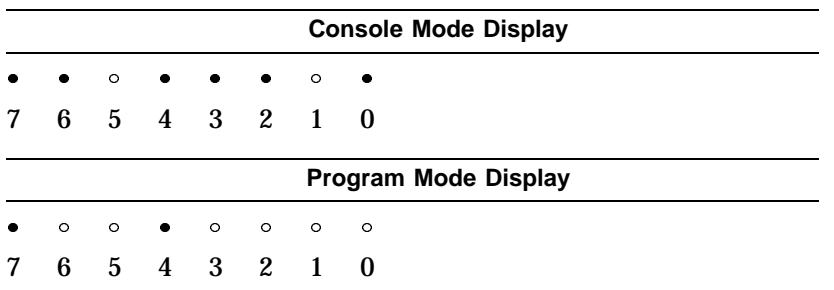

**When to Record the Diagnostic Display Lights** If a problem is detected during system startup or when you run diagnostic tests, you should record the diagnostic display light pattern on the appropriate section of the Handling Problems Worksheet at the end of this chapter. Notice that the diagnostic display light numbers read 7 to 0, from left to right.

Be sure to note also when the display occurred, for instance, during startup or after entering the show config command.

### **Reporting Problems to Digital Services**

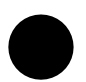

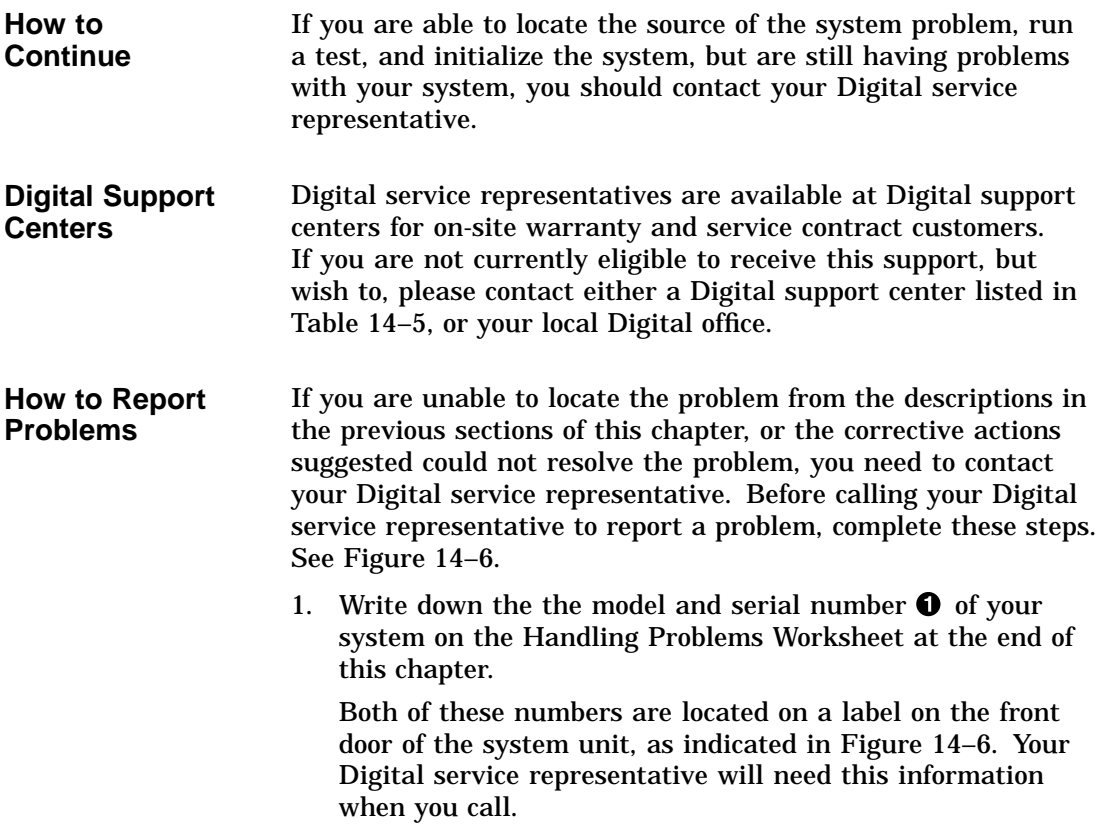

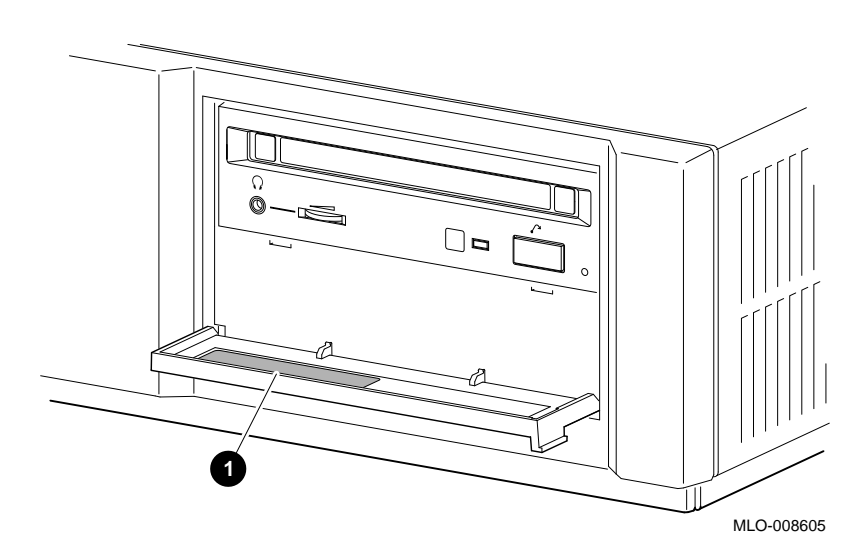

**Figure 14–6 Serial and Model Numbers**

- 2. Fill in the status checklist on the Handling Problems Worksheet at the end of this chapter.
- 3. Note the problem, possible causes if you know them, and solutions suggested in the previous sections. Also indicate what actions (if any) you have already taken to try to correct the problem.
- 4. Be prepared to read information from the screen and to enter commands at the keyboard while you talk to your Digital service representative on the telephone.

**Digital Support Center Contact Numbers**

Table 14–5 lists the telephone numbers for contacting a Digital service representative at your Digital support center. If a Digital support center for your area is not listed below, please contact your local Digital office for assistance.

| Country               | <b>Telephone Number</b> |
|-----------------------|-------------------------|
| <b>United States</b>  | 1-800-354-9000          |
| Canada                | 1-800-267-5251          |
| Canada (Quebec)       | 1-800-267-2603          |
| <b>United Kingdom</b> | [44] 256 59200          |
| France                | [33]92955111            |
| Germany               | $[49]-(89)-95913218$    |
| Australia             | 009 252-277             |

**Table 14–5 Telephone Numbers of Digital Support Centers**

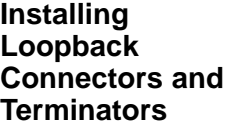

Your Digital service representative may ask you to install one or more of the following loopback connectors or terminators that were shipped with your system:

- 10BASE-T loopback connector
- Alternate console/printer port loopback connector
- Modem loopback connector
- SCSI terminator
- Ethernet loopback connector

While your Digital service representative will provide verbal instructions, the following diagrams indicate where these loopback connectors and terminators connect to your system unit.

**10BASE-T Loopback Connector** If your Digital service representative requests that you connect the 10BASE-T loopback connector, connect it as shown in Figure 14–7.

### **Figure 14–7 Connecting the 10BASE-T Loopback Connector**

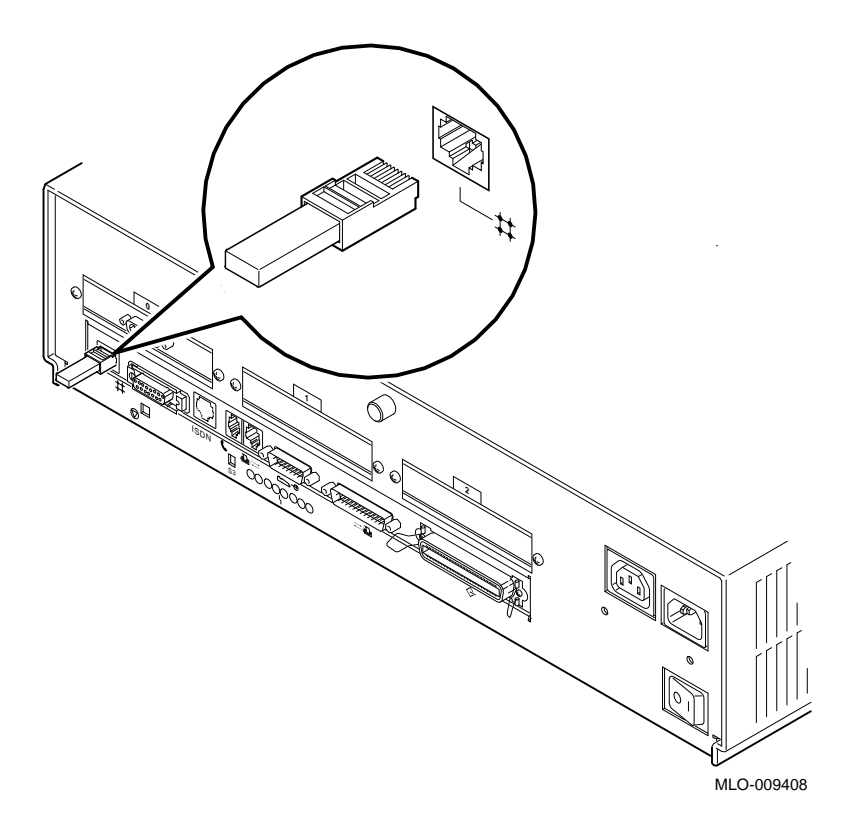

**Alternate Console/Printer Loopback Connector**

If your Digital service representative requests that you connect the alternate console/printer loopback connector, connect it as shown in Figure 14–8.

### **Figure 14–8 Connecting the Alternate Console/Printer Loopback Connector**

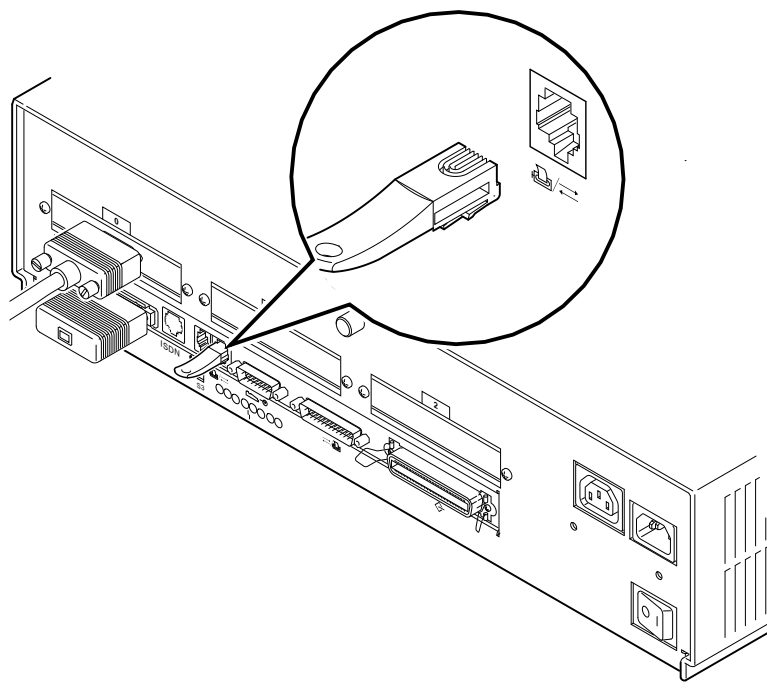

MLO-009410

**Modem Loopback Connector** If your Digital service representative requests that you connect the modem loopback connector, connect it as shown in Figure 14–9.

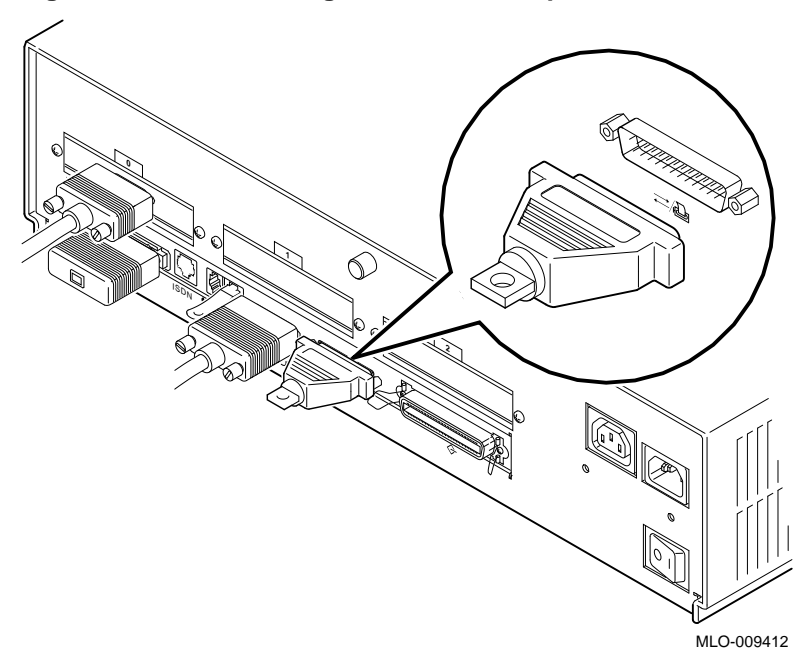

**Figure 14–9 Connecting the Modem Loopback Connector**

Handling Problems Worksheet

### **Handling Problems Worksheet**

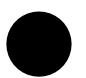

**Taking Notes** Use the worksheet on the next page to record system information. After your have recorded all system information indicated on the worksheet, have the sheet available when you call your Digital service representative.

Handling Problems Worksheet

### DEC 3000 AXP Handling Problems Worksheet

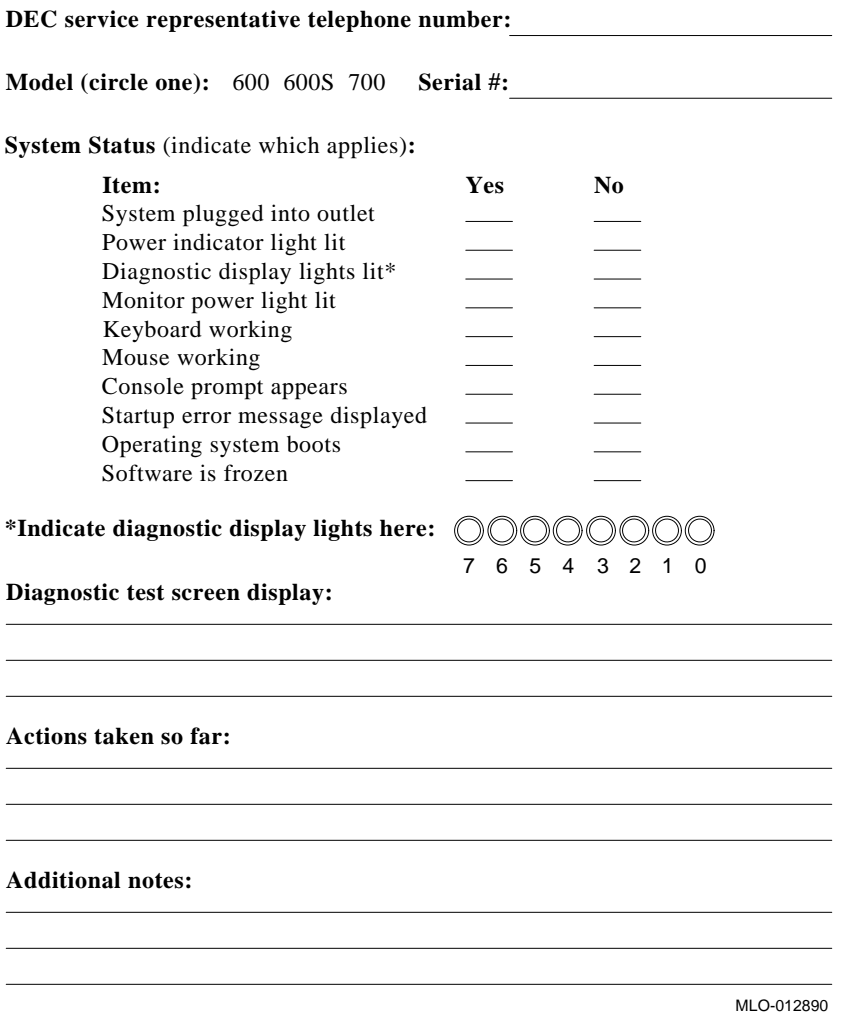

# **Part IV Appendixes**

Part IV provides technical and other information about your system. This section includes the following appendixes:

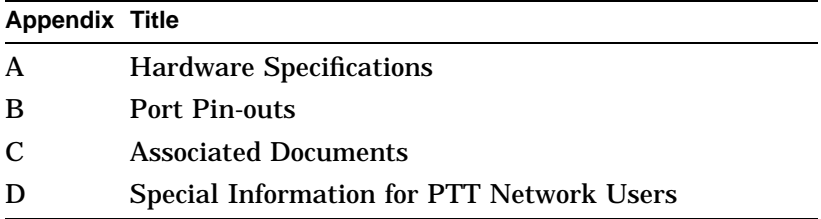

# **A**

## **Hardware Specifications**

### **Appendix Overview**

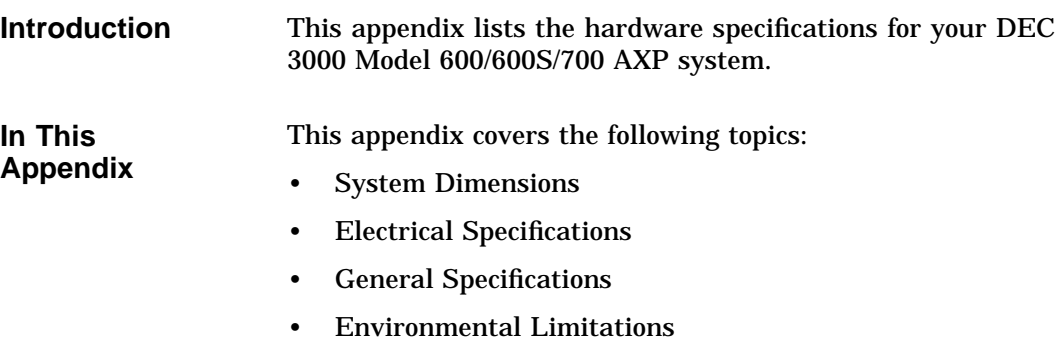

### **System Specifications**

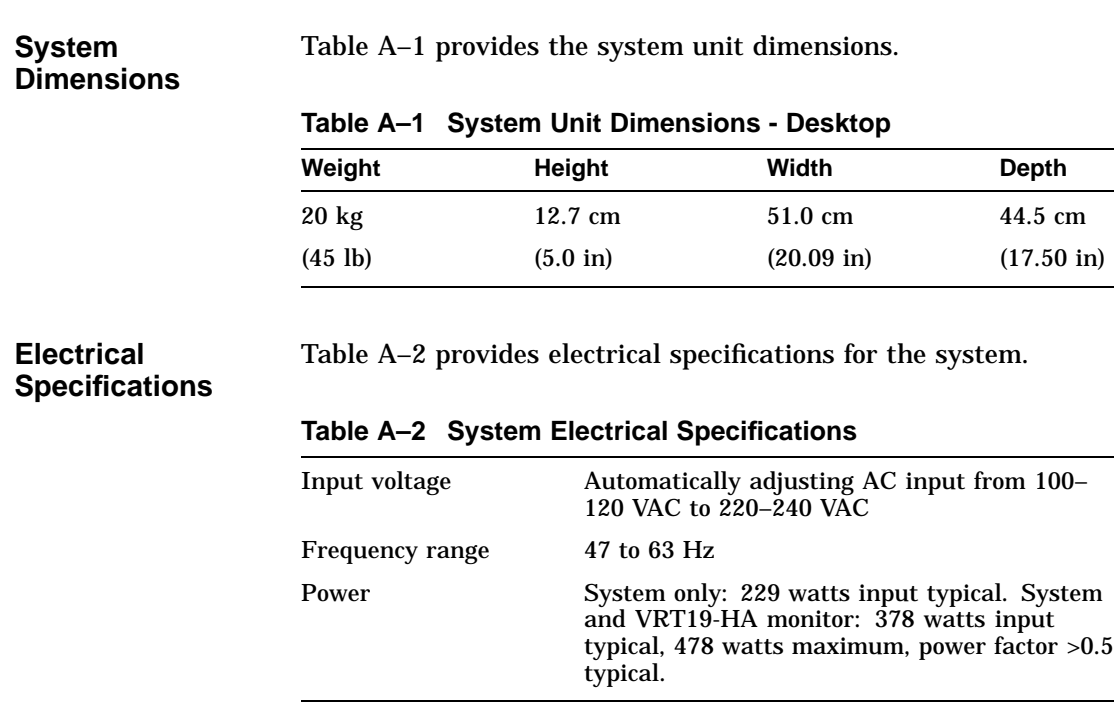

#### **General Specifications** Table A–3 provides various information about the system and its components and options.

### **Table A–3 System Specifications**

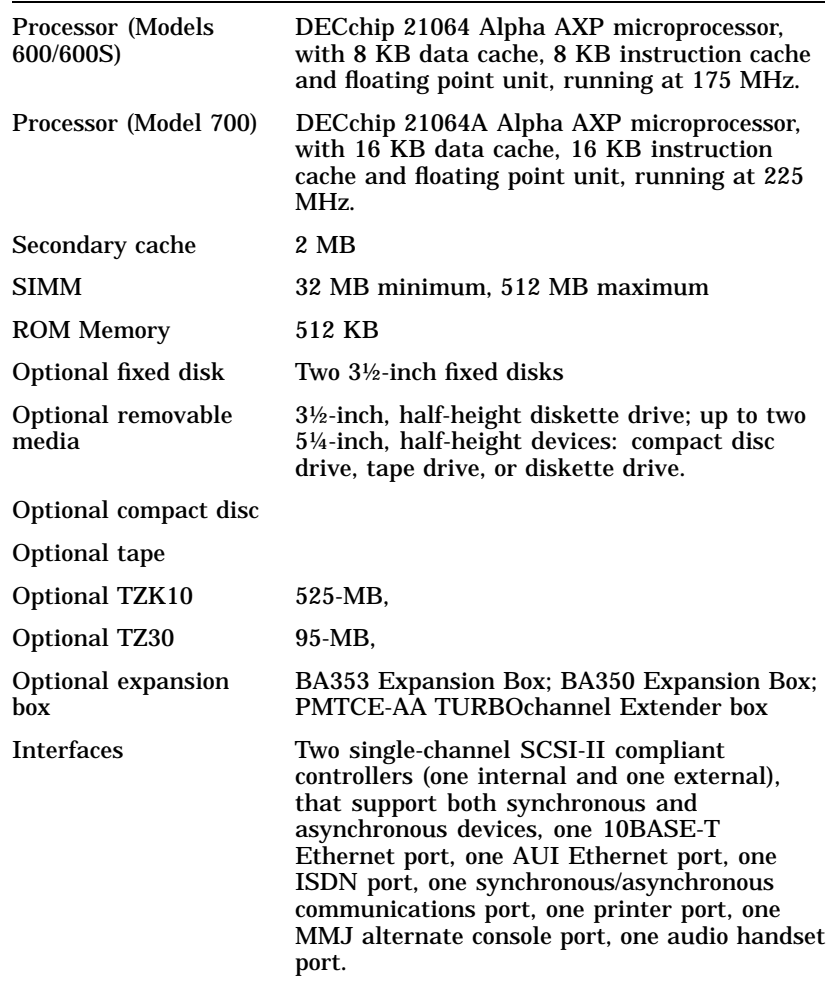

#### **Environmental Limitations**

Table A–4 provides information about the environmental conditions in which the system can operate.

**Table A–4 System Environmental Specifications**

| <b>Nonoperating Conditions, Packaged</b> |                                                                                 |  |
|------------------------------------------|---------------------------------------------------------------------------------|--|
| Temperature range                        | $-40^{\circ}$ C to 66 <sup>°</sup> C (-40 <sup>°</sup> F to 151 <sup>°</sup> F) |  |
| Relative humidity                        | 10% to 95% (noncondensing)                                                      |  |
| Altitude                                 | 0 to 3600 m $(0 \text{ to } 12,000 \text{ ft})$                                 |  |
| Maximum wet bulb<br>temperature          | 46°C (115°F)                                                                    |  |
| Minimum dew point                        | N/A                                                                             |  |
| Temperature rate of change               | $20^{\circ}$ C per hour (36 $^{\circ}$ F per hour)                              |  |

#### **Storage Conditions, Unpackaged**

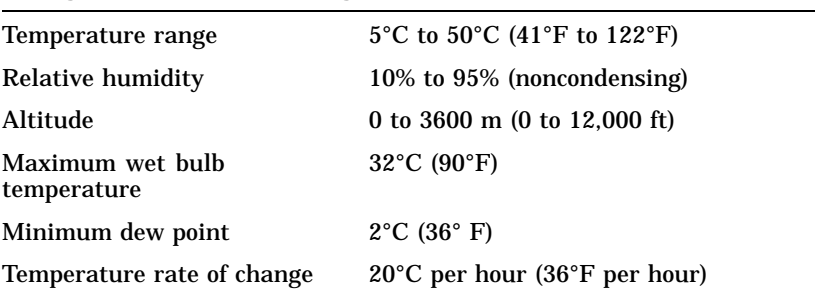

(continued on next page)

| <b>Operating Conditions</b>     |                                                                |  |
|---------------------------------|----------------------------------------------------------------|--|
| Temperature range               | 10°C to 35°C (50°F to 95°F)                                    |  |
| Temperature change rate         | 11 <sup>o</sup> C per hour $(20^{\circ}F$ per hour)<br>maximum |  |
| Relative humidity               | 10% to 90% (noncondensing, no<br>diskette)                     |  |
| Maximum altitude                | $2000 \text{ m}$ (6562 ft)                                     |  |
| Maximum wet bulb<br>temperature | $28^{\circ}$ C (82 $^{\circ}$ F)                               |  |
| Minimum dew point               | $2^{\circ}$ C (36 $^{\circ}$ F)                                |  |
|                                 |                                                                |  |

**Table A–4 (Cont.) System Environmental Specifications**

### **International Power Cord Part Numbers**

Table A–5 shows the power cord part numbers for countries in which the system can operate.

**Table A–5 Power Cord Part Numbers**

| <b>Country</b>  | <b>Part Number</b> |  |
|-----------------|--------------------|--|
| Australia/N.Z   | <b>BN15A-2E</b>    |  |
| Austria         | <b>BN13A-2E</b>    |  |
| Belgium         | <b>BN13A-2E</b>    |  |
| Canada          | <b>BN20A-2E</b>    |  |
| Canada (French) | <b>BN13A-1K</b>    |  |
| <b>Denmark</b>  | <b>BN16A-2E</b>    |  |
| Finland         | <b>BN13A-2E</b>    |  |
| France          | <b>BN13A-2E</b>    |  |
| Holland         | <b>BN13A-2E</b>    |  |
| India           | <b>BN18V-2E</b>    |  |
| <b>Israel</b>   | <b>BN18W-2E</b>    |  |
| Italy           | <b>BN17A-2E</b>    |  |
| Japan           | <b>BN20A-2E</b>    |  |
| <b>Norway</b>   | <b>BN13A-2E</b>    |  |
| Portugal        | <b>BN13A-2E</b>    |  |
| Spain           | <b>BN13A-2E</b>    |  |
| Sweden          | <b>BN13A-2E</b>    |  |
| Switzerland     | <b>BN14A-2E</b>    |  |
| UK/Ireland      | <b>BN12A-2E</b>    |  |
|                 |                    |  |

# **B Port Pin-outs**

### **Appendix Overview**

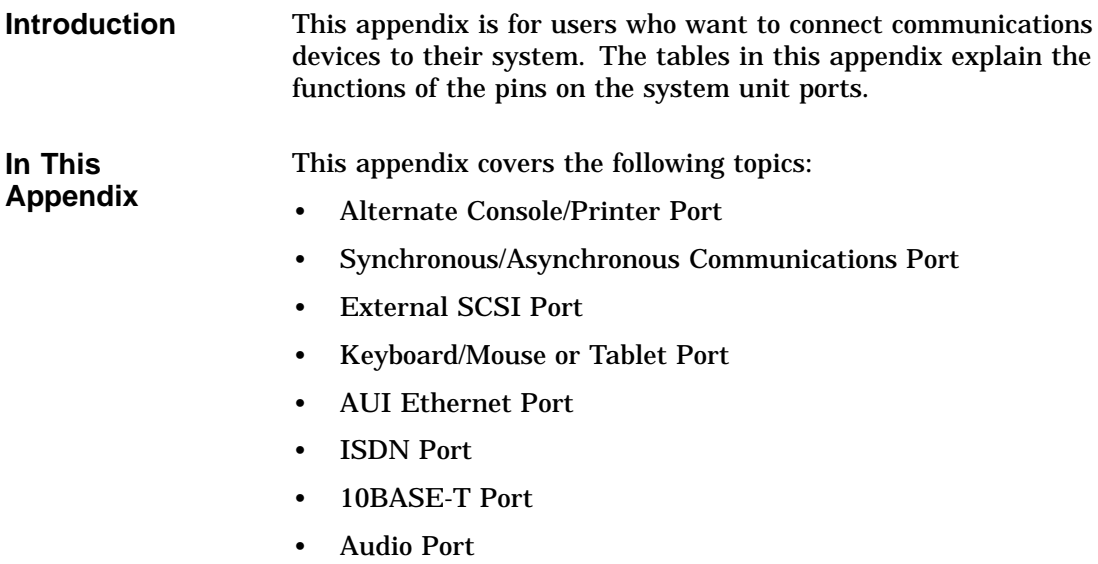

Alternate Console/Printer Port

### **Alternate Console/Printer Port**

**Alternate Console/Printer Port Diagram**

Figure B–1 shows the pin layout for the alternate console/printer port.

### **Figure B–1 Alternate Console/Printer Port**

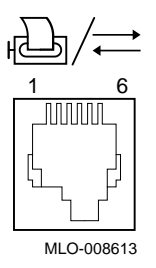

**Alternate Console/Printer Port Pin-outs**

Table B–1 describes pin usage for the alternate console/printer port.

**Table B–1 Alternate Console/Printer Port Pin-outs**

| <b>Pin</b> | <b>Description</b>  |
|------------|---------------------|
|            | Data terminal ready |
| 2          | Transmit data       |
| 3          | Chassis ground      |
|            | Receive return      |
| 5          | Receive data        |
|            | Data set ready      |

Synchronous/Asynchronous Communications Port

### **Synchronous/Asynchronous Communications Port**

#### **Synchronous/ Asynchronous Communication Port Diagram**

Figure B–2 shows the pin layout for the synchronous/ asynchronous communications port.

**Figure B–2 Synchronous/Asynchronous Communications Port**

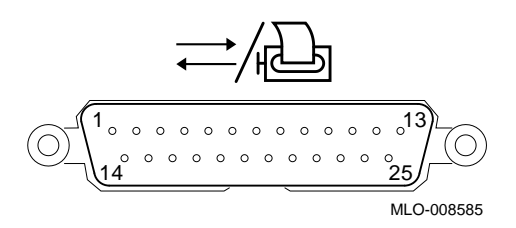

### **Synchronous/ Asynchronous Communications Port Pin-outs**

Table B–2 describes pin usage for the synchronous/asynchronous communications port.

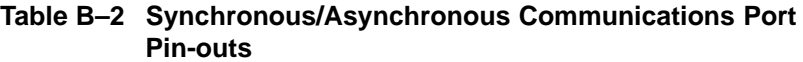

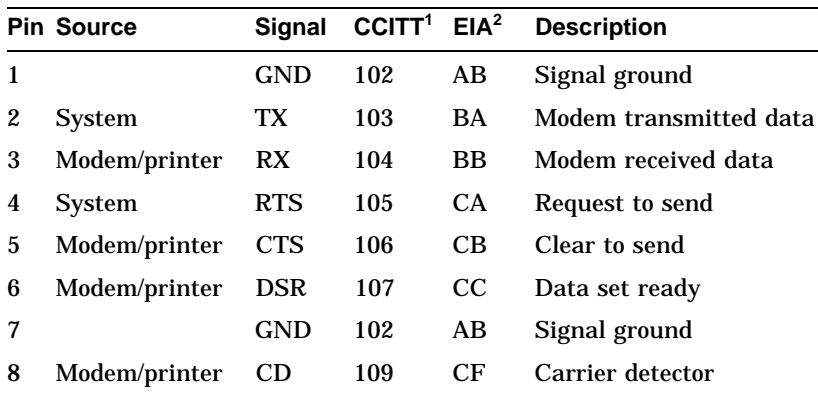

<sup>1</sup>International Telegraph and Telephone Consultative Committee (CCITT), an<br>international committee that sets international communications standards. 2Electronic Industries Association

(continued on next page)

Synchronous/Asynchronous Communications Port

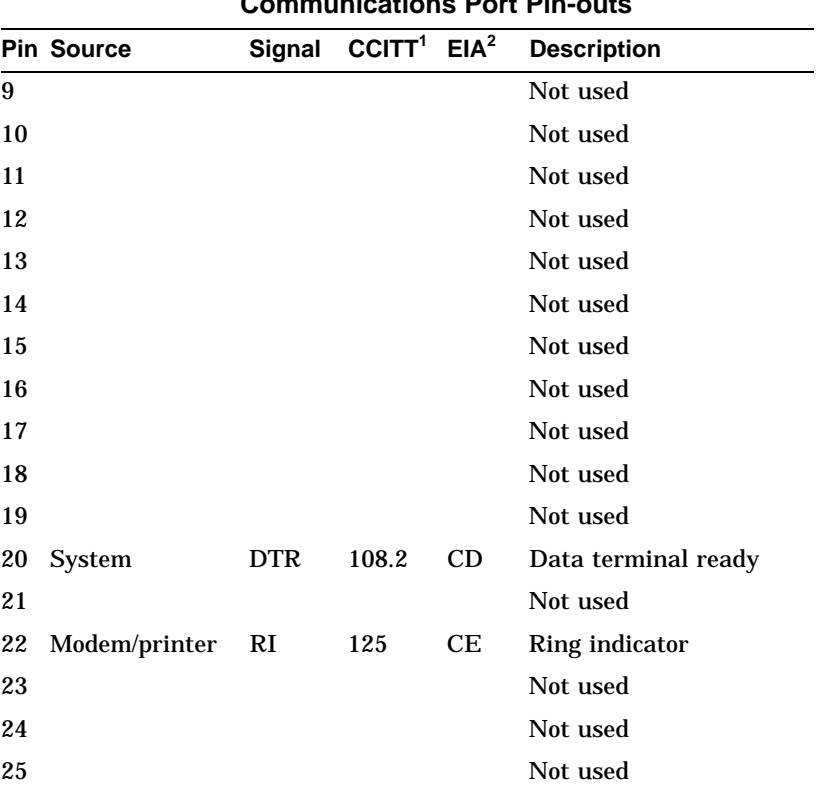

**Table B–2 (Cont.) Synchronous/Asynchronous Communications Port Pin-outs**

<sup>1</sup>International Telegraph and Telephone Consultative Committee (CCITT), an<br>international committee that sets international communications standards. 2Electronic Industries Association

External SCSI Port

### **External SCSI Port**

### **External SCSI Port Diagram**

Figure B–3 shows the pin layout for the external SCSI port.

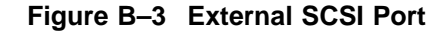

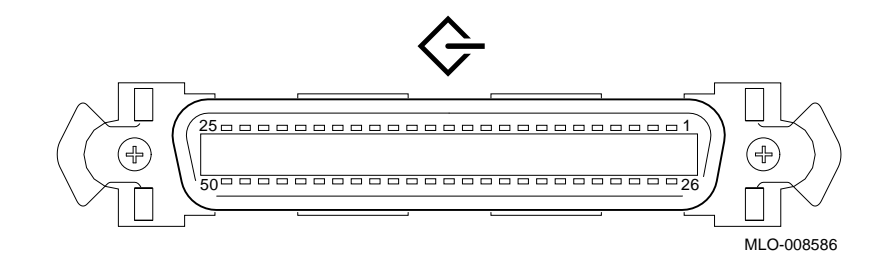

### **External SCSI Port Pin-outs**

Table B–3 describes pin usage for the external SCSI port.

#### **Table B–3 External SCSI Port Pin-outs**

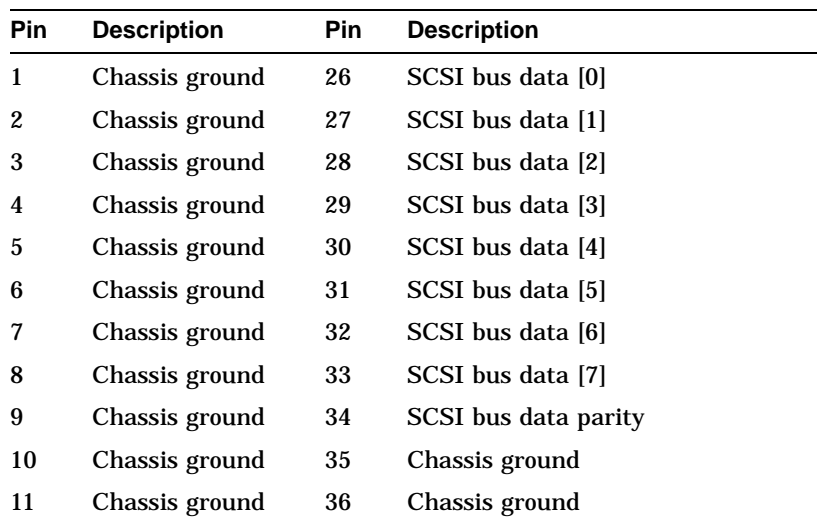

(continued on next page)

### External SCSI Port

**Table B–3 (Cont.) External SCSI Port Pin-outs**

| Pin | <b>Description</b> | <b>Pin</b> | <b>Description</b>  |
|-----|--------------------|------------|---------------------|
| 12  | Not used           | 37         | Not used            |
| 13  | Not used           | 38         | Terminal power      |
| 14  | Not used           | 39         | Not used            |
| 15  | Chassis ground     | 40         | Chassis ground      |
| 16  | Chassis ground     | 41         | <b>SCSI</b> bus ATN |
| 17  | Chassis ground     | 42         | Chassis ground      |
| 18  | Chassis ground     | 43         | <b>SCSI</b> bus BSY |
| 19  | Chassis ground     | 44         | <b>SCSI</b> bus ACK |
| 20  | Chassis ground     | 45         | <b>SCSI</b> bus RST |
| 21  | Chassis ground     | 46         | <b>SCSI</b> bus MSG |
| 22  | Chassis ground     | 47         | <b>SCSI</b> bus SEL |
| 23  | Chassis ground     | 48         | <b>SCSI</b> bus CD  |
| 24  | Chassis ground     | 49         | SCSI bus REQ        |
| 25  | Chassis ground     | 50         | SCSI bus I/O        |

Keyboard/Mouse or Tablet Port

### **Keyboard/Mouse or Tablet Port**

### Figure B–4 shows the pin layout for the keyboard/mouse port.

#### **Keyboard/Mouse or Tablet Port Diagram**

**Figure B–4 Keyboard/Mouse or Tablet Port**

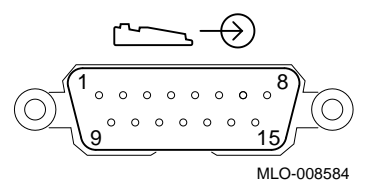

### **Keyboard/Mouse or Tablet Port Pin-outs**

**Table B–4 Keyboard/Mouse or Tablet Port Pin-outs**

Table B–4 describes pin usage for the keyboard/mouse port.

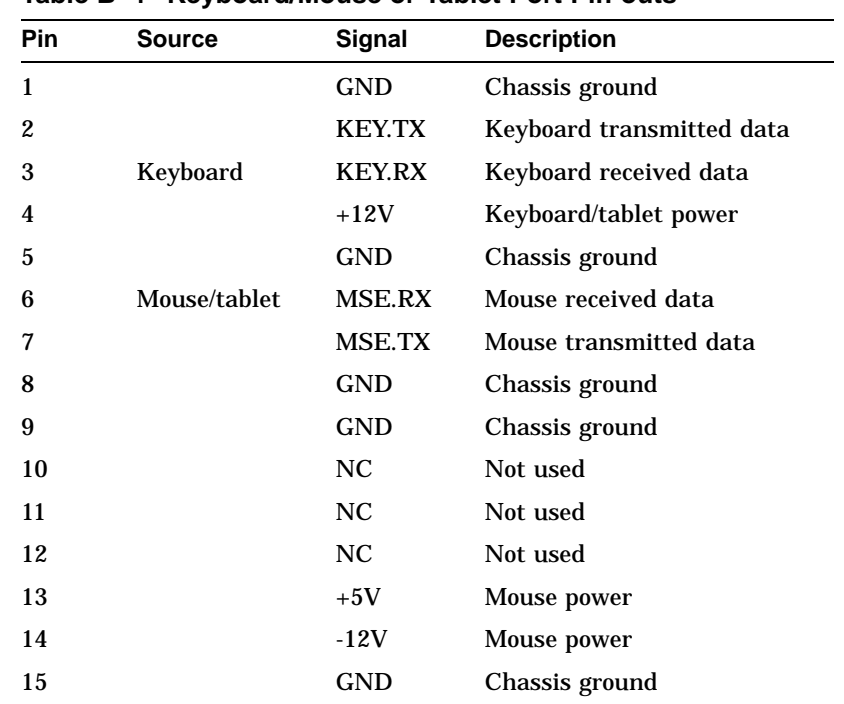

AUI Ethernet Port

### **AUI Ethernet Port**

#### **AUI Ethernet Port Diagram** Figure B–5 shows the pin layout for the AUI Ethernet port.

**Figure B–5 AUI Ethernet Port**

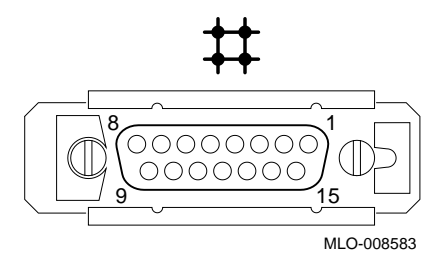

**AUI Ethernet Port Pin-outs** Table B–5 describes pin usage for the AUI Ethernet port.

AUI Ethernet Port

**Table B–5 AUI Ethernet Port Pin-outs**

| Pin | <b>Source</b> | Signal     | <b>Description</b>        |
|-----|---------------|------------|---------------------------|
| 1   |               |            | Chassis ground            |
| 2   | <b>XCVR</b>   | $ACOL+$    | <b>Collision presence</b> |
| 3   | System        | $ATX+$     | Transmit                  |
| 4   |               | <b>GND</b> | Chassis ground            |
| 5   | <b>XCVR</b>   | $ARX+$     | Receive                   |
| 6   | <b>XCVR</b>   | <b>GND</b> | Power return              |
| 7   |               | $CTL+$     | Not used                  |
| 8   |               | <b>GND</b> | Chassis ground            |
| 9   | <b>XCVR</b>   | ACOL-      | Collision, active low     |
| 10  | <b>System</b> | ATX-       | Transmit, active low      |
| 11  |               | <b>GND</b> | Chassis ground            |
| 12  | <b>XCVR</b>   | ARX-       | Receive, active low       |
| 13  | System        | $+12V$     | Power                     |
| 14  |               | <b>GND</b> | Chassis ground            |
| 15  |               | CTL-       | Control output            |

### **ISDN Port**

### **ISDN Port Diagram**

Figure B–6 shows the pin layout for the ISDN port.

### **Figure B–6 ISDN Port**

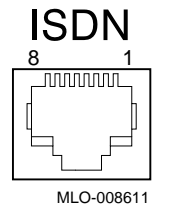

#### **ISDN Port Pin-outs**

Table B–6 describes pin usage for the ISDN port.

### **Table B–6 ISDN Port Pin-outs**

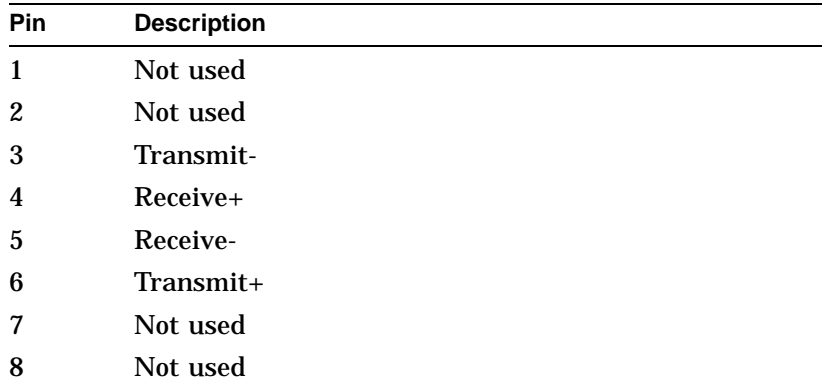

10BASE-T Port

### **10BASE-T Port**

#### **10BASE-T Port Diagram** Figure B–7 shows the pin layout for the 10BASE-T port.

**Figure B–7 10BASE-T Port**

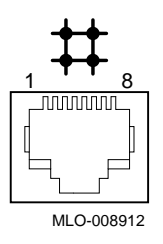

**10BASE-T Port Pin-outs**

Table B–7 describes pin usage for the 10BASE-T port.

**Table B–7 10BASE-T Port Pin-outs**

| Pin | <b>Description</b>   |
|-----|----------------------|
| 1   | Transmit             |
| 2   | Transmit, active low |
| 3   | Receive              |
| 4   | Not used             |
| 5   | Not used             |
| 6   | Receive, active low  |
| 7   | Not used             |
| 8   | Not used             |

Audio Port

### **Audio Port**

### **Audio Port Diagram**

Figure B–8 shows the pin layout for the audio port.

**Figure B–8 Audio Port**

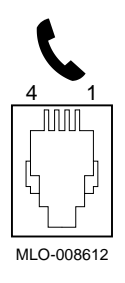

### **Audio Port Pin-outs**

Table B–8 describes pin usage for the audio port.

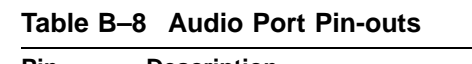

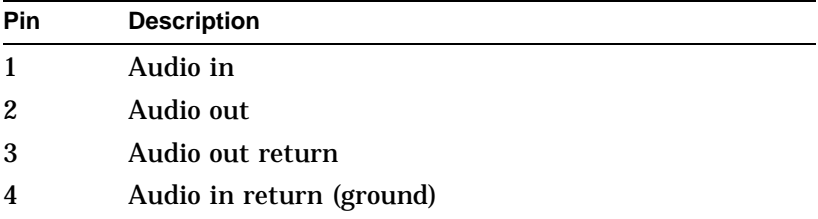

This adapter is pin-compatible with a telephone handset.
# **C Associated Documents**

## **Appendix Overview**

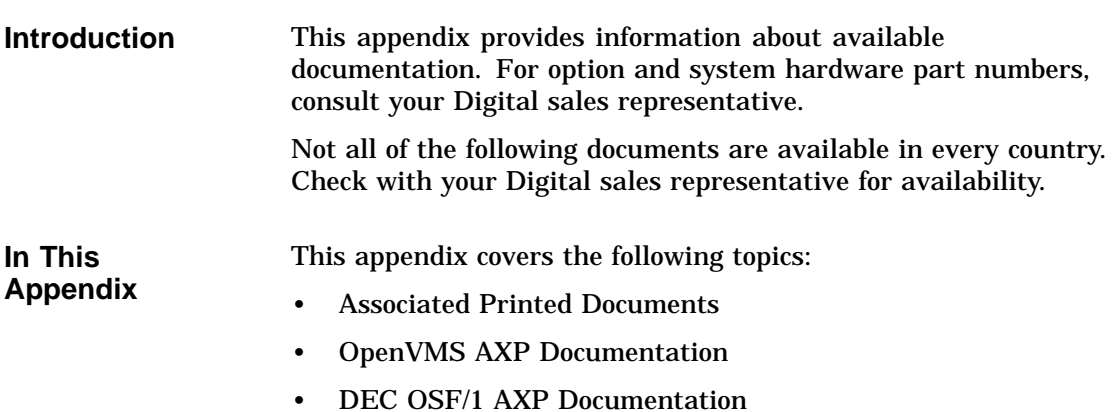

Associated Printed Documents

## **Associated Printed Documents**

#### **Related Printed Books**

Table C–1 lists the DEC 3000 Model 600/600S/700 AXP documents available in printed form.

**Table C–1 Associated Printed Documents**

| TITLE                                                                                                    | <b>ORDER NUMBER</b> |
|----------------------------------------------------------------------------------------------------|---------------------|
| DEC 3000 Model 600/600S AXP Workstation<br>Kit: Owner's Guide, Options Guide, Setting<br>Up Your System cards | EK-SNDWS-DK         |
| DEC 3000 Models 600/600S AXP and 800<br>/800S AXP Service Information                                         | EK-FLSPC-SV         |
| DEC 3000 Models 700 AXP and 900 AXP<br>Service/Update Information Addendum                                    | EK-FLSPC-AD         |
| DEC 3000 Model 600/600S Technical<br>Summary                                                                  | EK-SNDPR-TM         |
| OpenVMS AXP Factory Installed Software<br>(FIS) User Information                                              | $EK-A0377-UG$       |
| DEC OSF/1 AXP Factory-Installed Software<br>User Information                                                  | EK-SFFIS-UG         |
| BA47X-AA Vertical Floor Stand: Installing<br>Your System                                                      | EK-SNDPR-IC         |
| DEC 3000 Models 300/400/500/600/800<br>System Programmer's Manual                                             | EK-D3SYS-PM         |

OpenVMS AXP Documentation

## **OpenVMS AXP Documentation**

#### **Available Documentation**

Table C–2 lists documents associated with the OpenVMS AXP operating system.

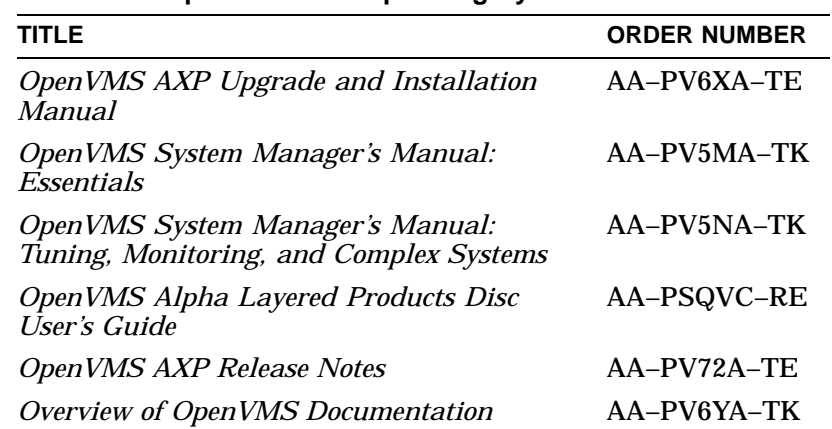

#### **Table C–2 OpenVMS AXP Operating System Documents**

DEC OSF/1 AXP Documentation

## **DEC OSF/1 AXP Documentation**

#### **Available Documentation** The following sections list the DEC OSF/1 AXP operating system documentation kits and their contents:

- General User Documentation
- Server Documentation

**General User Documentation** Table C–3 lists available subkits of the DEC OSF/1 AXP operating system documentation.

#### **Table C–3 User Documentation, QA–MT4AB–GZ**

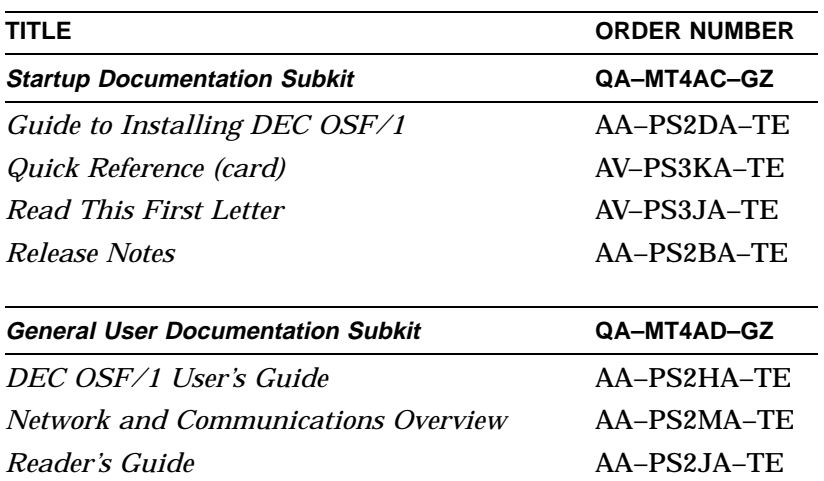

(continued on next page)

DEC OSF/1 AXP Documentation

| TITLE                                                               | <b>ORDER NUMBER</b> |  |
|---------------------------------------------------------------------|---------------------|--|
| <b>System and Network Management</b><br><b>Documentation Subkit</b> | QA-MT4AE-GZ         |  |
| DEC Verifier and Exerciser Tool User's Guide                        | $AA-PTTMA-TE$       |  |
| Guide to Kernel Debugging                                           | AA-PS2TA-TE         |  |
| Network Administration and Problem<br>Solving                       | AA-PS2SA-TE         |  |
| <b>Configuring Your Network Software</b>                            | $AA-PS2GA-TE$       |  |
| Guide to Prestoserve                                                | AA-PQT0A-TE         |  |
| Guide to Software License Management                                | AA-PS2EA-TE         |  |
| Guide to System Administration                                      | AA-PS2RA-TE         |  |
| <b>Migration Documentation Subkit</b>                               | QA-MT4AF-GZ         |  |
| System V to DEC OSF/1 Migration Guide                               | AA-PS3DA-TE         |  |
| ULTRIX to DEC OSF/1 Migration Guide                                 | AA-PS3EA-TE         |  |

**Table C–3 (Cont.) User Documentation, QA–MT4AB–GZ**

#### **Server Documentation**

Table C–4 lists the available documentation about servers.

**Table C–4 Server Documentation Kit, QA–MT4AL–GZ**

| <b>TITLE</b>                                                     | <b>ORDER NUMBER</b> |
|------------------------------------------------------------------|---------------------|
| Guide to Sharing Software on a Local Area AA-PS3LA-TE<br>Network |                     |

# **D**

## **Special Information for PTT Network Users**

## **Appendix Overview**

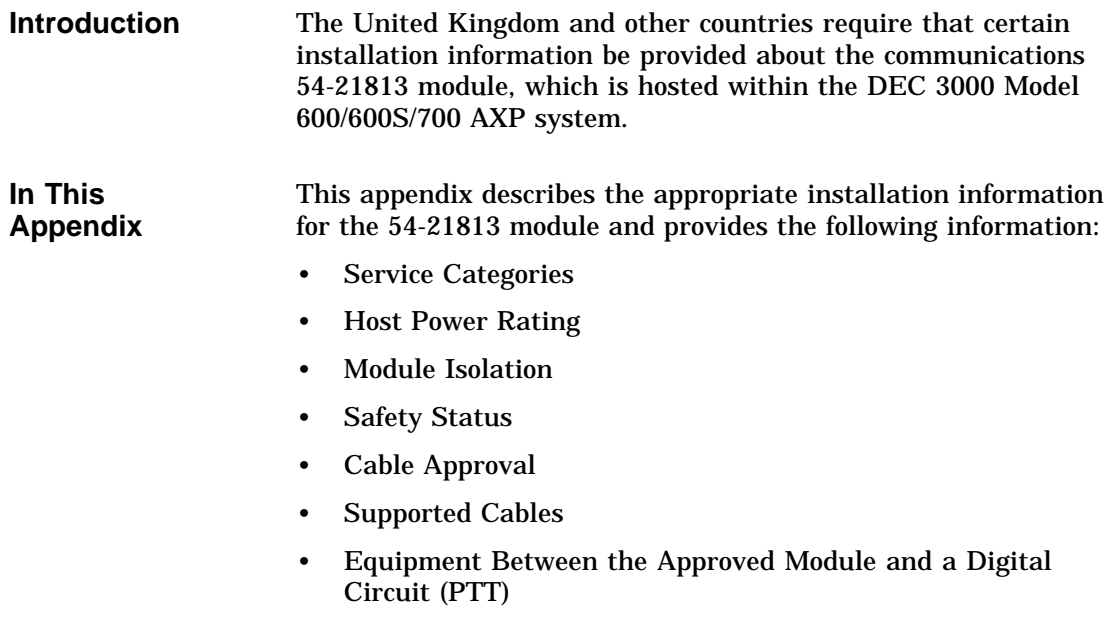

Service Categories

## **Service Categories**

#### **Overview** Table D–1 describes the services specifications for the 54-21813 module.

#### **Table D–1 BABT-Approved Service Specifications for the 54-21813 Module for UK Compliance**

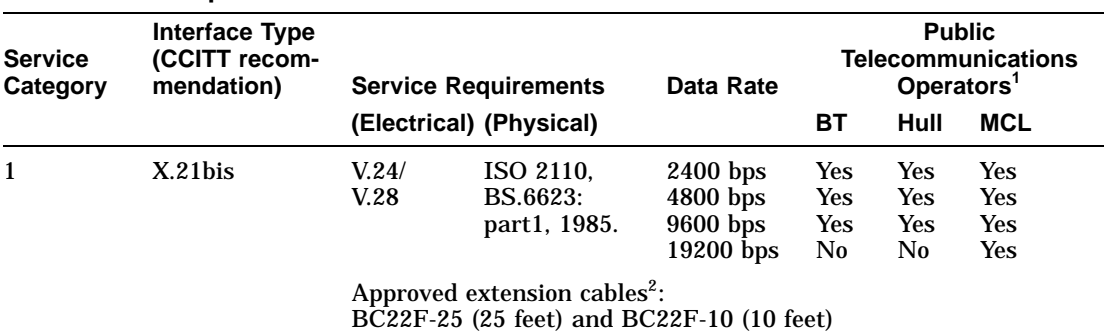

 ${}^{1}BT$  — British Telecommunications plc.

Hull — Kingston Communications (Hull) plc. MCL — Mercury Communications Limited.

<sup>2</sup>The total length of cable used must not exceed 27 feet.

Host Power Rating

## **Host Power Rating**

#### **Correct Power Rating**

You must ensure that the total power drawn by the 54-21813 module, the host, and other auxiliary equipment drawing power from the host, is within the rating of the host power supply.

Digital has designed all permutations of the host configuration (including the DEC 3000 Model 600/600S/700 AXP system) to operate within the limits of the host power rating, as shown in Table D–2.

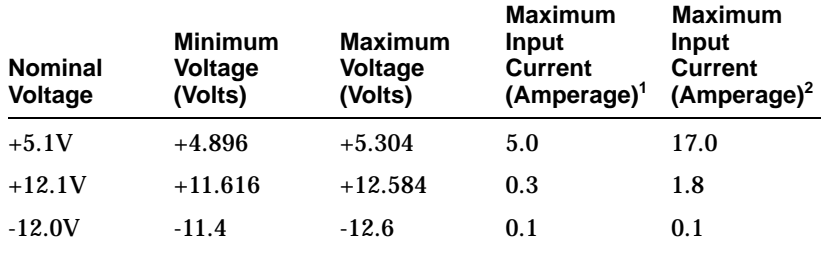

#### **Table D–2 Module Power**

1Without TURBOchannel option slots populated.

<sup>2</sup>With three TURBOchannel option slots populated. This is a worst-case current<br>situation as specified in TURBOchannel hardware specification.

Module Isolation

## **Module Isolation**

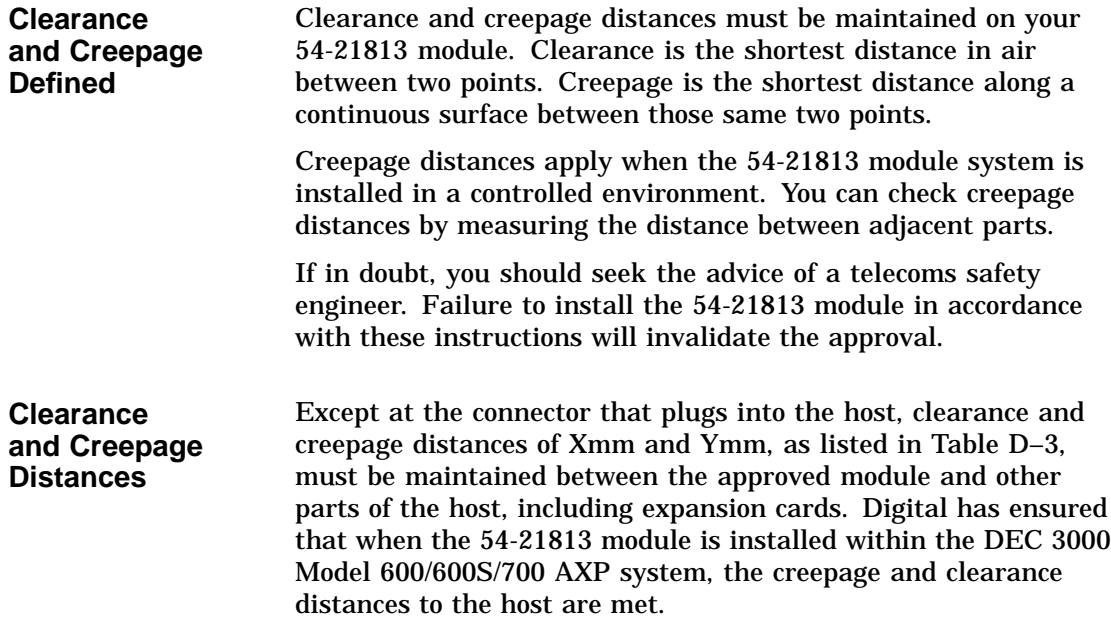

Module Isolation

| <b>Clearance</b><br>(Xmm) | Creepage<br>$(Ymm)^1$ | <b>Voltage Used or Generated by Other</b><br>Parts of the Host or Expansion Card<br>(Vrms or Vdc) |
|---------------------------|-----------------------|---------------------------------------------------------------------------------------------------|
| 2.0                       | 2.4(3.8)              | Up to $50$                                                                                        |
| 2.6                       | 3.0(4.8)              | Up to $125$                                                                                       |
| 4.0                       | 5.0(8.0)              | Up to $250$                                                                                       |
| 4.0                       | 6.4(10.0)             | Up to $300$                                                                                       |

**Table D–3 Clearance and Creepage Distances**

<sup>1</sup>The distances shown in parentheses apply in an uncontrolled environment where heat, humidity, and temperature may fluctuate.

## **Safety Status**

All interconnection points on this product are either TNV and/or SELV circuits and should only be connected to products with like circuits.

- Asynchronous/Synchronous Communication Port TNV /SELV
- ISDN Port TNV (Not currently supported)
- All other ports SELV

#### **Cable Approval**

**Cable Connection to Digital Circuits** The 54-21813 module is approved for direct connection to a particular digital circuit. This approval includes an interconnecting cable with mating connectors that conform to the British standard BS6623, parts 1 and 4. If the module is connected to the service with anything other than its own approved cables, those cables must benefit from relevant

Cable Approval

general approval NS/G/1235/100009 and/or conform to any other applicable requirements.

**Connector Diagram**

Figure D–1 shows the pin layout for the connector.

**Figure D–1 Connector Pin Layout**

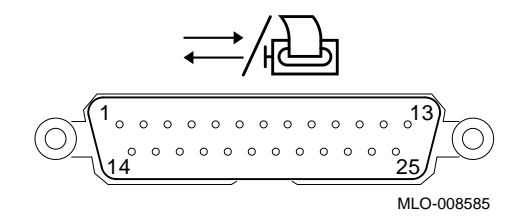

**Connector Pin-Outs**

Table D–4 describes pin usage for the connector.

#### **Table D–4 Connector Pin-Outs Described**

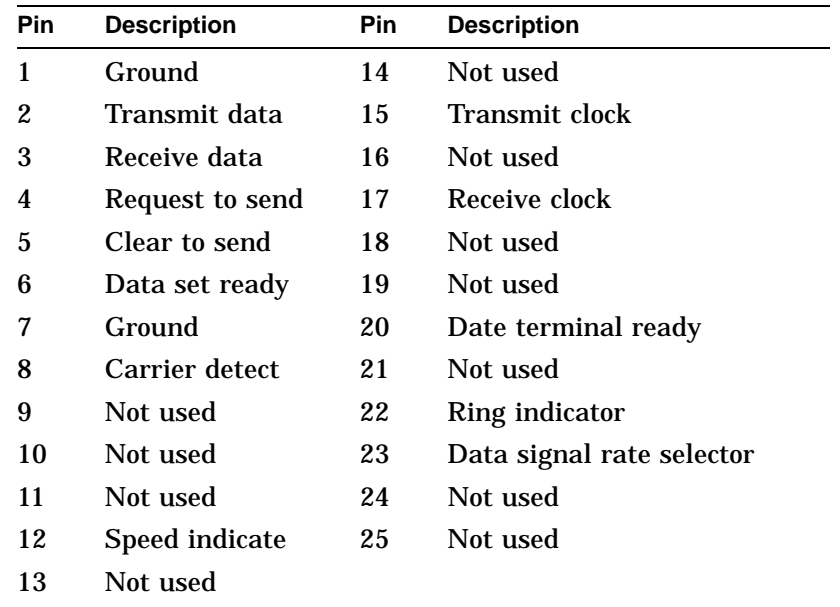

Supported Cables

### **Supported Cables**

#### **Cable Descriptions** Table D–5 lists the cables supported by the 54-21813 module.

#### **Table D–5 Cables Supported by the 54-21813 Module**

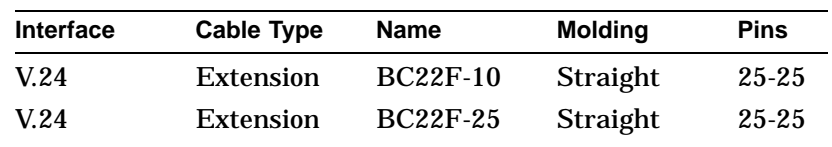

## **Equipment Between the Approved Module and a Digital Circuit (PTT)**

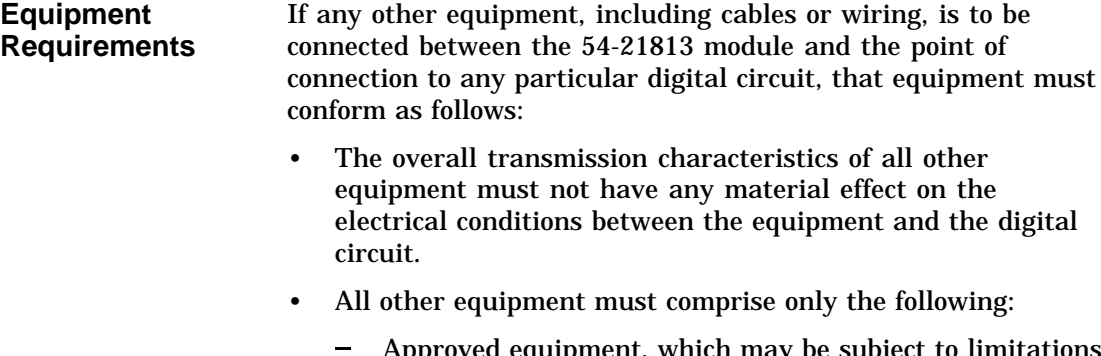

- Approved equipment, which may be subject to limitations on its use, for the purpose of connection between it and a particular digital circuit.
- $\equiv$  . Cable or wiring that complies with a code of practice for the installation of equipment covered by this standard or other requirements that may be applicable.

## **Glossary**

#### **10BASE2 Ethernet network**

An IEEE standard 802.3-compliant Ethernet network connected with coaxial cable in a bus configuration. Also called ThinWire Ethernet. *Compare with* 10BASE-T Ethernet network and AUI Ethernet network.

#### **10BASE-T Ethernet network**

IEEE standard 802.3-compliant Ethernet products used for local distribution of data. These networking products characteristically use a cable made by twisting together two insulated conductors with no common covering. (Commonly known as twisted-pair cable.) *Compare with* AUI Ethernet network and 10BASE2 Ethernet network.

#### **accelerator**

A hardware graphics processor that produces faster images than a CPU and frees the CPU to do other work.

#### **alternate console**

A terminal connected to the system unit to allow you to receive system messages, direct system activities, and diagnose problems with the machine without use of the on-board graphics capability.

#### **ANSI**

Abbreviation for American National Standards Institute, an organization that develops and publishes standards for the computer industry.

#### **antistatic wrist strap**

A grounded strap you connect to your wrist and the system unit while handling internal devices that are sensitive to static. This strap prevents electrostatic discharge that could result in loss of data.

#### **applications**

Programs, such as a financial spreadsheet program, that perform end-user tasks.

#### **application-specific integrated circuit (ASIC)**

An integrated circuit programmed to perform one specific task.

#### **architecture**

The internal configuration of a computer including its registers, instruction set, and input/output structure.

#### **ASIC**

*See* application-specific integrated circuit.

#### **asynchronous transmission**

A type of communication in which data is transmitted at different time intervals. *Compare with* synchronous communication.

#### **AUI (Attachment Unit Interface) Ethernet network**

An IEEE standard 802.3-compliant Ethernet network connected with standard Ethernet cable, as opposed to 10BASE2 Ethernet cable or twisted-pair Ethernet cable. Also called standard or thickwire Ethernet. *Compare with* 10BASE2 Ethernet network and 10BASE-T Ethernet network.

#### **autoboot**

The process by which the system boots automatically.

#### **availability**

The amount of scheduled time that a computing system provides application service during the year. Availability is typically measured as either a percentage of uptime per year or as system unavailability: the number of hours or minutes of downtime per year.

#### **backup copy**

A copy of files or software made for safekeeping. Making a backup copy of the data stored on your disk allows you to recover that data after an accidental loss. You can make backup copies on tape cartridges, or over a network using the Remote System Manager.

#### **baud rate**

The speed at which signals are serially transmitted over a communications line. Baud rates can be measured in bits per second or characters per second. One baud equals one bit per second; eight bauds equals one character per second.

#### **bit**

A binary digit; the smallest unit of information in a binary system of notation, designated as a 0 or a 1.

#### **BIU**

*See* bus interface unit.

#### **boot**

Short for bootstrap, meaning to bring a device or system to a defined state where it can operate on its own.

#### **boot (or bootstrap) device**

The memory storage device that holds the software that carries out a system bootstrap procedure.

#### **boot flag**

An indicator bit, set by the system manager, that contains information that is read and used by the bootstrap software during a system bootstrap procedure. Default boot flags should already be set when you receive your system.

#### **bootp**

An Internet protocol used for network booting. It is based on UDP (the Internet User Datagram Protocol) which is a simple, reliable datagram protocol. The bootp protocol allows a diskless machine to find its Internet address, the address of a bootserver, and the name of a file to boot.

#### **boot server**

A system that provides boot services to remote devices such as network routers and VAXcluster satellite nodes.

#### **buffer**

An internal memory area used for temporary storage of data records during input or output operations.

#### **bus**

A group of signals consisting of transmission lines or wires to create a common channel or pathway. The bus interconnects either internal computer system components to provide communications paths for addresses, data, and control information or external terminals and systems in a communications network.

#### **bus interface unit**

Hardware designed to interface internal logic, a module, or a chip, to a bus.

#### **byte**

A group of eight contiguous binary digits (bits). Bits are numbered from right to left, 0 through 7, with bit 0 being the low-order bit. *See also* kilobyte and megabyte.

#### **cable**

A sheathed group of electrical conductors.

#### **cable junction box**

A small box attached to the monitor cable from which the BNC connectors emerge.

#### **cache**

*See* cache memory.

#### **cache memory**

A small, high-speed area of memory placed between slower main memory and the processor. Cache memory increases memory transfer rates.

#### **caddy**

The holder for the compact disc used in a CDROM drive.

#### **CD**

*See* compact disc.

#### **CDROM**

*See* compact disc read-only memory.

#### **central processing unit (CPU)**

The unit of the computer that is responsible for interpreting and executing instructions.

#### **channel**

A path along which digital information can flow in a computer. Also, the main current path between the source and drain electrodes in a semiconductor device. *See also* bus.

#### **checksum**

A sum of digits or bits that is used to verify the integrity of a piece of data.

#### **CISC**

*See* complex instruction set computer.

#### **client**

A piece of hardware or software that obtains a specific set of services from a server.

#### **client-server computing**

An approach to computing that enables personal computer and workstation users—the "clients"—to work cooperatively with software programs stored on a mainframe or minicomputer—the ''server.''

#### **clock**

A signal used to synchronize the circuits in a computer system.

#### **cluster**

A group of networked computers that communicate over a common interface to share disk storage, application programs, and other computer resources. *See also* VMScluster system.

#### **CMOS**

*See* complementary metal-oxide semiconductor.

#### **coaxial cable**

A two-conductor wire in which one conductor completely wraps the other, with the two separated by insulation.

#### **command**

A request made to the operating system to perform a specific function, for example, a request to run a program or show the configuration of a system.

#### **communications**

The transmission of digital data from one point (the source) to another (the receiver).

#### **compact disc**

A removable flat circular plate, used in the compact disc drive on which read-only optical data is stored. A laser optical reader retrieves this information.

#### **compact disc read-only memory (CDROM)**

The removable disc used in the compact disc drive. Data can be stored on this disc and retrieved from it.

#### **complementary metal-oxide semiconductor (CMOS)**

A silicon device that requires very little power and can operate at very high speeds.

#### **complex instruction set computer (CISC)**

A computer that uses an instruction set consisting of a large number of complex instructions that are managed by microcode. *Contrast with* RISC.

#### **component**

A basic part, or element, of your system that can be either internal or external. *Compare with* device.

#### **configuration**

*See* system configuration.

#### **connector**

Hardware that connects directly to a port on the system.

#### **console**

A device through which an operator communicates with the computer.

#### **console commands**

Commands that the user can input when the system is in console mode.

#### **console mode**

The state in which the computer is controlled directly by user commands from the console terminal rather than indirectly through the operating system. Console mode is in effect when the system is turned on and the operating system software has not been started, or the operating system software has been interrupted by pressing the halt button on the system unit. Console mode is indicated by the console prompt (>>>) on the monitor screen. *Compare with* program mode.

#### **console password**

The password used to access privileged console commands.

#### **console program**

The code that the CPU executes during console mode.

#### **console prompt**

The prompt (>>>) that appears on the screen when the system is in console mode.

#### **console subsystem**

The subsystem that provides the user interface to the system when operating system software is not running. The console subsystem consists of the following components:

console program console terminal console terminal port remote access device remote access port Ethernet ports

#### **console terminal**

The video or hardcopy terminal used to start the system and direct activities between the computer operator and the console subsystem.

#### **console terminal port**

The connector to which the console terminal cable is attached.

#### **control and status register (CSR)**

A register inside the CPU that can contain processor control bits and processor status.

#### **controller**

A system component, usually a printed circuit board, that regulates the operation of one or more devices.

#### **CPU**

*See* central processing unit.

#### **CSR**

*See* control and status register.

#### **cursor**

A blinking symbol on the screen that indicates where the next character you type will appear.

#### **cycle**

One clock interval.

#### **data**

A formal representation of information suitable for communication, interpretation, and processing by humans or computers.

#### **database**

A collection of interrelated data on one or more mass storage devices. The collection is organized to facilitate efficient and accurate inquiry and update.

#### **data bus**

A pathway used to carry data signals between two or more components of the system.

#### **data transmission**

The movement of data in the form of electrical signals along a communications line.

#### **DECchip**

This CPU microprocessor chip is a CMOS superscalar (dual instruction issue), super-pipelined implementation of the Alpha AXP architecture.

#### **DECconnect**

Digital's cabling system for extending Ethernet and terminal interconnections into offices and work areas.

#### **DECnet network**

Digital networking software that runs on nodes in both local and wide area networks.

#### **DEC OSF/1 AXP operating system**

A general-purpose operating system based on the Open Software Foundation OSF/1 1.5 technology.

#### **DEC VET**

A Digital trademark used to describe the Digital DEC Verifier and Exerciser Tool. DEC VET is a multipurpose system maintenance tool that performs exerciser-oriented maintenance testing. It consists of a manager and exercisers that test system hardware and the operating system. The manager controls the exercisers.

#### **DECwindows Motif**

An interface to the operating system that allows a workstation screen to be divided into windows where several application programs can appear simultaneously, and commands can be executed using menus and a mouse. This interface is fully compliant with the OSF/Motif Graphical User Interface standard from the Open Software Foundation. *See also* window.

#### **default**

A computer value or setting that is automatically in effect unless or until another value is specified. There are some default values that you cannot override.

#### **default recovery action**

The action that the system takes after a power or system failure.

#### **desktop enclosure**

A type of system cabinet that is small enough to sit on top of a desk. *Compare with* pedestal and rackmount enclosure.

#### **device**

The general name for any hardware unit connected to the system and capable of receiving, storing, or transmitting data. Examples of devices are drives and units that you can install into or externally connect to the system unit or an expansion box.

#### **device name**

The name by which a device or controller is identified in the system. The name that a particular operating system uses to access a particular store device. Also called the device mnemonic.

#### **diagnostics**

Programs, located in read-only memory, that detect and identify abnormal system hardware operation.

#### **digital data**

Information recorded and transmitted in binary coded form.

#### **direct memory access (DMA)**

A transfer of data directly from one memory to another without going through the main processor.

#### **disc**

*See* compact disc.

#### **disk**

A flat circular plate with a magnetic coating on which data is magnetically stored in concentric circles (tracks). A fixed disk resides permanently inside a disk drive, whereas a diskette is removable.

#### **disk drive**

A device that holds a disk. The drive contains mechanical components that spin the disk and move the read and write heads that store and read the information on the surface of the disks.

#### **diskette**

A flexible disk contained in a square jacket. Diskettes can be inserted and removed from diskette drives.

#### **diskette drive**

A disk drive that reads from or writes to a removable diskette, such as an RX26 diskette.

#### **disk fragmentation**

The writing of files in noncontiguous areas on a disk. Fragmentation can cause slower system performance because of repeated read or write operations on fragmented data.

#### **diskless system**

A system that has no storage capacity of its own.

#### **distributed processing**

A processing configuration in which each processor has its own autonomous operating environment. In a distributed processing environment, the processors are not tightly coupled and globally controlled as they are with multiprocessing. Instead, an application is distributed over more than one system. The application must therefore have the ability to coordinate its activity over a dispersed operating environment.

#### **DMA**

*See* direct memory access.

#### **DRAM**

*See* dynamic random-access memory.

#### **drive plate**

A removable section of the system unit on which you can mount one removable-media drive, such as a compact disc, and two 3½-inch fixed drives, such as the RZ family of drives.

#### **dynamic random-access memory (DRAM)**

Read/write memory that must be refreshed (read from or written to) periodically to maintain the storage of information.

#### **ECC**

*See* error correction code.

#### **ECC error**

A memory error of two possible types: an ECC correctable error is usually a single-bit error that can be successfully detected and corrected by the system; an ECC uncorrectable error is usually a multiple-bit error that can be detected but not corrected by the system.

#### **EEPROM**

Electrically-erasable programmable read-only memory. A programmable read-only memory whose individual calls can be erased by using electrical signals instead of ultraviolet (uV) light. *Contrast with* FEPROM.

#### **environment variable**

A global data structure that can be accessed only from console mode. The setting of these data structures determines how a system starts up, boots operating system software, and operates.

#### **error correction code (ECC)**

Code that carries out an automatic error correction by performing a bit-wise exclusive-OR (XOR) operation on the transferred data and using the result to generate a correction mask. *Compare with* parity.

#### **error message number**

A number that appears on the error line representing a particular system or component problem.

#### **Ethernet**

A local area network (LAN) or wide area network (WAN) that connects (by coaxial cable) multiple computers that are running a variety of network operating systems. Ethernet transmits 10 megabits per second and does not require switching logic or control by a central computer.

#### **Ethernet controller**

An interface unit that connects a system to the Ethernet.

#### **Ethernet hardware address**

The unique Ethernet physical address associated with a particular Ethernet communications controller.

#### **Ethernet ports**

The connectors on the system unit through which the Ethernet is connected to the system.

#### **Ethernet subsystem**

The Ethernet controller chip built into the system module.

#### **expansion box**

An external unit connected to the system to add additional I/O slots or storage capacity.

#### **Factory-Installed Software (FIS)**

Operating system software that is loaded into an internal fixed disk and installed in the system unit during manufacture. On site, the FIS is bootstrapped through the system disk, prompting a predefined menu of questions on the final configuration.

#### **fast SCSI**

An optional mode of SCSI-2 that allows transmission rates of up to 10 megabytes a second.

#### **FDDI**

*See* Fiber Distributed Data Interface.

#### **FEPROM**

Flash-erasable programmable read-only memory. A memory device from which data can be erased in large amounts at a time using electrical signals. *Contrast with* EEPROM.

#### **Fiber Distributed Data Interface (FDDI)**

An ANSI-standard high-speed network technology that uses fiber optics as the transmission medium. FDDI employs a ring topology and operates up to 100 km in total network length. It uses 1300 nM wavelength light, which optimizes fiber bandwidth.

#### **field replaceable unit**

Any system component that can be replaced by your Digital service representative.

#### **file**

A collection of related information treated by the system as a unit.

#### **firmware**

Software code preprogrammed into a read-only memory device that is wired into the system. The firmware executes when the system is turned on, during operating system boot and restarts, and as a result of operator intervention or a fatal system error.

#### **FIS**

*See* Factory-Installed Software.

#### **fixed disk**

A disk that resides permanently inside a disk drive. *Compare with* diskette.

#### **fixed disk drive**

The disk drive that holds and reads from or writes to a fixed disk.

#### **floating point**

A number that may be positive or negative but that has a whole (integer) portion and a fractional (decimal) portion; an arithmetic operation in which the decimal point is not fixed, but placed automatically in a correct position in a computer word.

#### **floor stand**

A stand that allows the desktop system unit to be positioned vertically on the floor. *Compare with* desktop, pedestal, and rackmount enclosure.

#### **frame buffer**

An area of memory that contains a pixel-level description of a displayed image. The frame buffer is also used to refresh the raster display.

#### **FRU**

*See* Field Replaceable Unit.

#### **gigabyte (GB)**

The measure used to refer to memory or secondary storage capacity, equal to 1,024 megabytes or 1,073,741,824 bytes.

#### **GKS (Graphical Kernal System) application**

An application that uses the GKS graphics system and language to create two-dimensional (2D), three-dimensional (3D), and raster images on the screen. A GKS application can be developed on one system and easily move to another system.

#### **graphics**

A computer output of drawings, charts, and graphs.

#### **half-height disk**

Any 1 5/8-inch (4.1-centimeter) high, fixed drive that is 3½ inches (9-centimeters) wide, such as those in the RZ family; or a 1 5/8-inch high removable drive that is 5-inches (12.7-centimeters) wide, such as a compact disc.

#### **halt**

The action of stopping the CPU from processing, which involves console mode and brings the system under the control of the console program. A halt can occur when an internal system error is detected, when you enter the HALT command at the console terminal, or when you press the Halt button on the back of the system unit.

#### **hardware**

The physical equipment—mechanical and electrical—that makes up a system. *Compare with* software.

#### **hexadecimal**

A numbering system using the base 16 that is a shorthand method for representing binary numbers. Using this method, each four bits is converted into a single hexadecimal digit. For example, 1001 in binary is equal to 9 in hexadecimal.

#### **hit**

A signal sent from the cache control logic to the CPU to indicate that a valid copy of a desired memory location is currently in cache.

#### **icon**

A graphical symbol on the system unit that identifies drives, ports, switches, and indicators.

#### **IEEE**

Abbreviation for Institute of Electrical and Electronics Engineers.

#### **initialization**

The sequence of steps that prepare the system to start. Initialization occurs automatically after a system has been turned on.

#### **input/output (I/O) device**

A piece of equipment that transmits data to (input) and from (output) the system. For example, a terminal or a mouse.

#### **Integrated Services Digital Network (ISDN)**

An international telecommunications standard that allows a communications channel to simultaneously carry voice, video, and data.

#### **interface**

An electronic circuit board that links an external device to a computer. Also, a device or piece of software that allows a user to communicate with the system or allows the components of the system to communicate with each other.

#### **internal cache**

Cache memory located in the DECchip. *See also* primary cache *and* cache memory.

#### **internal processor register (IPR)**

A register internal to the CPU chip.

#### **I/O**

*See* input/output device.

#### **ISDN**

*See* Integrated Services Digital Network.

#### **jack**

A receptacle into which you insert a plug.

#### **kilobyte (KB)**

The measure used to refer to memory or secondary storage capacity, equal to 1,024 bytes.

#### **LAN**

*See* local area network.

#### **light-emitting diode (LED)**

A semiconductor device that glows when supplied with a specific voltage. The operator control panel contains LEDs that indicate the status of the modules in the computer.

#### **local**

In close proximity or connected directly to the computer. *Compare with* remote.

#### **local area network**

A high-speed network communications system that connects a variety of multiple computers within a limited geographical area, such as one building or a group of buildings. It is a privately owned communication network whose speed is upward of one megabit per second. Using a LAN, multiple users can share devices and files at higher speeds, faster response times,and lower costs than with telephone lines.

#### **local area VMScluster system**

A type of configuration in which cluster communication is carried out over the Ethernet by software that emulates certain computer interconnect port functions.

#### **local console mode**

A mode in which you interact directly with the console subsystem without requiring the password security feature. *Compare with* privileged console mode.

#### **local device**

A disk drive, tape drive, or other device that is only available to the computer to which it is connected.

#### **logic**

A sequence of hardware or software operations. Hardware logic consists of chips and circuits that compute and control computer operations. Software logic (also called program logic) is the sequence of program instructions.

#### **log in**

To identify yourself to the operating system. When you log in, you type an account name and password. If the name and password match an account on the system, you are allowed access to that account.

#### **login command**

The command issued at the operating system prompt that allows access to and communication with the system.

#### **loopback connector**

An Ethernet or communications connector used on the back of the system unit when testing the Ethernet subsystem or the synchronous communications adapter.

#### **loopback tests**

Diagnostic tests used to isolate a failure by testing segments of a particular control or data path.

#### **magnetic tape**

A tape, made of plastic and coated with magnetic oxide, that is used to store data. Also called magtape.

#### **Maintenance Operations Protocol (MOP)**

The transport protocol for network bootstraps and other network operations.

#### **mass storage device**

An input/output device on which data is stored. Typical mass storage devices include fixed disks, compact discs, magnetic tapes, and diskettes.

**Mb**

*See* megabit.

#### **MB**

*See* megabyte.

#### **media**

The physical material on which data is recorded, for example, magnetic disks, diskettes, and compact discs.

#### **megabit**

A unit of measure equal to a million bits.

#### **megabyte**

A unit of measure equal to 1,024 kilobytes or 1,048,576 bytes.

#### **memory**

The area of the system that electrically stores instructions and data, often temporarily.

#### **memory module**

*See* single inline memory module (SIMM).

#### **memory mother board (MMB)**

A module that plugs into the system card and that can hold SIMMs.

#### **millions of instructions per second (MIPS)**

A unit of measure for recording the execution rate of a computer, for example 0.5 MIPS is equal to 500,000 instructions per second.

#### **miss**

A signal sent from the cache control logic to the CPU to indicate that a valid copy of a desired memory location is not currently in the cache.

#### **MMB**

*See* memory mother board.

#### **modem**

A device that converts computer signals to audio tones that can be sent over a telephone line.

#### **module**

An etched circuit board that contains electrical components and electrically conductive pathways between components on which logic devices (such as transistors, resistors, and memory chips) are mounted.

#### **monitor**

A video device that displays data.

#### **MOP**

*See* Maintenance Operations Protocol.

#### **mouse**

A hand-held input device that is moved across the desktop to move the pointer or cursor on the monitor screen and to select menu options and draw graphics. The mouse is palm-sized and contains up to three buttons (function keys).

#### **multiplex**

To transmit several messages or signals simultaneously on the same circuit or channel.

#### **multiprocessing**

A processing method that replicates the sequential computer and interconnects the collection so that each processor can execute the same or a different program at the same time.

#### **multiprocessing system**

A system that executes multiple tasks simultaneously.

#### **nanosecond (nS)**

A unit of measure equal to one billionth of one second, used to measure the speed of memory and logic chips.

#### **network**

Two or more computers linked by communication lines to share information and resources.

#### **network administrator**

The person who manages the network, assigns unique node names and addresses for each system on the network, and provides administrative assistance to network users.

#### **node**

A device that has an address on, is connected to, and is able to communicate with other devices on the bus. In a computer network, an individual computer system connected to the network that can communicate with other systems on the network.

#### **node name**

A name that identifies a unique node.

#### **nonvolatile random-access memory (NVRAM)**

Memory, such as magnetic tape or core memory, in which values are stored even when the system is turned off.

#### **nS**

*See* nanosecond.

#### **null modem**

A connection box or cable that replaces two modems and their connecting wires. This box allows two devices that are designed to interact through modems to be locally connected.

#### **NVRAM**

*See* nonvolatile random-access memory.

#### **online documentation**

Documents that can be read directly on your monitor screen. Online documentation is stored on a compact disc, local disks, or the network and includes all text and illustrations found in the printed manuals. Fast access time and cross-referencing are two advantages of online documentation.

#### **Open Software Foundation (OSF)**

A foundation formed to develop open design software based on the UNIX standard. Development to date includes the OSF/1 operating system, the Distributed Computing Environment (DCE), and the Distributed Management Environment (DME).
# **open system**

A system that implements open specifications for interfaces, services, and supporting formats so that applications software can:

- be ported across a wide range of systems with minimal changes
- interoperate with other applications on local and remote systems
- interact with users in a style that facilitates user portability

# **OpenVMS AXP operating system**

Digital's open version of the OpenVMS AXP operating system, which runs on Alpha AXP machines.

# **operating system**

An integrated collection of programs that controls the operation of the system and allows users access to data files, input/output devices, and application programs.

# **operating system mode**

The state in which the system console terminal is under the control of the operating system software. Also called program mode. *See also* program mode.

### **OSF**

*See* Open Software Foundation.

# **PAL**

*See* Privileged Architecture Library (software) and programmable array logic (hardware).

### **PALcode**

Privileged Architecture Library code, written to support Alpha AXP processors. PALcode implements architecturally defined behavior.

# **parameter**

A variable given a specific value that is passed to a program before execution. The system console code uses many such parameters.

# **parity**

A method for checking the accuracy of data by calculating the sum of the number of ones in a piece of binary data. Even parity requires the correct sum to be an even number, odd parity requires the correct sum to be an odd number. *Compare with* error correction code.

### **password**

A unique string of characters, numbers, or both that identifies you to the computer.

# **password security feature**

The feature that restricts access to certain console commands. To use all console commands, users must enter a password.

### **pedestal**

A system enclosure that stands on a support or base, usually positioned on the floor. *Contrast with* desktop and rackmount enclosure.

# **peripheral device**

An internal or external device that provides the central processing unit (CPU) with additional memory storage or communication capability. Examples are disk and diskette drives, video terminals, printers, and expansion boxes.

# **PEX-based application**

An application that runs on Software PEX (software PEX server). Software PEX allows a three-dimensional (3D) application to run without specialized 3D hardware.

### **PHIGS**

Programmer's Hierarchical Interactive Graphics System application. An application that uses the PHIGS graphics system and language to create two-dimensional (2D) and three-dimensional (3D) images on the screen.

# **pipeline**

A CPU design technique whereby multiple instructions are simultaneously overlapped in execution.

# **pointing device**

A terminal input device that allows you to make a selection from a menu or to draw graphics. *See* mouse and tablet.

### **port**

A socket on the front or back of the system unit to which a terminal, printer, modem or other device is connected.

# **port pin-outs**

The description of the function of electronic signals transmitted through each pin in a port connector.

#### **power up**

To initiate the sequence of events that starts the flow of electrical current to a system or its components.

# **primary cache**

The cache that is the fastest and closest to the processor. The DECchip CPU contains an instruction cache and a data cache. *See also* cache memory.

# **Privileged Architecture Library (PAL)**

A set of software routines to implement architecturally-defined behavior, such as memory management. *See also* PALcode.

# **privileged console commands**

The commands allowed by the password security feature. *See also* password security feature.

# **privileged console mode**

The state the system is in when the password security feature is enabled. When the system is in this mode, certain console commands can be issued only after a password is provided. *Compare with* local console mode. *See also* password security feature.

# **process**

A program currently using memory and running on the system.

# **processor module**

A module that contains the CPU chip.

### **program**

The sequence of instructions the system uses to perform a task. *See also* software.

#### **programmable array logic (PAL)**

A hardware device that can be programmed by a process that blows individual fuses to create a circuit.

#### **program mode**

The state in which the computer is controlled by the operating system. After the operating system is invoked, the system always operates in program mode, unless you put it into console mode. In program mode, the user can manage the system, run software applications, and perform network tasks. *Compare with* console mode.

# **prompt**

A symbol or message displayed by a program or an operating system, asking you to provide input.

# **puck**

A palm-sized device that slides on a tablet's surface. The puck and tablet together function as a pointing device. *See also* pointing device and tablet.

#### **rackmount enclosure**

A type of system cabinet for which components are built to fit into a metal frame.

# **random access memory (RAM)**

Memory that can be both read from and written to and that can randomly access any one location during normal operations. The type of memory the system uses to store the instructions of programs currently being run.

# **read-only memory (ROM)**

Memory that cannot be modified. The system can use (read) the data contained in ROM but cannot change it.

# **reduced instruction set computer (RISC)**

A computer with an instruction set that is reduced in complexity, but not necessarily in the number of instructions. RISC architectures typically require more instructions than complex instruction set computer (CISC) architectures to perform given operations, because an individual RISC instruction performs less work than a CISC instruction.

### **register**

A temporary storage location in hardware logic other than main memory.

# **remote**

Physically distant from a computer, but linked to a computer by communication lines. *Compare with* local.

# **remote console port**

The port that connects a remote access device to a system.

# **removable-media drive**

A drive, such as a compact disc drive, tape drive, or diskette drive, from which the storage medium is removable.

# **restore**

In software, to recover files or software that were backed up, copying the material from the backup medium (such as a tape or diskette) to the medium you normally use.

In hardware, to return the system to an operating condition.

### **RISC**

*See* reduced instruction set computer.

# **ROM**

*See* read-only memory.

### **satellite**

A node that is booted remotely from the system disk on the boot node. Also, a computer system that obtains a specific set of services from a server system.

# **SCSI**

*See* Small Computer System Interface.

# **SCSI bus**

A communications pathway between the Small Computer System Interface (SCSI) and other internal devices. The SCSI bus consists of an address bus, which selects the location of the data, and a data bus, which transfers the data.

# **SCSI controller**

The device that directs the operations of the Small Computer System Interface (SCSI) with synchronous and asynchronous capabilities.

# **SCSI jumpers**

Removable electrical connectors on some of the drives, such as the RRD42, that determine the SCSI ID setting on a drive. Each installed drive must have a unique setting for proper communication between the system and all drives.

# **SCSI switches**

Electrical switches on the side or back of some drives, such as the RX26, that determine the SCSI ID setting of the drive. Each installed drive must have a unique setting for proper communication between the system and all drives.

# **secondary cache**

A cache that resides in the system between the processor's primary cache and the system memory. *Compare with* primary cache.

### **segment**

A length of 10BASE2 Ethernet cable made up of one or more cable sections connected with barrel connectors or T-connectors.

### **self-test**

A test that is invoked automatically when the system starts up.

# **serial port**

A port dedicated to hookups with serial line devices such as terminals or printers. Serial devices transmit data one word after another (serially) along a single pair of lines from a sending device to a receiving device.

#### **server**

Hardware or software that provides a specific set of services to a satellite or client.

### **single inline memory module (SIMM)**

A small module, holding several DRAM chips, that plugs into a memory mother board (MMB) to provide main memory to the system.

# **SIMM**

*See* single inline memory module.

# **Small Computer System Interface (SCSI)**

An ANSI-standard interface designed for connecting disks and other peripheral devices to computer systems, SCSI is used by many computer and peripheral vendors throughout the industry. The SCSI-1 protocol results in data transfer rates approaching 5 MB/sec, while the SCSI-2 protocol results in data transfer rates approaching 10 MB/sec.

### **smart frame buffer (SFB)**

A frame buffer for graphics images which can manipulate video memory independently of the CPU.

### **soft error**

A recoverable error.

# **software**

Instructions executed by the system to perform a chosen or required function. *Compare with* hardware.

# **SPEC**

*See* Standard Performance Evaluation Corporation.

# **SPECmark**

The geometric mean of the normalized results from the benchmarks defined by SPEC. *See also* Standard Performance Evaluation Corporation (SPEC).

#### **SROM**

Serial read-only memory. A device that loads a set of instructions into the CPU to bootstrap the system at power-up.

# **standalone network**

A network that starts and operates alone, without being connected to another network.

# **standalone workstation**

A workstation that starts and operates alone, without being connected to another computer.

# **standard Ethernet network**

*See* AUI Ethernet network.

# **Standard Performance Evaluation Corporation (SPEC)**

A nonprofit corporation formed to establish, maintain, and endorse a standardized set of relevant benchmarks that can be applied to the newest generation of high-performance computers.

# **startup procedure**

The sequence of events that occurs when you supply power by turning on the system or its components.

### **storage device**

A device, such as a diskette or tape, capable of recording information.

### **storage expansion box**

*See* expansion box.

### **strain relief strap**

*See* universal strain relief strap.

### **stylus**

A penlike device that draws on the surface of a tablet and functions as a pointing device.

### **superpipelined**

Describes a pipelined machine that has a larger number of pipe stages and more complex scheduling and control. *See also* pipeline.

### **superscalar**

Describes a machine that issues multiple independent instructions per clock cycle.

# **synchronous communication**

A type of communication in which data is transmitted at equal time intervals. This type of communication allows you to connect your system to others in one of two ways: through a modem to a wide area network (WAN), or directly to another system through a null modem. *Compare with* asynchronous communication.

# **system**

A combination of hardware, software, and peripheral devices that together perform specific processing operations.

# **system configuration**

The combined layout of hardware and software that makes up a usable computer system.

### **system disk**

The disk that stores the operating system and that starts the system and allows it to run properly.

# **system unit**

The part of the system that contains the drives, memory, power supply, and the computer itself.

# **tablet**

An absolute-positioning input device composed of a flat-surfaced digitizing tablet that functions as a drawing surface. Two pointing devices, a puck and a stylus, are used with the tablet to move the cursor on the monitor screen, draw graphics, and make selections from the menu. *See also* mouse.

### **tape cartridge**

Housing for magnetic tape. The cartridge contains a reel of tape and a take-up reel. A cartridge is similar to a cassette, but of slightly different design.

### **tape drive**

A device that contains mechanical components and holds, turns, reads, and writes on magnetic tape.

# **T-connector**

A connector used to join 10BASE2 Ethernet cable sections.

#### **terminal**

A device for entering information into a computer system and displaying it on a screen. A typewriter-like keyboard, mouse, tablet or other pointing devices are used to enter information.

#### **terminator**

A connector used on one or both ends of an Ethernet segment that provides the 50-ohm termination resistance needed for the cable. A terminator is also required on unused ports and on the end of a SCSI bus to complete the bus.

#### **thickwire Ethernet network**

*See* AUI Ethernet network.

# **ThinWire Ethernet network**

A Digital trademark used to describe its 10BASE2 Ethernet products. *See* 10BASE2 Ethernet network.

# **three-dimensional graphics**

Images that are displayed on the screen in 3D. These graphics require the use of a 3D graphics option, such as the PXG+, and Open-3D software or Software PEX (software PEX server). Software PEX allows a 3D application to run without specialized 3D hardware.

### **timesharing**

A system in which two or more programs are allotted, in turn, equal time or use of a computer or computer device.

# **turn off**

The sequence of steps that stops the flow of electricity to a system or its components.

# **TURBOchannel module**

High-performance interconnection hardware that allows you to use a variety of Digital and third-party graphics, multimedia, and communications options. The TURBOchannel module is a synchronous asymmetrical I/O channel that connects option modules to the system module. With this connection, the system module and an option module have read or write access to each other, but option modules have no access to other option modules.

### **TURBOchannel extender**

An external option that can be added to increase the number of available TURBOchannel slots.

### **twisted-pair cable**

A cable made by twisting together two insulated conductors.

### **twisted-pair Ethernet network**

*See* 10BASE-T Ethernet network.

### **two-dimensional graphics**

Images that are displayed on the screen in 2D. These graphics require the use of a 2D graphics option, such as the HX 8-plane smart frame buffer TURBOchannel graphics option.

### **universal strain relief strap**

A plastic strap used when connecting the monitor video cable to the back of the monitor. The strap prevents the weight of the cable junction box from pulling the cables out of the BNC connectors.

# **user interface**

The style of interaction between the computer and the user of that computer.

# **video refresh rate**

The speed at which the image on the screen is restored.

# **VMScluster system**

A highly integrated organization of Digital's OpenVMS AXP systems that communicate over a high-speed communications path. VMScluster configurations have all the functions of single-node systems, plus the ability to share CPU resources, queues, and disk storage.

# **volatile memory**

Memory from which values are lost when the system is turned off.

# **WAN**

*See* wide-area network.

# **wide-area network (WAN)**

A high-speed public or private data communications system that connects multiple users in different geographical areas, such as different cities or states. In a WAN, transmissions are carried primarily over telephone lines.

# **window**

An area on your monitor screen in which you can start, run, and view a separate process. Windowing capability is supported by both OpenVMS AXP and DEC OSF/1 AXP workstation software.

#### **work group**

Several workstations, connected together on a network, that perform similar tasks and share information or databases.

# **workstation**

A single-user system that offers high-performance, high-resolution graphics, and can function in a network environment.

### **wrist strap**

*See* antistatic wrist strap.

# **write-enabled**

The condition that enables a tape or diskette to be written to. *Compare with* write-protected.

# **write-protected**

The condition that prevents a tape or diskette from being accidentally overwritten. *Compare with* write-enabled.

# **Z-buffering**

An advanced graphics term for attaching a depth value to every pixel as a means of determining which parts of the objects in a scene must be discarded from the processing because they would be hidden from view by other opaque objects (hidden surface removal).

# **Index**

 $\leq$   $\overline{X}$ ,  $9-5$ 

# **A**

Alternate console, 12–3 Alternate console switch checking, 4–8 icon, 2–14 location, 2–13, 4–8 moving, 13–20 wrong position, 13–20 Alternate console/printer port icon, 2–14 location, 2–13 pinouts, B–2 specifications, 12–2 Associated documentation, C–1 Audio capabilities, 1–4, 1–10 Audio port location, 2–13 pinouts, B–12 AUI Ethernet network connecting cable, 5–4 connection procedure, 5–4 port, 1–4, 2–13 port pinouts, B–8 required cable, 5–3 Austel Warning Label, 2–8, 2–10 Australia users in, 2–8, 2–10 auto action parameters, 10–5 Auxiliary power socket location, 2–13

# **B**

```
10BASE-T Ethernet network
  connection procedure, 5–6
  port, 1–4, 2–13
  port pinouts, B–11
  required cable, 5–3
10BASE2 Ethernet network
  connection procedure, 5–8
  required cable, 5–3
  required terminator, 5–3
boot command, 9–11
Boot device
  naming convention, 9–10, 10–7
Boot flags
  default, 9–9
  overriding, 9–10
Boot from TURBOchannel, 9–11
bootdef_dev variable
  description, 10–7
  specifying multiple boot devices, 10–9
BOOTP protocol, 9–10, 10–7
```
# **C**

Cleaning the system, 8–2 Communications/printer port icon, 2–14 Configurations, 1–2 Connecting Ethernet loopback connector, 3–10, 4–5 headset, 3–14 keyboard and mouse cables, 3–13 keyboard/mouse cable, 3–12

Connecting (cont'd) monitor power cord to workstation, 3–9 monitor video cable, 3–8 monitor video cable to monitor, 3–5 power cord to server, 4–10 power cord to workstation, 3–15 SCSI terminator, 3–11, 4–6 server, task list, 4–4 to a network, 3–10, 4–5 universal strain relief strap, 3–5 Console commands advanced, list of, 9–8 basic, documented, 9–6 boot, 9–9, 9–11 caution in using, 9–2 continue, 7–7, 9–13 deposit, 9–2 documentation, 9–2 halt, 9–13 help, 7–7, 9–14 help advanced, 7–7, 9–15 help mips\_emulator, 7–7, 9–14 help set, 7–7, 9–14 help show, 7–7, 9–14 login, 11–15 overview, 9–6 printenv, 7–7 set, 7–7 set password, 9–16 set, setenv, 9–16 show, 7–7, 13–12 show config, 13–12 show device, 13–12, 13–14 show error, 13–12, 13–17 show memory, 13–12, 13–19 show, printenv, 9–17 show, printenv secure, 11–14 successful test ni, 5–13 test, 9–18 test ni, 5–13 test ni error, 5–13 to issue during halt state, 7–7 Console mode, 9–3 control characters, 9–4 entering, 7–6

Console mode (cont'd) supported keys, 9–4 Console prompt, 9–4 described, 6–6 continue command, 7–7, 9–13 Control characters, 9–4 Conventions used in this guide, xvi Cover replacing system unit, 6–3 Ctrl/C, 9–5 Ctrl/O, 9–5 Ctrl/Q, 9–5 Ctrl/S, 9–5

# **D**

DEC Open3D software, 1–8 DEC OSF/1 AXP documentation general user, C–4 migration, C–5 server, C–5 startup, C–4 system and network management, C–4 DEC OSF/1 AXP operating system, 1–6 booting, 9–11 description, 1–6 login, 6–12 DECsound application, 1–10 DECwindows Motif *See* Software DECXM transceiver, 4–5, 5–3, 5–8 documentation, 5–11 Default boot device, 10–7 DELNI unit, 5–5 deposit command, 9–2, 11–16 Device naming conventions, 9–10 Diagnostic display lights, 13–7, 14–11 icon, 2–14 location, 2–13 Diagnostic tests purpose, 14–2 diag\_quick variable description, 10–9

Digital Services support centers, 14–13 Documentation console commands, 9–2 DEC OSF/1 AXP general user, C–4 DEC OSF/1 AXP migration, C–5 DEC OSF/1 AXP server, C–5 DEC OSF/1 AXP startup, C–4 DEC OSF/1 AXP system and network management, C–4 organization of, xv printed, C–2

# **E**

Environment variables auto\_action, 10–5 bootdef\_dev, 10–7 description, 10–2 diag\_quick, 10–9 displaying values, 10–4 fast\_scsi\_a/b, 10–11 language, 10–10 list of, 10–3 server, 6–7 Ergonomic considerations, 2–4 Error messages described, 13–18 startup, 6–7 Errors list of, 13–4 Ethernet *See* AUI, 10BASE-T, and 10BASE2 Ethernet network Expansion box, 6–3

# **F**

Factory-installed software, 3–15, 4–9, 6–2 starting, 6–8 Fast SCSI, 1–4 fast\_scsi\_a/b variable description, 10–12

Field replaceable unit (FRU) described, 13–18 FIS *See* Factory-installed software Floor stand documentation, 2–2 **FRU** *See* Field replaceable unit FTZ postcard *See* German regulatory information

# **G**

German regulatory information, 2–8, 2–10 Graphics capabilities, 1–8 multiple devices, 1–8

# **H**

Halt button icon, 2–14 location, 2–13, 7–6 halt command, 9–13 Halt message, 7–7 Handset jack icon, 2–14 Hardware specifications, A–1 Hazards, 2–3 Headset, 3–14 help advanced command, 7–7, 9–15 help command, 7–7, 9–14 help mips emulator command, 7–7 help set command, 7–7 help show command, 7–7 help show display, 9–15

# **I**

Icons *See* also Task symbols used on system unit, 2–14 Installation server connecting time, 4–2 server, task list, 4–4

Installation (cont'd) workstation connecting time, 3–2 workstation, task list, 3–4 ISDN, 1–9 Australia, 1–9 availability, 1–9 port, 1–4 port icon, 2–14 port location, 2–13 port pinouts, B–10

# **K**

Keyboard accidental spills, 8–3 problems, 13–23 Keyboard/mouse port icon, 2–14 location, 2–13 pinouts, B–7

# **L**

Language default, 10–10 LEDs *See* Diagnostic display lights login command, 11–15 Loopback connector connecting 10BASE-T, 14–16 connecting alternate console/printer, 14–17 connecting modem, 14–18

# **M**

Memory total megabytes, 1–4 Modem connecting, 3–16 Monitor connecting video cable, 3–5 display problems, 13–22

MOP protocol, 9–10, 10–7 Mouse cleaning, 8–4 problems, 13–23 Multi-head support, 1–8

# **N**

Network interface port icon, 2–14 Network labels use of, 5–2 Network settings, 5–12 Networks booting from, 13–26 connecting to 10BASE-T, 5–6 connecting to 10BASE2 (ThinWire), 5–8 connecting to AUI Ethernet, 5–4 determining type at site, 5–2 required cables and adapters, 5–3 resolving errors, 13–26 NI test, 5–13 Non-privileged console commands, 11–2

# **O**

OpenVMS AXP operating system, 1–5 booting, 9–11 features, 1–5 login, 6–9 Operating system loading, 6–13 shutdown procedure, 7–3 starting, 6–13 startup procedures, 6–8 **Options** connecting a modem, 3–16 connecting a printer, 3–17, 4–12 external, 1–12 how to install, xv, 1–12 how to order, 1–12 internal, 1–11 supported, information on, 1–7

# **P**

Part number location, 2–11 Password security feature, 11–14 Port locations, 2–13 Port pin-outs table of, B–1 Power cycling, 12–6 Power indicator light location, 2–11 Power On/Off switch location, 2–13 Power socket *See* System power socket printenv command, 7–7 *See* show command Printer connecting to the system, 3–17, 4–12 Privileged console commands, 11–2 Problems *See also* Troubleshooting determining type, 13–4 disk drive, 13–24 display, 13–20 identifying, 13–1, 13–3 monitor, 13–22 network, 13–26 types of, 13–4 Product overview, 1–3 Products supported information on, 1–7 Program mode, 9–3 returning from console mode, 7–8 PTT network users requirements, D–1 special information, D–1 Pulldown door location, 2–11

# **R**

Removable media device slot location, 2–11 ROM memory, A–3

# **S**

SCSI devices duplicate IDs, 13–16 ID numbers, 13–16 SCSI port external, pinouts, B–5 icon, 2–14 location, 2–13 SCSI-1, 1–4 SCSI-2, 1–4 Secure environment variable, 11–17 Secure system feature, 1–4, 11–4 jumper, 11–5 Secure system password disabling, 11–17 enabling, 11–14 entering, 11–13 erasing, 11–16 error message, 11–13 forgetting, 11–16 Serial number location, 2–11 Server components, 1–3 environment variable, 6–7 steps to install, 4–4 set command, 7–7 set language command display, 10–11 set, setenv command, 9–16 show command, 7–7, 10–4 show config command described, 13–13 error display, 13–13

show device command, 10–8, 13–14 show error command, 13–17 show memory command, 13–19 show, printenv command, 9–17 show, printenv secure, 11–14 Shutdown, system steps to, 7–3 SIMM *See* single inline memory module Single inline memory module, 1–4 **Software** DEC Open3D, 1–8 DECsound, 1–10 DECwindows Motif, 1–10 Software Product Description (SPD), 1–7 SPD *See* Software Product Description Standard Ethernet *See* AUI Ethernet network Standards AT&T SVID, 1–6 FIPS, 1–6 POSIX, 1–6 XPG3 BASE branding, 1–6 XTI, 1–6 Startup action, 10–5 common errors, 13–9 display, 6–5, 6–6 error codes, 13–9 errors, 6–7, 13–9 problems, 13–6 procedures, 6–8 steps, server, 6–4 steps, workstation, 6–4 Support centers, 14–13 Supported keys in console mode, 9–4 Switch locations, 2–13 Synchronous/asynchronous communications port location, 2–13 pinouts, B–3

System available options, 1–11 connecting modem, 3–17, 4–12 current status, 7–2 features, 1–4 front, lower hatch door, 2–11 icons, 2–14 overview, 1–3 parts, 2–6, 2–9 removable media device slot, 2–11 restarting, 12–6 security, 11–4 shutdown, 7–3 specifications, A–3 turning off, 7–1, 7–4 System power socket connection, 3–15, 4–10 location, 2–13 System unit back, 2–12 dimensions, A–2 electrical specifications, A–2 environmental specifications, A–4 front, 2–11 general specifications, A–3 hardware specifications, A–1 power cord order numbers, A–6 preparing for diagnostic tests, 14–2

# **T**

Task symbols, xvii test command, 9–18, 14–4 running single device test, 14–5 test NI command, 5–13 Thickwire network *See* AUI Ethernet network ThinWire network *See* 10BASE2 Ethernet network Troubleshooting installed software problems, 13–25 keyboard problems, 13–23 monitor problems, 13–22 mouse problems, 13–23 network problems, 13–26

Troubleshooting (cont'd) SCSI device problems, 13–24 startup problems, 13–6 TURBOchannel, 1–4 options, 1–12 slots, location, 2-13 TURBOchannel test command, 14–7 Twisted-pair network, 1–4

# **U**

ULTRIX, 1–6

United Kingdom requirements *See* PTT Network Users Universal strain relief strap, 3–5 Unpacking checking contents, 2–6 two people required, 2–6, 2–10

# **W**

Workstation components, 1–3 steps to install, 3–4

# **How to Order Additional Documentation**

# **Technical Support**

If you need help deciding which documentation best meets your needs, call 800-DIGITAL (800-344-4825) and press 2 for technical assistance.

# **Electronic Orders**

If you wish to place an order through your account at the Electronic Store, dial 800-234-1998, using a modem set to 2400- or 9600-baud. You must be using a VT terminal or terminal emulator set at 8 bits, no parity. If you need assistance using the Electronic Store, call 800-DIGITAL (800-344-4825) and ask for an Electronic Store specialist.

# **Telephone and Direct Mail Orders**

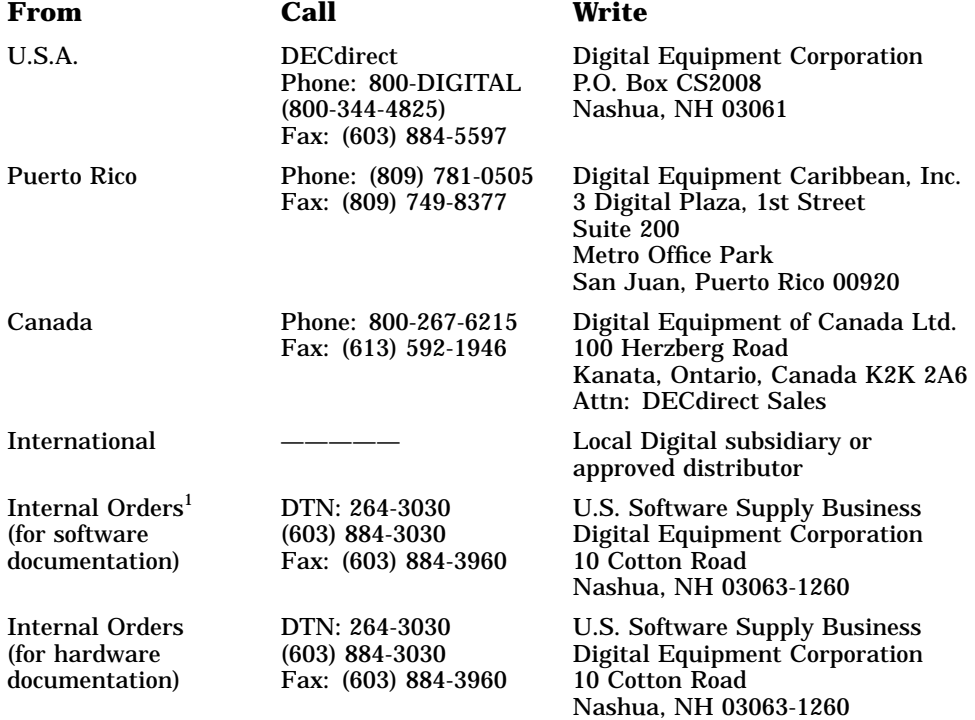

1Call to request an Internal Software Order Form (EN–01740–07).

# **Reader's Comments DEC 3000 Model 600/600S/700 AXP**

# **Owner's Guide**

EK–SNDPL–OG. B01

Your comments and suggestions help us improve the quality of our publications. Thank you for your assistance.

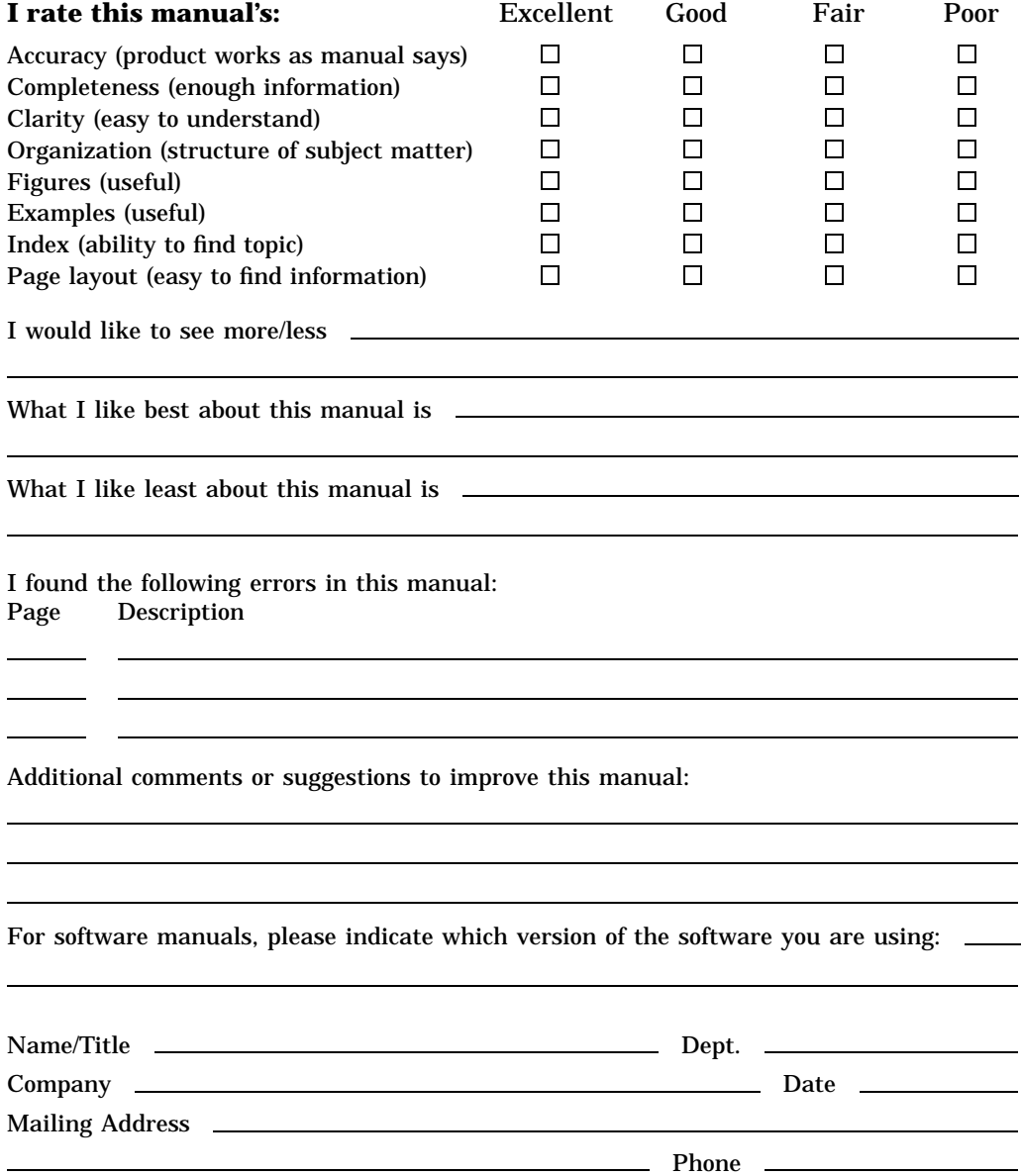

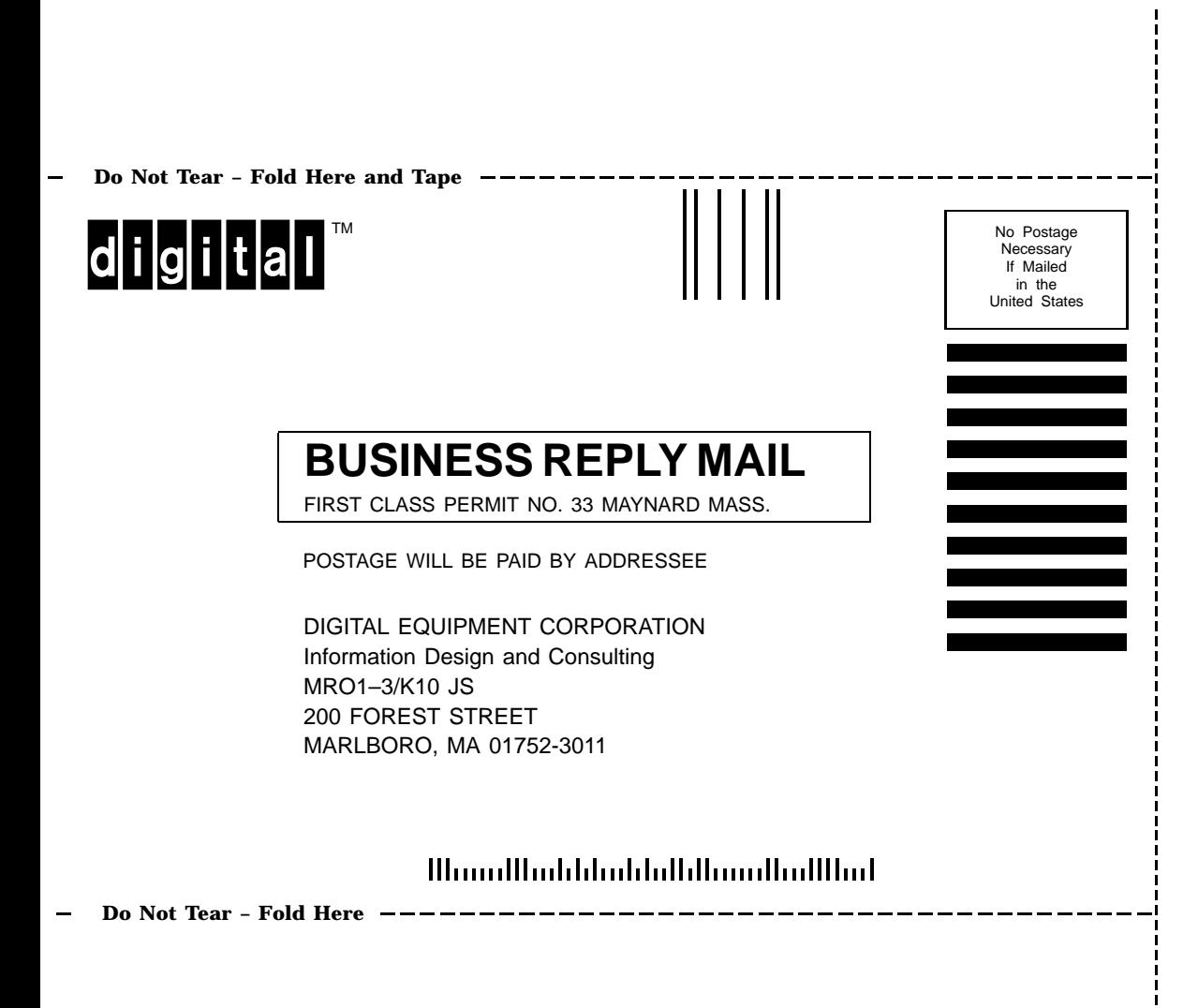